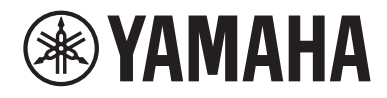

# Guia do usuário

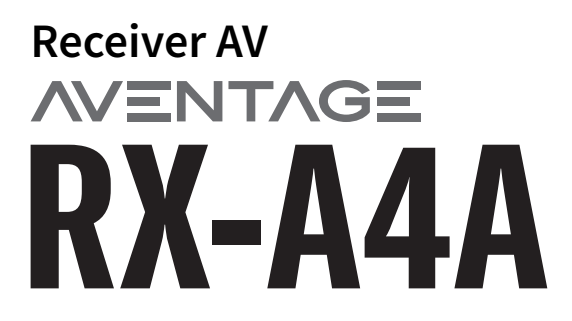

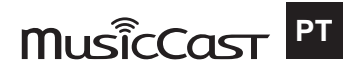

# **SUMÁRIO**

## **ANTES DE USAR A UNIDADE**

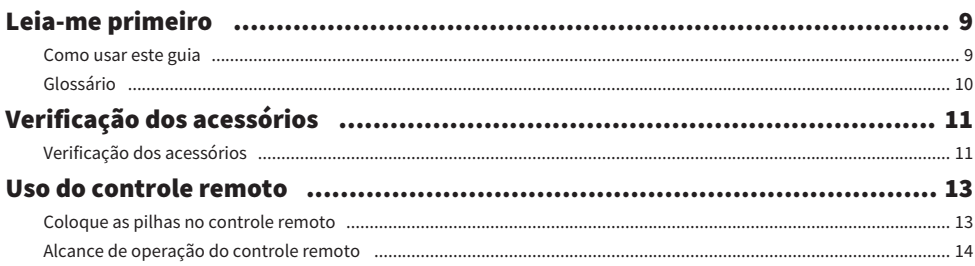

### **RECURSOS**

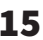

24

 $\boldsymbol{9}$ 

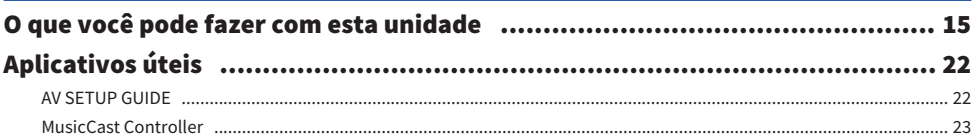

## **NOMES E FUNÇÕES DOS COMPONENTES**

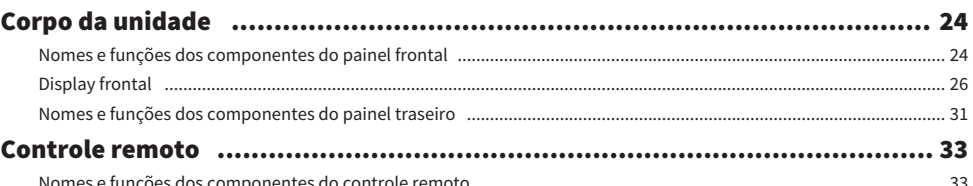

## **PREPARATIVOS**

### 36

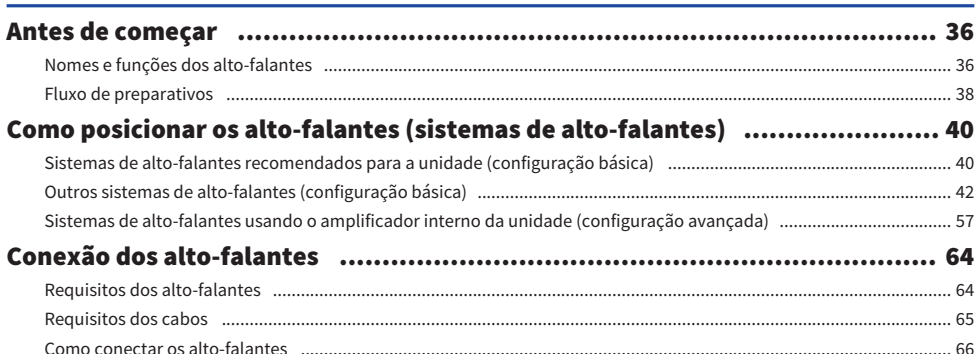

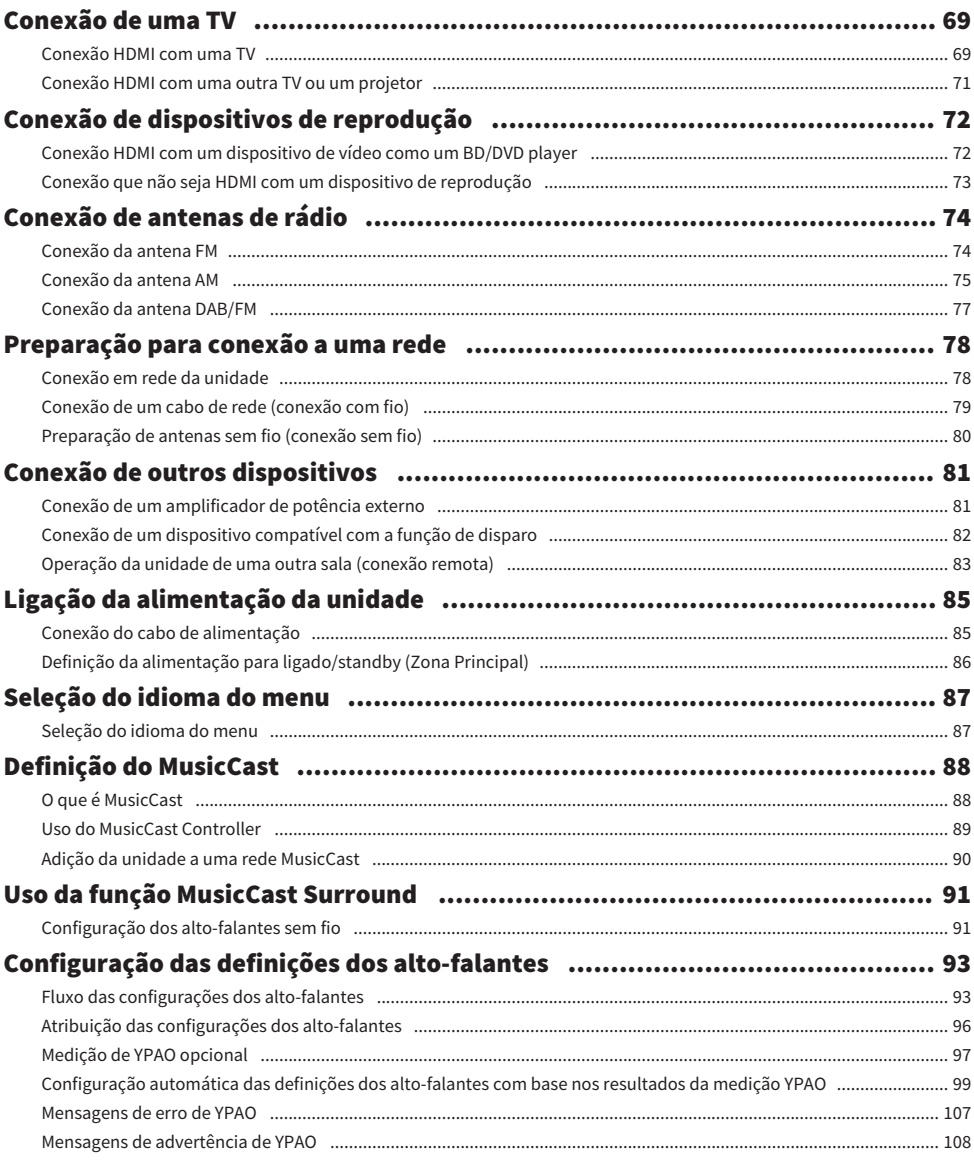

### [DESFRUTE DE SOM](#page-108-0)  [109](#page-108-0)

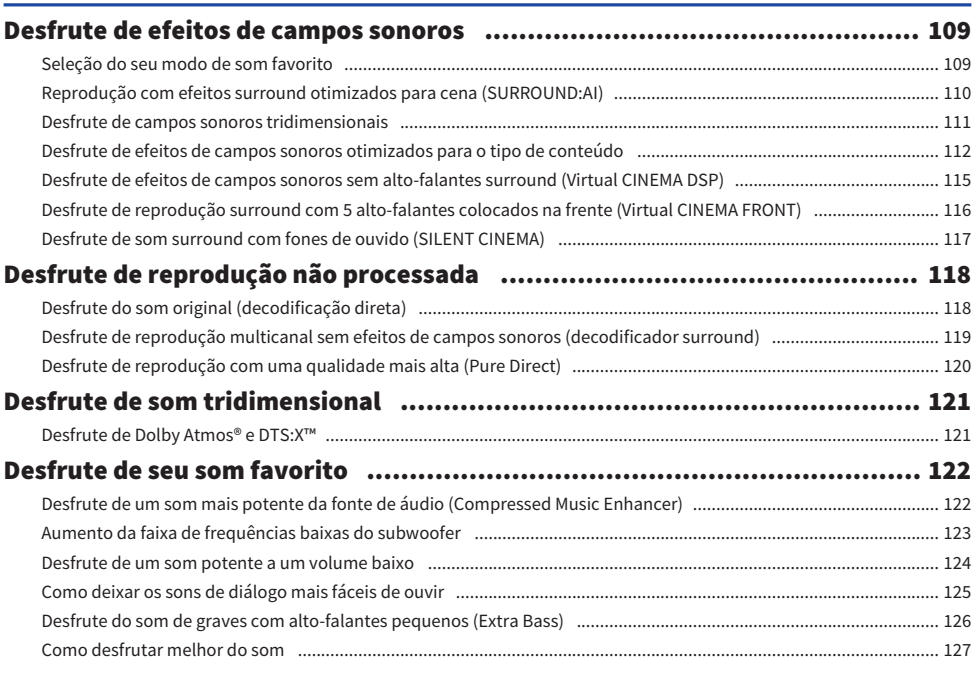

## [REPRODUÇÃO](#page-127-0) [128](#page-127-0)

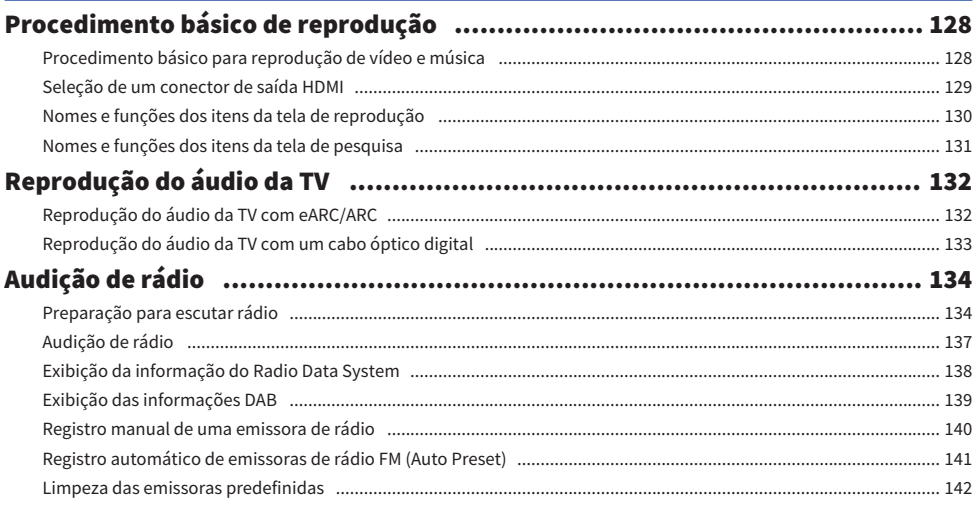

#### SUMÁRIO

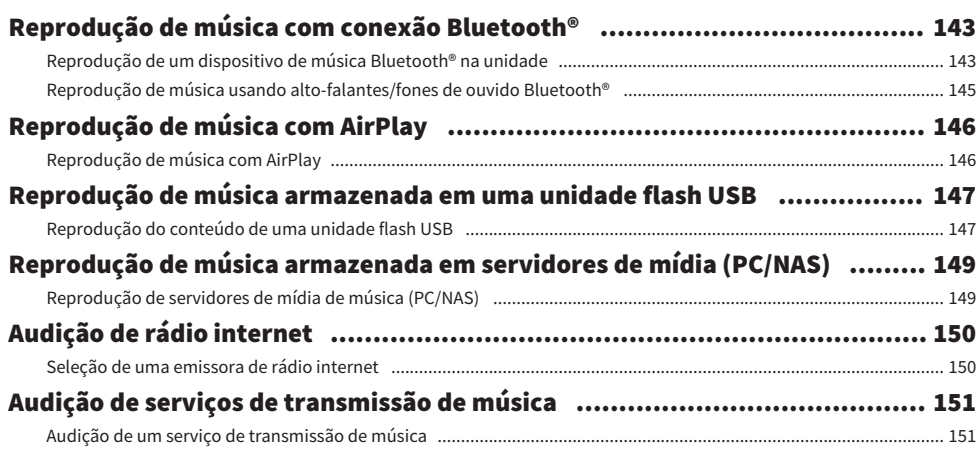

## **FUNÇÕES ÚTEIS**

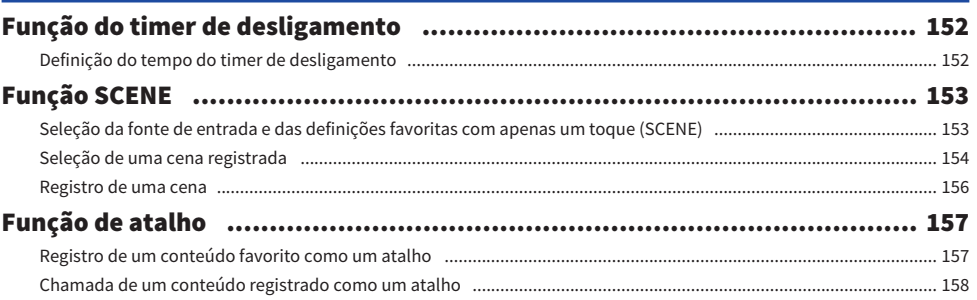

## **DESFRUTE EM SALAS MÚLTIPLAS (ZONAS)**

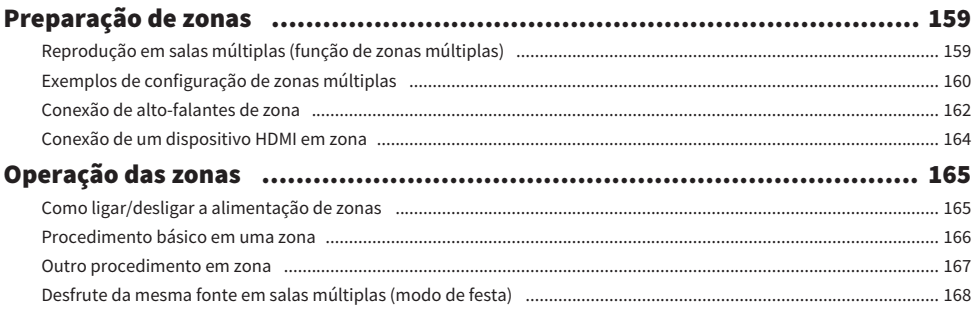

## **CONFIGURAÇÕES**

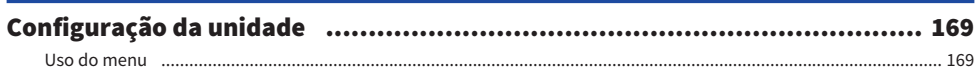

### 152

### 159

169

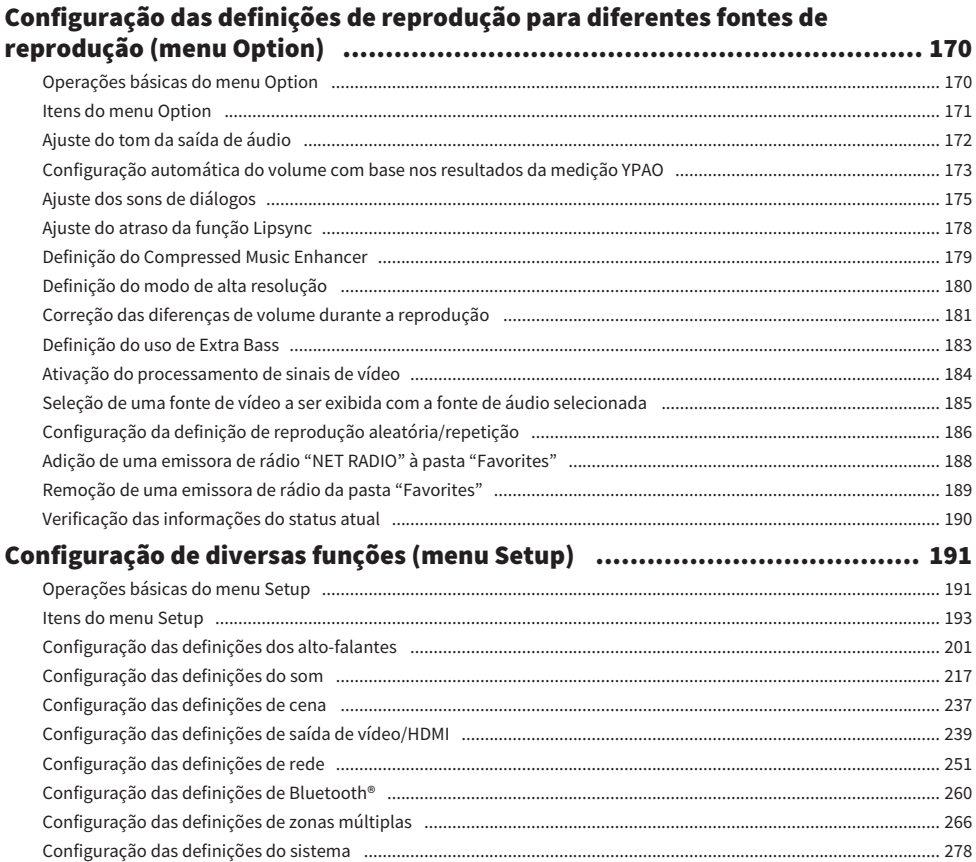

#### Configuração das definições da unidade através da operação no painel frontal do corpo (Menu Front Display) (1990) (1990) (1990) (1990) (1990) (1990) (1990) (1990) (1990) (1990) (1990) (19

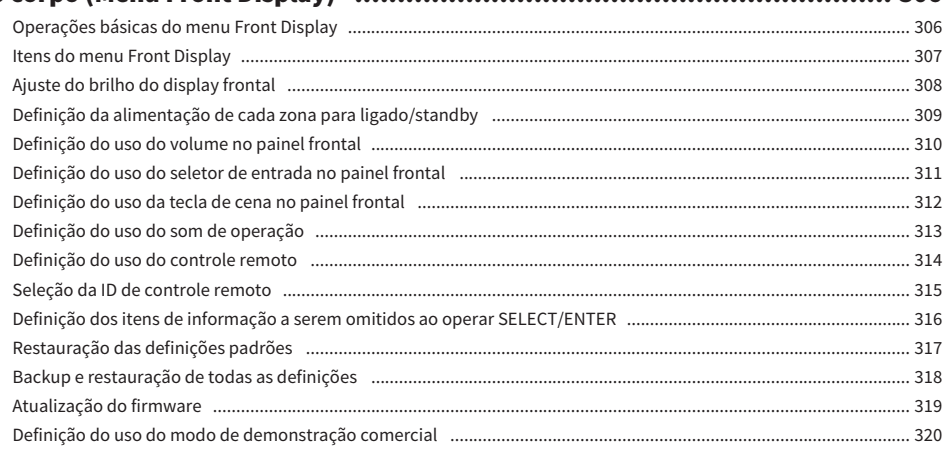

## **ATUALIZAÇÃO**

### 

## **SOLUÇÃO DE PROBLEMAS**

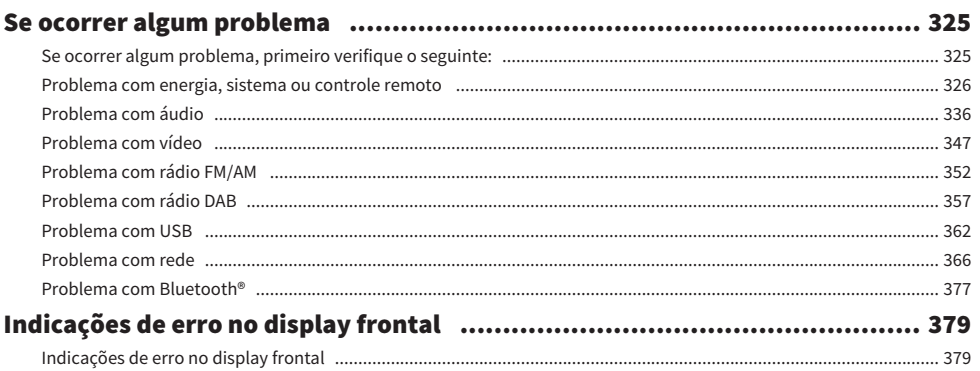

## **APÊNDICE**

### 380

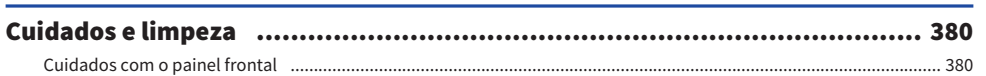

#### $\overline{7}$

### 321

325

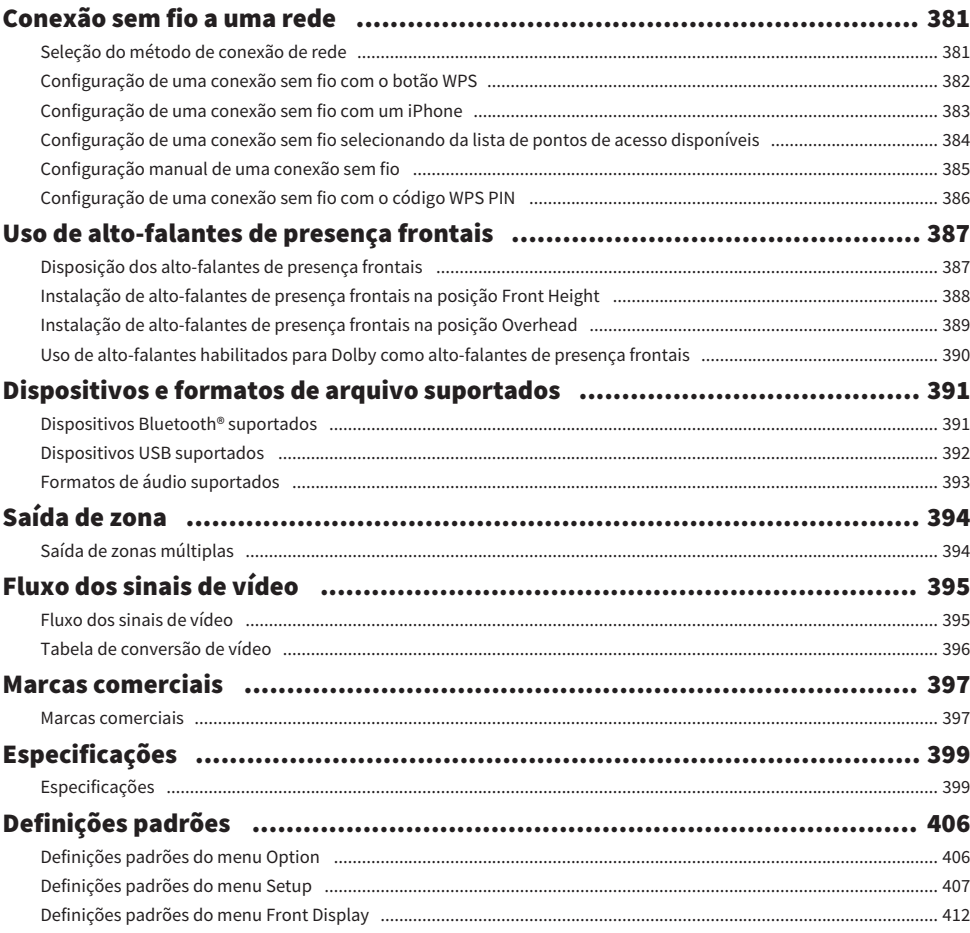

### SUMÁRIO

## <span id="page-8-0"></span>ANTES DE USAR A UNIDADE

### <span id="page-8-1"></span>Leia-me primeiro

### <span id="page-8-2"></span>Como usar este guia

Muito obrigado por adquirir um produto Yamaha.

- ( Esta unidade é um produto para desfrutar de vídeo e música em casa.
- ( Este guia explica as preparações e operações para os usuários comuns da unidade.
- ( Para usar a unidade com segurança e corretamente, certifique-se de ler atentamente este guia antes de usar a unidade.

Ao ler este guia, observe o seguinte.

- ( Salvo indicação em contrário, as ilustrações da unidade principal usadas neste guia são do modelo dos Estados Unidos.
- ( Este guia explica as operações usando principalmente o menu exibido na tela da TV.
- ( Este guia explica as operações usando o controle remoto fornecido.
- ( Este guia descreve "iPod touch", "iPhone" e "iPad" como um "iPhone". Salvo indicação em contrário, "iPhone" refere-se a um "iPod touch", "iPhone" e "iPad".
- Símbolos e palavras-sinal usados neste guia

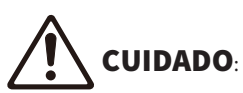

Indica precauções para a possibilidade de lesão pequena ou moderada.

#### AVISO:

Indica precauções relativas ao uso para evitar a possibilidade de mau funcionamento/dano da unidade e perda de dados da unidade.

#### OBSERVAÇÃO:

Indica instruções e explicações suplementares para o uso ótimo.

[Tag de pesquisa]:

Indica uma palavra-chave usada em pesquisas. Isto serve como um vínculo de "Guia de Iniciação Rápida" para "Guia do usuário", etc.

#### **OBSERVAÇÃO**

Leia a "Brochura de Segurança" e o "Guia de Iniciação Rápida" primeiro.

### <span id="page-9-0"></span>Glossário

Para um glossário dos termos usados neste guia, consulte o site abaixo. Há explicações de termos e tecnologias para este produto e também para produtos AV da Yamaha em geral.

<https://manual.yamaha.com/av/cm/glossary/>

### <span id="page-10-0"></span>Verificação dos acessórios

### <span id="page-10-1"></span>Verificação dos acessórios

Confira se os seguintes acessórios foram fornecidos com o produto.

£ Antena AM (Exceto para modelos do Reino Unido, Europa, Rússia e Austrália)

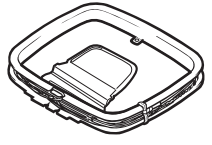

£ Antena FM (Exceto para modelos do Reino Unido, Europa, Rússia e Austrália)

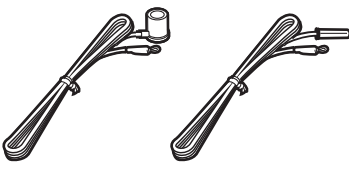

\* Um dos itens acima é fornecido dependendo da região de compra.

£ Antena DAB/FM (Modelos do Reino Unido, Europa, Rússia e Austrália)

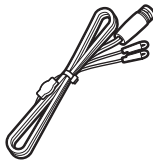

£Cabo de alimentação

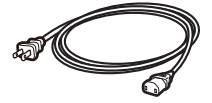

\* O cabo de alimentação fornecido varia dependendo da região de compra.

□ Microfone YPAO

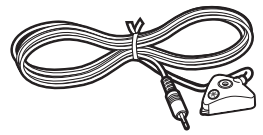

£Base e haste de microfone

#### ANTES DE USAR A UNIDADE > Verificação dos acessórios

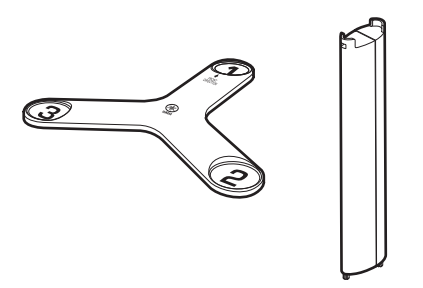

- \* A base e a haste do microfone são usadas para a medição de ângulo/altura durante a medição YPAO.
- £ Controle remoto
- $\square$  Pilhas (AAA, LR03, UM-4) (x2)
- $\square$  Guia de Iniciação Rápida
- £ Brochura de Segurança

#### OBSERVAÇÃO

Acesse o site Yamaha Downloads para baixar o Guia de Iniciação Rápida mais recente. <http://download.yamaha.com/>

### <span id="page-12-0"></span>Uso do controle remoto

### <span id="page-12-1"></span>Coloque as pilhas no controle remoto

Coloque as pilhas nas direções corretas.

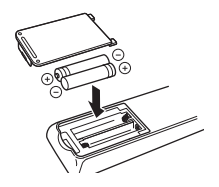

### <span id="page-13-0"></span>Alcance de operação do controle remoto

O alcance de operação do controle remoto é mostrado na seguinte figura.

Aponte o controle remoto para o sensor de controle remoto na unidade.

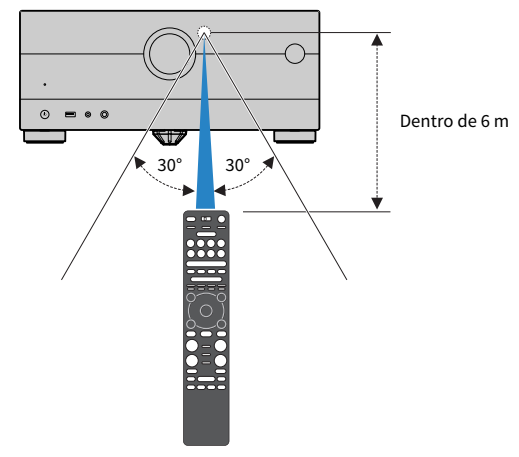

## <span id="page-14-0"></span>RECURSOS

### <span id="page-14-1"></span>O que você pode fazer com esta unidade

### Suporte de vários sistemas de alto-falantes

Você pode curtir seus espaços acústicos favoritos em vários estilos de acordo com o número de alto-falantes que estiver usando.

- $\cdot$  Sistema de 7.1/5.1.2 canais
- Sistema de 5.1.2 canais
- $\cdot$  Sistema de 7.1 canais
- $\cdot$  Sistema de 5.1 canais
- Sistema de 3.1.2 canais
- Sistema de 3.1 canais
- ( Sistema de 2.1 canais
- ( Virtual CINEMA FRONT
- ( Função de zonas múltiplas
- Conexão bi-amp

#### Links relacionados

- ( ["Sistemas de alto-falantes recomendados para a unidade \(configuração básica\)" \(p.40\)](#page-39-1)
- ( ["Outros sistemas de alto-falantes \(configuração básica\)" \(p.42\)](#page-41-0)
- ( ["Sistemas de alto-falantes usando o amplificador interno da unidade \(configuração avançada\)" \(p.57\)](#page-56-0)

### Otimização automática das definições dos alto-falantes

A função YPAO detecta as conexões dos alto-falantes, mede as distâncias deles até suas posições de audição (posições de medição) usando a medição com o microfone YPAO e, em seguida, otimiza as definições dos alto-falantes automaticamente, como o balanço do volume e os parâmetros acústicos, de acordo com sua sala (YPAO: Yamaha Parametric room Acoustic Optimizer).

( ["Fluxo das configurações dos alto-falantes" \(p.93\)](#page-92-1)

### Desfrute de efeitos de campos sonoros com muita presença

A unidade é equipada com uma grande variedade de programas de som e de decodificadores surround que permitem que você desfrute de fontes de reprodução com o seu modo de som favorito (como efeito de campo sonoro ou reprodução estéreo).

- ( ["Desfrute de campos sonoros tridimensionais" \(p.111\)](#page-110-0)
- ( ["Desfrute de efeitos de campos sonoros otimizados para o tipo de conteúdo" \(p.112\)](#page-111-0)
- ( ["Desfrute de efeitos de campos sonoros sem alto-falantes surround \(Virtual CINEMA DSP\)" \(p.115\)](#page-114-0)
- ( ["Desfrute de som surround com fones de ouvido \(SILENT CINEMA\)" \(p.117\)](#page-116-0)
- ( ["Desfrute do som original \(decodificação direta\)" \(p.118\)](#page-117-1)
- ( ["Desfrute de reprodução multicanal sem efeitos de campos sonoros \(decodificador surround\)" \(p.119\)](#page-118-0)
- ( ["Desfrute de reprodução com uma qualidade mais alta \(Pure Direct\)" \(p.120\)](#page-119-0)
- ( ["Desfrute do som de graves com alto-falantes pequenos \(Extra Bass\)" \(p.126\)](#page-125-0)
- ( ["Desfrute de um som mais potente da fonte de áudio \(Compressed Music Enhancer\)" \(p.122\)](#page-121-1)
- "Desfrute de Dolby Atmos® e DTS: X™" (p.121)

### Ampla variedade de conteúdos suportados através de uma rede

Quando a unidade estiver conectada a uma rede, você pode desfrutar de vários tipos de conteúdos através da rede na unidade.

- ( ["Reprodução de música com AirPlay" \(p.146\)](#page-145-1)
- ( ["Reprodução de servidores de mídia de música \(PC/NAS\)" \(p.149\)](#page-148-1)
- ( ["Seleção de uma emissora de rádio internet" \(p.150\)](#page-149-1)
- ( ["Audição de um serviço de transmissão de música" \(p.151\)](#page-150-1)

### Reprodução de conteúdos de diversos dispositivos

Além de diversos conectores HDMI, uma grande quantidade de conectores de entrada/saída na unidade permitem que você conecte dispositivos de vídeo (como BD/DVD players), dispositivos de áudio (como CD players), dispositivos Bluetooth (como smartphone), consoles de jogos, unidades flash USB e outros dispositivos. Você pode reproduzir os conteúdos deles ou sintonizar uma emissora de rádio.

- ( ["Audição de rádio" \(p.137\)](#page-136-0)
- ( ["Reprodução de um dispositivo de música Bluetooth® na unidade" \(p.143\)](#page-142-1)
- ( ["Reprodução do conteúdo de uma unidade flash USB" \(p.147\)](#page-146-1)

### Funções úteis

A unidade é dotada de diversas funções úteis. A função SCENE permite que você selecione a fonte de entrada e as definições registradas para a cena correspondente, como a ativação/desativação do programa de som e da função Compressed Music Enhancer, com apenas um toque. Você pode chamar um conteúdo registrado (como música armazenada em servidores de mídia e emissoras de rádio internet) selecionando o número de atalho. Ao conectar a unidade a uma TV com Controle de HDMI com um cabo HDMI, você pode controlar a unidade (como a alimentação e volume) com as operações do controle remoto da TV.

- ( ["Seleção da fonte de entrada e das definições favoritas com apenas um toque \(SCENE\)" \(p.153\)](#page-152-1)
- ( ["Registro de um conteúdo favorito como um atalho" \(p.157\)](#page-156-1)
- ( ["Reprodução do áudio da TV com eARC/ARC" \(p.132\)](#page-131-1)

### Suporte de alto-falantes sem fio

A unidade é equipada com uma função de conexão sem fios dos altos-falantes. Você pode desfrutar do áudio reproduzido na unidade usando alto-falantes/fones de ouvido Bluetooth. Além disso, quando usar dispositivos que suportam a função MusicCast Surround, você poderá usar alto-falantes surround e subwoofer com uma conexão sem fios.

- ( ["Reprodução de música usando alto-falantes/fones de ouvido Bluetooth®" \(p.145\)](#page-144-0)
- ( ["Configuração dos alto-falantes sem fio" \(p.91\)](#page-90-1)

## <span id="page-21-0"></span>Aplicativos úteis

### <span id="page-21-1"></span>AV SETUP GUIDE

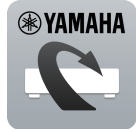

O AV SETUP GUIDE é um aplicativo que o auxilia nas conexões dos cabos entre o Receiver AV e dispositivos de reprodução, assim como na configuração do Receiver AV. Este aplicativo guia você através das diversas definições como conexões dos alto-falantes, da TV e dos dispositivos de reprodução, assim como o ajuda na seleção do sistema de alto-falantes.

Para mais detalhes, procure "AV SETUP GUIDE" na App Store ou no Google Play.

### <span id="page-22-0"></span>MusicCast Controller

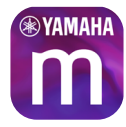

MusicCast Controller é um aplicativo que permite que você ligue um dispositivo compatível com MusicCast a outros dispositivos compatíveis com MusicCast em outros quartos e reproduza-os simultaneamente. Este aplicativo permite que você use seu smartphone ou outro dispositivo móvel ao invés do controle remoto para selecionar facilmente música para reproduzir ou para configurar a unidade e dispositivos compatíveis com MusicCast.

Para mais detalhes, procure "MusicCast Controller" na App Store ou no Google Play.

## <span id="page-23-0"></span>NOMES E FUNÇÕES DOS COMPONENTES

### <span id="page-23-1"></span>Corpo da unidade

### <span id="page-23-2"></span>Nomes e funções dos componentes do painel frontal

Os nomes e funções dos componentes do painel frontal são como segue.

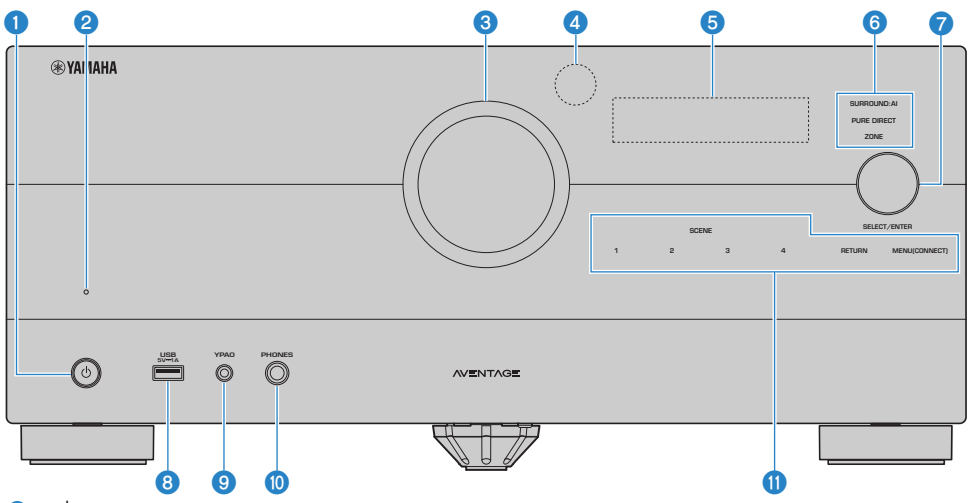

#### $\mathbf 0$   $\cup$  (alimentação)

Liga/desliga (standby) a zona Principal [\(p.86\)](#page-85-0).

#### **2** Indicador de standby

Acende-se quando a unidade entra no modo de standby em qualquer uma das seguintes condições.

- ( O Controle de HDMI está ativado ([p.243\)](#page-242-0)
- ( O Standby Through está ativado ([p.248](#page-247-0))
- ( O Standby de Rede está ativado ([p.255\)](#page-254-0)
- ( O Standby de Bluetooth está ativado [\(p.262](#page-261-0))

#### **8** VOLUME

Ajusta o volume.

#### **4** Sensor de controle remoto

Recebe os sinais de controle remoto (infravermelhos) ([p.14\)](#page-13-0).

#### **6** Display frontal

Exibe informações e o menu ([p.26](#page-25-1)).

#### **OBSERVAÇÃO**

Em temperaturas altas ou baixas, algumas vezes a visibilidade dos caracteres se deteriora devido às características do LCD. Isto não indica um mau funcionamento.

#### **6** Indicador

Acende-se na seguinte condição.

#### SURROUND:AI

Acende-se quando o SURROUND:AI está funcionando [\(p.110](#page-109-0)).

#### PURE DIRECT

Acende-se quando PURE DIRECT está funcionando ([p.120\)](#page-119-0).

#### **ZONE**

Acende-se quando a saída de zona é ativada [\(p.165](#page-164-1)).

#### *Q* SELECT/ENTER

Seleciona a fonte de entrada e opera o display frontal.

#### **6** Conector USB

Para conectar um dispositivo flash USB ([p.147\)](#page-146-1).

#### **9** Conector YPAO

Para conectar o microfone YPAO fornecido [\(p.93](#page-92-1)).

#### **iD** Conector PHONES

Para conectar fones de ouvido.

#### **O** Painel tátil

Para operação por toque. É emitido um som de operação.

#### **SCENE**

Muda com um toque entre múltiplas definições com a função SCENE. Além disso, liga a unidade quando ela está no modo de standby ([p.153\)](#page-152-1).

#### RETURN

Opera o menu "Front Display".

#### MENU (CONNECT)

Opera o menu "Front Display".

Aplica a adição da rede MusicCast e a configuração de LAN sem fio ao pressionar durante 5 segundos.

#### Links relacionados

["Cuidados com o painel frontal" \(p.380\)](#page-379-2)

### <span id="page-25-0"></span>Display frontal

### <span id="page-25-1"></span>Nomes e funções dos componentes do display frontal

Os nomes e funções dos componentes do display frontal são como segue.

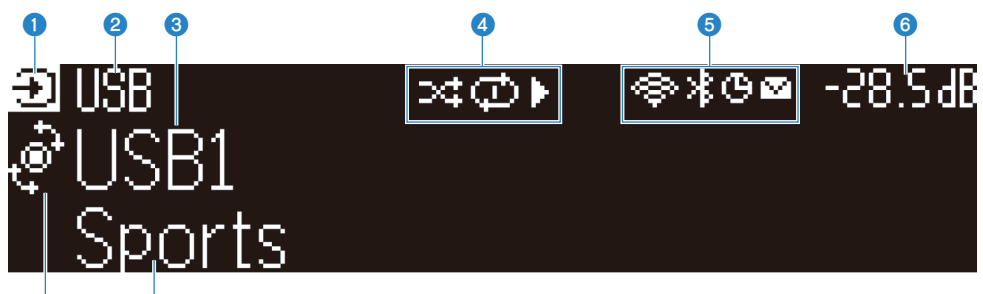

#### $\overline{\textbf{o}}$   $\overline{\textbf{o}}$  $\bullet$  Ícone do modo de operação

Indica o modo atual no display frontal (o modo de seleção de entrada ou o modo de seleção de informação).

#### <sup>2</sup> Nome de entrada padrão

Exibe o nome padrão quando você mudou o nome da fonte de entrada.

#### <sup>6</sup> Informações principais

Exibe informações, como o nome da entrada atual, item de informação de entrada, etc. segundo o modo do display frontal.

#### **4** Ícone do status de reprodução

#### Reprodução aleatória

Acende-se quando a definição de reprodução aleatória é ativada [\(p.186](#page-185-1)).

#### Repetição

Acende-se quando a definição de repetição é ativada [\(p.187](#page-186-0)).

#### Reprodução/Pausa/Parada

Acende-se enquanto a unidade reproduz uma canção, pausa ou para.

#### **e** Ícone de status

#### LAN Sem Fio

Acende-se enquanto a unidade está conectada a uma rede sem fio ([p.381\)](#page-380-1).

#### Bluetooth

Acende-se enquanto a unidade está conectada a um dispositivo Bluetooth ([p.143](#page-142-1)).

#### Timer de desligamento

Acende-se quando o timer de desligamento é ativado ([p.152\)](#page-151-2).

#### Atualização do firmware

Acende-se quando há uma atualização de firmware disponível através da rede ([p.321\)](#page-320-2).

#### 6 Volume

Indica o volume atual.

#### **D** Indicador SELECT/ENTER

Indica o status de disponibilidade SELECT/ENTER (pressionar ou girar) para a área direita do display.

#### **8** Informações adicionais

Exibe informações adicionais da entrada atual como Recepção, Programa DSP.

#### **OBSERVAÇÃO**

- ( Dependendo do conteúdo de reprodução, a unidade pode não obter seu status de reprodução corretamente. Para os detalhes sobre o status de reprodução, consulte o aplicativo MusicCast Controller ou seu software de reprodução.
- ( Se a unidade for o dispositivo escravo da rede MusicCast, o status de reprodução é exibido como segue, dependendo do dispositivo mestre.
	- ( O ícone de reprodução se acende no display frontal quando o conteúdo da reprodução de áudio é selecionado como a fonte de entrada do dispositivo mestre, e o dispositivo mestre pausa.
	- ( O ícone de reprodução se acende sempre no display frontal da unidade quando "HDMI", "AUDIO", "PHONO", "TV" ou "TUNER" é selecionado como a fonte de entrada do dispositivo mestre.

### Seleção das informações de entrada exibidas no display frontal

O display frontal no modo de seleção de informação exibe informações adicionais relacionadas à fonte de entrada no display frontal.

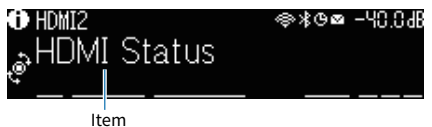

Pressione SELECT/ENTER no painel frontal para mudar o display frontal para o modo de definição de informação. E gire SELECT/ENTER para selecionar entre os vários itens. As informações adicionais são exibidas sob o item.

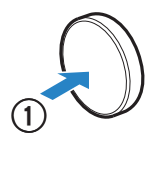

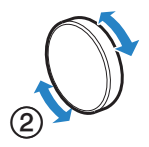

Os itens disponíveis variam dependendo da fonte de entrada.

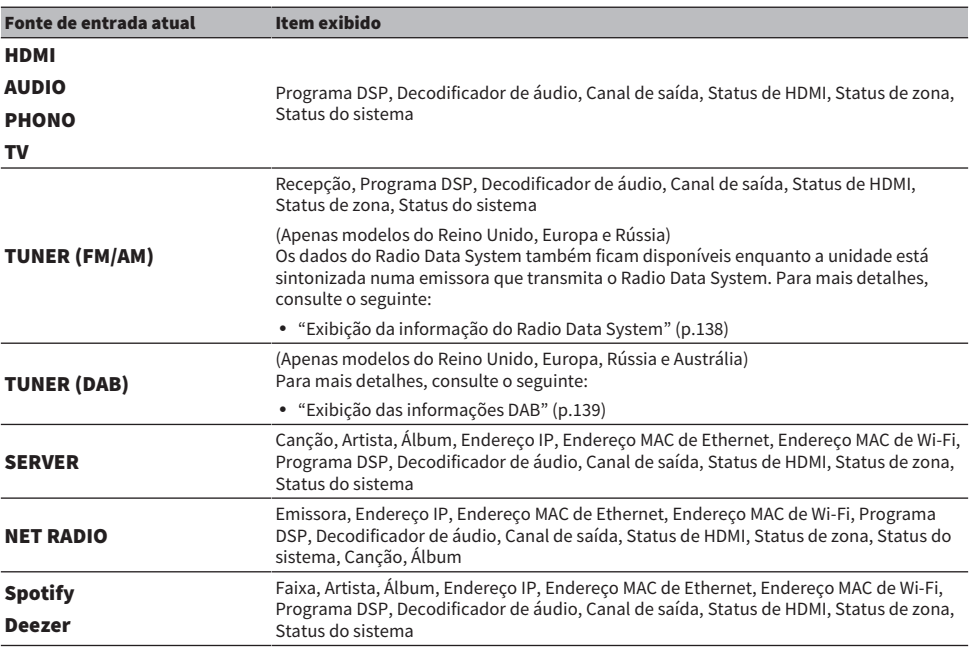

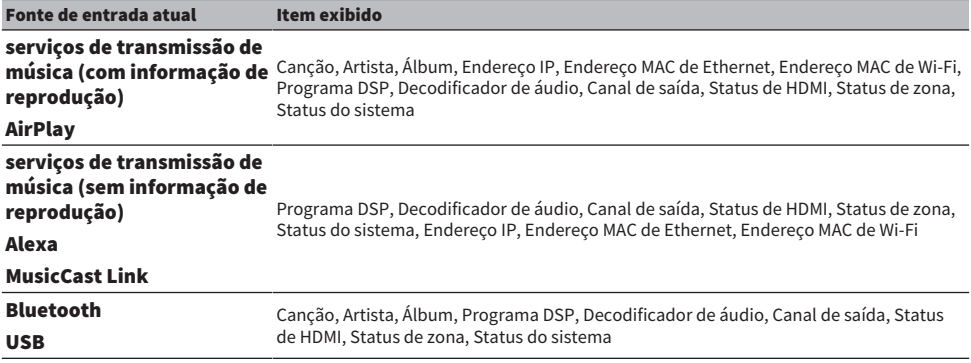

#### **OBSERVAÇÃO**

- ( Você pode definir o item "Information Skip" no menu "Front Display" para omitir itens de informação no display frontal.
- ( Se você não operar SELECT/ENTER durante alguns segundos, o display frontal mudará para o modo de seleção de entrada automaticamente.

#### Links relacionados

["Definição dos itens de informação a serem omitidos ao operar SELECT/ENTER" \(p.316\)](#page-315-0)

#### $\Box$  Canal de saída

São exibidas as informações dos terminais de alto-falante que estão emitindo som atualmente. Nenhuma saída é indicada por uma sublinha.

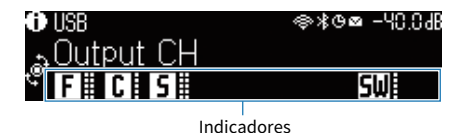

#### n Status de HDMI

São exibidas as informações dos conectores de entrada HDMI (conexão) e do conector de saída HDMI (conexão, destino). Nenhuma conexão é indicada por uma sublinha.

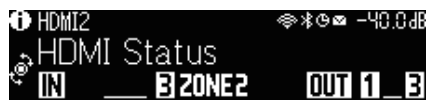

#### status de zona

São exibidas as informações do número ou letra da zona que está ativada atualmente. A zona desativada é indicada por uma sublinha.

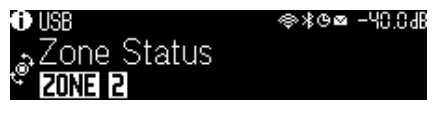

### $\blacksquare$  Status do sistema

As seguintes informações do sistema são exibidas. Uma sublinha é indicada quando o sistema está desativado.

- ( ECO: o modo eco está ativado.
- ( PARTY: o modo de festa está ativado.
- MASTER: a unidade é o dispositivo mestre da rede MusicCast.

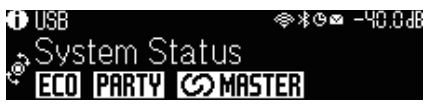

### <span id="page-30-0"></span>Nomes e funções dos componentes do painel traseiro

Os nomes e funções dos componentes do painel traseiro são como segue.

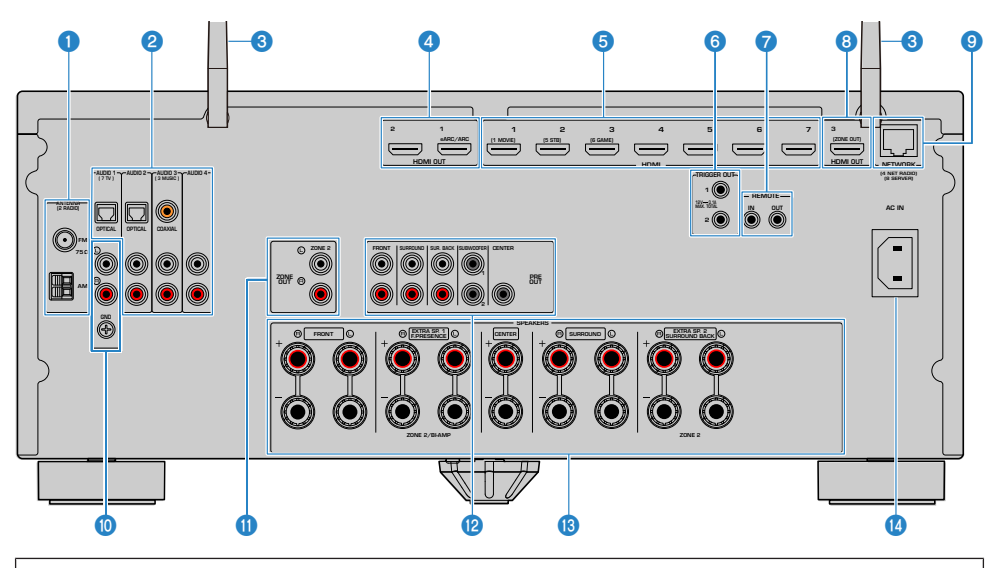

A área ao redor dos conectores de saída de áudio/vídeo está marcada em branco no produto real para evitar conexões incorretas.

#### **O** Conectores ANTENNA

Para conectar as antenas de rádio [\(p.74\)](#page-73-1).

#### **2** Conectores AUDIO 1-4

Para conectar a dispositivos de reprodução de áudio e introduzir sinais de áudio ([p.73](#page-72-0)).

#### **6** Antenas sem fio

Para uma conexão sem fio (Wi-Fi) a uma rede [\(p.78](#page-77-1)) e uma conexão Bluetooth ([p.143\)](#page-142-1).

#### **4** Conectores HDMI OUT 1-2

Para conectar a uma TV compatível com HDMI e emitir sinais de áudio/vídeo [\(p.69\)](#page-68-1). Ao usar eARC/ARC, os sinais de áudio da TV também são emitidos.

#### **e** Conectores HDMI 1-7

Para conectar a dispositivos de reprodução compatíveis com HDMI e introduzir sinais de áudio/vídeo ([p.72\)](#page-71-1).

#### **6** Conectores TRIGGER OUT 1-2

Para conectar a dispositivos que suportam a função de disparo ([p.82](#page-81-0)).

#### **O** Conectores REMOTE IN/OUT

Para conectar a um receptor/emissor de sinais infravermelhos que permite que você opere a unidade e outros dispositivos desde outra sala ([p.83\)](#page-82-0).

#### **6** Conector HDMI OUT 3 (ZONE OUT)

Para conectar a um dispositivo compatível com HDMI (como uma TV) usado em uma outra sala (Zone2) e para emitir vídeo/áudio ([p.164\)](#page-163-1).

#### **9** Conector NETWORK

Para uma conexão com fio a uma rede ([p.79](#page-78-0)).

#### **iD** Conectores PHONO

Para conectar a um toca-discos ([p.73\)](#page-72-1).

#### **10** Conectores ZONE OUT

Para conectar a um amplificador externo usado em um outra sala (Zone2) e para emitir áudio ([p.163\)](#page-162-0).

#### <sup>1</sup> Conectores PRE OUT

Para conectar a um subwoofer com amplificador integrado [\(p.68\)](#page-67-0) ou a um amplificador de potência externo [\(p.81\)](#page-80-1).

#### **6** Terminais SPEAKERS

Para conectar a alto-falantes ([p.36](#page-35-2)).

#### **Conector AC IN**

Para conectar o cabo de alimentação fornecido [\(p.85\)](#page-84-1).

### <span id="page-32-0"></span>Controle remoto

### <span id="page-32-1"></span>Nomes e funções dos componentes do controle remoto

Os nomes e funções dos componentes do controle remoto fornecido são como segue.

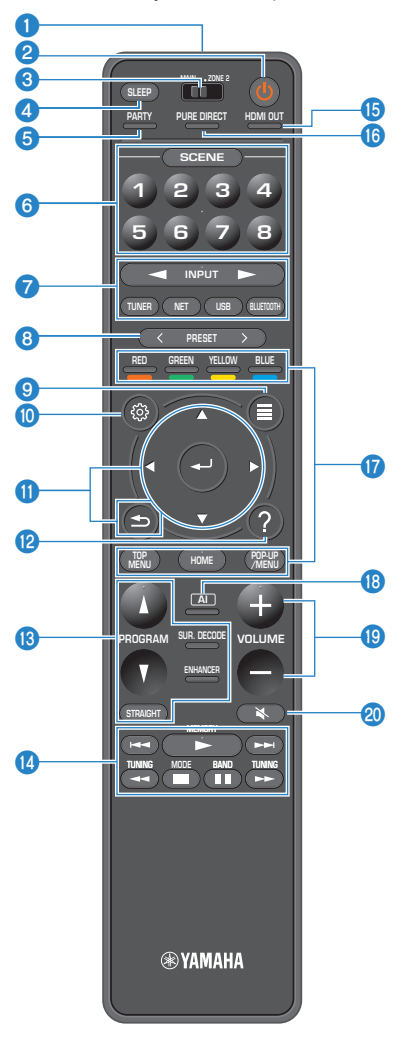

#### NOMES E FUNÇÕES DOS COMPONENTES > Controle remoto

#### **O** Transmissor de sinal de controle remoto

Recebe os sinais de controle remoto (infravermelhos).

#### $\Theta$  Tecla  $\Theta$  (alimentação)

Ativa/desativa a zona selecionada pelo interruptor de zona ([p.165\)](#page-164-1).

#### <sup>6</sup> Interruptor de zona

Muda a zona que é controlada pelo controle remoto ([p.166\)](#page-165-0).

#### **4** Tecla SLEEP

Define a hora do timer de desligamento ([p.152\)](#page-151-1).

#### **6** Tecla PARTY

Ativa/desativa o modo de festa (p. 168).

#### **6** Teclas SCENE

Muda com um toque entre múltiplas definições com a função SCENE. Além disso, ligam a unidade quando ela está no modo de standby ([p.153\)](#page-152-1).

#### g Teclas seletoras de entrada

Seleciona uma fonte de entrada para reprodução.

#### **OBSERVAÇÃO**

Pressione NET repetidamente para selecionar uma fonte de rede desejada.

#### **OOOO**<sup>O</sup> Teclas de operação de dispositivo externo

Controla a reprodução de um dispositivo de reprodução compatível com Controle de HDMI.

#### **OBSERVAÇÃO**

- ( Os dispositivos de reprodução devem suportar o Controle de HDMI. Alguns dispositivos compatíveis com o Controle de HDMI não podem ser usados.
- ( Você pode definir a função para usar as teclas de cor para outra coisa que não seja a operação de dispositivos conectados à unidade com um cabo HDMI [\(p.289](#page-288-0)).

#### **6** Teclas PRESET

Seleciona uma emissora de rádio predefinida [\(p.137](#page-136-0)). Chama um conteúdo de Bluetooth, USB ou rede que está registrado como um atalho [\(p.158](#page-157-0)).

#### **9** Tecla OPTION

Exibe o menu Option operado na TV [\(p.170](#page-169-1)).

#### **10** Tecla SETUP

Exibe o menu Setup operado na TV [\(p.191](#page-190-1)).

#### **U** Teclas ENTER/Cursor, RETURN

Opera o menu na TV.

#### <sup>2</sup> Tecla HELP

No menu na tela, a descrição de um termo na posição do cursor aparece na TV. Esta tecla é ativada quando o ícone "?" está exibido no menu na tela.

#### NOMES E FUNÇÕES DOS COMPONENTES > Controle remoto

#### **<sup>®</sup>** Teclas de modo de som

Seleciona um programa de som ou um decodificador surround [\(p.109](#page-108-2)).

#### **OBSERVAÇÃO**

Você pode definir a função para usar as teclas PROGRAM para outra coisa que não seja a seleção de um programa de som ([p.288\)](#page-287-0).

#### <sup>6</sup> Teclas de operação de reprodução

Controla a reprodução da unidade flash USB, servidor de mídia de música (PCs/NAS) ou rádio.

#### **<sup>®</sup>** Tecla HDMI OUT

Seleciona os conectores HDMI OUT a serem usados para a saída de áudio/vídeo [\(p.129](#page-128-0)).

#### **D** Tecla PURE DIRECT

Ativa/desativa a função Pure Direct ([p.120\)](#page-119-0).

#### **8** Tecla AI

Ativa/desativa o modo SURROUND:AI [\(p.110](#page-109-0)).

#### **S** Teclas VOLUME

Ajusta o volume.

#### <sup>20</sup> Tecla MUTE

Silencia a saída de áudio.

## <span id="page-35-0"></span>PREPARATIVOS

### <span id="page-35-1"></span>Antes de começar

### <span id="page-35-2"></span>Nomes e funções dos alto-falantes

Os nomes e funções dos alto-falantes conectados à unidade são como segue.

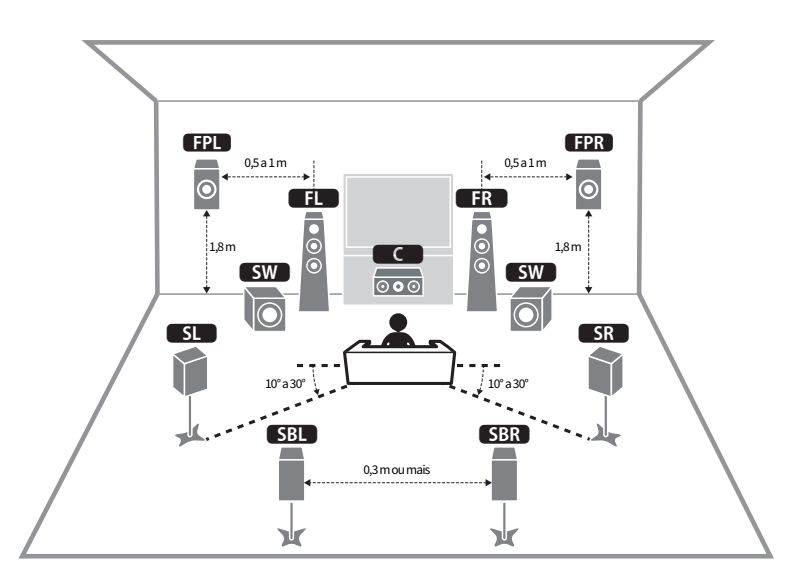

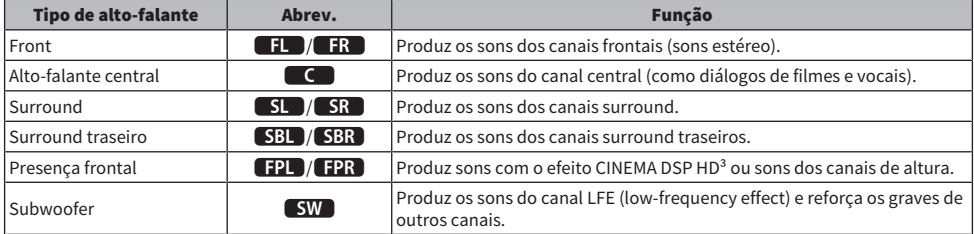

#### **OBSERVAÇÃO**

- ( Use este diagrama como uma referência para a disposição ideal dos alto-falantes para a unidade. No entanto, a disposição dos seus alto-falantes não precisa ser exatamente igual à mostrada no diagrama. A definição automática dos alto-falantes (YPAO) pode ser usada para otimizar automaticamente as definições dos alto-falantes (como as distâncias) para se ajustar com a disposição real dos alto-falantes.
- ( Esta unidade oferece três padrões de disposição para os alto-falantes de presença frontais. Você pode escolher um padrão de disposição que se ajuste melhor ao seu ambiente de audição. Você pode desfrutar de Dolby Atmos, DTS:X ou CINEMA DSP HD<sup>3</sup> com qualquer padrão de disposição.
- ( ["Fluxo de preparativos \(com alto-falantes surround conectados com cabos de alto-falante\)" \(p.38\)](#page-37-0)
- ( ["Fluxo de preparativos \(com alto-falantes surround conectados sem fio\)" \(p.39\)](#page-38-0)
- ( ["Disposição dos alto-falantes de presença frontais" \(p.387\)](#page-386-0)

# Fluxo de preparativos

### <span id="page-37-0"></span>Fluxo de preparativos (com alto-falantes surround conectados com cabos de alto-falante)

O fluxo básico de preparativos para usar a unidade é como segue.

- 1 Posicione os alto-falantes.
- 2 Conecte os alto-falantes.
- 3 Conecte uma TV.
- 4 Conecte os dispositivos de reprodução.
- 5 Conecte as antenas de rádio.
- 6 Prepare para a conexão a uma rede.
- 7 Defina a rede MusicCast.
- 8 Atribua a configuração dos alto-falantes.
- 9 Configure as definições dos alto-falantes.

#### Links relacionados

["Como posicionar os alto-falantes \(sistemas de alto-falantes\)" \(p.40\)](#page-39-0)

### <span id="page-38-0"></span>Fluxo de preparativos (com alto-falantes surround conectados sem fio)

O fluxo básico de preparativos para usar a unidade com alto-falantes surround conectados sem fio é como segue.

- Posicione os alto-falantes.
- Conecte os alto-falantes.
- Conecte uma TV.
- Conecte os dispositivos de reprodução.
- Conecte as antenas de rádio.
- Prepare para a conexão a uma rede.
- Defina a rede MusicCast.
- Conecte os alto-falantes sem fio.
- Atribua a configuração dos alto-falantes.
- Configure as definições dos alto-falantes.

#### Links relacionados

["Como posicionar os alto-falantes \(sistemas de alto-falantes\)" \(p.40\)](#page-39-0)

# <span id="page-39-0"></span>Como posicionar os alto-falantes (sistemas de altofalantes)

# Sistemas de alto-falantes recomendados para a unidade (configuração básica)

Este sistema de alto-falantes permite o desempenho total da unidade.

Você pode desfrutar de um campo sonoro tridimensional altamente natural com qualquer conteúdo. Recomendamos este sistema de alto-falantes para conteúdos Dolby Atmos ou DTS:X.

[Tag de pesquisa]#Q01 Sistemas de alto-falantes

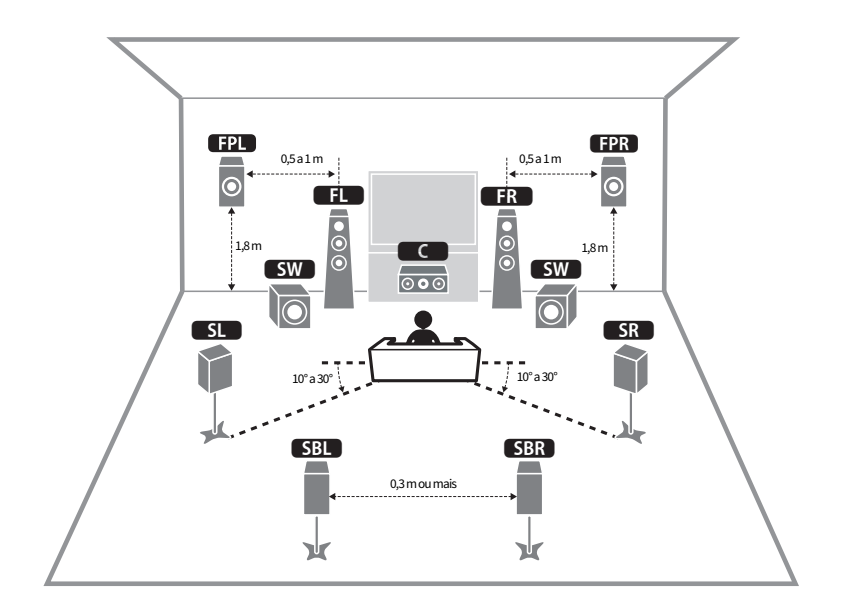

#### $\blacksquare$  Sistema de 7.1/5.1.2 canais

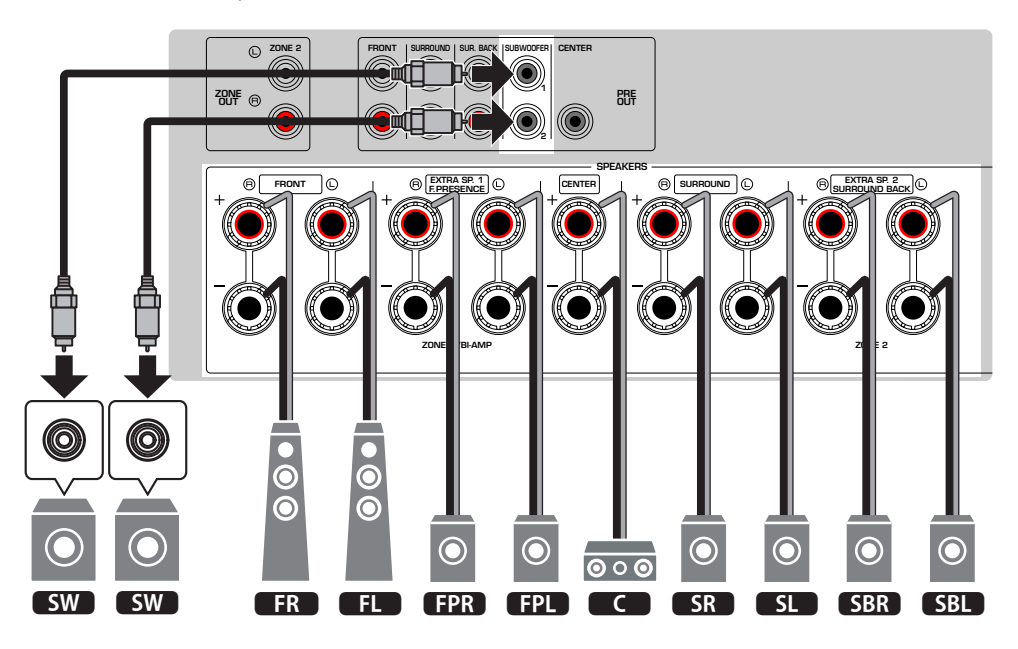

- ( Os alto-falantes surround traseiros e os alto-falantes de presença frontais não produzem sons simultaneamente. A unidade muda automaticamente os alto-falantes a serem usados, dependendo do sinal de entrada e CINEMA DSP HD<sup>3</sup>.
- ( Ao instalar alto-falantes de presença frontais no teto acima da posição de audição, ou ao usar alto-falantes habilitados para Dolby como alto-falantes de presença frontais, as definições da disposição dos alto-falantes de presença frontais deve ser alterada.
- ( Você também pode conectar até 2 subwoofers (com amplificador integrado) à unidade. Dois subwoofers conectados à unidade emitem o mesmo som.
- ( Ao usar apenas um subwoofer, você pode colocá-lo no lado esquerdo ou direito.

- ( ["Requisitos dos alto-falantes" \(p.64\)](#page-63-0)
- ( ["Definição da disposição dos alto-falantes de presença frontais" \(p.206\)](#page-205-0)

# Outros sistemas de alto-falantes (configuração básica)

### Sistema de 5.1.2 canais

Recomendamos este sistema de alto-falantes para obter um efeito completo de conteúdos Dolby Atmos ou DTS:X. Os alto-falantes de presença frontais produzem um campo surround tridimensional natural incluindo o espaço aéreo.

[Tag de pesquisa]#Q01 Sistemas de alto-falantes

### n Para a disposição dos alto-falantes de presença frontais na posição Front Height

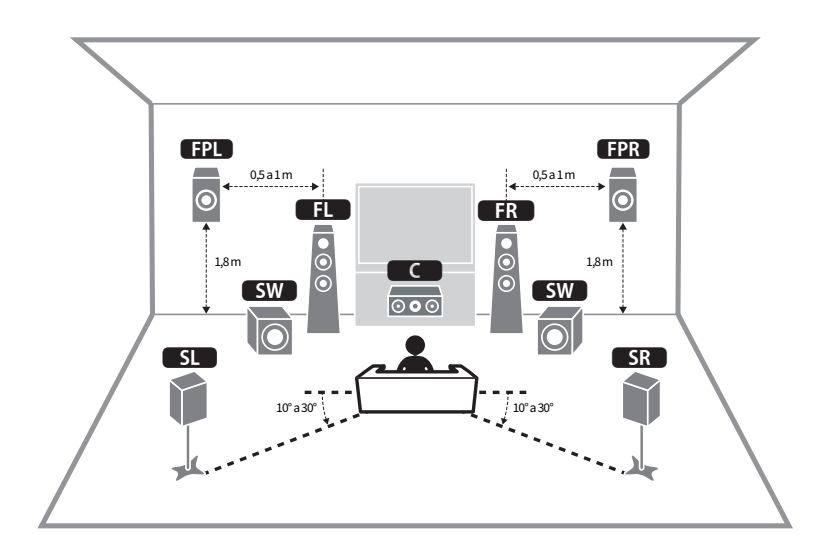

n Para a disposição dos alto-falantes de presença frontais na posição Overhead

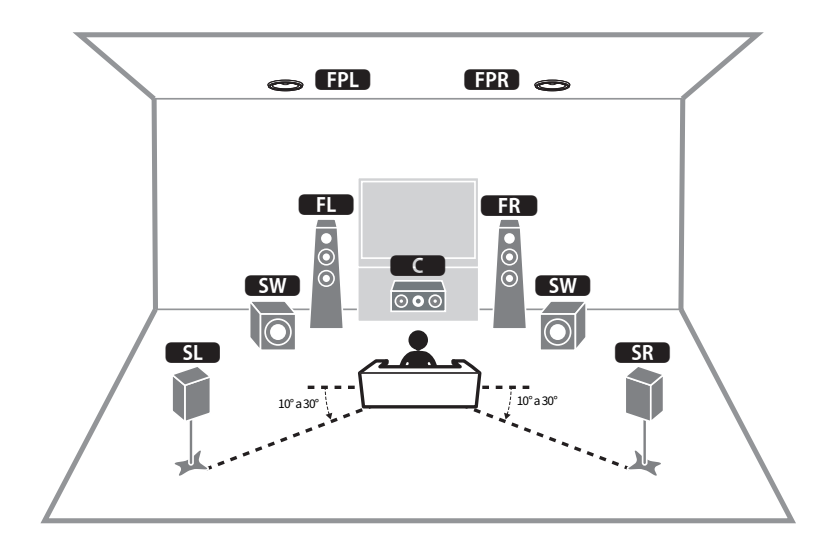

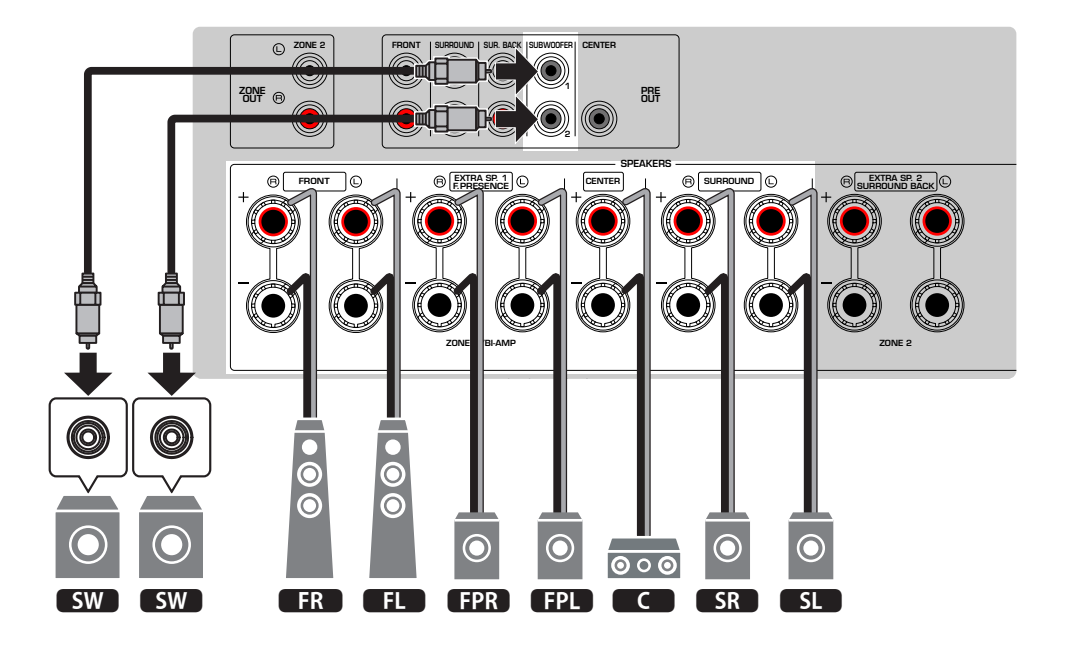

- ( Ao instalar alto-falantes de presença frontais no teto acima da posição de audição, ou ao usar alto-falantes habilitados para Dolby como alto-falantes de presença frontais, as definições da disposição dos alto-falantes de presença frontais deve ser alterada.
- ( Você também pode conectar até 2 subwoofers (com amplificador integrado) à unidade. Dois subwoofers conectados à unidade emitem o mesmo som.
- ( Ao usar apenas um subwoofer, você pode colocá-lo no lado esquerdo ou direito.

- ( ["Requisitos dos alto-falantes" \(p.64\)](#page-63-0)
- ( ["Definição da disposição dos alto-falantes de presença frontais" \(p.206\)](#page-205-0)

### Sistema de 7.1 canais

Este sistema permite que você desfrute de um som surround estendido com alto-falantes surround traseiros.

[Tag de pesquisa]#Q01 Sistemas de alto-falantes

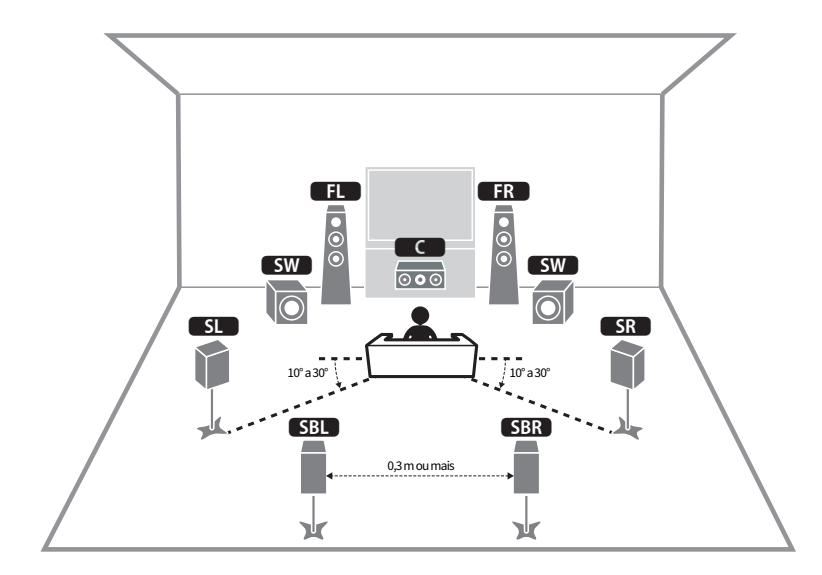

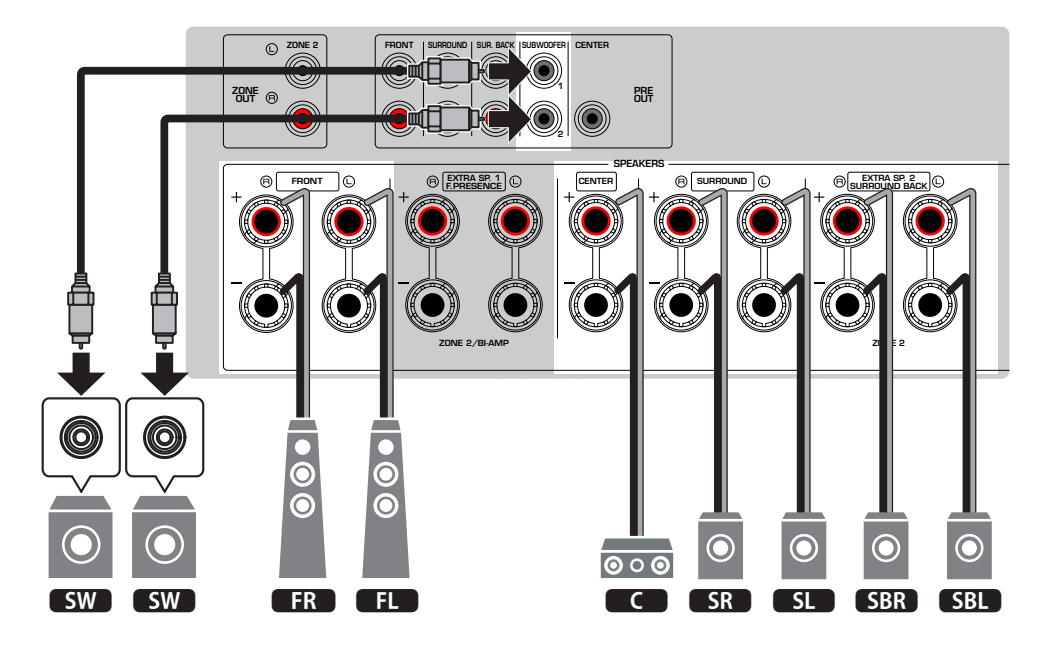

- ( Você também pode conectar até 2 subwoofers (com amplificador integrado) à unidade. Dois subwoofers conectados à unidade emitem o mesmo som.
- ( Ao usar apenas um subwoofer, você pode colocá-lo no lado esquerdo ou direito.

#### Links relacionados

["Requisitos dos alto-falantes" \(p.64\)](#page-63-0)

### Sistema de 5.1 canais

Esta é uma disposição de alto-falantes básica recomendada para desfrutar de som surround.

[Tag de pesquisa]#Q01 Sistemas de alto-falantes

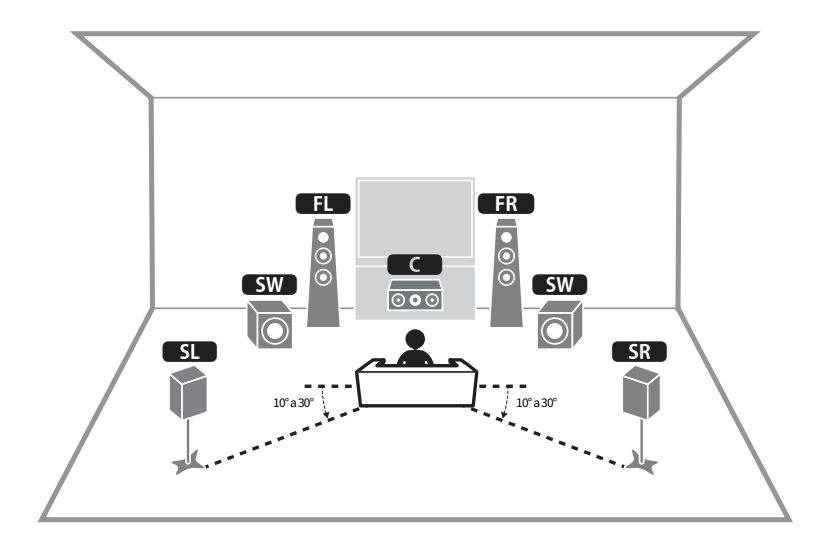

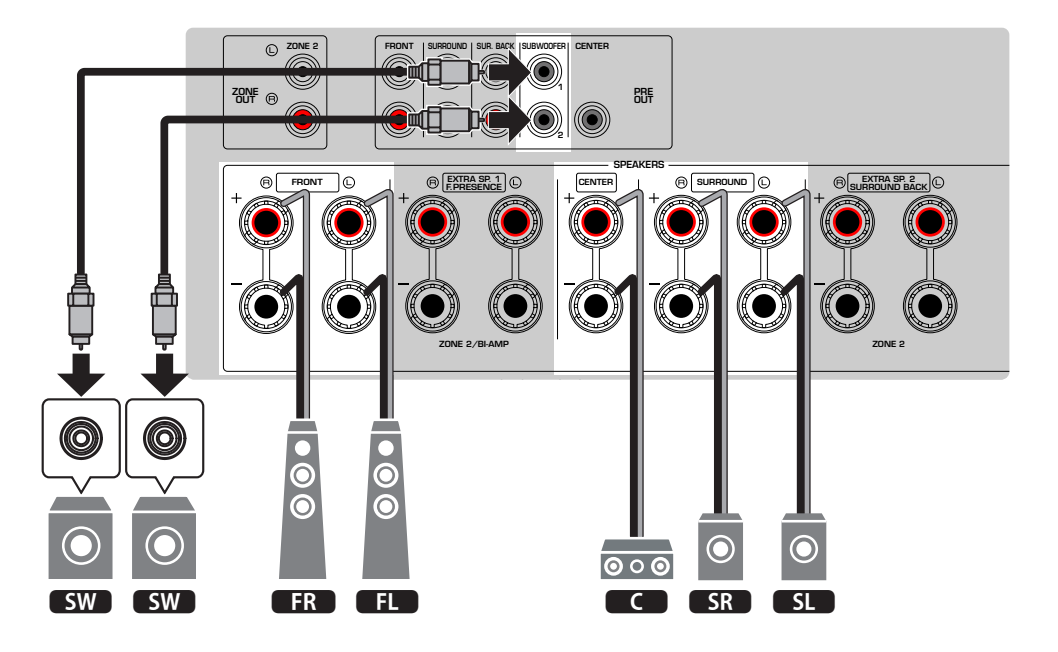

- ( Você também pode conectar até 2 subwoofers (com amplificador integrado) à unidade. Dois subwoofers conectados à unidade emitem o mesmo som.
- ( Ao usar apenas um subwoofer, você pode colocá-lo no lado esquerdo ou direito.

#### Links relacionados

["Requisitos dos alto-falantes" \(p.64\)](#page-63-0)

### Sistema de 3.1.2 canais

Recomendamos esta disposição de alto-falantes se você não puder colocar alto-falantes na parte de trás da sala. Você também pode desfrutar de conteúdos Dolby Atmos e DTS:X com este sistema de alto-falantes.

[Tag de pesquisa]#Q01 Sistemas de alto-falantes

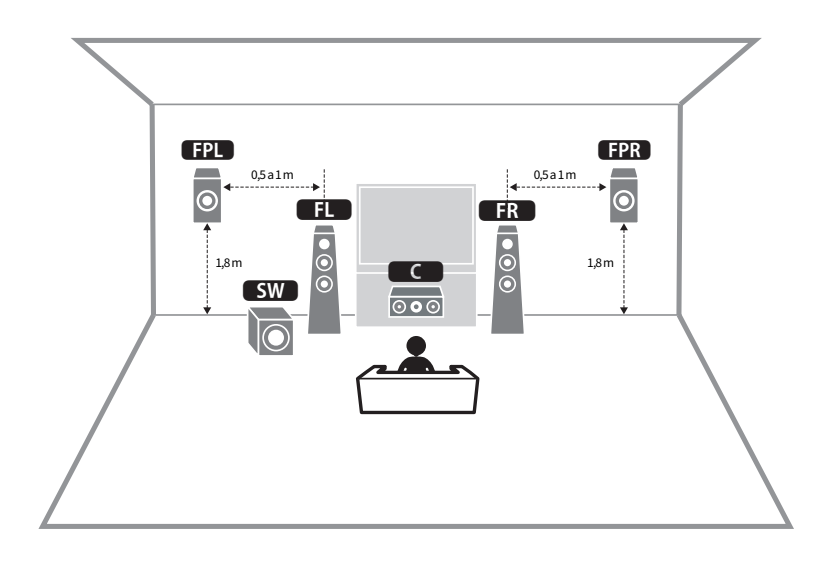

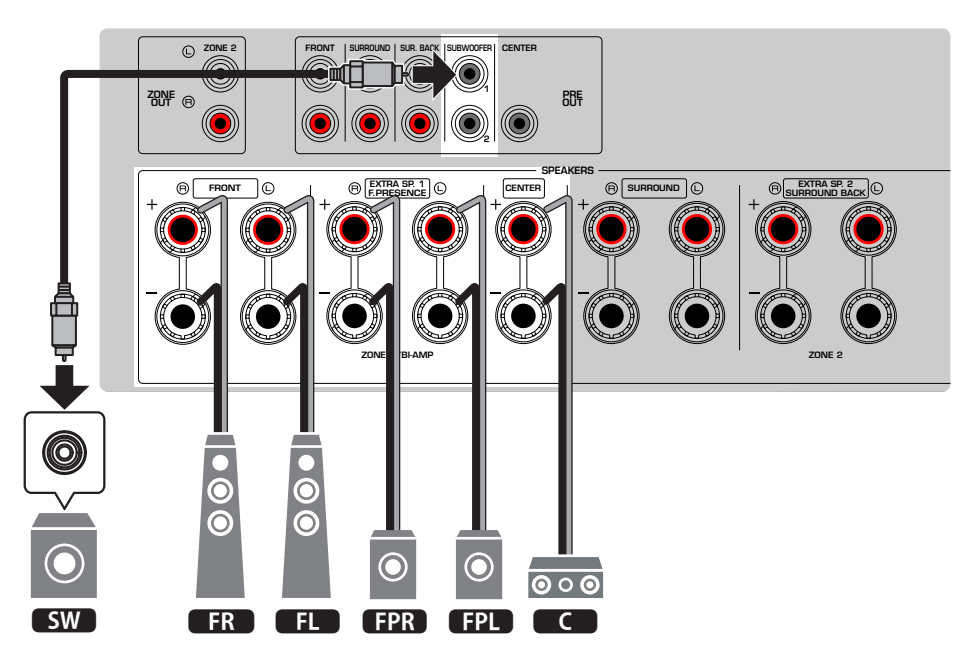

- ( Ao instalar alto-falantes de presença frontais no teto acima da posição de audição, ou ao usar alto-falantes habilitados para Dolby como alto-falantes de presença frontais, configure a disposição dos alto-falantes de presença frontais adequadamente.
- ( Você também pode conectar até 2 subwoofers (com amplificador integrado) à unidade. Dois subwoofers conectados à unidade emitem o mesmo som.
- ( Ao usar apenas um subwoofer, você pode colocá-lo no lado esquerdo ou direito.

- ( ["Requisitos dos alto-falantes" \(p.64\)](#page-63-0)
- ( ["Definição da disposição dos alto-falantes de presença frontais" \(p.206\)](#page-205-0)

### Sistema de 3.1 canais

Esta é uma disposição de alto-falantes recomendada para desfrutar do som estéreo com um alto-falante central. O som do canal central, como o diálogo de filmes e vocais, pode ser ouvido com claridade.

[Tag de pesquisa]#Q01 Sistemas de alto-falantes

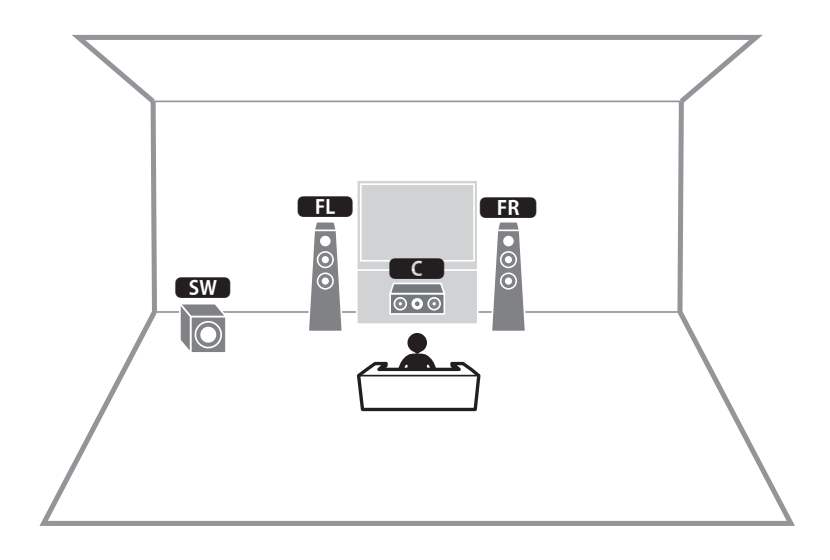

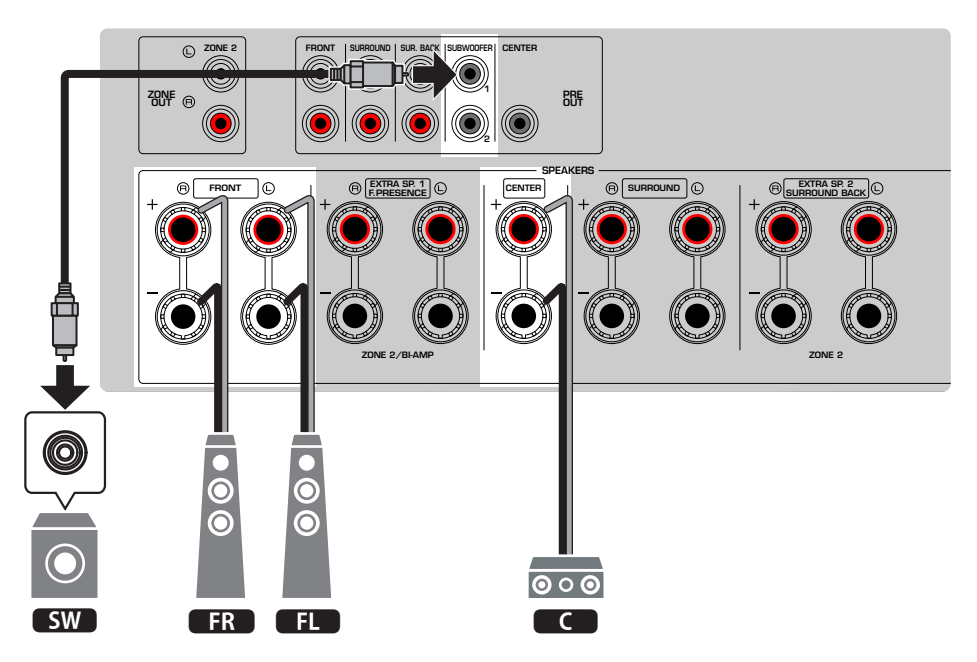

- ( Você também pode conectar até 2 subwoofers (com amplificador integrado) à unidade. Dois subwoofers conectados à unidade emitem o mesmo som.
- ( Ao usar apenas um subwoofer, você pode colocá-lo no lado esquerdo ou direito.

#### Links relacionados

["Requisitos dos alto-falantes" \(p.64\)](#page-63-0)

### Sistema de 2.1 canais

Esta é uma disposição de alto-falantes recomendada para desfrutar de som estéreo.

[Tag de pesquisa]#Q01 Sistemas de alto-falantes

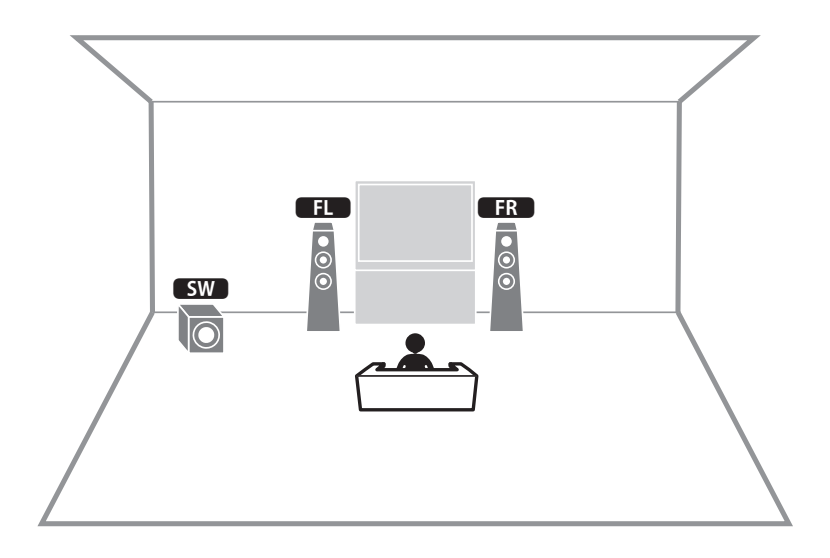

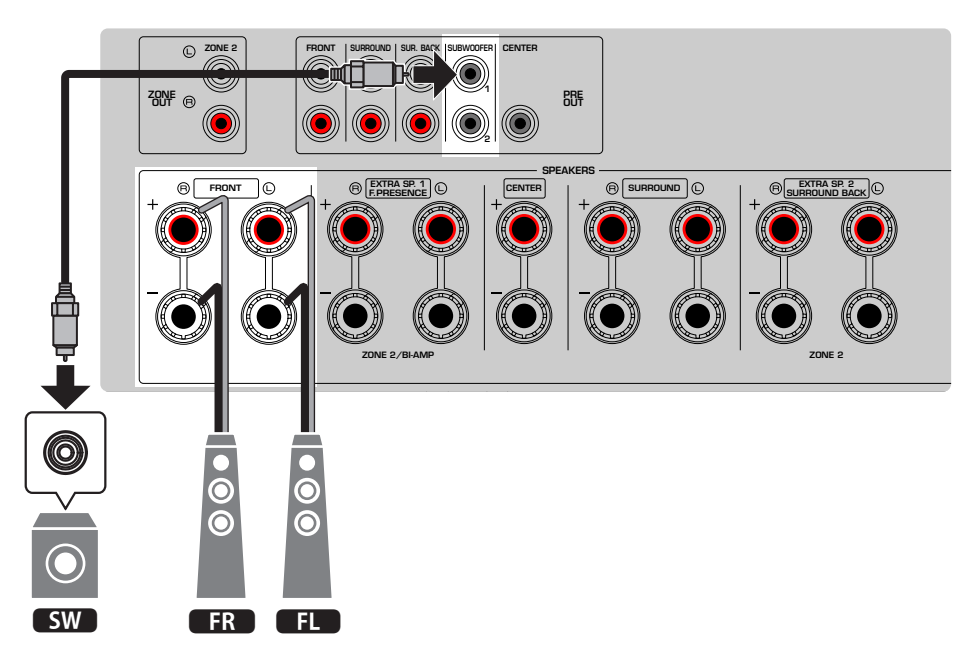

- ( Você também pode conectar até 2 subwoofers (com amplificador integrado) à unidade. Dois subwoofers conectados à unidade emitem o mesmo som.
- ( Ao usar apenas um subwoofer, você pode colocá-lo no lado esquerdo ou direito.

#### Links relacionados

["Requisitos dos alto-falantes" \(p.64\)](#page-63-0)

## Virtual CINEMA FRONT

Recomendamos esta disposição de alto-falantes se você não puder colocar alto-falantes na parte de trás da sala.

[Tag de pesquisa]#Q01 Sistemas de alto-falantes

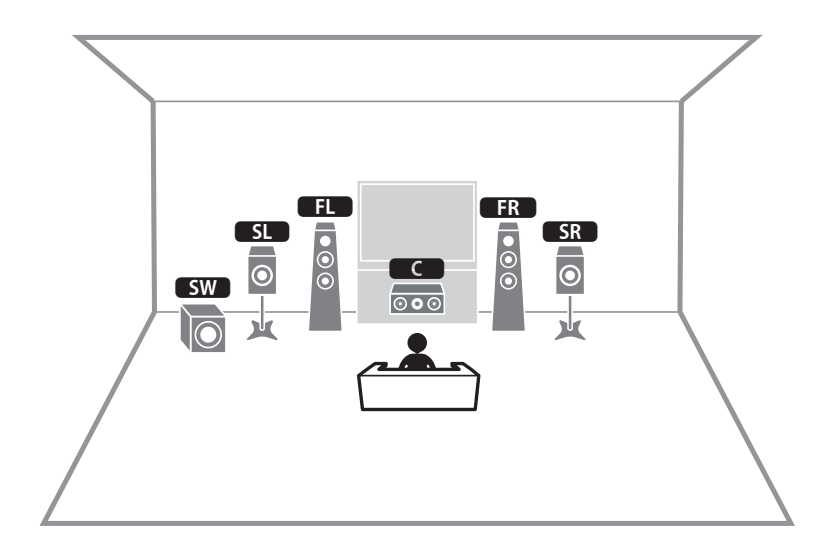

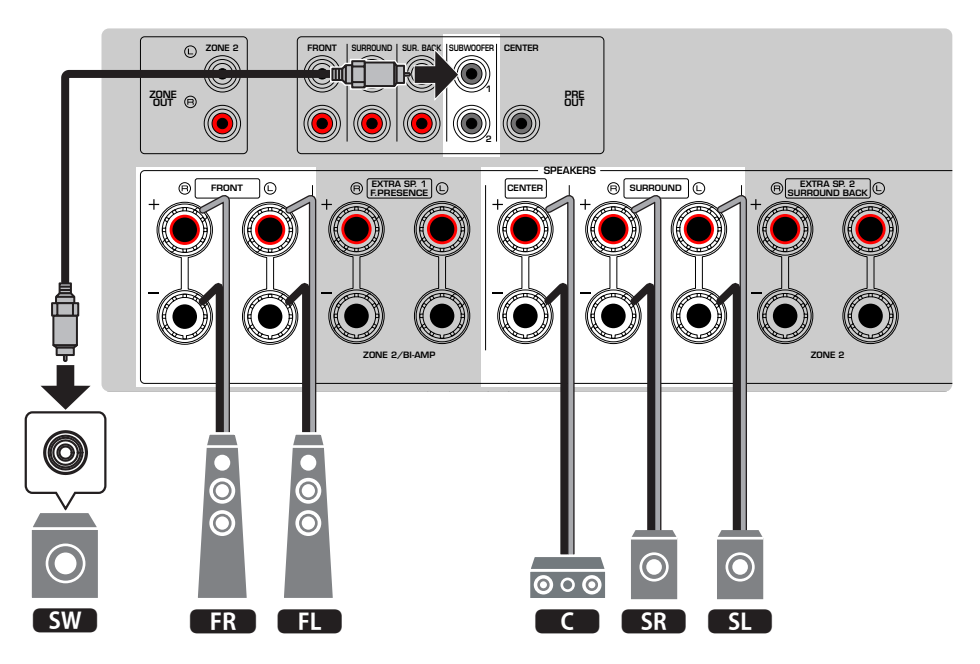

- ( Para usar o Virtual CINEMA FRONT, você deve alterar as definições da configuração dos alto-falantes.
- ( Você também pode conectar até 2 subwoofers (com amplificador integrado) à unidade. Dois subwoofers conectados à unidade emitem o mesmo som.
- Ao usar apenas um subwoofer, você pode colocá-lo no lado esquerdo ou direito.

- ( ["Definição do seu sistema de alto-falantes" \(p.203\)](#page-202-0)
- ( ["Definição da disposição dos alto-falantes surround" \(p.205\)](#page-204-0)
- ( ["Requisitos dos alto-falantes" \(p.64\)](#page-63-0)

# Sistemas de alto-falantes usando o amplificador interno da unidade (configuração avançada)

### Lista de sistemas de alto-falantes usando o amplificador interno da unidade

Além dos sistemas de alto-falantes básicos, esta unidade também permite que você use as seguintes configurações de alto-falantes.

Para desfrutar dos seguintes sistemas, configure as definições necessárias dos alto-falantes em "Power Amp Assign" no menu "Setup".

[Tag de pesquisa]#Q01 Sistemas de alto-falantes

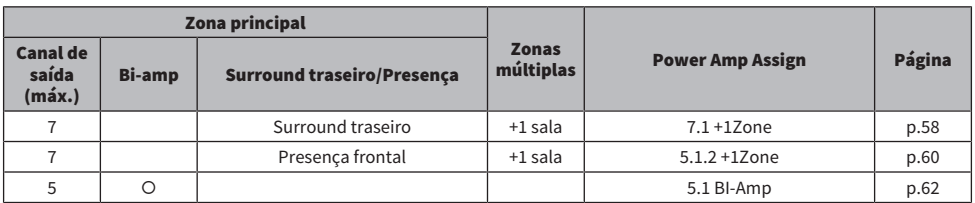

- ( ["Requisitos dos alto-falantes" \(p.64\)](#page-63-0)
- ( ["Definição do seu sistema de alto-falantes" \(p.203\)](#page-202-0)
- ( ["Exemplos de configuração de zonas múltiplas" \(p.160\)](#page-159-0)

### <span id="page-57-0"></span>7.1 +1Zone

A função de Zona permite que você reproduza uma fonte de entrada na sala onde a unidade está instalada e em outra sala.

[Tag de pesquisa]#Q01 Sistemas de alto-falantes

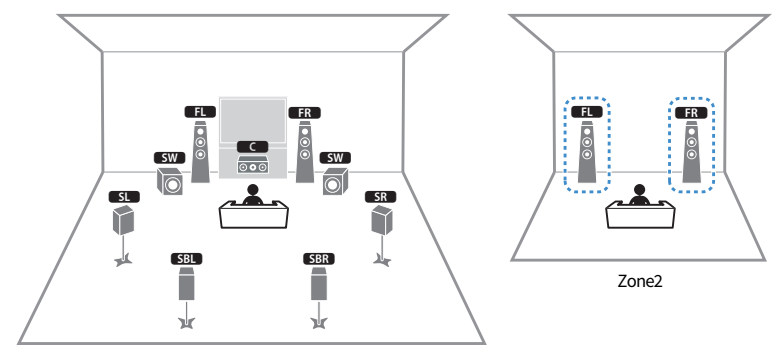

Zona principal

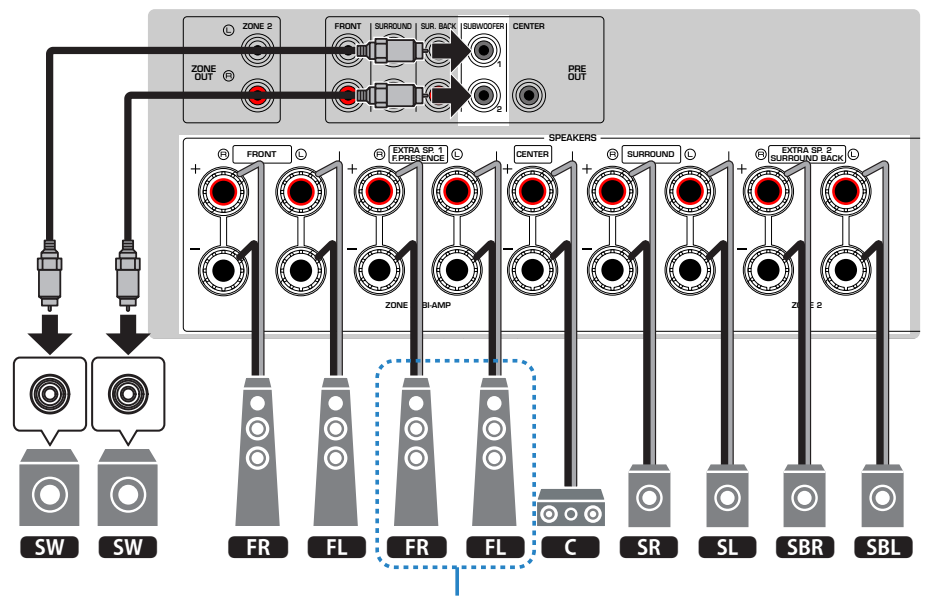

Zone2

- ( Para usar o sistema de alto-falantes de zona, você deve alterar as definições da configuração dos alto-falantes.
- ( Você também pode conectar até 2 subwoofers (com amplificador integrado) à unidade. Dois subwoofers conectados à unidade emitem o mesmo som.
- ( Ao usar apenas um subwoofer, você pode colocá-lo no lado esquerdo ou direito.
- ( Se a saída de Zone2 for ativada, os alto-falantes surround traseiros na zona Principal não emitirão nenhum som.

- ( ["Requisitos dos alto-falantes" \(p.64\)](#page-63-0)
- ( ["Definição do seu sistema de alto-falantes" \(p.203\)](#page-202-0)
- ( ["Reprodução em salas múltiplas \(função de zonas múltiplas\)" \(p.159\)](#page-158-0)

### <span id="page-59-0"></span>5.1.2 +1Zone

A função de Zona permite que você reproduza uma fonte de entrada na sala onde a unidade está instalada e em outra sala.

[Tag de pesquisa]#Q01 Sistemas de alto-falantes

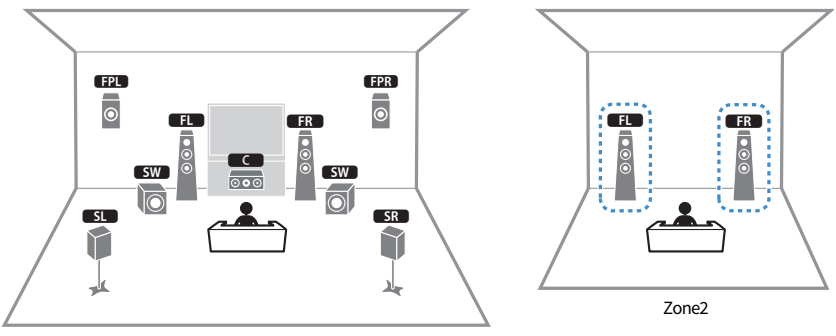

Zona principal

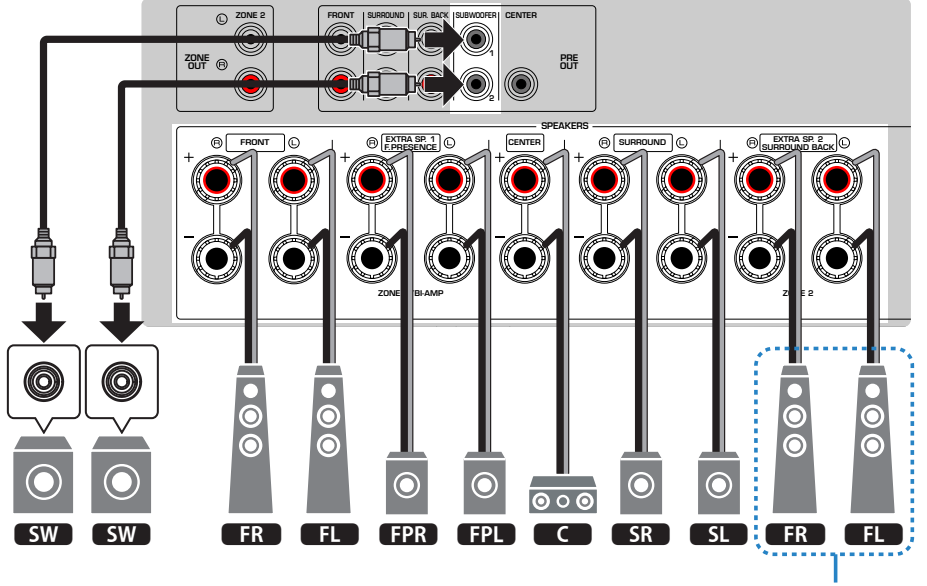

Zone2

- ( Para usar o sistema de alto-falantes de zona, você deve alterar as definições da configuração dos alto-falantes.
- ( Você também pode conectar até 2 subwoofers (com amplificador integrado) à unidade. Dois subwoofers conectados à unidade emitem o mesmo som.
- ( Ao usar apenas um subwoofer, você pode colocá-lo no lado esquerdo ou direito.
- ( Se a saída de Zone2 for ativada, os alto-falantes de presença frontais na zona Principal não emitirão nenhum som.

- ( ["Requisitos dos alto-falantes" \(p.64\)](#page-63-0)
- ( ["Definição do seu sistema de alto-falantes" \(p.203\)](#page-202-0)
- ( ["Reprodução em salas múltiplas \(função de zonas múltiplas\)" \(p.159\)](#page-158-0)

### <span id="page-61-0"></span>5.1 Bi-Amp

Você pode conectar alto-falantes frontais que suportam conexões bi-amp.

Para ativar a função bi-amp, configure as definições necessárias dos alto-falantes.

[Tag de pesquisa]#Q01 Sistemas de alto-falantes

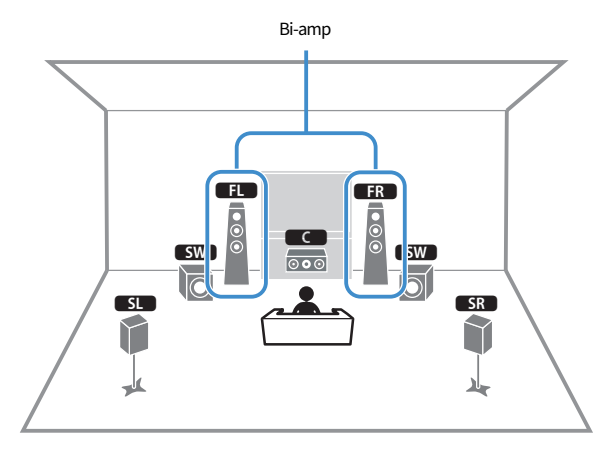

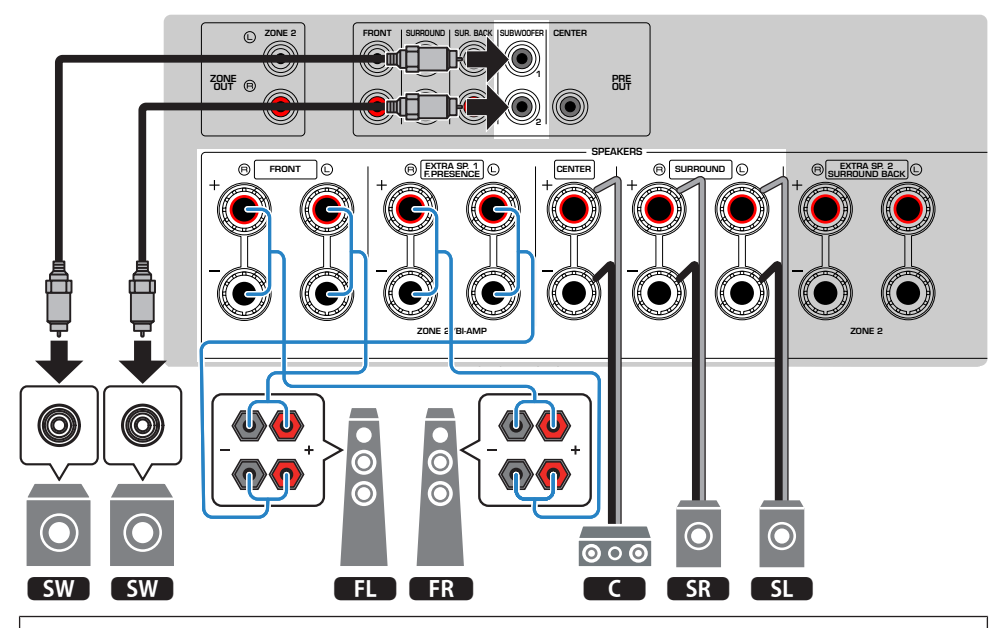

#### AVISO

( Antes de fazer conexões bi-amp, retire quaisquer suportes ou cabos que conectam um woofer com um tweeter. Se você não for fazer conexões bi-amp, certifique-se de que os suportes ou cabos estejam conectados antes de conectar os cabos de altofalante. Para mais detalhes, consulte o manual de instruções dos alto-falantes.

- ( Os seguintes alto-falantes não podem ser conectados simultaneamente.
	- Alto-falantes de presenca frontais
	- ( Alto-falantes bi-amp
- ( Você também pode conectar até 2 subwoofers (com amplificador integrado) à unidade. Dois subwoofers conectados à unidade emitem o mesmo som.
- ( Ao usar apenas um subwoofer, você pode colocá-lo no lado esquerdo ou direito.

- ( ["Definição do seu sistema de alto-falantes" \(p.203\)](#page-202-0)
- ( ["Requisitos dos alto-falantes" \(p.64\)](#page-63-0)

# Conexão dos alto-falantes

# <span id="page-63-0"></span>Requisitos dos alto-falantes

Os alto-falantes e subwoofers a serem conectados à unidade devem satisfazer os seguintes requisitos:

- Use os seguintes alto-falantes.
	- $\cdot$  alto-falantes frontais: com uma impedância de pelo menos 4 ohms
	- $\cdot$  outros alto-falantes: com uma impedância de pelo menos 6 ohms
- Use um subwoofer com um amplificador integrado.

[Tag de pesquisa]#Q01 Sistemas de alto-falantes

#### **OBSERVAÇÃO**

- ( Prepare o número de alto-falantes de acordo com o seu sistema de alto-falantes.
- ( Certifique-se de conectar os alto-falantes frontais direito e esquerdo.
- Ao usar alto-falantes surround traseiros, certifique-se de conectar alto-falantes surround traseiros esquerdo e direito. Não é possível mais usar somente um alto-falante surround traseiro.
- ( Nas definições padrões, a unidade é configurada para alto-falantes de 8 ohms. Ao conectar alto-falantes de 6 ohms, defina a impedância dos alto-falantes da unidade para "6Ω MIN".
- ( Ao conectar alto-falantes frontais com uma impedância de 4 ohms, defina a impedância dos alto-falantes da unidade para "6Ω MIN".

- ( ["Definição da impedância dos alto-falantes" \(p.214\)](#page-213-0)
- ( ["Requisitos dos cabos" \(p.65\)](#page-64-0)

## <span id="page-64-0"></span>Requisitos dos cabos

Use os seguintes tipos de cabos disponíveis no comércio para conectar os alto-falantes à unidade:

- ( Cabos de alto-falante (para conectar os alto-falantes) – + – +
- Cabo com pino de áudio (para conectar um subwoofer)

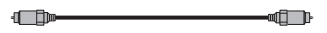

#### Links relacionados

["Conexão dos alto-falantes" \(p.66\)](#page-65-0)

# Como conectar os alto-falantes

## <span id="page-65-0"></span>Conexão dos alto-falantes

Conecte um cabo de alto-falante entre o terminal positivo (–) da unidade e o terminal negativo (–) do altofalante, e entre o terminal positivo (+) da unidade e o terminal positivo (+) do alto-falante.

Desconecte o cabo de alimentação da unidade da tomada elétrica de CA antes de conectar o alto-falante.

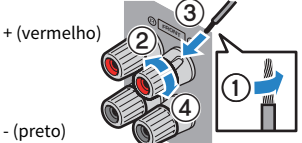

#### AVISO

- ( Prepare cabos de alto-falante em um lugar distante da unidade para evitar a queda acidental de tranças do fio no interior da unidade, pois isso poderia causar um curto-circuito ou mau funcionamento da unidade.
- ( Uma conexão inadequada dos cabos de alto-falante pode causar um curto-circuito e danificar a unidade ou os alto-falantes. ( Não deixe que os fios desencapados de um cabo de alto-falante entrem em contato entre si.

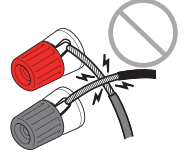

( Não deixe que os fios desencapados de um cabo de alto-falante entrem em contato com as partes metálicas da unidade (painel traseiro e parafusos).

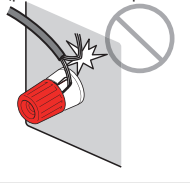

 $\boldsymbol{1}$  Desencape cerca de 10 mm do isolamento das extremidades do cabo de alto-falante e, em seguida, torça os fios desencapados do cabo firmemente juntos.

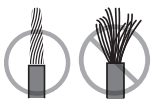

- 2 Afrouxe o terminal de alto-falante.
- 3 Insira os fios desencapados do cabo na abertura no lado do terminal.

### 4 Aperte o terminal.

Isso completa a conexão.

#### PREPARATIVOS > Conexão dos alto-falantes

#### **OBSERVAÇÃO**

- ( Se "Check SP Wires" aparecer no display frontal ao ligar a unidade, desligue a unidade e verifique se não há um curto-circuito dos cabos de alto-falante.
- ( (Apenas modelos dos EUA, Canadá, China, Taiwan, Brasil, América Central, América do Sul e Gerais) Ao usar um plugue banana, aperte o terminal de alto-falante e insira o plugue banana na extremidade do terminal.

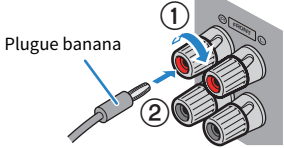

#### Links relacionados

["Conexão do subwoofer" \(p.68\)](#page-67-0)

### <span id="page-67-0"></span>Conexão do subwoofer

Use um cabo com pino de áudio para conectar o subwoofer.

Desconecte os cabos de alimentação da unidade e do subwoofer das tomadas elétricas de CA antes de conectar o subwoofer.

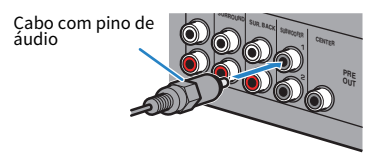

#### Links relacionados

["Conexão HDMI com uma TV" \(p.69\)](#page-68-0)

# Conexão de uma TV

### <span id="page-68-0"></span>Conexão HDMI com uma TV

Conecte uma TV à unidade com um cabo HDMI. Para reproduzir o áudio de uma TV na unidade, use a função eARC/ARC ou use um cabo óptico digital para emitir o áudio da TV para a unidade.

[Tag de pesquisa]#Q02 Conectar TV

#### **OBSERVAÇÃO**

- ( Use um cabo HDMI de 19 pinos com o logotipo HDMI. Recomendamos o uso de um cabo o mais curto possível para prevenir a degradação da qualidade dos sinais.
- Use um cabo Ultra High Speed HDMI ou um cabo Ultra High Speed HDMI com Ethernet para desfrutar de vídeos 8K.
- ( Use um cabo Premium High Speed HDMI ou um cabo Premium High Speed HDMI com Ethernet para desfrutar de vídeos 3D ou 4K Ultra HD.
- ( Ao usar eARC/ARC, conecte uma TV com um cabo HDMI que suporte eARC/ARC (como um cabo High Speed HDMI Cable com Ethernet).
- ( Você pode precisar definir a TV. Consulte o manual de instruções para a TV.

#### ■ Uso da função eARC/ARC

Se sua TV suporta eARC/ARC, o áudio da TV pode ser reproduzido na unidade com apenas um cabo HDMI. Ao usar ARC, defina a função de Controle de HDMI para "On".

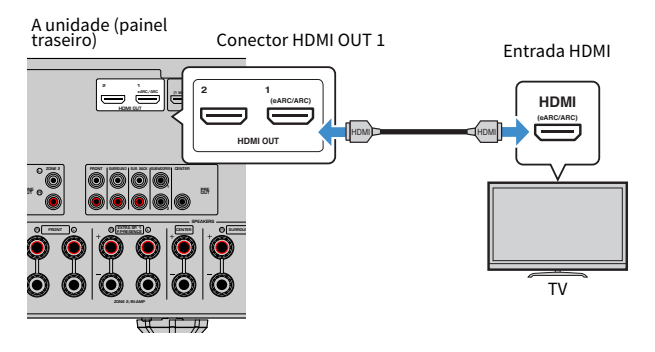

#### **OBSERVAÇÃO**

- ( "ARC" é a sigla para Audio Return Channel. A função "ARC" permite que o áudio de uma TV seja reproduzido em produtos AV (como receiver AV, barra de som), conectando ao conector de entrada HDMI que suporta ARC na TV ao conector HDMI OUT que suporta ARC dos seus produtos AV com apenas um cabo HDMI, sem a necessidade de um cabo óptico digital.
- ( "eARC" é a sigla para enhanced Audio Return Channel. A função "eARC" melhora a função de ARC e suporta os formatos de 5.1 canais e de 7.1 canais de áudio não comprimidos, assim como som surround baseado em objeto (como Dolby Atmos e DTS:X) através de uma TV compatível com cabo HDMI.

- ( ["Reprodução do áudio da TV com eARC/ARC" \(p.132\)](#page-131-0)
- ( ["Conexão HDMI com uma outra TV ou um projetor" \(p.71\)](#page-70-0)

### ■ Conexão de um cabo óptico digital

Se sua TV não suporta eARC/ARC, conecte-a ao conector AUDIO 1 OPTICAL na unidade com um cabo óptico digital.

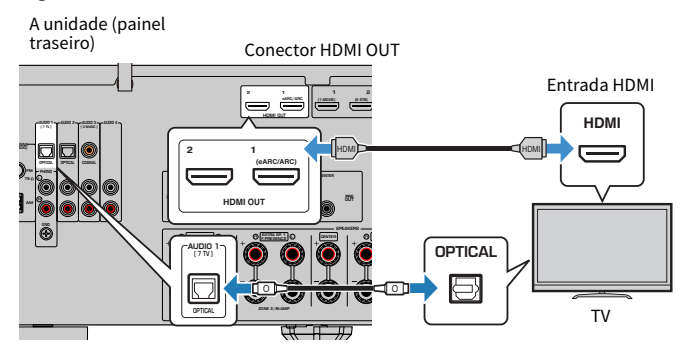

#### **OBSERVAÇÃO**

- ( Se você conectar sua TV a um conector OPTICAL além de AUDIO 1 com um cabo óptico digital, defina "TV Audio Input" no menu "Setup".
- ( De acordo com os conectores de saída de áudio de sua TV, você pode conectar sua TV à unidade com um cabo de áudio (cabo coaxial digital ou de pino estéreo) ao invés de um cabo óptico digital. Neste caso, defina "TV Audio Input" no menu "Setup".

- ( ["Reprodução do áudio da TV com um cabo óptico digital" \(p.133\)](#page-132-0)
- ( ["Conexão HDMI com uma outra TV ou um projetor" \(p.71\)](#page-70-0)
- ( ["Definição do conector de entrada de áudio usado para o áudio da TV" \(p.281\)](#page-280-0)

# <span id="page-70-0"></span>Conexão HDMI com uma outra TV ou um projetor

A unidade tem múltiplos conectores de saída HDMI. Se você conectar uma outra TV ou um projetor à unidade com um cabo HDMI, você poderá comutar a TV (ou projetor) para ser usada para assistir vídeo com o controle remoto.

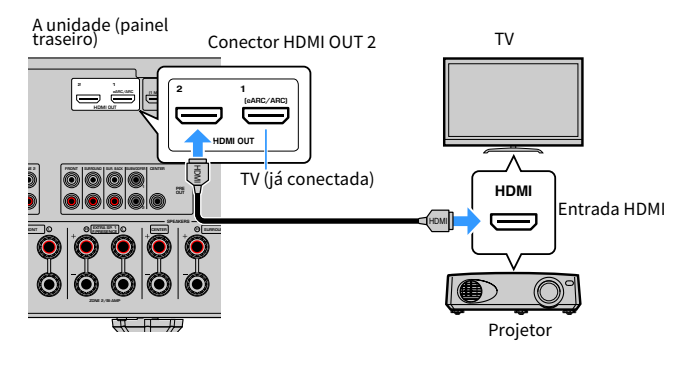

#### **OBSERVAÇÃO**

O Controle de HDMI não está disponível no conector HDMI OUT 2.

- ( ["Seleção de um conector de saída HDMI" \(p.129\)](#page-128-0)
- ( ["Conexão HDMI com um dispositivo de vídeo como um BD/DVD player" \(p.72\)](#page-71-0)

# Conexão de dispositivos de reprodução

# <span id="page-71-0"></span>Conexão HDMI com um dispositivo de vídeo como um BD/DVD player

Conecte um dispositivo de vídeo à unidade com um cabo HDMI.

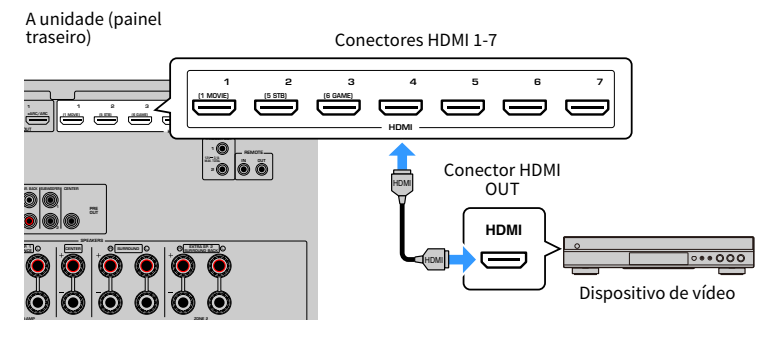

#### Links relacionados

["Conexão AUDIO com um dispositivo de áudio, como um CD player" \(p.73\)](#page-72-0)
# Conexão que não seja HDMI com um dispositivo de reprodução

## Conexão AUDIO com um dispositivo de áudio, como um CD player

Conecte dispositivos de áudio como CD players à unidade.

Dependendo dos conectores de saída de áudio disponíveis no seu dispositivo de áudio, escolha uma das seguintes conexões.

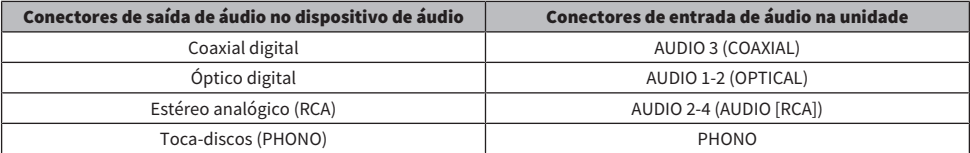

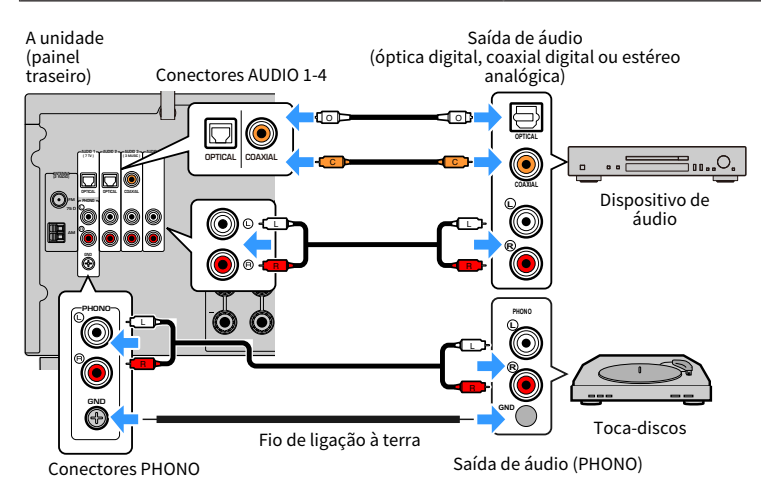

#### **OBSERVAÇÃO**

- ( O conector PHONO da unidade é compatível com um cartucho MM. Para conectar um toca-discos com um cartucho MC de baixa potência, use um transformador de reforço.
- ( Conectar um toca-discos ao terminal GND da unidade pode reduzir os ruídos no sinal. (Este terminal GND não é uma ligação à terra de segurança.)

- ( ["Nomes e funções dos componentes do painel traseiro" \(p.31\)](#page-30-0)
- ( ["Conexão da antena FM" \(p.74\)](#page-73-0)
- ( ["Conexão da antena DAB/FM" \(p.77\)](#page-76-0)

# Conexão de antenas de rádio

# <span id="page-73-0"></span>Conexão da antena FM

#### Modelo para

EUA, Canadá, Ásia, Coreia, China, Taiwan, Brasil, Gerais, América Central e América do Sul

Conecte a antena FM fornecida à unidade.

Fixe a extremidade da antena FM em uma parede.

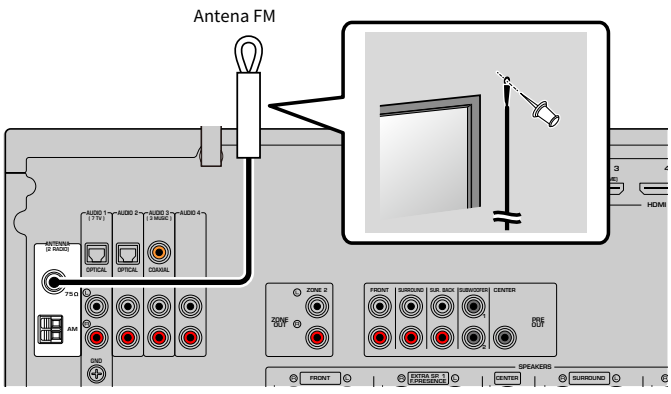

A unidade (painel traseiro)

#### Links relacionados

["Conexão da antena AM" \(p.75\)](#page-74-0)

## <span id="page-74-0"></span>Conexão da antena AM

#### Modelo para

EUA, Canadá, Ásia, Coreia, China, Taiwan, Brasil, Gerais, América Central e América do Sul

Conecte a antena AM fornecida à unidade.

Coloque a antena AM em uma superfície plana.

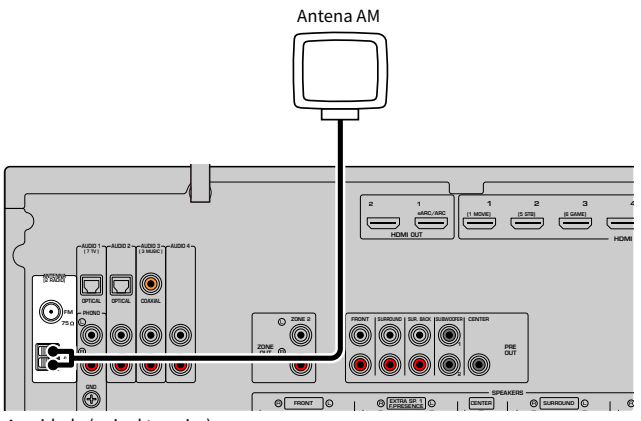

A unidade (painel traseiro)

### Montagem e conexão da antena AM

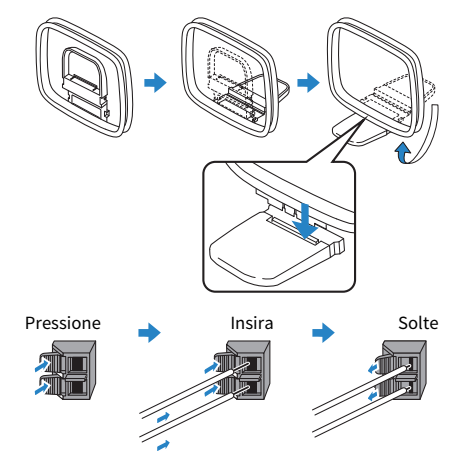

#### **OBSERVAÇÃO**

- ( Desenrole apenas o comprimento do cabo necessário desde o corpo da antena AM.
- ( Os fios da antena AM não têm polaridade.

PREPARATIVOS > Conexão de antenas de rádio

### Links relacionados

["Conexão em rede da unidade" \(p.78\)](#page-77-0)

# <span id="page-76-0"></span>Conexão da antena DAB/FM

#### Modelo para

Reino Unido, Europa, Rússia e Austrália

Conecte a antena DAB/FM fornecida à unidade. Fixe as extremidades da antena em uma parede.

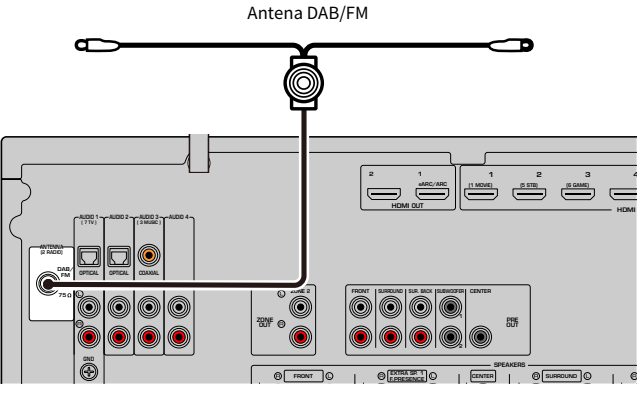

A unidade (painel traseiro)

#### **OBSERVAÇÃO**

- ( A antena deve ser estendida horizontalmente.
- ( Se você não puder obter uma boa recepção no rádio, ajuste a altura, direção ou posicionamento da antena DAB/FM.

#### Links relacionados

["Conexão em rede da unidade" \(p.78\)](#page-77-0)

# Preparação para conexão a uma rede

# <span id="page-77-0"></span>Conexão em rede da unidade

Esta unidade suporta conexões com fio e sem fio.

Selecione um método de conexão de acordo com o seu ambiente de rede.

Você pode desfrutar de rádio internet ou arquivos de música armazenados em servidores de mídia, como PCs e dispositivos NAS (Network Attached Storage), na unidade.

#### AVISO

( Não conecte este produto diretamente a uma rede Wi-Fi e/ou de Internet pública. Somente conecte este produto à Internet usando um roteador com proteção por senha forte. Consulte o fabricante do roteador para obter mais informações sobre as melhores práticas de segurança.

- ( ["Conexão de um cabo de rede \(conexão com fio\)" \(p.79\)](#page-78-0)
- ( ["Preparação de antenas sem fio \(conexão sem fio\)" \(p.80\)](#page-79-0)

# <span id="page-78-0"></span>Conexão de um cabo de rede (conexão com fio)

Conecte a unidade ao seu roteador com um cabo de rede STP disponível no comércio (cabo direto de classificação CAT-5 ou superior).

Se você usar um roteador compatível com DHCP, você não precisa configurar nenhuma definição de rede para a unidade.

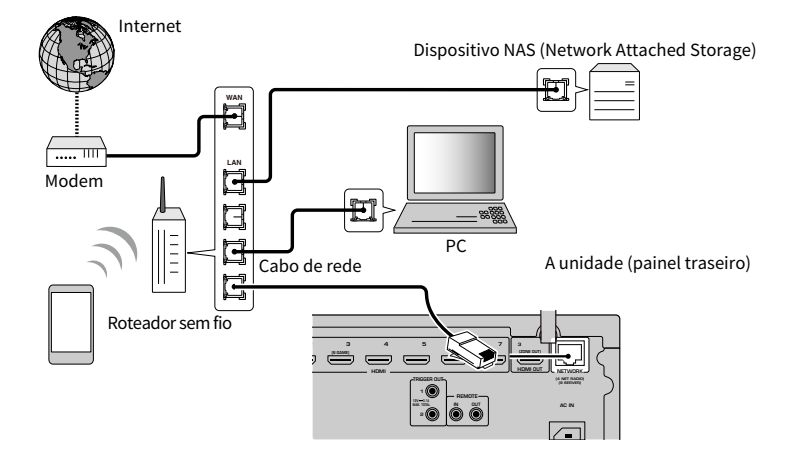

#### **OBSERVAÇÃO**

Você precisa configurar as definições de rede se o seu roteador não for compatível com DHCP ou se você quiser configurar os parâmetros de rede manualmente.

- ( ["Definição manual dos parâmetros de rede" \(p.254\)](#page-253-0)
- ( ["Verificação das informações da rede da unidade" \(p.251\)](#page-250-0)
- ( ["Conexão de um amplificador de potência externo" \(p.81\)](#page-80-0)

# <span id="page-79-0"></span>Preparação de antenas sem fio (conexão sem fio)

Posicione as antenas sem fio na vertical para conectar, sem fios, à rede sem fio ou a um dispositivo Bluetooth.

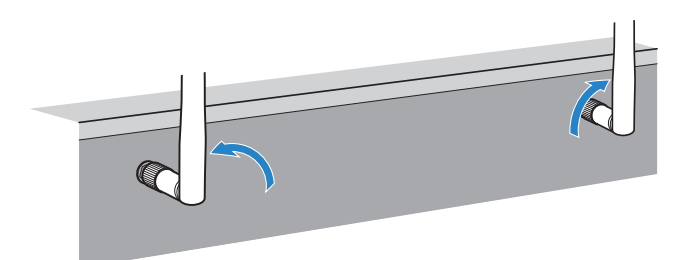

#### AVISO

( Não aplique uma força excessiva na antena sem fio. Fazer isso pode danificar a antena.

- ( ["Adição da unidade a uma rede MusicCast" \(p.90\)](#page-89-0)
- ( ["Seleção do método de conexão de rede" \(p.381\)](#page-380-0)
- ( ["Conexão de um amplificador de potência externo" \(p.81\)](#page-80-0)

# Conexão de outros dispositivos

# <span id="page-80-0"></span>Conexão de um amplificador de potência externo

Ao conectar um amplificador de potência externo (pré-amplificador) para melhorar a saída dos alto-falantes, conecte os conectores de entrada do amplificador de potência aos conectores PRE OUT da unidade.

Os sinais emitidos pelos conectores PRE OUT são iguais aos sinais dos seus terminais SPEAKERS correspondentes.

#### AVISO

Para prevenir a geração de ruídos altos ou sons anormais, observe os seguintes pontos antes de fazer as conexões.

- ( Desconecte o cabo de alimentação da unidade e desligue o amplificador de potência externo antes de conectá-los.
- ( Ao usar os conectores PRE OUT, não conecte alto-falantes aos terminais SPEAKERS correspondentes.
- ( Ao usar um pré-amplificador principal que não tenha uma função de bypass do controle do volume, aumente o volume do préamplificador principal o suficiente e fixe-o. Neste caso, não conecte outros dispositivos (exceto a unidade) ao pré-amplificador principal.

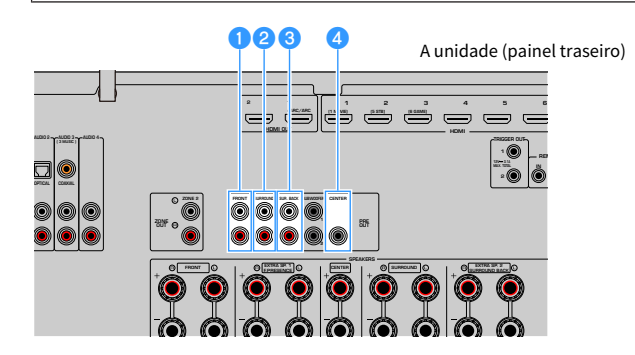

#### **Q** Conectores FRONT

Emite os sons dos canais frontais esquerdo e direito.

#### **2** Conectores SURROUND

Emite os sons dos canais surround esquerdo e direito.

#### **6** Conectores SUR. BACK

Emite os sons dos canais surround traseiros esquerdo e direito.

#### **4** Conector CENTER

Emite os sons do canal central.

#### Links relacionados

["Conexão de um dispositivo compatível com a função de disparo" \(p.82\)](#page-81-0)

# <span id="page-81-0"></span>Conexão de um dispositivo compatível com a função de disparo

A função de disparo pode controlar um dispositivo externo em conjunto com a operação da unidade (como as operações de ligar/desligar a energia e de seleção de entrada). Se você tiver um subwoofer Yamaha que suporta uma conexão de sistema ou um dispositivo com um conector de entrada de disparo, você pode usar a função de disparo conectando o dispositivo externo ao conector TRIGGER OUT com um cabo com miniconector monaural.

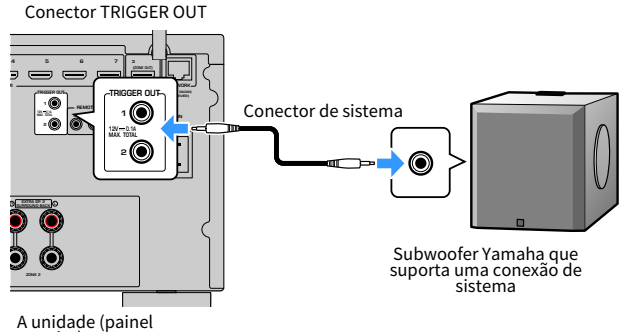

traseiro)

- ( ["Operação da unidade de uma outra sala \(conexão remota\)" \(p.83\)](#page-82-0)
- ( ["Especificação da zona com a qual as funções do conector TRIGGER OUT são sincronizadas" \(p.299\)](#page-298-0)

# <span id="page-82-0"></span>Operação da unidade de uma outra sala (conexão remota)

Você pode operar a unidade ou dispositivos externos de uma outra sala (uma zona) usando o controle remoto fornecido com cada dispositivo se você conectar um transmissor/receptor de sinais infravermelhos aos conectores REMOTE IN/OUT da unidade.

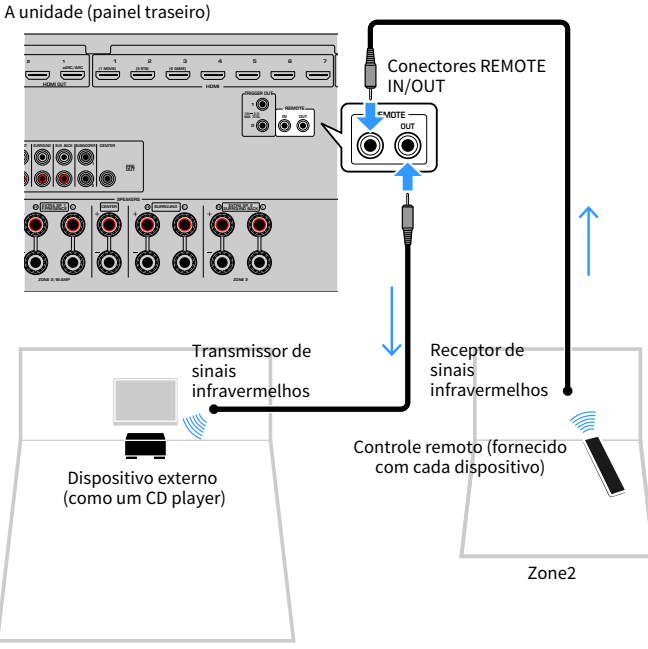

Zona principal

Um transmissor de sinais infravermelhos não é necessário se você usar produtos Yamaha que suportam conexões remotas, como a unidade suporta. Você pode transmitir sinais de controle remoto conectando os conectores REMOTE IN/OUT com cabos com mini-plugue monaural e um receptor de sinais infravermelhos.

#### PREPARATIVOS > Conexão de outros dispositivos

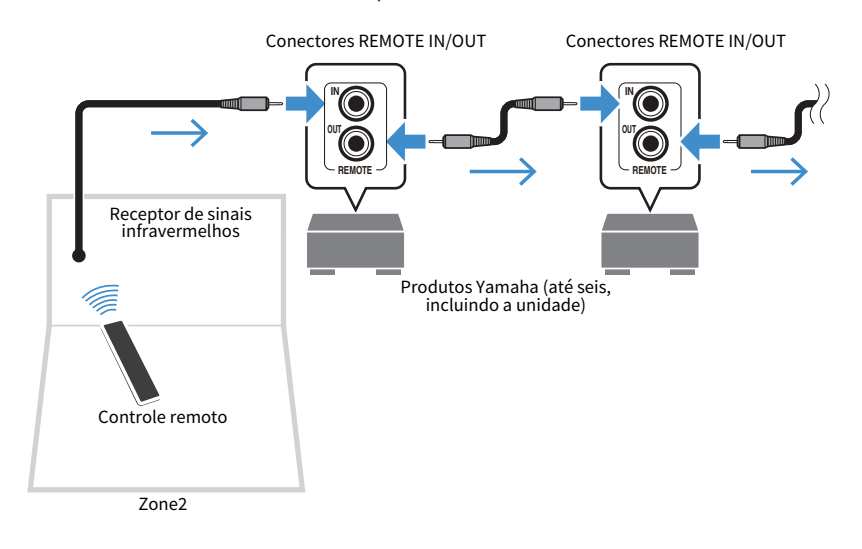

#### Links relacionados

["Conexão do cabo de alimentação" \(p.85\)](#page-84-0)

# Ligação da alimentação da unidade

# <span id="page-84-0"></span>Conexão do cabo de alimentação

Depois que todas as conexões forem concluídas, conecte o cabo de alimentação.

A unidade (painel traseiro)

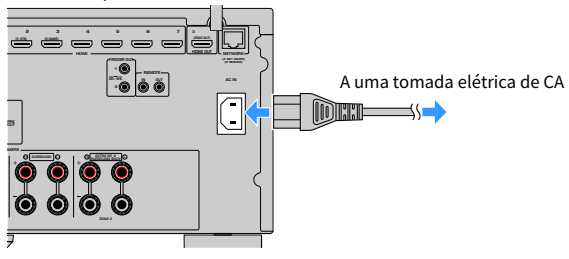

#### Links relacionados

["Definição da alimentação para ligado/standby \(Zona Principal\)" \(p.86\)](#page-85-0)

# <span id="page-85-0"></span>Definição da alimentação para ligado/standby (Zona Principal)

Mude a alimentação da zona Principal entre ligado e standby.

#### **OBSERVAÇÃO**

A zona principal está na sala onde a unidade está instalada.

### 1 Ajuste o interruptor de zona para "MAIN".

## $2$  Pressione  $(1)$ .

Cada vez que você pressionar a tecla, você pode mudar a alimentação da zona Principal entre ligado e standby.

#### **OBSERVAÇÃO**

Ao ligar a unidade pela primeira vez, aparece uma mensagem sobre a configuração da rede na TV. Se você usar um iPhone, você pode configurar uma conexão sem fio seguindo as instruções na tela.

- ( ["Nomes e funções dos componentes do controle remoto" \(p.33\)](#page-32-0)
- ( ["Seleção do idioma do menu" \(p.87\)](#page-86-0)

# Seleção do idioma do menu

# <span id="page-86-0"></span>Seleção do idioma do menu

Para definir o idioma desejado para o menu, mude a entrada da TV para exibir o vídeo da unidade e pressione SETUP. Em seguida, selecione "Language" em "System" no menu "SETUP".

- ( ["Definição do idioma do menu" \(p.279\)](#page-278-0)
- ( ["Operações básicas do menu Setup" \(p.191\)](#page-190-0)
- ( ["O que é MusicCast" \(p.88\)](#page-87-0)

# Definição do MusicCast

# <span id="page-87-0"></span>O que é MusicCast

O MusicCast é uma solução musical sem fio da Yamaha, que permite o usuário compartilhar música entre todas as suas salas com uma grande variedade de dispositivos. Você pode curtir a música do seu smartphone, PC, dispositivo NAS, emissora de rádio internet e serviço de transmissão de música em qualquer lugar da sua casa com o aplicativo dedicado "MusicCast Controller" fácil de usar.

Para mais detalhes e uma linha dos produtos compatíveis com MusicCast, visite o website da Yamaha.

#### Links relacionados

["Uso do MusicCast Controller" \(p.89\)](#page-88-0)

## <span id="page-88-0"></span>Uso do MusicCast Controller

Para usar os recursos de rede no dispositivo compatível com MusicCast, você precisa do aplicativo dedicado "MusicCast Controller" para a operação. Procure o aplicativo gratuito "MusicCast Controller" na App Store ou no Google Play e instale-o no seu dispositivo.

#### Links relacionados

["Adição da unidade a uma rede MusicCast" \(p.90\)](#page-89-0)

# <span id="page-89-0"></span>Adição da unidade a uma rede MusicCast

Realize o procedimento a seguir para adicionar a unidade à rede MusicCast. Você também pode configurar as definições de rede sem fio da unidade ao mesmo tempo.

- $\boldsymbol{1}$  Inicie o aplicativo "MusicCast Controller" no seu dispositivo móvel e, em seguida, toque em "Setup".
- 2 Opere o aplicativo "MusicCast Controller" seguindo as instruções na tela.

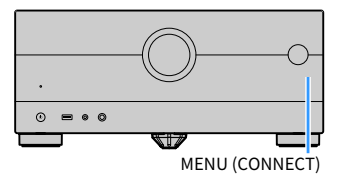

### **OBSERVAÇÃO**

- · Se você configurar as definições de rede sem fio da unidade com este método, o SSID e a chave de segurança para o roteador LAN sem fio (ponto de acesso) serão necessários.
- ( Se você adicionar um segundo ou outro dispositivo compatível com MusicCast mais tarde, toque em "Settings" e, em seguida, em "Add New Device" no aplicativo "MusicCast Controller".
- Ao adicionar a unidade à rede MusicCast, algumas vezes o indicador LAN sem fio se acende no display frontal mesmo que seja usada uma conexão com fio.

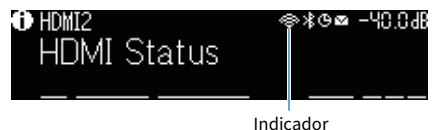

- ( ["Definição do intertravamento do fornecimento de energia da unidade com dispositivos compatíveis com MusicCast" \(p.259\)](#page-258-0)
- ( ["Configuração dos alto-falantes sem fio" \(p.91\)](#page-90-0)
- ( ["Fluxo das configurações dos alto-falantes" \(p.93\)](#page-92-0)

# Uso da função MusicCast Surround

# <span id="page-90-0"></span>Configuração dos alto-falantes sem fio

Ao usar dispositivos que suportam a função MusicCast surround, você pode desfrutar de um sistema de 5.1.2 canais ou de 5.1 canais com alto-falantes surround e subwoofer sem fios.

#### **OBSERVAÇÃO**

Consulte o manual de instruções dos dispositivos que suportam a função MusicCast Surround para os detalhes sobre as definições e operações.

#### ■ Dispositivos que suportam MusicCast Surround

Wireless Streaming Speaker Network Subwoofer

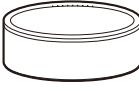

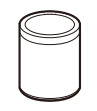

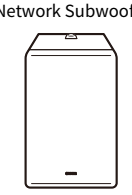

Em 1º de março de 2021

MusicCast 50 MusicCast 20 MusicCast SUB 100

#### ■ Disposição dos alto-falantes de amostra

O seguinte é um sistema de 5.1.2 canais usando dois alto-falantes MusicCast 20 como os alto-falantes surround e um MusicCast SUB 100 como o subwoofer.

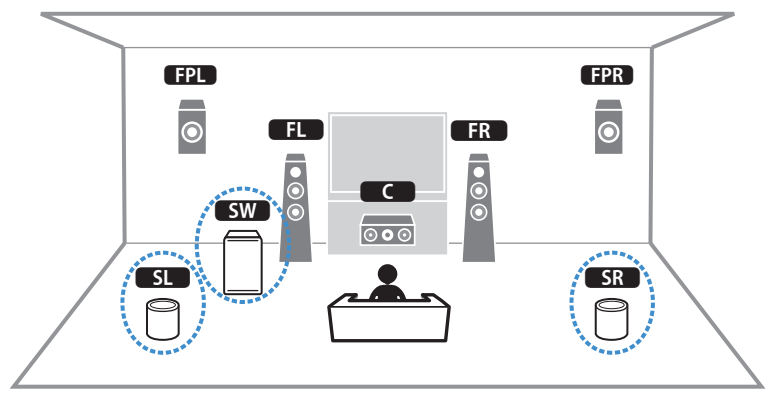

#### **OBSERVAÇÃO**

- ( Em um sistema de 5.1.2 canais ou 5.1 canais, os alto-falantes surround e o subwoofer podem ser sem fios. Com outros sistemas, somente o subwoofer pode ser sem fios.
- Com alto-falantes surround sem fios
	- ( O som não será gerado pelos terminais de alto-falante (SURROUND) e terminais de pré-saída (SURROUND) na unidade.
	- ( Não é possível usar os alto-falantes surround traseiros.
- Com um subwoofer sem fio
	- Um subwoofer pode ser sem fios.
	- ( O som não será gerado pelos terminais de pré-saída (SUBWOOFER 1 e 2) na unidade. Portanto, não pode ser usado um outro subwoofer através de sua conexão com um cabo de áudio.
- ( O seguinte áudio não pode ser gerado pelos alto-falantes surround e subwoofer sem fio.
	- ( Áudio DSD
	- ( DVD-Audio e Super Audio CD (SACD) pela entrada HDMI
	- $\boldsymbol{1}\quad$  A unidade e os dispositivos que suportam MusicCast Surround deve ser registrados com a mesma localização no app MusicCast Controller.
	- 2 Siga as instruções na tela do app para concluir a configuração da função MusicCast Surround.

Para instruções de configuração detalhadas, consulte o seguinte.

<https://download.yamaha.com/files/tcm:39-1212383>

#### Links relacionados

["Fluxo das configurações dos alto-falantes" \(p.93\)](#page-92-0)

# Configuração das definições dos alto-falantes

# <span id="page-92-0"></span>Fluxo das configurações dos alto-falantes

Antes de usar a unidade, ajuste as definições dos alto-falantes como o balanço do volume e parâmetros acústicos. Com o microfone YPAO fornecido, a unidade detecta as conexões dos alto-falantes e mede as distâncias deles até sua(s) posição(ões) de audição, que é(são) a(s) posição(ões) de medição. Logo, a unidade otimiza automaticamente as definições dos alto-falantes como o balanço do volume e parâmetros acústicos. (YPAO: Yamaha Parametric room Acoustic Optimizer)

#### **OBSERVAÇÃO**

- ( Durante o processo de medição, são emitidos sons de teste em alto volume. Não é possível ajustar o volume.
- ( Durante o processo de medição, permaneça em um canto posterior da sala e repare o seguinte para uma medição precisa.
	- « Mantenha a sala o mais quieta possível.
	- ( Não bloqueie o som entre os alto-falantes e o microfone YPAO.
- · Não conecte fones de ouvido.
- ${\bf 1}\quad$  Selecione as definições de impedância dos alto-falantes conforme seja necessário.
- 2 Configure as definições dos alto-falantes correspondentes.
- $\bf 3$  Defina o volume do subwoofer para a metade. Se a frequência de cruzamento for ajustável, defina-a para o nível máximo.

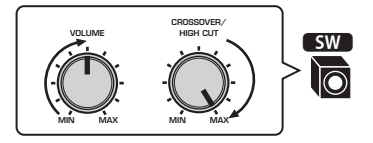

### 4 Posicione o microfone YPAO na sua posição de audição (mesma altura que os seus ouvidos).

Recomendamos o uso de um tripé como um suporte para o microfone e o ajuste da sua posição de audição (mesma altura que os ouvidos). Você pode usar os parafusos do tripé para estabilizar o microfone.

5 Conecte o microfone YPAO ao conector YPAO.

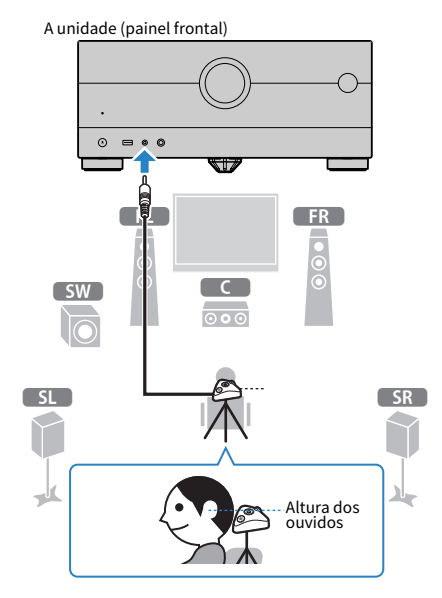

A seguinte tela aparece na TV.

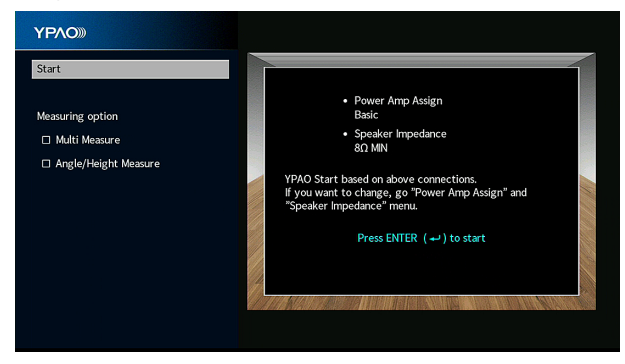

Se você quiser ativar um item em "Measuring option", selecione o item e marque sua caixa de seleção.

### 6 Inicie a medição seguindo a orientação exibida na tela.

A seguinte tela aparecerá na TV quando a medição terminar.

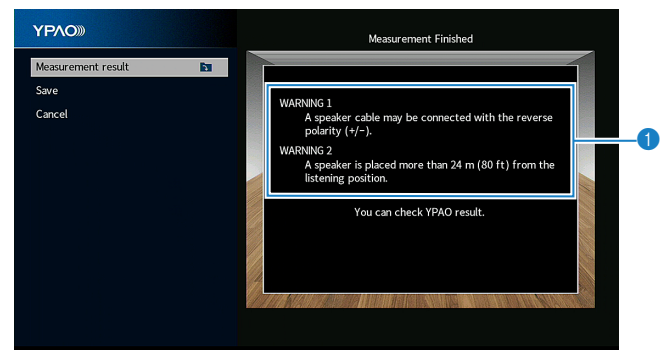

a Mensagem de advertência (se disponível)

#### 7 Selecione "Save" para aplicar os resultados da medição às definições dos altofalantes.

#### 8 Desconecte o microfone YPAO da unidade.

Isso completa a otimização das definições dos alto-falantes.

#### AVISO

( O microfone YPAO é sensível ao calor e, portanto, não deve ser colocado em um lugar onde ele possa ficar exposto à luz solar direta ou a altas temperaturas (como em cima de um equipamento AV).

#### **OBSERVAÇÃO**

- ( Pode aparecer uma mensagem de erro durante a medição.
- ( A opção "YPAO Volume" no menu "Option" é ativada automaticamente após a medição YPAO. Logo, os níveis das frequências altas e baixas são ajustados automaticamente de acordo com o volume, de forma que você possa desfrutar de sons naturais mesmo em volumes baixos.
- ( Se as definições dos alto-falantes que você configurou manualmente não estiverem adequadas, descarte as definições manuais e recarregue os ajustes YPAO anteriores.
- ( Para cancelar a operação, desconecte o microfone YPAO antes de iniciar a medição.
- ( A opção de medição YPAO múltipla não pode ser ativada com alto-falantes sem fio.

- ( ["Definição da impedância dos alto-falantes" \(p.214\)](#page-213-0)
- ( ["Atribuição das configurações dos alto-falantes" \(p.96\)](#page-95-0)
- ( ["Configuração automática das definições dos alto-falantes com base nos resultados da medição YPAO" \(p.99\)](#page-98-0)
- ( ["Mensagens de erro de YPAO" \(p.107\)](#page-106-0)
- ( ["Mensagens de advertência de YPAO" \(p.108\)](#page-107-0)
- ( ["Ajuste automático dos níveis das frequências altas e baixas de acordo com o volume" \(p.173\)](#page-172-0)
- ( ["Recarregamento dos ajustes YPAO anteriores" \(p.216\)](#page-215-0)

# <span id="page-95-0"></span>Atribuição das configurações dos alto-falantes

Se você usar qualquer umas das seguintes configurações de alto-falantes, configure as definições dos altofalantes correspondentes manualmente.

- ( Ao usar alto-falantes surround traseiros
- ( Ao usar conexões bi-amp ou conexões de zona
- ( Ao usar alto-falantes surround colocados na frente (Virtual CINEMA FRONT)
- ( Ao usar alto-falantes de presença frontais para reprodução Dolby Atmos ou DTS:X

- ( ["Definição do seu sistema de alto-falantes" \(p.203\)](#page-202-0)
- ( ["Definição da disposição dos alto-falantes surround" \(p.205\)](#page-204-0)
- ( ["Disposição dos alto-falantes de presença frontais" \(p.387\)](#page-386-0)

# Medição de YPAO opcional

## <span id="page-96-0"></span>Medição YPAO em múltiplas posições de audição (medição múltipla)

Selecione a opção "Multi Measure" se você tiver várias posições de audição ou se você quiser que outras pessoas desfrutem do som surround. Você pode tomar medições em até 8 posições diferentes na sala. As definições dos alto-falantes serão otimizadas segundo a área definida por essas posições.

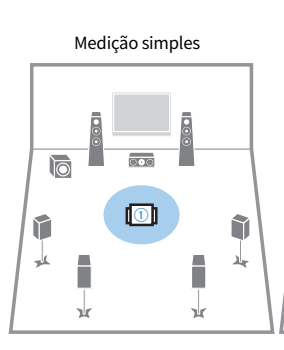

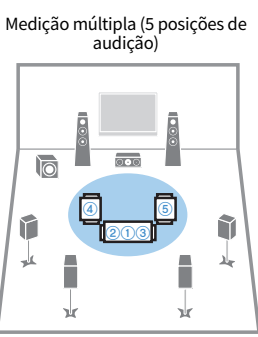

Medição múltipla (2 posições de audição + frente/traseira)

Medição múltipla (1 posição de audição + frente/traseira/ esquerda/direita)

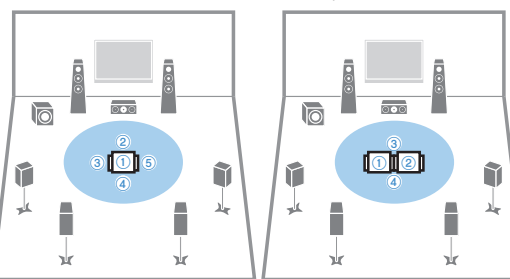

### **OBSERVAÇÃO**

- ( Primeiro coloque o microfone YPAO na posição de audição que você se sentará com mais frequência.
- ( A opção de medição YPAO múltipla não pode ser ativada com alto-falantes sem fio.
- ( A opção "Angle/Height Measure" também pode ser selecionada com esta medição.

- ( ["Medição YPAO do ângulo e altura dos alto-falantes \(medição do ângulo/altura\)" \(p.98\)](#page-97-0)
- ( ["Configuração automática das definições dos alto-falantes com base nos resultados da medição YPAO múltipla" \(p.99\)](#page-98-1)

## <span id="page-97-0"></span>Medição YPAO do ângulo e altura dos alto-falantes (medição do ângulo/altura)

Selecione a opção "Angle/Height Measure" de forma que o CINEMA DSP possa criar mais campos sonoros efetivos. A unidade medirá o ângulo de cada alto-falante e a altura dos alto-falantes de presença na posição de audição, e corrigirá os parâmetros dos alto-falantes.

#### OBSERVAÇÃO

A opção "Multi Measure" também pode ser selecionada com esta medição.

- ( ["Medição YPAO em múltiplas posições de audição \(medição múltipla\)" \(p.97\)](#page-96-0)
- ( ["Configuração automática das definições dos alto-falantes com base nos resultados da medição YPAO com a medição de ângulo/](#page-101-0) [altura" \(p.102\)](#page-101-0)

# <span id="page-98-0"></span>Configuração automática das definições dos alto-falantes com base nos resultados da medição YPAO

## <span id="page-98-1"></span>Configuração automática das definições dos alto-falantes com base nos resultados da medição YPAO múltipla

Realize o procedimento a seguir para tomar uma medição quando a opção "Multi Measure" for selecionada. Demora cerca de 15 minutos para medir 8 posições de audição.

#### **OBSERVAÇÃO**

- ( Durante o processo de medição, são emitidos sons de teste em alto volume. Não é possível ajustar o volume.
- ( Durante o processo de medição, permaneça em um canto posterior da sala e repare o seguinte para uma medição precisa. « Mantenha a sala o mais quieta possível.
	- ( Não bloqueie o som entre os alto-falantes e o microfone YPAO.
- ( Não conecte fones de ouvido.
- ( A opção de medição YPAO múltipla não pode ser ativada com alto-falantes sem fio.

## ${\bf 1}\quad$  Selecione as definições de impedância dos alto-falantes conforme seja necessário.

### 2 Configure as definições dos alto-falantes correspondentes.

3 Defina o volume do subwoofer para a metade. Se a frequência de cruzamento for ajustável, defina-a para o nível máximo.

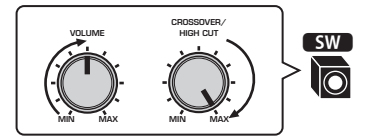

#### 4 Posicione o microfone YPAO na sua posição de audição (mesma altura que os seus ouvidos).

Recomendamos o uso de um tripé como um suporte para o microfone e o ajuste da sua posição de audição (mesma altura que os ouvidos). Você pode usar os parafusos do tripé para estabilizar o microfone.

5 Conecte o microfone YPAO ao conector YPAO.

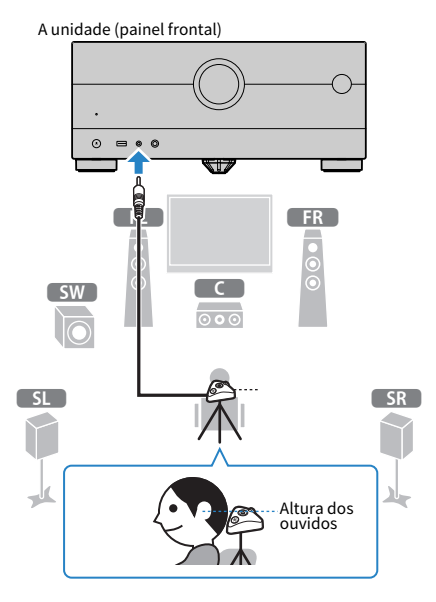

6 Selecione "Multi Measure" em "Measuring option".

## 7 Inicie a medição seguindo a orientação exibida na tela.

A seguinte tela aparecerá na TV quando a medição terminar na primeira posição.

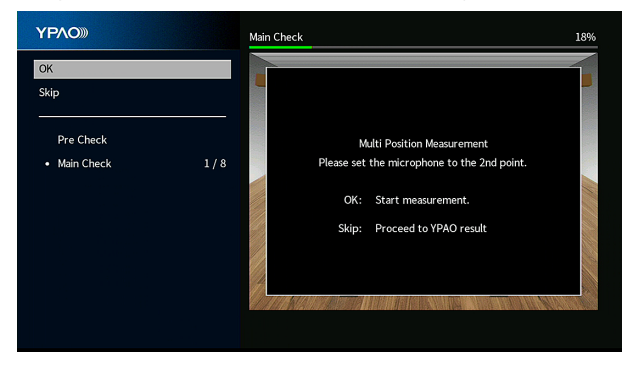

## 8 Mova o microfone YPAO para a próxima posição de audição e pressione ENTER.

Repita este procedimento até que as medições em todas as posições de audição (até 8) tenham sido tomadas.

#### 9 Quando as medições nas posições que você deseja medir estiverem concluídas, selecione "Skip".

Depois de tomar as medições nas 8 posições de audição, a seguinte tela aparecerá automaticamente.

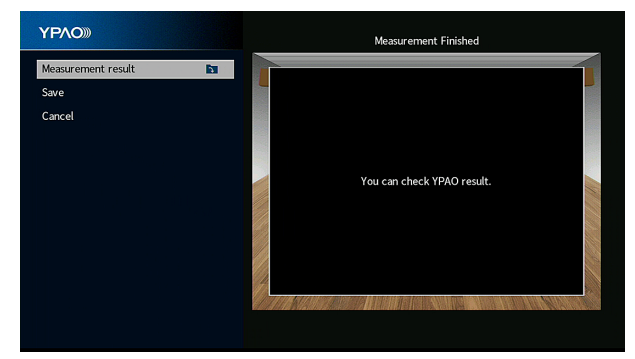

### 10 Selecione "Save" para armazenar o resultado da medição.

As definições dos alto-falantes ajustadas são aplicadas.

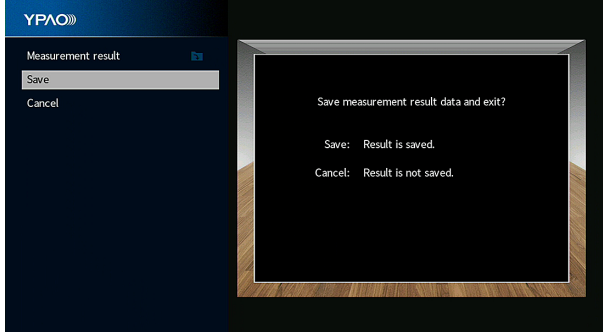

## 11 Desconecte o microfone YPAO da unidade.

Isso completa a otimização das definições dos alto-falantes.

#### AVISO

( O microfone YPAO é sensível ao calor e, portanto, não deve ser colocado em um lugar onde ele possa ficar exposto à luz solar direta ou a altas temperaturas (como em cima de um equipamento AV).

## <span id="page-101-0"></span>Configuração automática das definições dos alto-falantes com base nos resultados da medição YPAO com a medição de ângulo/ altura

Realize o procedimento a seguir para tomar uma medição quando a opção "Angle/Height Measure" for selecionada.

#### **OBSERVAÇÃO**

- ( Não use a base do microfone até que a mensagem correspondente apareça na TV.
- ( Durante o processo de medição, são emitidos sons de teste em alto volume. Não é possível ajustar o volume.
- ( Durante o processo de medição, permaneça em um canto posterior da sala e repare o seguinte para uma medição precisa. « Mantenha a sala o mais quieta possível.
	- ( Não bloqueie o som entre os alto-falantes e o microfone YPAO.
- · Não conecte fones de ouvido.
- ( A opção de medição YPAO múltipla não pode ser ativada com alto-falantes sem fio.
- ( Ao usar alto-falantes habilitados para Dolby como alto-falantes de presença, a medição da altura não é realizada.

### ${\bf 1}\quad$  Selecione as definições de impedância dos alto-falantes conforme seja necessário.

- 2 Configure as definições dos alto-falantes correspondentes.
- $\bf 3$  Defina o volume do subwoofer para a metade. Se a frequência de cruzamento for ajustável, defina-a para o nível máximo.

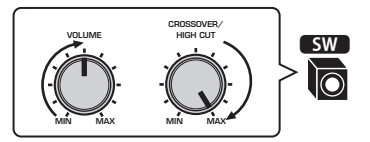

### 4 Posicione o microfone YPAO na sua posição de audição (mesma altura que os seus ouvidos).

Recomendamos o uso de um tripé como um suporte para o microfone e o ajuste da sua posição de audição (mesma altura que os ouvidos). Você pode usar os parafusos do tripé para estabilizar o microfone.

Conecte o microfone YPAO ao conector YPAO.

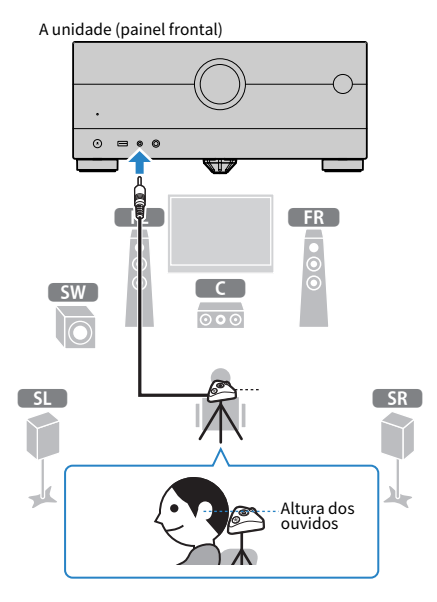

Selecione "Angle/Height Measure" em "Measuring option".

## Inicie a medição seguindo a orientação exibida na tela.

A seguinte tela aparecerá na TV durante a medição de ângulo/altura.

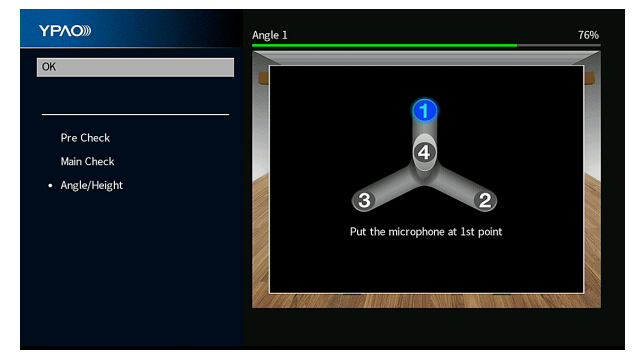

8 Fixe a haste fornecida no centro da base do microfone.

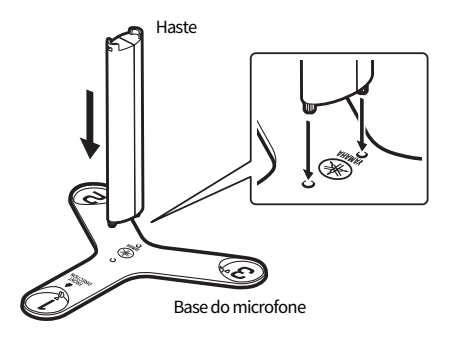

### 9 Coloque a base do microfone na posição de audição (mesma altura dos seus ouvidos) que você se sentará com mais frequência.

Recomendamos o uso de um tripé e o ajuste da sua posição de audição (mesma altura dos seus ouvidos). Você pode usar os parafusos do tripé para fixar a base do microfone.

## 10 Defina o microfone YPAO para a posição "1".

Não mova a base do microfone até que a medição do quarto ângulo termine.

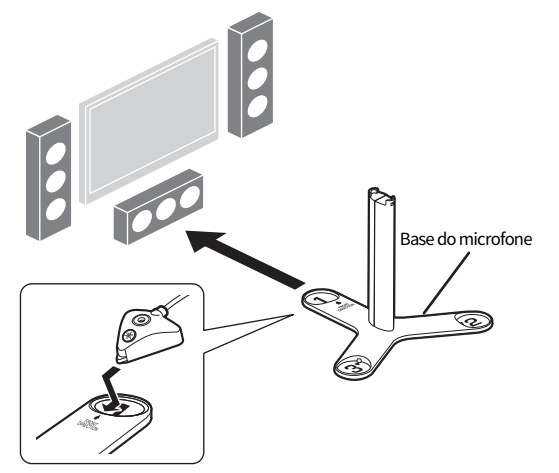

### 11 Pressione ENTER para iniciar a medição do primeiro ângulo.

A seguinte tela aparecerá na TV quando a medição do primeiro ângulo terminar.

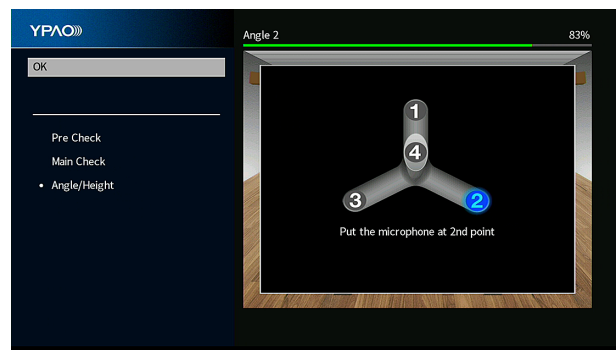

- 12 Da mesma maneira, realize a medição do ângulo para as posições "2" e "3".
- 13 Coloque o microfone YPAO em cima da haste e realize a medição do quarto ângulo.

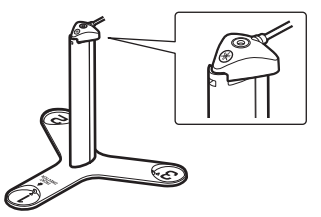

A seguinte tela aparecerá na TV quando a medição do quarto ângulo terminar.

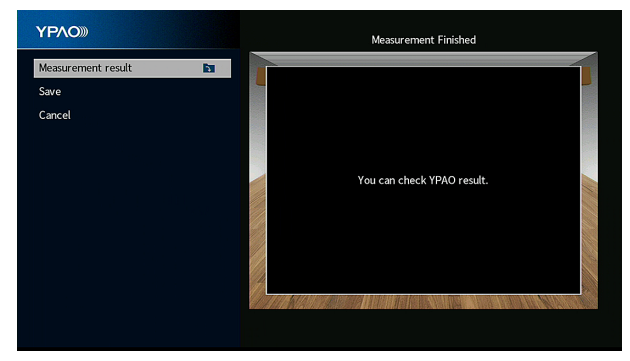

## 14 Selecione "Save" para armazenar o resultado da medição.

As definições dos alto-falantes ajustadas são aplicadas.

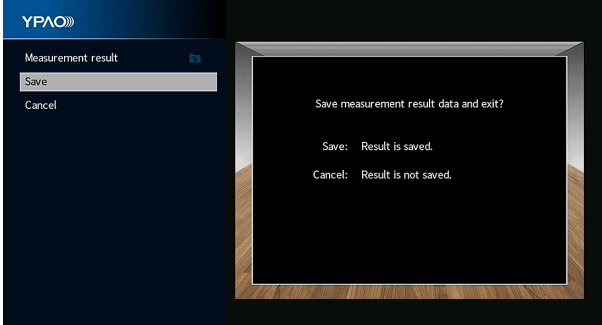

## 15 Desconecte o microfone YPAO da unidade.

Isso completa a otimização das definições dos alto-falantes.

#### AVISO

( O microfone YPAO é sensível ao calor e, portanto, não deve ser colocado em um lugar onde ele possa ficar exposto à luz solar direta ou a altas temperaturas (como em cima de um equipamento AV).

## <span id="page-106-0"></span>Mensagens de erro de YPAO

Se alguma mensagem de erro for exibida, resolva o problema seguindo as instruções na tela e execute a função YPAO novamente.

[Tag de pesquisa]#Q03 Erro YPAO

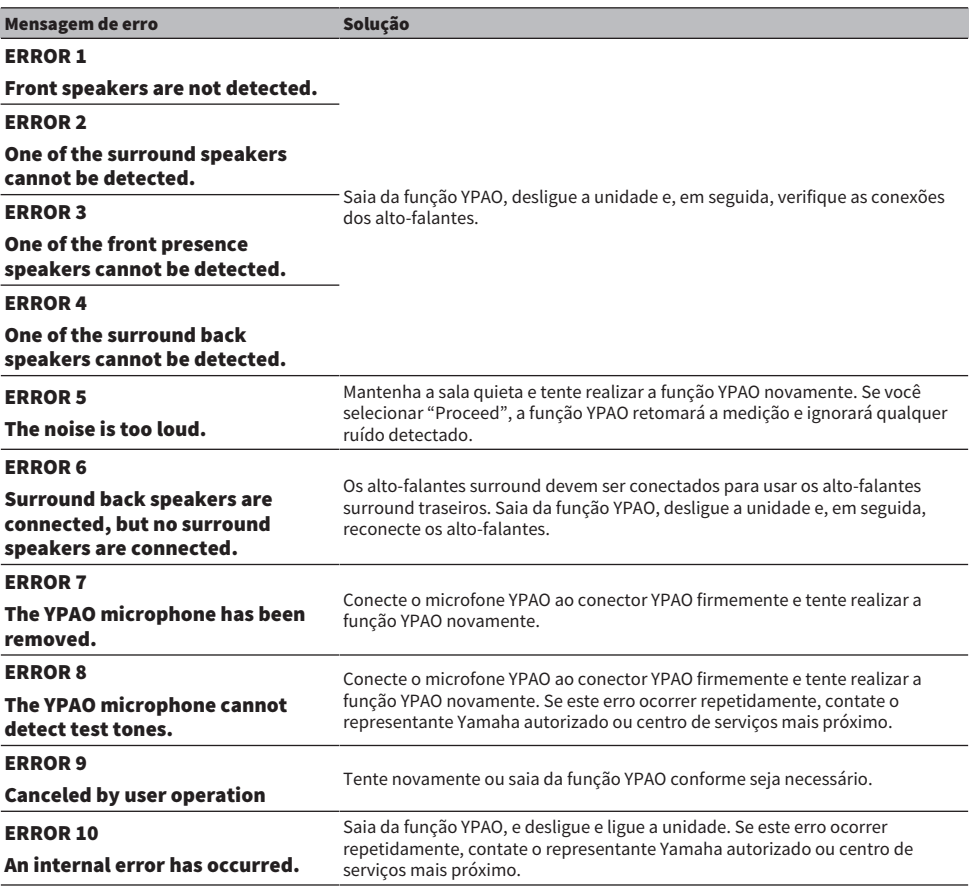

#### **OBSERVAÇÃO**

( Para sair da medição YPAO para resolver o problema, selecione "Quit".

( Somente no caso das mensagens ERROR 5 e ERROR 9, você pode continuar com a medição YPAO atual. Selecione "Proceed".

( Para tentar a medição YPAO de novo desde o começo, selecione "Retry".

## <span id="page-107-0"></span>Mensagens de advertência de YPAO

Se alguma mensagem de advertência for exibida, resolva o problema seguindo a tabela e execute a função YPAO novamente.

Você ainda pode aplicar os resultados da medição, mas nós recomendamos que você resolva o problema e execute a função YPAO novamente para usar a unidade com as definições dos alto-falantes ótimas.

[Tag de pesquisa]#Q03 Advertência de YPAO

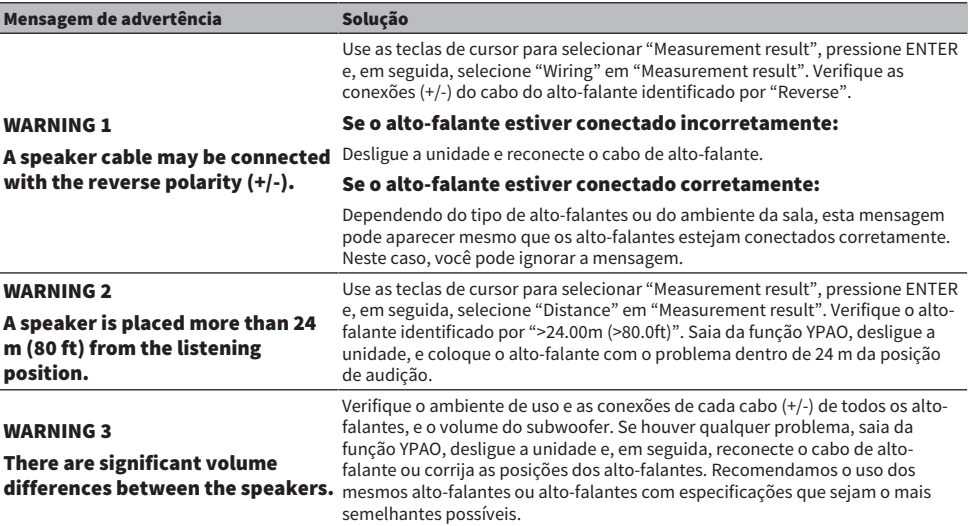

#### **OBSERVAÇÃO**

Corrija a conexão do cabo ou a posição do alto-falante depois de desligar a unidade.
# DESFRUTE DE SOM

## Desfrute de efeitos de campos sonoros

## Seleção do seu modo de som favorito

A unidade é dotada de diversos programas de som e decodificadores surround. Você pode desfrutar de fontes de reprodução com seu modo de som favorito, como um efeito de campo sonoro ou reprodução estéreo.

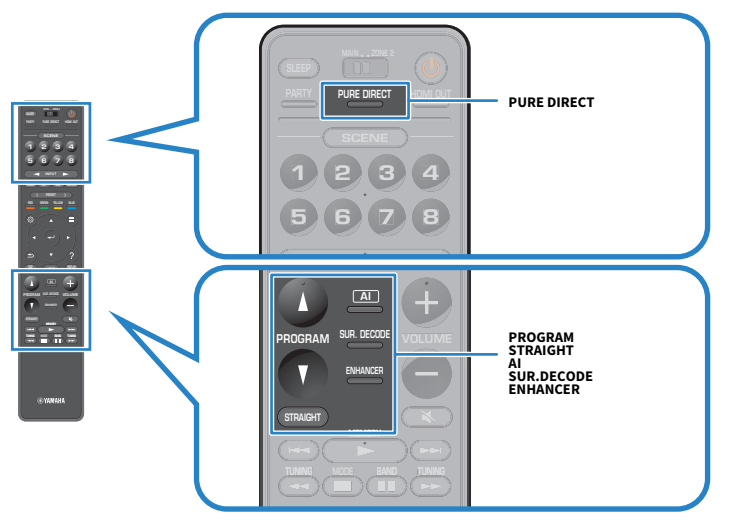

#### **OBSERVAÇÃO**

O modo de som pode ser aplicado separadamente a cada fonte de entrada.

- ( ["Reprodução com efeitos surround otimizados para cena \(SURROUND:AI\)" \(p.110\)](#page-109-0)
- ( ["Desfrute de efeitos de campos sonoros otimizados para o tipo de conteúdo" \(p.112\)](#page-111-0)
- ( ["Desfrute de reprodução multicanal sem efeitos de campos sonoros \(decodificador surround\)" \(p.119\)](#page-118-0)

## <span id="page-109-0"></span>Reprodução com efeitos surround otimizados para cena (SURROUND:AI)

Com SURROUND:AI, a IA incorporada no DSP cria um efeito surround ótimo para a cena do conteúdo.

As cenas são analisadas instantaneamente com um foco nos elementos do som como "diálogo", "música de fundo", "sons ambientes" e "efeitos sonoros", sendo também otimizada em tempo real para criar uma de sensação de realismo empolgante.

Cada vez que você pressionar AI, o SURROUND:AI será ativado ou desativado.

#### **OBSERVAÇÃO**

- ( Quando o Pure Direct está ativado, o SURROUND:AI não fica disponível.
- Quando o SURROUND:AI está ativado, as seguintes funções não ficam disponíveis.
	- « Modo de decodificação direta
	- $\cdot$  CINEMA DSP HD<sup>3</sup>
	- Decodificadores surround

#### Links relacionados

["Desfrute de reprodução com uma qualidade mais alta \(Pure Direct\)" \(p.120\)](#page-119-0)

### Desfrute de campos sonoros tridimensionais

Esta unidade é equipada com uma grande variedade de programas de som que usam a tecnologia DSP original da Yamaha (CINEMA DSP HD<sup>3</sup>). Esta tecnologia permite que você crie com facilidade campos sonoros como salas de cinema ou salas de concerto reais na sua própria sala e desfrute de campos sonoros tridimensionais naturais.

#### **OBSERVAÇÃO**

- ( Você pode ajustar o nível do efeito do programa de som (realçar ou reduzir o efeito de campo sonoro) em "DSP Level" no menu "Setup".
- ( O modo de som pode ser aplicado separadamente a cada fonte de entrada.
- A unidade cria o Virtual Presence Speaker (VPS) frontal usando os alto-falantes frontais, central e surround para produzir campos sonoros tridimensionais mesmo que não haja alto-falantes de presença frontais conectados.
- Se uma fonte multicanal (6.1 canais ou mais) for introduzida quando não houver alto-falantes surround traseiros conectados, a unidade criará o Virtual Surround Back Speaker (VSBS) usando os alto-falantes surround para adicionar uma sensação de profundidade ao campo sonoro traseiro.
- ( A unidade cria um processamento virtual (Dolby Speaker Virtualization) otimizado para conteúdos Dolby e reprodução multicanal quando o decodificador Dolby Surround está selecionado.
- ( Este recurso não funciona com áudio DSD até que o firmware seja atualizado.

- ( ["Ajuste do nível do efeito do campo sonoro" \(p.221\)](#page-220-0)
- ( ["Definição do Virtual Presence Speaker \(VPS\)" \(p.233\)](#page-232-0)
- ( ["Definição do Virtual Surround Back Speaker \(VSBS\)" \(p.234\)](#page-233-0)
- ( ["Definição de Dolby Speaker Virtualization" \(p.235\)](#page-234-0)

### <span id="page-111-0"></span>Desfrute de efeitos de campos sonoros otimizados para o tipo de conteúdo

A unidade é dotada de diversos programas de som. Você pode desfrutar de fontes de reprodução com o seu modo de som favorito. Você pode selecionar um programa de som pressionando PROGRAM.

- ( Recomendamos um programa de som na categoria "MOVIE" exibida na TV (mensagens curtas) e no display frontal para desfrutar de conteúdos de vídeo.
- ( Recomendamos um programa de som na categoria "MUSIC" exibida na TV (mensagens curtas) e no display frontal para desfrutar de conteúdos de música.

#### MUSIC

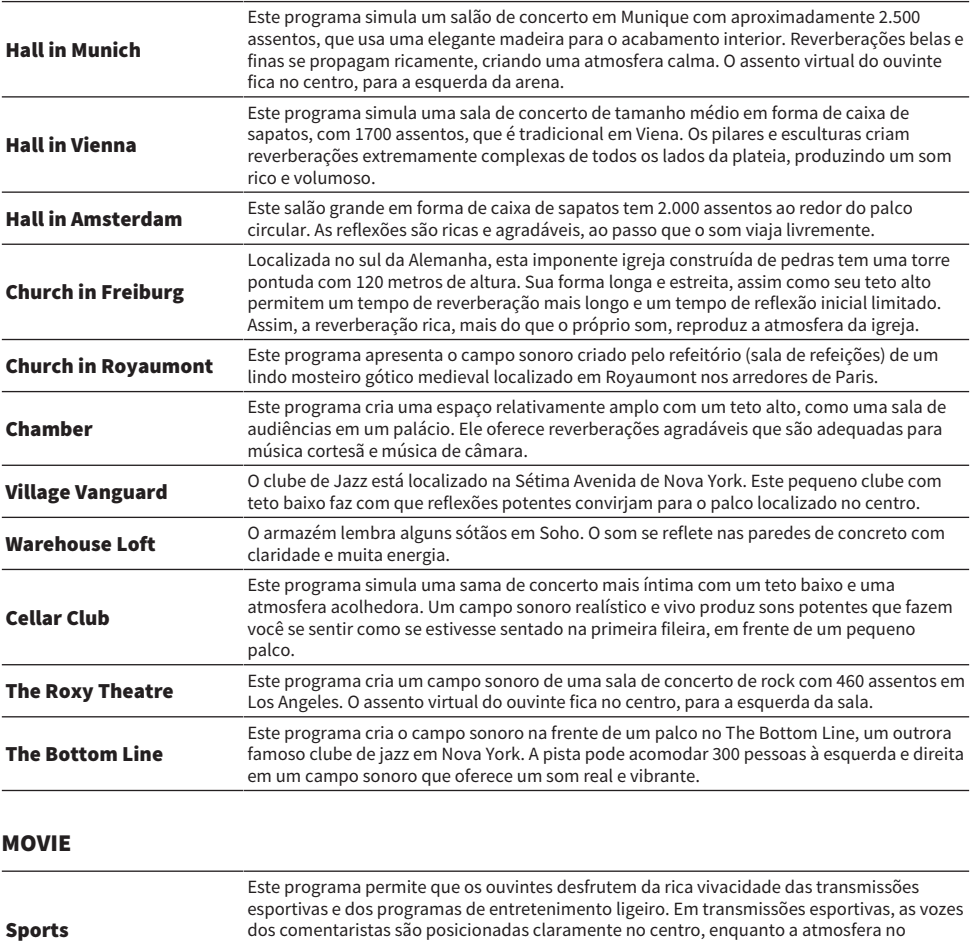

em um espaço adequado.

estádio é transmitida de forma realística através da distribuição periférica dos sons dos fãs

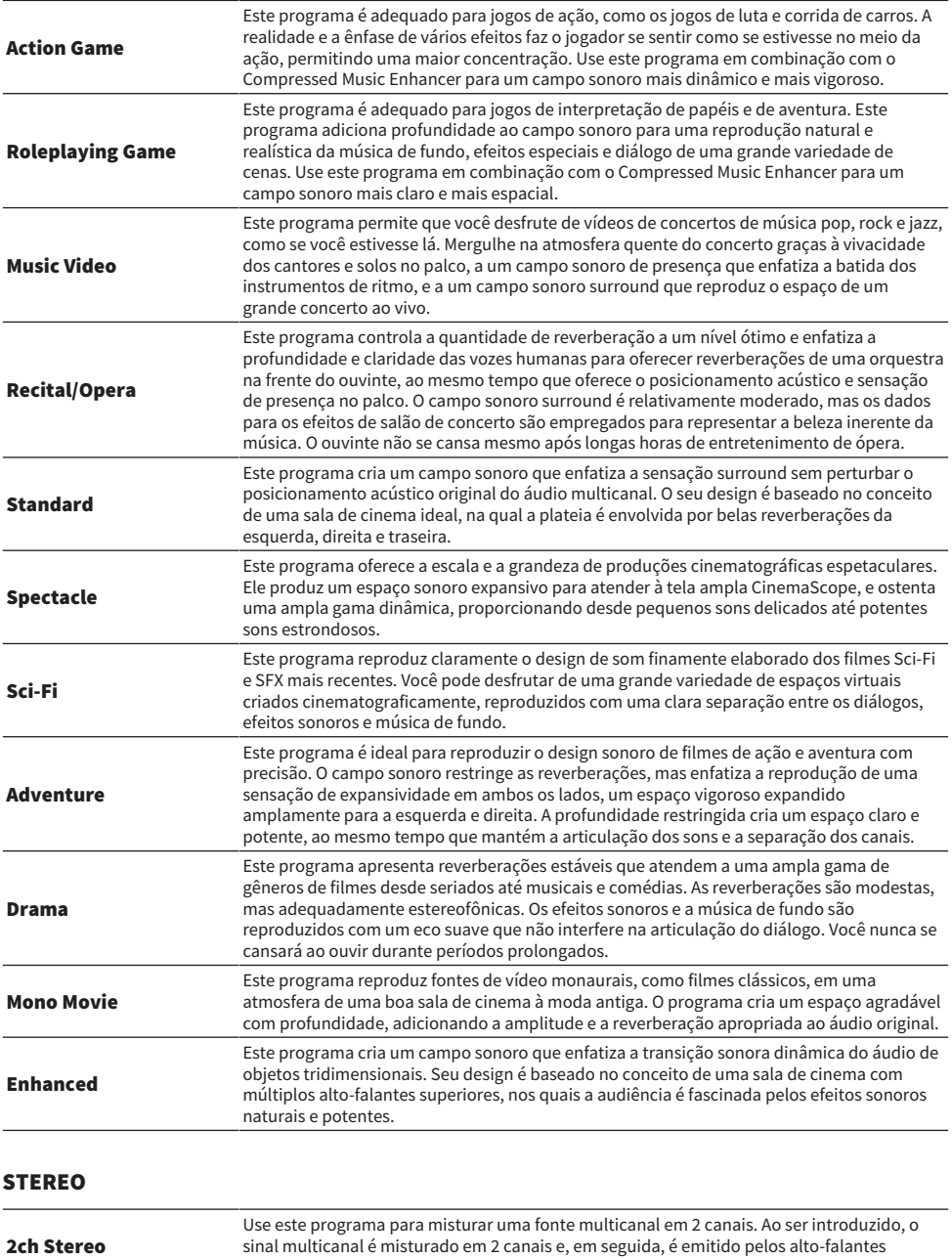

frontais (este programa não usa o CINEMA DSP).

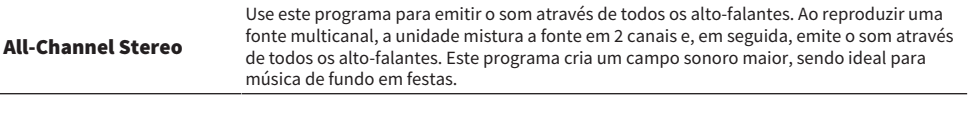

#### UNPROCESSED

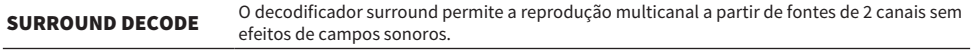

#### OBSERVAÇÃO

Quando SURROUND:AI está ativado, não é possível selecionar nenhum programa de som.

#### Links relacionados

["Ajuste do nível do efeito do campo sonoro" \(p.221\)](#page-220-0)

### <span id="page-114-0"></span>Desfrute de efeitos de campos sonoros sem alto-falantes surround (Virtual CINEMA DSP)

Se você selecionar um dos programas de som quando não houver nenhum alto-falante surround conectado, a unidade criará o campo sonoro surround automaticamente usando os alto-falantes frontais. Você pode desfrutar de efeitos de campos sonoros sem alto-falantes surround.

#### **OBSERVAÇÃO**

O Virtual CINEMA DSP não funciona com "2ch Stereo" e "All-Channel Stereo". Selecione um programa de som diferente.

#### Links relacionados

["Desfrute de efeitos de campos sonoros otimizados para o tipo de conteúdo" \(p.112\)](#page-111-0)

### <span id="page-115-0"></span>Desfrute de reprodução surround com 5 alto-falantes colocados na frente (Virtual CINEMA FRONT)

Ao colocar alto-falantes surround na frente e "Layout" em "Surround" no menu "Setup" for definido para "Front", a unidade cria os alto-falantes surround virtuais na parte traseira. Você pode desfrutar de som surround multicanal somente com alto-falantes colocados na frente.

- ( ["Definição da disposição dos alto-falantes surround" \(p.205\)](#page-204-0)
- ( ["Virtual CINEMA FRONT" \(p.55\)](#page-54-0)

### <span id="page-116-0"></span>Desfrute de som surround com fones de ouvido (SILENT CINEMA)

Você pode desfrutar de som surround e de efeitos de campos sonoros, como um sistema de alto-falantes multicanal, com fones de ouvido estéreo, conetando os fones de ouvido ao conector PHONES e selecionando um programa de som ou decodificador surround.

SILENT<sup>™</sup> **CINEMA** 

- ( ["Desfrute de efeitos de campos sonoros otimizados para o tipo de conteúdo" \(p.112\)](#page-111-0)
- ( ["Desfrute de reprodução multicanal sem efeitos de campos sonoros \(decodificador surround\)" \(p.119\)](#page-118-0)

## Desfrute de reprodução não processada

## Desfrute do som original (decodificação direta)

Você pode reproduzir fontes de entrada sem nenhum efeito de campo sonoro. A unidade produz o som estéreo pelos alto-falantes frontais para fontes de 2 canais como CDs, e produz um som multicanal não processado para uma fonte multicanal.

Cada vez que você pressionar STRAIGHT, o modo de decodificação direta será ativado ou desativado.

#### **OBSERVAÇÃO**

- ( Ao usar alto-falantes surround traseiros, a unidade produz um som de 7.1 canais para fontes de 5.1 canais.
- ( Se o Virtual CINEMA FRONT for definido para ativado, o Virtual CINEMA FRONT funcionará quando uma fonte multicanal for reproduzida.

- ( ["Desfrute de reprodução surround com 5 alto-falantes colocados na frente \(Virtual CINEMA FRONT\)" \(p.116\)](#page-115-0)
- ( ["Definição da disposição dos alto-falantes surround" \(p.205\)](#page-204-0)

### <span id="page-118-0"></span>Desfrute de reprodução multicanal sem efeitos de campos sonoros (decodificador surround)

A unidade permite a reprodução multicanal a partir de fontes de 2 canais/multicanal sem efeitos de campos sonoros. Usa-se quando "SURROUND DECODE" for selecionado pelas teclas PROGRAM.

Pressione SUR. DECODE para selecionar um decodificador surround. Cada vez que você pressionar SUR. DECODE, o decodificador surround mudará.

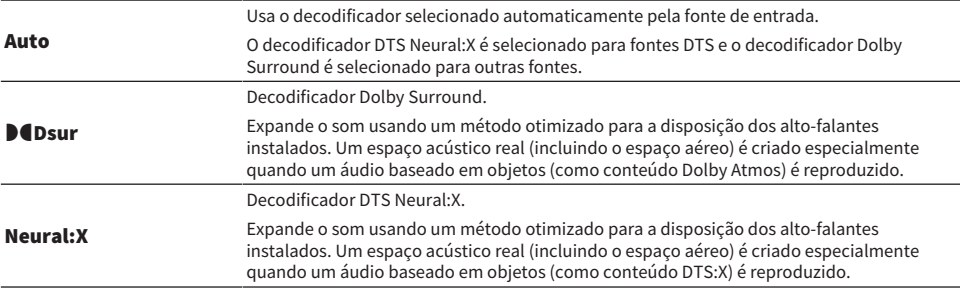

#### **OBSERVAÇÃO**

- ( O decodificador surround selecionado pode não funcionar para algumas fontes de entrada.
- ( Recomendamos o Dolby Surround se a transmissão de rede for de um conteúdo Dolby.
- ( O decodificador DTS Neural:X não funciona com sinais DTS cuja frequência de amostragem seja superior a 48 kHz.
- · Quando o decodificador Dolby Surround ou o decodificador DTS Neural:X está selecionado, o seguinte processamento virtual não funciona.
	- ( Virtual CINEMA FRONT
	- Virtual CINEMA DSP

- ( ["Desfrute de efeitos de campos sonoros sem alto-falantes surround \(Virtual CINEMA DSP\)" \(p.115\)](#page-114-0)
- ( ["Desfrute de reprodução surround com 5 alto-falantes colocados na frente \(Virtual CINEMA FRONT\)" \(p.116\)](#page-115-0)

### <span id="page-119-0"></span>Desfrute de reprodução com uma qualidade mais alta (Pure Direct)

A unidade permite que você desfrute de uma reprodução de alta qualidade com ruído reduzido. Vários modos de processamento e alguns circuitos (como o do display frontal), que não sejam da função de reprodução básica, são suspensos.

Cada vez que você pressionar PURE DIRECT, o modo de reprodução direta será ativado ou desativado. Ao ativar o Pure Direct, "PURE DIRECT" acende-se no painel frontal.

#### **OBSERVAÇÃO**

Quando Pure Direct está ativado, as seguintes funções não ficam disponíveis.

- ( Seleção de programa de som
- ( Uso da função de zona
- ( Operação dos menus "Setup" e "Option" na tela
- ( Exibição de informações no display frontal (quando não estiver em operação)

## Desfrute de som tridimensional

### Desfrute de Dolby Atmos® e DTS:X™

Reproduzir conteúdos Dolby Atmos ou DTS:X cria um som realístico que vem de cada direção, inclusive do teto. Para obter o efeito completo, recomendamos o uso de um sistema de alto-falantes com alto-falantes de presença frontais.

#### Sobre Dolby Atmos®

- ( Os conteúdos Dolby Atmos são decodificados como Dolby TrueHD ou Dolby Digital Plus nas seguintes situações. (O formato Dolby Atmos PCM é decodificado sempre como Dolby Atmos.)
	- ( Nem alto-falantes surround traseiros nem alto-falantes de presença frontais estão sendo usados. (Quando a Dolby Speaker Virtualization está ativada, os sinais são decodificados como Dolby Atmos.)
	- ( Os fones de ouvido estão sendo usados (reprodução de 2 canais).

#### Sobre DTS:X™

- ( Você pode ajustar o volume dos sons de diálogos em "DTS Dialogue Control" no menu "Option".
- ( Quando o decodificador DTS:X está selecionado, o processamento surround virtual não funciona.

- ( ["Sistemas de alto-falantes recomendados para a unidade \(configuração básica\)" \(p.40\)](#page-39-0)
- ( ["Sistema de 5.1.2 canais" \(p.42\)](#page-41-0)
- ( ["Definição de Dolby Speaker Virtualization" \(p.235\)](#page-234-0)
- ( ["Desfrute de reprodução surround com 5 alto-falantes colocados na frente \(Virtual CINEMA FRONT\)" \(p.116\)](#page-115-0)
- ( ["Desfrute de efeitos de campos sonoros sem alto-falantes surround \(Virtual CINEMA DSP\)" \(p.115\)](#page-114-0)
- ( ["Ajuste do volume dos sons de diálogos durante uma reprodução DTS:X™" \(p.176\)](#page-175-0)

## Desfrute de seu som favorito

### <span id="page-121-0"></span>Desfrute de um som mais potente da fonte de áudio (Compressed Music Enhancer)

Você pode desfrutar de um som dinâmico adicionando profundidade e amplitude ao som. Esta função pode ser usada junto com qualquer outro modo de som.

Para formatos comprimidos digitalmente, você pode reproduzir um som enriquecido muito próximo do som original, antes que tenha sido comprimido.

Cada vez que você pressionar ENHANCER, o Compressed Music Enhancer será ativado ou desativado.

#### **OBSERVAÇÃO**

- ( O Compressed Music Enhancer não funciona com as seguintes fontes de áudio.
	- ( Sinais cuja frequência de amostragem é superior a 48 kHz
	- ( Áudio DSD
- ( Você também pode usar o "Enhancer" no menu "Option" para ativar o Compressed Music Enhancer.
- ( O Compressed Music Enhancer aumenta a qualidade do áudio digital não comprimido de 2 canais (como PCM) e o áudio digital comprimido sem perda (como FLAC) quando "Hi-Res Mode" no menu "Option" for definido para "On".

- ( ["Definição do Compressed Music Enhancer" \(p.179\)](#page-178-0)
- ( ["Definição do modo de alta resolução" \(p.180\)](#page-179-0)

## Aumento da faixa de frequências baixas do subwoofer

Você pode aumentar a faixa de frequências baixas do subwoofer ao mesmo tempo que evita interferência com os alto-falantes frontais nas faixas de frequências médias e baixas.

Defina "Subwoofer Trim" no menu "Option".

#### Links relacionados

["Ajuste do volume do subwoofer" \(p.182\)](#page-181-0)

### Desfrute de um som potente a um volume baixo

Você pode corrigir automaticamente os níveis de frequências altas e baixas, dificilmente ouvidos a um volume baixo, com base nos resultados da medição YPAO e na sensação auditiva.

Defina "YPAO Volume" no menu "Option".

#### OBSERVAÇÃO

- ( O "YPAO Volume" funciona após a medição YPAO.
- ( O "YPAO Volume" é ativado automaticamente após a medição YPAO.

#### Links relacionados

["Ajuste automático dos níveis das frequências altas e baixas de acordo com o volume" \(p.173\)](#page-172-0)

## Como deixar os sons de diálogo mais fáceis de ouvir

Você pode ajustar o volume dos sons de diálogos para deixá-los mais fáceis de ouvir. Defina "Dialogue Level" no menu "Option".

#### Links relacionados

["Ajuste do volume dos sons de diálogos" \(p.175\)](#page-174-0)

### Desfrute do som de graves com alto-falantes pequenos (Extra Bass)

Você pode desfrutar do som de graves, independentemente do tamanho dos alto-falantes frontais e da presença ou ausência de um subwoofer.

Defina "Extra Bass" no menu "Option".

#### Links relacionados

["Definição do uso de Extra Bass" \(p.183\)](#page-182-0)

### Como desfrutar melhor do som

#### Desfrute de serviço de transmissão de música

#### ( Você pode escutar melhor o som em serviços de transmissão de música.

Defina o Compressed Music Enhancer para "On". Para mais detalhes, consulte o seguinte:

( ["Desfrute de um som mais potente da fonte de áudio \(Compressed Music Enhancer\)" \(p.122\)](#page-121-0)

#### Desfrute de som a um volume baixo à noite

#### ( O som a um volume baixo está difícil de ouvir.

Defina "Adaptive DRC" para "On". Para mais detalhes, consulte o seguinte:

( ["Ajuste automático da gama dinâmica" \(p.174\)](#page-173-0)

#### Desfrute do som de vozes

#### ( O som de diálogo está difícil de ouvir.

Ajuste "Dialogue Level". Para mais detalhes, consulte o seguinte:

( ["Ajuste do volume dos sons de diálogos" \(p.175\)](#page-174-0)

#### ( As vozes podem não ser ouvidas de maneira clara.

Defina o Compressed Music Enhancer para "On". Para mais detalhes, consulte o seguinte:

( ["Desfrute de um som mais potente da fonte de áudio \(Compressed Music Enhancer\)" \(p.122\)](#page-121-0)

Se as vozes ainda não puderem ser ouvidas com claridade, ajuste a altura percebida dos sons de diálogos para uma posição mais alta. Para mais detalhes, consulte o seguinte:

( ["Ajuste da altura percebida dos sons de diálogos" \(p.177\)](#page-176-0)

#### Desfrute de som surround sem alto-falantes na parte traseira da sala

#### ( No sistema de 5.1 canais, os alto-falantes não podem ser colocados na parte traseira da sala.

Ao usar o "Virtual CINEMA FRONT", a unidade cria alto-falantes surround virtuais na parte traseira. Para mais detalhes, consulte o seguinte:

( ["Desfrute de reprodução surround com 5 alto-falantes colocados na frente \(Virtual CINEMA](#page-115-0) [FRONT\)" \(p.116\)](#page-115-0)

#### ( O sistema de alto-falantes é de 3.1 canais ou menos.

O Virtual CINEMA DSP cria automaticamente um campo sonoro surround usando os alto-falantes frontais. Para mais detalhes, consulte o seguinte:

( ["Desfrute de efeitos de campos sonoros sem alto-falantes surround \(Virtual CINEMA DSP\)" \(p.115\)](#page-114-0)

#### ( Você pode desfrutar do som com fones de ouvido.

O SILENT CINEMA cria efeitos de som surround e de campos sonoros, como um sistema de alto-falantes multicanal, com fones de ouvido. Para mais detalhes, consulte o seguinte:

( ["Desfrute de som surround com fones de ouvido \(SILENT CINEMA\)" \(p.117\)](#page-116-0)

# REPRODUÇÃO

## Procedimento básico de reprodução

## Procedimento básico para reprodução de vídeo e música

O procedimento básico para reproduzir vídeo e música é como segue.

- 1 Ligue os dispositivos externos.
- 2 Use as teclas seletoras de entrada para selecionar uma fonte de entrada.

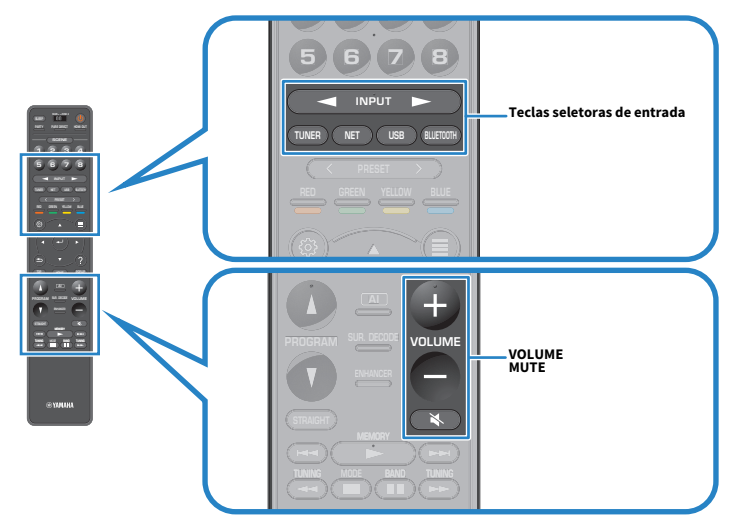

3 Inicie a reprodução no dispositivo externo ou selecione uma emissora de rádio.

4 Pressione VOLUME para ajustar o volume.

#### **OBSERVAÇÃO**

- ( Para silenciar a saída de áudio, pressione MUTE. Pressione MUTE novamente para cancelar o silenciamento.
- ( Consulte o manual de instruções para o dispositivo externo.

## Seleção de um conector de saída HDMI

Você pode selecionar os conectores HDMI OUT para a saída de vídeo/áudio. Cada vez que você pressionar HDMI OUT, o conector HDMI OUT a ser usado para a saída do sinal mudará.

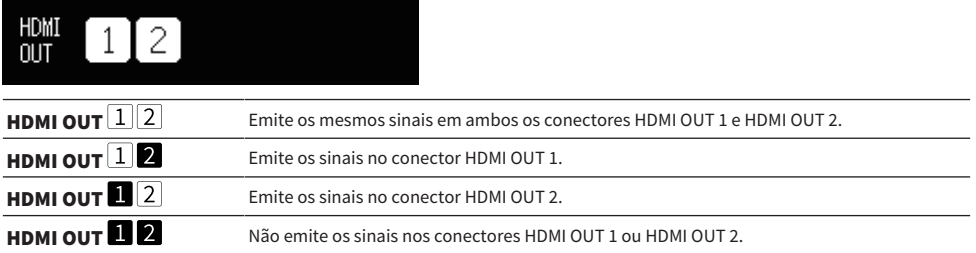

#### **OBSERVAÇÃO**

- ( Você também pode selecionar um conector de saída HDMI selecionando uma cena.
- Ao selecionar "HDMI OUT $\text{12}$ ", a unidade emite os sinais de vídeo na resolução mais alta suportada por ambas as TVs (ou projetores) conectadas à unidade. (Por exemplo, se você tiver conectado uma TV de 1080p ao conector HDMI OUT 1 e uma TV de 720p ao conector HDMI OUT 2, a unidade emitirá sinais de vídeo de 720p.)

#### Links relacionados

["Seleção da fonte de entrada e das definições favoritas com apenas um toque \(SCENE\)" \(p.153\)](#page-152-0)

## <span id="page-129-0"></span>Nomes e funções dos itens da tela de reprodução

Quando a reprodução começa, a tela de reprodução aparece na TV.

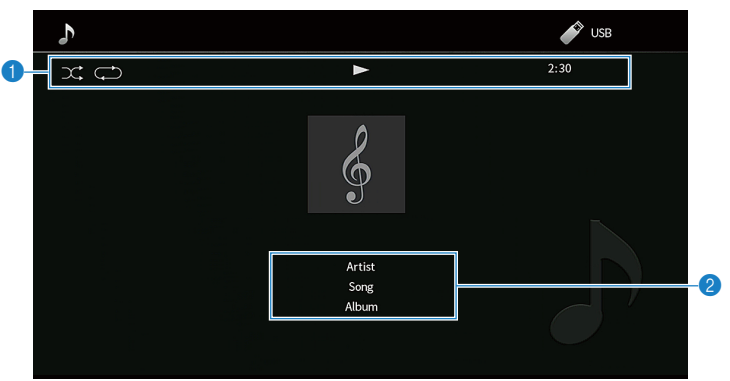

#### a Indicadores de status

Exibem as definições atuais de reprodução aleatória/repetição e o status de reprodução (como reprodução/ pausa).

#### **2** Informações da reprodução

Exibe o nome do artista, nome do álbum, título da canção, número da faixa, nome da emissora e tempo decorrido.

#### **OBSERVAÇÃO**

- ( Os itens exibidos variam dependendo do conteúdo de reprodução.
- ( Você pode realizar as operações de reprodução usando as teclas de operação de dispositivo externo no controle remoto. Repare que as operações de reprodução podem não funcionar para algumas fontes de entrada ou dispositivos externos.
- ( Se "SERVER", "NET RADIO" ou "USB" estiver selecionado para a fonte de entrada, pressione RETURN no controle remoto para exibir a tela de pesquisa.
- ( Se "Video Out" no menu "Option" estiver definido para algo que não seja "Off", a entrada de vídeo através do conector de vídeo correspondente será exibida na TV. Você pode exibir a tela de reprodução na TV pressionando qualquer tecla de cursor, e pode fechá-la pressionando a tecla de cursor esquerda. A tela de reprodução será fechada automaticamente se nenhuma operação for realizada dentro de um minuto.

#### Links relacionados

["Seleção de uma fonte de vídeo a ser exibida com a fonte de áudio selecionada" \(p.185\)](#page-184-0)

### Nomes e funções dos itens da tela de pesquisa

Quando a seguinte fonte de entrada for selecionada, a tela de pesquisa aparecerá na TV.

- ( SERVER
- NET RADIO
- $\cdot$  USB

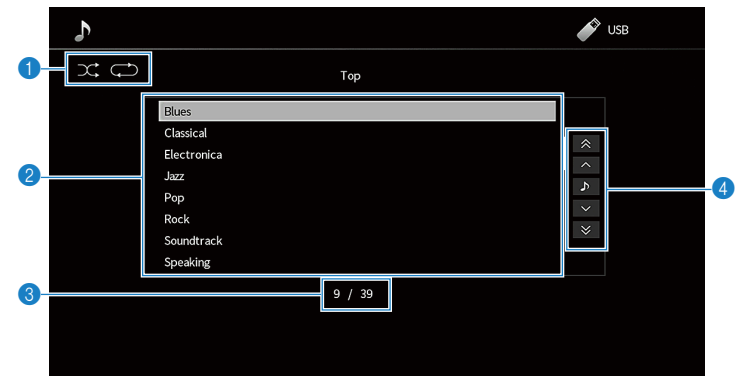

#### **a** Indicadores de status

Exibem as definições de reprodução aleatória/repetição atuais.

**2** Lista de conteúdos

Exibe a lista de conteúdos. Selecione um item e pressione ENTER para confirmar a seleção.

**6** Número do item/total

#### **d** Menu de operação

Selecione um item e pressione ENTER para confirmar a seleção.

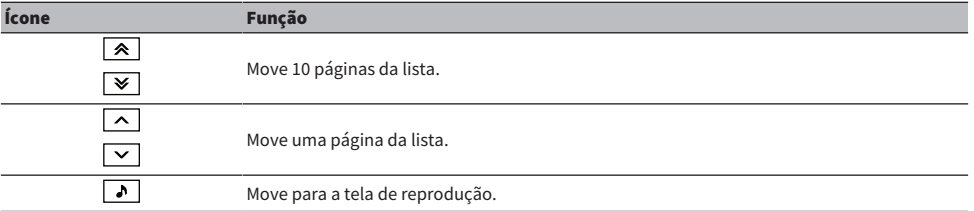

#### **OBSERVAÇÃO**

- ( Os itens disponíveis variam dependendo da fonte de entrada.
- ( Se "Video Out" no menu "Option" estiver definido para algo que não seja "Off", a entrada de vídeo através do conector de vídeo correspondente será exibida na TV. Você pode exibir a tela de pesquisa na TV pressionando qualquer tecla de cursor, e pode fechála pressionando a tecla de cursor esquerda. A tela de pesquisa será fechada automaticamente se nenhuma operação for realizada dentro de um minuto.
- ( O conteúdo de música oferecido pelos serviços de transmissão pode ser operado usando o MusicCast Controller no seu dispositivo móvel.

#### Links relacionados

["Seleção de uma fonte de vídeo a ser exibida com a fonte de áudio selecionada" \(p.185\)](#page-184-0)

## Reprodução do áudio da TV

## Reprodução do áudio da TV com eARC/ARC

Conecte uma TV que suporte eARC/ARC à unidade com um cabo HDMI para reproduzir o áudio da TV na unidade.

Ao selecionar um programa de TV com o controle remoto da TV, a fonte de entrada da unidade muda automaticamente para "TV" e o áudio da TV é reproduzido na unidade.

#### **OBSERVAÇÃO**

- ( Ao usar eARC, você pode definir o Controle de HDMI para "Off". No entanto, a fonte de entrada da unidade não mudará automaticamente para "TV" quando você selecionar um programa de TV com o controle remoto da TV. A fonte de entrada deve ser mudada manualmente para "TV" para reproduzir o áudio da TV.
- ( Ao usar ARC, defina o Controle de HDMI e a função ARC para "On".
- ( Você pode precisar definir a TV. Consulte o manual de instruções para a TV.
- ( Se sua TV não suporta eARC/ARC e o áudio é interrompido ao usar eARC/ARC, use um cabo óptico digital para emitir o som da TV para a unidade.

- ( ["Conexão HDMI com uma TV" \(p.69\)](#page-68-0)
- ( ["Definição do uso do Controle de HDMI" \(p.243\)](#page-242-0)
- ( ["Definição do uso de ARC" \(p.244\)](#page-243-0)
- ( ["Reprodução do áudio da TV com um cabo óptico digital" \(p.133\)](#page-132-0)

## <span id="page-132-0"></span>Reprodução do áudio da TV com um cabo óptico digital

No seguinte caso, use um cabo óptico digital para emitir o áudio da TV para a unidade.

- Sua TV não suporta o eARC/ARC.
- Você não quer usar o eARC/ARC.

### 1 Defina "ARC" no menu "Setup" para "Off".

### 2 Selecione um conteúdo de vídeo (um programa de TV) com o controle remoto da TV.

A fonte de entrada da unidade mudará automaticamente para "TV" e o áudio da TV será reproduzido na unidade.

#### **OBSERVAÇÃO**

- ( Ao reproduzir o áudio da TV com um cabo óptico digital conectado a um conector OPTICAL que não seja AUDIO 1, defina "TV Audio Input" no menu "Setup".
- Ao reproduzir o áudio da TV com um cabo que não seja um cabo óptico digital, defina "TV Audio Input" no menu "Setup".
- ( Ao definir o Controle de HDMI para "Off", mude a fonte de entrada para "TV" manualmente e, em seguida, selecione um conteúdo de vídeo (um programa de TV) com o controle remoto da TV.

- ( ["Conexão HDMI com uma TV" \(p.69\)](#page-68-0)
- ( ["Definição do uso de ARC" \(p.244\)](#page-243-0)
- ( ["Definição do conector de entrada de áudio usado para o áudio da TV" \(p.281\)](#page-280-0)

## Audição de rádio

## Preparação para escutar rádio

### Definição dos passos de frequência

#### Modelo para

Ásia, Taiwan, Brasil, Gerais, América Central e América do Sul

Defina os passos das frequências de sintonização de rádio da unidade dependendo do seu país ou região.

Na fábrica, os passos de frequência são definidos para 50 kHz para FM e 9 kHz para AM. Dependendo do seu país ou região, defina os passos de frequência para 100 kHz para FM e 10 kHz para AM.

- 1 Pressione SETUP.
- 2 Selecione "System".
- 3 Selecione "Tuner".
- 4 Selecione "FM100/AM10".

### 5 Pressione SETUP.

Isso completa as definições.

#### **OBSERVAÇÃO**

As predefinições (emissoras de rádio registradas) e a frequência serão inicializadas se você mudar os passos da frequência de sintonização de rádio.

### Preparação para a sintonização DAB

#### Modelo para

Reino Unido, Europa, Rússia e Austrália

Antes de escutar rádio DAB (Digital Audio Broadcasting), realize a exploração inicial para registrar as emissoras de rádio DAB automaticamente.

### 1 Selecione "TUNER" como a fonte de entrada.

### 2 Pressione BAND para selecionar a banda DAB.

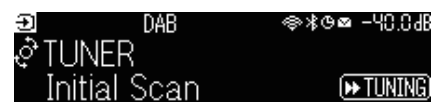

### $3$  Pressione [ $\blacktriangleright$ TUNING] para iniciar uma exploração inicial.

Quando a exploração inicial terminar, a unidade sintonizará automaticamente a primeira emissora DAB em ordem de frequência.

#### **OBSERVAÇÃO**

- ( A tecnologia DAB emprega sinais digitais para produzir um som mais claro e uma recepção mais estável em comparação com os sinais analógicos. A unidade também pode receber DAB+ (uma versão melhorada de DAB), que permite que mais emissoras usem o codec de áudio MPEG-4 HE-AAC v2, que tem um método de transmissão mais eficaz.
- ( Certifique-se de verificar a cobertura DAB em sua área, já que nem todas as áreas estão sendo cobertas no momento. Para uma lista dos status DAB nacionais e frequências DAB mundiais, visite o website da WorldDMB em [http://www.worlddab.org/.](http://www.worlddab.org/)
- ( Se nenhuma emissora de rádio DAB for encontrada por uma exploração inicial, o display frontal mudará para o menu Scan inicial. Pressione [ $\blacktriangleright$ TUNING] para iniciar uma exploração inicial novamente.
- ( Você pode verificar a intensidade do sinal de recepção de cada etiqueta de canal DAB. Pressione MODE duas vezes para ver o menu Tune AID. Logo, selecione a etiqueta de canal DAB desejada. A intensidade do sinal de recepção de uma etiqueta de canal DAB é exibido em 0 (nenhum) a 100 (melhor).
- ( Para realizar uma nova exploração inicial após o armazenamento de algumas emissoras de rádio DAB, pressione MODE. Se você realizar uma exploração inicial novamente, as emissoras DAB registradas atualmente nos números predefinidos serão apagadas.

### n Informação da frequência DAB

A unidade suporta apenas o Band III (174 a 240 MHz).

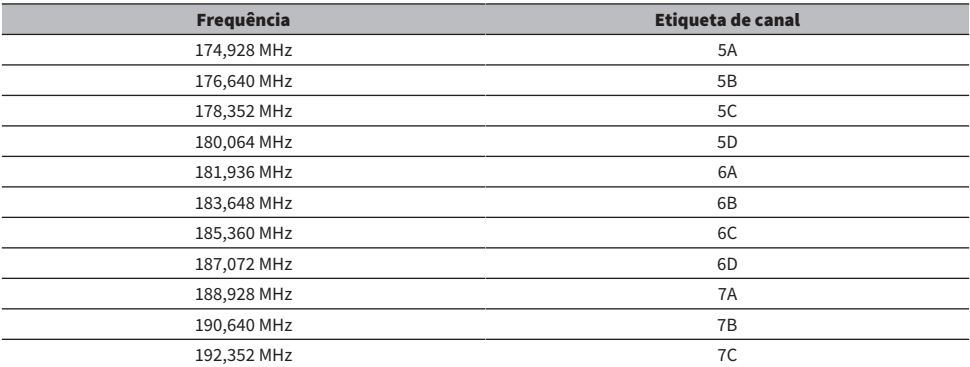

### REPRODUÇÃO > Audição de rádio

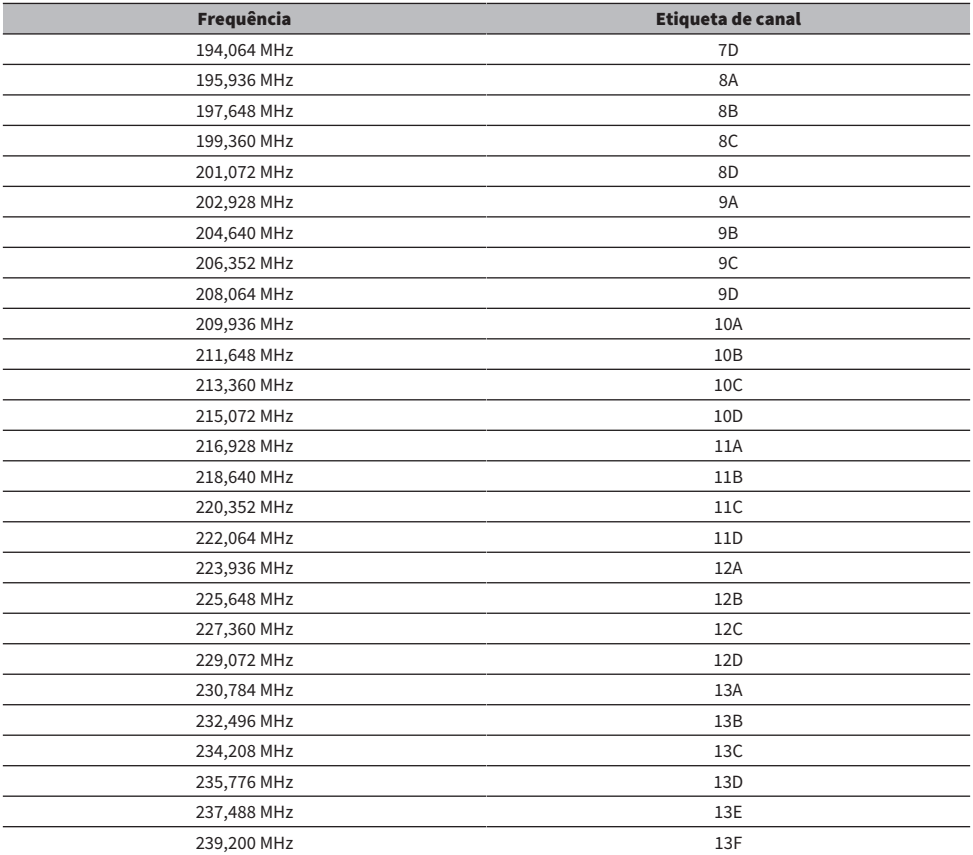

## <span id="page-136-0"></span>Audição de rádio

Você pode sintonizar uma emissora de rádio usando o sintonizador integrado da unidade.

### 1 Selecione "TUNER" como a fonte de entrada.

"TUNER" é selecionado como a fonte de entrada e a frequência selecionada atualmente é exibida no display frontal.

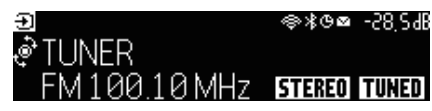

"TUNED" acende-se no display frontal quando a unidade está recebendo um sinal de emissora de rádio. Além disso,"STEREO" acende-se ao receber um sinal de rádio estéreo.

### 2 Pressione BAND para selecionar a seguinte banda.

- ( FM/AM (Exceto para modelos do Reino Unido, Europa, Rússia e Austrália)
- ( DAB/FM (Modelos do Reino Unido, Europa, Rússia e Austrália)

### 3 Selecione uma emissora de rádio.

- ( Pressione TUNING repetidamente para selecionar uma frequência para recepção. Mantenha TUNING pressionado durante cerca de um segundo para buscar emissoras automaticamente.
- ( Pressione PRESET para selecionar uma emissora de rádio registrada.

#### **OBSERVAÇÃO**

- ( Para mudar entre estéreo e monaural para a recepção de rádio FM, pressione MODE. Quando a recepção do sinal para uma emissora de rádio FM estiver instável, mudar para monaural pode melhorá-la. Mesmo que você mude para estéreo, "STEREO" não se acenderá no display frontal se a unidade não estiver recebendo um sinal de rádio estéreo.
- ( Você pode assistir vídeos emitidos por dispositivos externos enquanto ouve rádio.
- ( Você pode verificar a intensidade do sinal de recepção de cada etiqueta de canal DAB.

- ( ["Registro manual de uma emissora de rádio" \(p.140\)](#page-139-0)
- ( ["Seleção de uma fonte de vídeo a ser exibida com a fonte de áudio selecionada" \(p.185\)](#page-184-0)

## Exibição da informação do Radio Data System

#### Modelo para

Reino Unido, Europa e Rússia

O Radio Data System é um sistema de transmissão de dados usado por emissoras FM. A unidade pode receber vários tipos de dados, como "Program Service", "Program Type", "Radio Text" e "Clock Time", quando estiver sintonizada numa emissora que transmita o Radio Data System.

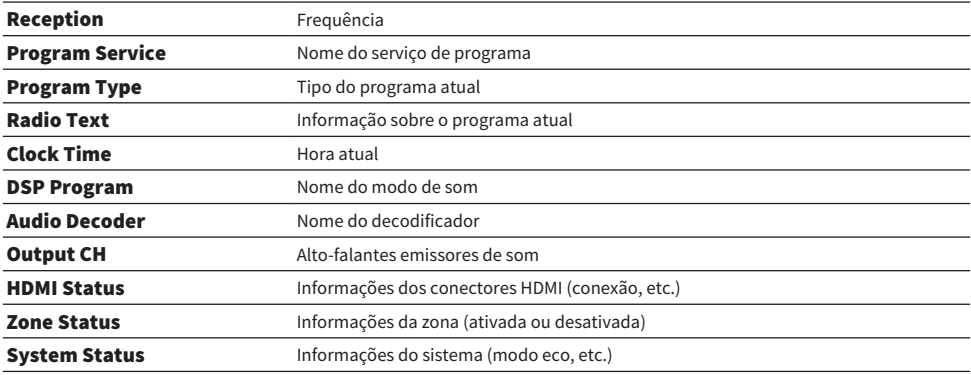

#### **OBSERVAÇÃO**

- ( "---" é exibido em "Program Service", "Program Type", "Radio Text" e "Clock Time" se a emissora de rádio não oferecer o serviço Radio Data System.
- ( Recomendamos o uso de "Auto Preset" para sintonizar emissoras que transmitem o Radio Data System.

#### Links relacionados

["Registro automático de emissoras de rádio FM \(Auto Preset\)" \(p.141\)](#page-140-0)

## Exibição das informações DAB

#### Modelo para

Reino Unido, Europa, Rússia e Austrália

A unidade pode receber vários tipos de informações DAB ao ser sintonizada em uma emissora de rádio DAB.

### 1 Sintonize a emissora de rádio DAB desejada.

### 2 Pressione e gire SELECT/ENTER no painel frontal para selecionar entre os vários itens de exibição.

As informações aparecem no display frontal.

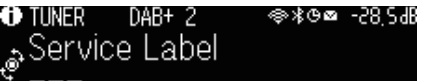

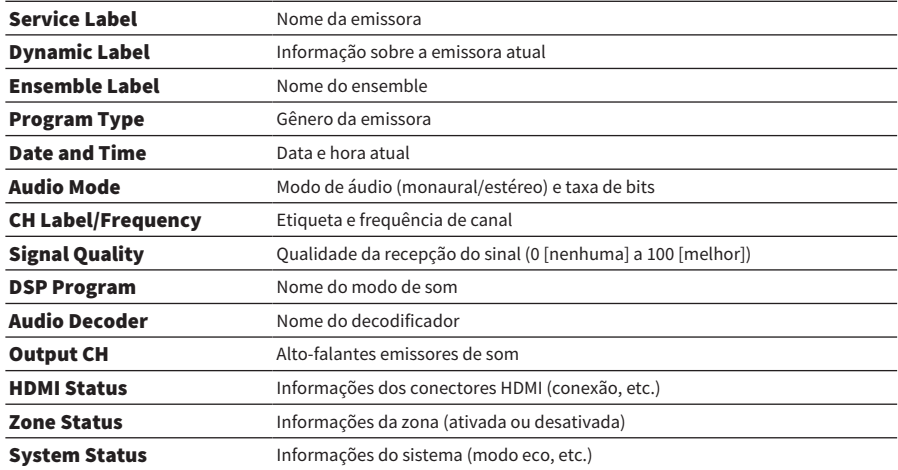

#### **OBSERVAÇÃO**

Algumas informações podem não estar disponíveis dependendo da emissora de rádio DAB selecionada.

### <span id="page-139-0"></span>Registro manual de uma emissora de rádio

Sintonize uma emissora de rádio e registre-a em um número predefinido.

- $\boldsymbol{1}$  Sintonize a emissora de rádio desejada.
- 2 Mantenha MEMORY pressionado durante 3 segundos.
- 3 Pressione PRESET para selecionar um número predefinido.

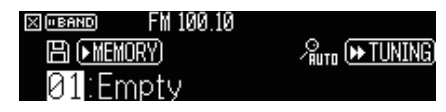

4 Pressione MEMORY.

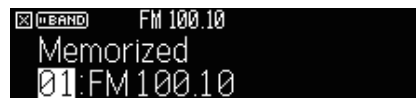

Isso completa o registro.

#### **OBSERVAÇÃO**

- ( Você pode registrar até 40 emissoras de rádio como predefinições.
- ( Pressione MEMORY durante 5 segundos depois de sintonizar a emissora de rádio desejada, de forma que possa registrá-la no próximo número predefinido vazio (não usado) que segue o número registrado mais recente.
- ( Para cancelar o registro, pressione BAND.
- ( O display frontal retorna automaticamente ao modo de seleção de entrada se nenhuma operação for realizada dentro de 30 segundos.

- ( ["Audição de rádio" \(p.137\)](#page-136-0)
- ( ["Registro automático de emissoras de rádio FM \(Auto Preset\)" \(p.141\)](#page-140-0)

## <span id="page-140-0"></span>Registro automático de emissoras de rádio FM (Auto Preset)

Você pode registrar emissoras de rádio FM automaticamente. As emissoras de rádio FM com sinais fortes são registradas automaticamente nos números predefinidos.

### $1$  Selecione a banda FM.

2 Mantenha MEMORY pressionado durante 3 segundos.

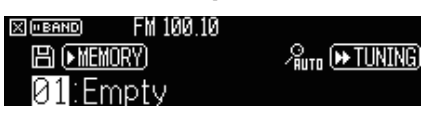

- 3 Pressione PRESET para selecionar o número predefinido a partir do qual você deseja começar o registro.
- 4 Pressione  $[\triangleright\rightarrow\text{TUNING}].$

O processo de Predefinição Automática começa.

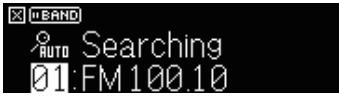

#### **OBSERVAÇÃO**

- ( Você pode registrar até 40 emissoras de rádio como predefinições.
- ( Para cancelar o processo de Auto Preset, pressione BAND.
- ( (Apenas modelos do Reino Unido, Europa e Rússia) Apenas emissoras que transmitam o Radio Data System são registradas automaticamente com a função Auto Preset.

- ( ["Audição de rádio" \(p.137\)](#page-136-0)
- ( ["Registro manual de uma emissora de rádio" \(p.140\)](#page-139-0)

## Limpeza das emissoras predefinidas

Limpa as emissoras de rádio registradas nos números predefinidos.

1 Selecione "TUNER" como a fonte de entrada.

### 2 Mantenha MEMORY pressionado durante 3 segundos.

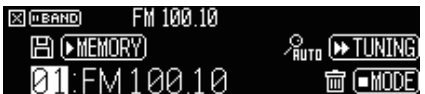

### 3 Pressione PRESET para selecionar a emissora predefinida que deseja limpar.

### 4 Pressione MODE.

A emissora predefinida é limpa.

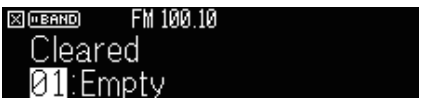

### 5 Repita os passos 3 e 4 até limpar todas as emissoras predefinidas que quiser.

### 6 Pressione BAND.

O display frontal retorna ao modo de seleção de entrada.

## Reprodução de música com conexão Bluetooth®

## Reprodução de um dispositivo de música Bluetooth® na unidade

Você pode reproduzir arquivos de música armazenados em um dispositivo Bluetooth (como smartphones) na unidade.

# **CUIDADO**

( Ao usar os controles de um dispositivo Bluetooth para ajustar o volume, o volume pode ficar inesperadamente alto, e isso poderia dificultar a audição ou danificar os dispositivos. Se o volume aumentar repentinamente durante a reprodução, interrompa a reprodução imediatamente.

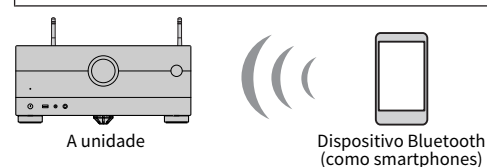

**1** Selecione "Bluetooth" como a fonte de entrada.

### 2 No dispositivo Bluetooth, selecione a unidade (nome da rede da unidade).

Se for necessária uma chave de acesso, digite o número "0000".

### 3 No dispositivo Bluetooth, inicie a reprodução.

A tela de reprodução é exibida na TV.

#### **OBSERVAÇÃO**

- ( Se a unidade detectar um dispositivo Bluetooth conectado anteriormente, a unidade será conectada a ele automaticamente. Para estabelecer outra conexão Bluetooth, primeiro termine a conexão Bluetooth atual.
- ( Você pode ajustar o volume da unidade a partir do dispositivo Bluetooth durante a reprodução.
- ( Para terminar a conexão Bluetooth, realize uma das seguintes operações.
	- ( Realize a operação de desconexão no dispositivo Bluetooth.
	- ( Selecione uma fonte de entrada que não seja "Bluetooth" na unidade.
	- ( Selecione "Disconnect" em "Audio Receive" no menu "Setup".
- ( O indicador Bluetooth no display frontal se acende enquanto a unidade está conectada a um dispositivo Bluetooth.

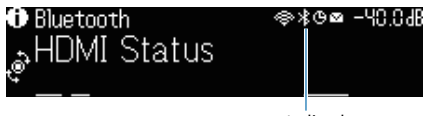

Indicador

- ( ["Definição do uso de Bluetooth®" \(p.260\)](#page-259-0)
- ( ["Nomes e funções dos itens da tela de reprodução" \(p.130\)](#page-129-0)
- ( ["Terminação da conexão Bluetooth entre um dispositivo Bluetooth® e a unidade" \(p.261\)](#page-260-0)
- ( ["Definição do uso do controle do volume via Bluetooth" \(p.263\)](#page-262-0)
### Reprodução de música usando alto-falantes/fones de ouvido Bluetooth®

Você pode desfrutar do áudio reproduzido na unidade usando alto-falantes/fones de ouvido Bluetooth.

Certifique-se de conectar alto-falantes/fones de ouvido Bluetooth cujo volume seja ajustável. Não é possível ajustar o volume de alto-falantes/fones de ouvido Bluetooth a partir da unidade.

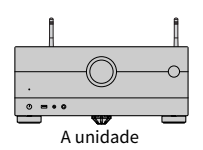

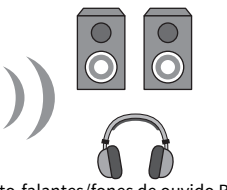

- Alto-falantes/fones de ouvido Bluetooth
- $\boldsymbol{1}$  Selecione uma fonte de entrada que não seja "Bluetooth".
- 2 Pressione SETUP.
- 3 Defina "Transmitter" em "Bluetooth" no menu "Setup" para "On".
- $\boldsymbol{4}$  Selecione os alto-falantes/falantes/fones de ouvido Bluetooth em "Device Search" no menu "Setup".

Quando o processo de conexão terminar, "Completed" aparece e o áudio reproduzido na unidade será reproduzido pelos alto-falantes/fones de ouvido Bluetooth.

#### OBSERVAÇÃO

- ( Use os alto-falantes/fones de ouvido Bluetooth para ajustar seu volume.
- ( O som também será produzido pelos alto-falantes conectados à unidade.
- ( O AirPlay e o áudio DSD não podem ser usados.
- ( Não é possível usar a função de transmissor de áudio Bluetooth e a função de recepção de áudio Bluetooth ao mesmo tempo.
- Se o dispositivo Bluetooth não for exibido na lista, defina o dispositivo Bluetooth para o modo de emparelhamento e, em seguida, realize a operação "Device Search" novamente.
- ( Para terminar a conexão Bluetooth, realize uma das seguintes operações.
	- ( Realize a operação de desconexão nos alto-falantes/fones de ouvido Bluetooth.
	- ( Defina "Transmitter" em "Bluetooth" no menu "Setup" para "Off".
- ( O indicador Bluetooth no display frontal se acende enquanto a unidade está conectada a um dispositivo Bluetooth.

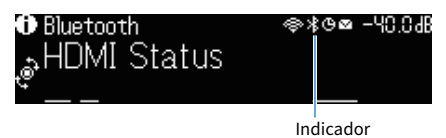

- ( ["Definição do uso de Bluetooth®" \(p.260\)](#page-259-0)
- ( ["Definição do uso de transmissão de áudio para um dispositivo Bluetooth®" \(p.264\)](#page-263-0)
- ( ["Conexão da unidade a um dispositivo Bluetooth® que recebe áudio transmitido" \(p.265\)](#page-264-0)

## Reprodução de música com AirPlay

## Reprodução de música com AirPlay

A função AirPlay permite que você reproduza música na unidade. Toque (clique) no ícone de AirPlay no seu iPhone ou iTunes/música e selecione a unidade como o dispositivo de saída de áudio.

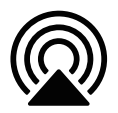

# **CUIDADO**

Ao usar os controles de um dispositivo AirPlay para ajustar o volume, o volume pode ficar inesperadamente alto, e isso poderia dificultar a audição ou danificar os dispositivos. Se o volume aumentar repentinamente durante a reprodução, interrompa a reprodução imediatamente.

#### **OBSERVAÇÃO**

- ( Você pode ligar a unidade automaticamente ao iniciar a reprodução no dispositivo AirPlay.
- ( Você pode editar o nome de rede (nome da unidade na rede) exibido no dispositivo AirPlay.
- ( Você pode ajustar o volume da unidade a partir do dispositivo AirPlay durante a reprodução.
- ( A unidade suporta AirPlay 2.
- Consulte o website da Apple Inc. sobre o AirPlay.

- ( ["Definição do uso da função Network Standby" \(p.255\)](#page-254-0)
- ( ["Definição do nome de rede da unidade" \(p.258\)](#page-257-0)
- ( ["Definição do uso do controle do volume via AirPlay" \(p.257\)](#page-256-0)

## Reprodução de música armazenada em uma unidade flash USB

### Reprodução do conteúdo de uma unidade flash USB

Você pode reproduzir arquivos de música armazenados em uma unidade flash USB na unidade.

### $1$  Conecte a unidade flash USB ao conector USB.

A unidade (painel frontal)

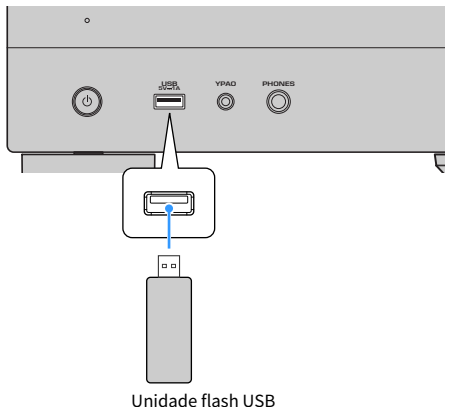

### 2 Selecione "USB" como a fonte de entrada.

A tela de pesquisa é exibida na TV. Se a reprodução estiver em progresso na sua unidade flash USB, a tela de reprodução será exibida.

### 3 Selecione um item.

A reprodução começará e a tela de reprodução será exibida.

#### **OBSERVAÇÃO**

- ( Para retornar ao nível superior na tela de pesquisa, mantenha RETURN pressionado no controle remoto.
- Se a unidade flash USB tiver muitos arquivos, pode demorar algum tempo para carregá-los.
- ( Os limites máximos de reprodução são 500 arquivos de música. A estrutura das pastas da sua unidade flash USB pode reduzir os limites máximos.
- ( Interrompa a reprodução da unidade flash USB antes de desconectá-lo do conector USB.
- ( Conecte uma unidade flash USB diretamente ao conector USB da unidade. Não use cabos de extensão.
- A unidade não fornece energia para uma unidade flash USB enquanto está no modo de standby.
- ( Você pode configurar as definições de reprodução aleatória/repetição para a reprodução de conteúdos.
- ( Você pode registrar conteúdos como atalhos e acessá-los diretamente.
- ( Ao conectar uma unidade flash USB à unidade pela primeira vez, a unidade começa a reproduzir o conteúdo automaticamente a partir do início da pasta de nível superior (pasta raiz) na unidade flash USB.

- ( ["Nomes e funções dos itens da tela de pesquisa" \(p.131\)](#page-130-0)
- ( ["Nomes e funções dos itens da tela de reprodução" \(p.130\)](#page-129-0)
- ( ["Configuração da definição de reprodução aleatória" \(p.186\)](#page-185-0)
- ( ["Configuração da definição de repetição" \(p.187\)](#page-186-0)
- ( ["Registro de um conteúdo favorito como um atalho" \(p.157\)](#page-156-0)

## Reprodução de música armazenada em servidores de mídia (PC/NAS)

## Reprodução de servidores de mídia de música (PC/NAS)

Você pode reproduzir arquivos de música armazenados em seu servidor de mídia na unidade.

#### **OBSERVAÇÃO**

Você precisa configurar a definição de compartilhamento de mídia em cada dispositivo ou software de servidor de mídia antecipadamente. Para mais detalhes, consulte o manual de instruções para o dispositivo ou software.

### **1** Selecione "SERVER" como a fonte de entrada.

A tela de pesquisa é exibida na TV. Se a reprodução de um arquivo de música selecionado a partir da unidade estiver em progresso em seu servidor de mídia, a tela de reprodução será exibida.

#### 2 Selecione um servidor de mídia.

### 3 Selecione um item.

A reprodução começará e a tela de reprodução será exibida.

#### **OBSERVAÇÃO**

- Pressione NET repetidamente para selecionar a fonte de entrada.
- ( Para retornar ao nível superior na tela de pesquisa, mantenha RETURN pressionado no controle remoto.
- ( Se o áudio for interrompido durante o uso de uma conexão de rede sem fio, use a conexão de rede com fio.
- ( Você pode configurar as definições de reprodução aleatória/repetição para a reprodução de conteúdos.
- ( Você também pode usar um dispositivo DMC (Digital Media Controller) para controlar a reprodução.
- ( Você pode registrar conteúdos como atalhos e acessá-los diretamente

- ( ["Nomes e funções dos itens da tela de pesquisa" \(p.131\)](#page-130-0)
- ( ["Nomes e funções dos itens da tela de reprodução" \(p.130\)](#page-129-0)
- ( ["Configuração da definição de reprodução aleatória" \(p.186\)](#page-185-0)
- ( ["Configuração da definição de repetição" \(p.187\)](#page-186-0)
- ( ["Definição do uso de um dispositivo DMC \(Digital Media Controller\)" \(p.256\)](#page-255-0)
- ( ["Registro de um conteúdo favorito como um atalho" \(p.157\)](#page-156-0)

## Audição de rádio internet

## Seleção de uma emissora de rádio internet

Selecione uma emissora de rádio internet e inicie a reprodução.

### 1 Selecione "NET RADIO" como a fonte de entrada.

A tela de pesquisa é exibida na TV.

### 2 Selecione um item.

A reprodução começará e a tela de reprodução será exibida.

#### **OBSERVAÇÃO**

- ( Pressione NET repetidamente para selecionar a fonte de entrada.
- ( Para retornar ao nível superior na tela de pesquisa, mantenha RETURN pressionado no controle remoto.
- ( Você pode não ser capaz de receber algumas emissoras de rádio internet.
- A unidade usa o serviço airable.Radio. airable é um serviço da airable GmbH.
- ( O serviço pode mudar ou ser descontinuado sem aviso prévio. Pedimos a sua compreensão de antemão que a Yamaha Corporation não pode ser responsabilizada por isso.

- ( ["Adição de uma emissora de rádio "NET RADIO" à pasta "Favorites"" \(p.188\)](#page-187-0)
- ( ["Nomes e funções dos itens da tela de pesquisa" \(p.131\)](#page-130-0)
- ( ["Nomes e funções dos itens da tela de reprodução" \(p.130\)](#page-129-0)

## Audição de serviços de transmissão de música

## Audição de um serviço de transmissão de música

Você pode desfrutar de conteúdos de música de serviços de transmissão.

Para os detalhes sobre os serviços de transmissão de música suportados, consulte as informações dos produtos do website da Yamaha ou do aplicativo MusicCast Controller.

Você também pode encontrar informações adicionais de serviço de transmissão de música no seguinte website.

<https://manual.yamaha.com/av/mc/ss/>

#### **OBSERVAÇÃO**

- ( Você precisa de um aplicativo de pagamento em alguns serviço de transmissão. Para mais detalhes, consulte o website do provedor do serviço.
- ( O serviço pode mudar ou ser descontinuado sem aviso prévio. Pedimos a sua compreensão de antemão que a Yamaha Corporation não pode ser responsabilizada por isso.

- ( ["Verificação das informações da rede da unidade" \(p.251\)](#page-250-0)
- ( ["Adição da unidade a uma rede MusicCast" \(p.90\)](#page-89-0)

# FUNÇÕES ÚTEIS

## Função do timer de desligamento

## Definição do tempo do timer de desligamento

A unidade muda para o modo de standby após a passagem do tempo definido. Pressione SLEEP repetidamente para definir o timer de desligamento (120 min, 90 min, 60 min, 30 min, off). Ao ativar o timer de desligamento, o indicador do timer de desligamento se acende no display frontal.

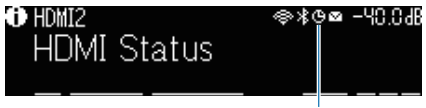

Indicador

## Função SCENE

### <span id="page-152-0"></span>Seleção da fonte de entrada e das definições favoritas com apenas um toque (SCENE)

A função SCENE permite que você selecione a fonte de entrada e as definições registradas para a cena correspondente com apenas um toque. As definições que podem ser registradas são como segue.

[Tag de pesquisa]#Q04 CENA

- HDMI Control
- Input
- Registered Content
- HDMI Output/Dimmer
- ( Mode
- Sound
- Surround
- ( Video
- Volume
- Lipsync
- Speaker Setup
- Zone Interlock

- ( ["Seleção de uma cena registrada" \(p.154\)](#page-153-0)
- ( ["Registro de uma cena" \(p.156\)](#page-155-0)

## <span id="page-153-0"></span>Seleção de uma cena registrada

Pressione uma tecla numérica SCENE no controle remoto, e as definições registradas para a cena correspondente serão selecionadas diretamente. Alternativamente, você também pode selecionar uma cena registrada pressionando a tecla de mudança SCENE repetidamente. A unidade será ligada automaticamente se estiver no modo de standby.

[Tag de pesquisa]#Q04 CENA

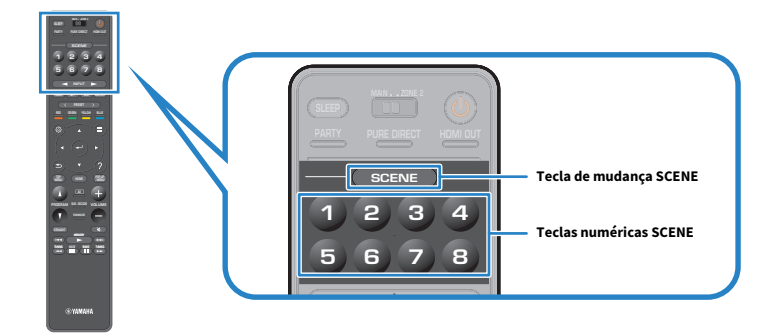

#### **OBSERVAÇÃO**

- ( Você também pode selecionar uma cena registrada de 1 a 4 tocando em SCENE (4 números) no painel frontal.
- ( A função SCENE pode ser selecionada para cada zona. Defina o interruptor de zona para a zona para a qual você deseja selecionar uma cena registrada e pressione uma tecla numérica ou pressione as teclas SCENE repetidamente.

Por padrão, a seguinte fonte de entrada é registrada para cada tecla numérica SCENE. Você também pode verificar outras definições registradas em "Scene Setting" no menu "Setup".

#### Zona principal

Tecla numérica 1 SCENE: HDMI1 Tecla numérica 2 SCENE: TUNER Tecla numérica 3 SCENE: AUDIO2 Tecla numérica 4 SCENE: NET RADIO Tecla numérica 5 SCENE: HDMI2 Tecla numérica 6 SCENE: HDMI3 Tecla numérica 7 SCENE: TV Tecla numérica 8 SCENE: SERVER

#### Zone2

Tecla numérica 1 SCENE: AUDIO1 Tecla numérica 2 SCENE: TUNER Tecla numérica 3 SCENE: AUDIO2 Tecla numérica 4 SCENE: NET RADIO Tecla numérica 5 SCENE: AUDIO3 Tecla numérica SCENE 6: AUDIO1

FUNÇÕES ÚTEIS > Função SCENE

Tecla numérica SCENE 7: AUDIO1

Tecla numérica SCENE 8: SERVER

#### Links relacionados

["Seleção dos itens a serem incluídos como as atribuições de cena" \(p.237\)](#page-236-0)

### <span id="page-155-0"></span>Registro de uma cena

Você pode mudar a definição padrão atribuída a cada tecla numérica SCENE. Quando "NET", "USB" ou "TUNER" está selecionado para a fonte de entrada, você pode registrar a emissora de rádio ou conteúdo atribuído.

[Tag de pesquisa]#Q04 CENA

### ${\bf 1} \quad$  Prepare as definições da unidade que deseja atribuir a uma tecla numérica SCENE.

### 2 Mantenha pressionada a tecla numérica SCENE desejada no controle remoto até que a seguinte mensagem apareça.

No display frontal/TV: Setting Complete

Isso completa os registros.

#### **OBSERVAÇÃO**

- ( Recomendamos que você registre uma cena enquanto reproduz o conteúdo que deseja registrar.
- ( Você pode mudar o nome de SCENE exibido no display frontal ou na TV.
- ( Você pode configurar atribuições de cena mais detalhadas em "Scene Setting" no menu "Setup".
- ( A função SCENE pode ser registrada em cada zona. Defina o interruptor de zona para a zona na qual você deseja registrar uma cena.
- ( Para usar o Controle de HDMI e operações sincronizadas, você precisa configurar as definições HDMI na unidade.

- ( ["Seleção dos itens a serem incluídos como as atribuições de cena" \(p.237\)](#page-236-0)
- ( ["Mudança do nome de SCENE" \(p.238\)](#page-237-0)
- ( ["Definição do uso do Controle de HDMI" \(p.243\)](#page-242-0)
- ( ["Como ligar/desligar a alimentação de zonas" \(p.165\)](#page-164-0)

## Função de atalho

### <span id="page-156-0"></span>Registro de um conteúdo favorito como um atalho

Você pode registrar seu conteúdo favorito (como música armazenada em servidores de mídia e emissoras de rádio internet) como atalhos.

### ${\bf 1} \quad$  Reproduza uma canção ou uma emissora de rádio que deseja registrar.

### 2 Mantenha MEMORY pressionado durante 3 segundos.

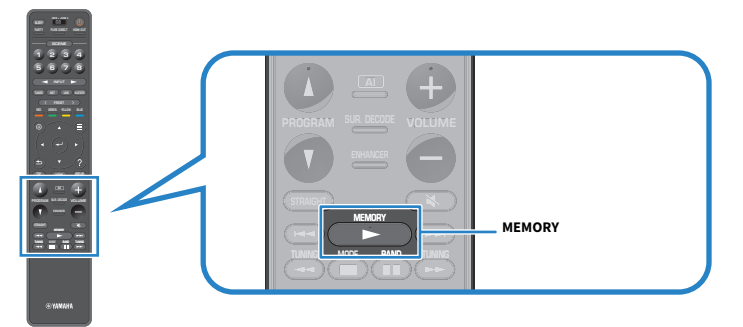

"MEMORY", o número de atalho no qual o conteúdo será registrado e "Empty" aparecem no display frontal.

### 3 Pressione MEMORY.

O número do atalho registrado e "Memorized" aparecem no display frontal.

Isso completa os registros.

#### **OBSERVAÇÃO**

- ( Para definir um número de atalho para o qual o conteúdo será registrado, use PRESET para selecionar o número de atalho.
- ( Você pode registrar até 40 tipos de conteúdo como atalhos.
- ( Você também pode usar o recurso "Favorites" para registrar a emissora de rádio internet que estiver sendo reproduzida no momento ao selecionar "NET RADIO" como a fonte de entrada.
- ( A unidade registra Bluetooth e AirPlay como uma fonte de entrada. Nenhum conteúdo individual pode ser registrado.

#### Links relacionados

["Adição de uma emissora de rádio "NET RADIO" à pasta "Favorites"" \(p.188\)](#page-187-0)

## Chamada de um conteúdo registrado como um atalho

Chame um conteúdo registrado (como música armazenada em servidores de mídia e emissoras de rádio internet) selecionando o número de atalho.

### 1 Pressione BLUETOOTH, NET ou USB.

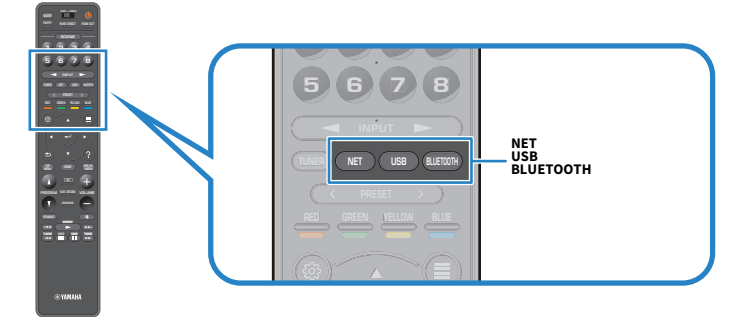

2 Pressione PRESET para selecionar um conteúdo desejado.

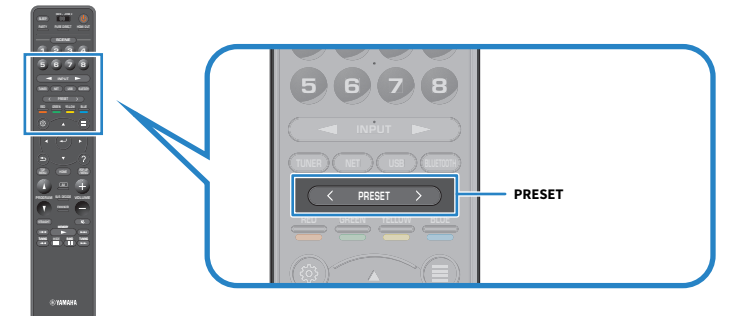

A reprodução do conteúdo selecionado começa.

#### **OBSERVAÇÃO**

- ( "No Presets" aparecerá no display frontal se não houver nenhum conteúdo registrado.
- ( Os conteúdos registrados (canções e emissoras de rádio internet) podem ser exibidos como uma lista e serem removidos facilmente usando o MusicCast Controller no seu dispositivo móvel.

#### Links relacionados

["Uso do MusicCast Controller" \(p.89\)](#page-88-0)

# DESFRUTE EM SALAS MÚLTIPLAS (ZONAS)

## Preparação de zonas

## Reprodução em salas múltiplas (função de zonas múltiplas)

Você pode reproduzir uma fonte de entrada na sala onde a unidade está instalada e em outra sala.

Você pode usar a unidade de sua maneira favorita como, por exemplo, enquanto você estiver assistindo TV na sala de estar (zona Principal), uma outra pessoa pode ouvir rádio numa sala de estudo (Zone2).

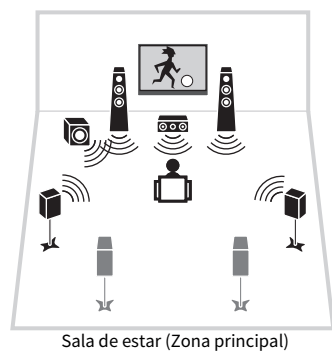

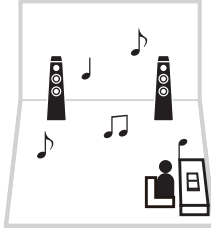

Sala de estudo (Zone2)

#### **OBSERVAÇÃO**

- ( Você pode selecionar diferentes fontes de entrada na sala onde a unidade está instalada (zona Principal) e em outra sala (zona).
- ( Há dois métodos disponíveis: usando o amplificador interno da unidade ou usando um amplificador externo.

- ( ["Exemplos de configuração de zonas múltiplas" \(p.160\)](#page-159-0)
- ( ["Como ligar/desligar a alimentação de zonas" \(p.165\)](#page-164-0)
- ( ["Procedimento básico em uma zona" \(p.166\)](#page-165-0)

## <span id="page-159-0"></span>Exemplos de configuração de zonas múltiplas

Você pode desfrutar de vídeo/música usando TVs e alto-falantes colocados em outras salas.

### ■ Desfrute de música usando alto-falantes

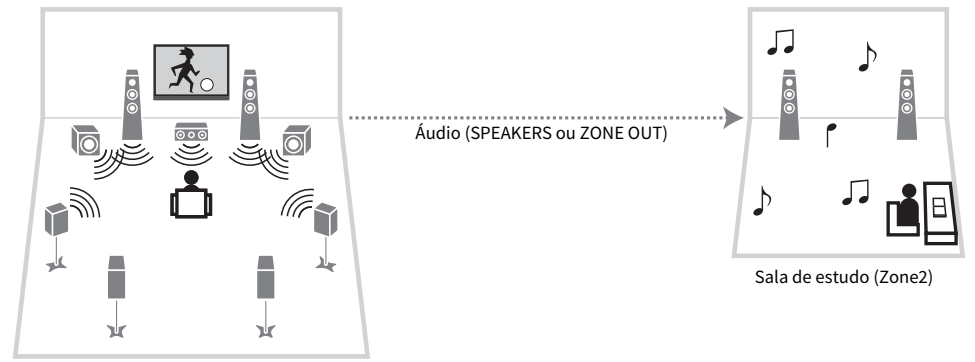

Sala de estar (Zona principal)

### ■ Desfrute de vídeo/música usando uma TV e alto-falantes

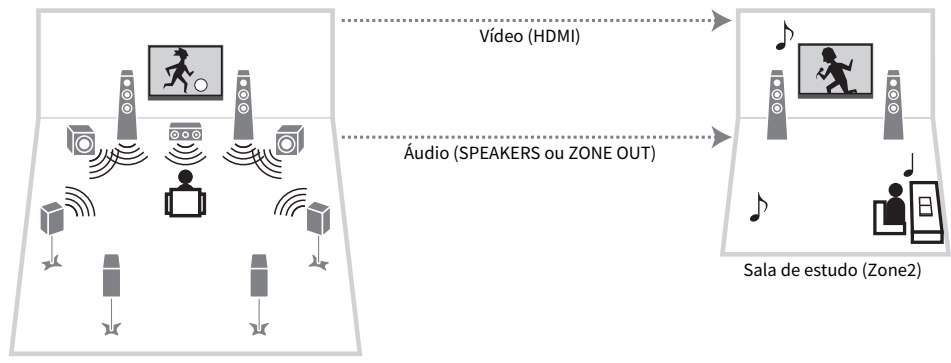

Sala de estar (Zona principal)

### ■ Desfrute de vídeo/música usando somente uma TV

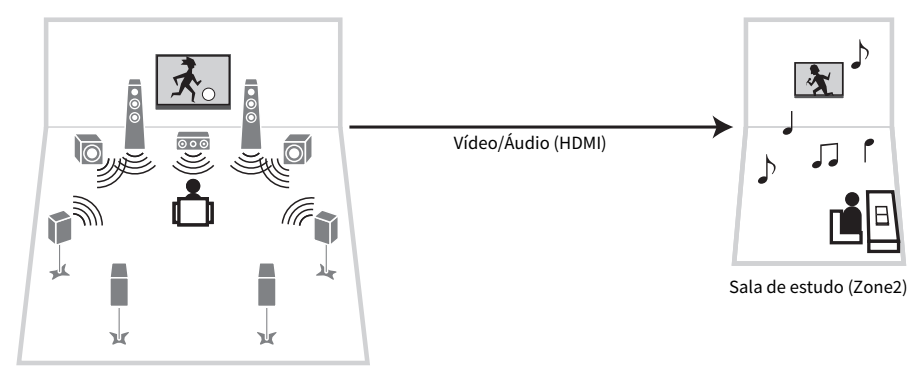

Sala de estar (Zona principal)

- ( ["Conexão de alto-falantes de zona usando o amplificador interno da unidade" \(p.162\)](#page-161-0)
- ( ["Conexão de um dispositivo HDMI em zona" \(p.164\)](#page-163-0)

### Conexão de alto-falantes de zona

### <span id="page-161-0"></span>Conexão de alto-falantes de zona usando o amplificador interno da unidade

Conecte os alto-falantes de zona à unidade com cabos de alto-falante. E, de acordo com a conexão dos altofalantes, altere a definição da configuração dos alto-falantes.

#### AVISO

( Desconecte o cabo de alimentação da unidade da tomada elétrica de CA antes de conectar os alto-falantes.

1 Conecte os alto-falantes de zona aos terminais EXTRA SP1 ou EXTRA SP2.

2 Defina "Power Amp Assign" no menu "Setup".

- $\bullet$  ["7.1 +1Zone" \(p.58\)](#page-57-0)
- $\bullet$  ["5.1.2 +1Zone" \(p.60\)](#page-59-0)
- ( ["Definição do seu sistema de alto-falantes" \(p.203\)](#page-202-0)

### Conexão de alto-falantes de zona usando um amplificador externo

Conecte um amplificador externo colocado em zona à unidade com um cabo com pino estéreo. Você pode ajustar o volume para a saída de zona com a unidade. Ao usar um amplificador externo com controle de volume, defina "Volume" em "Zone2" no menu "Setup" para "Fixed".

#### AVISO

( Desconecte o cabo de alimentação da unidade da tomada elétrica de CA antes de conectar um amplificador externo.

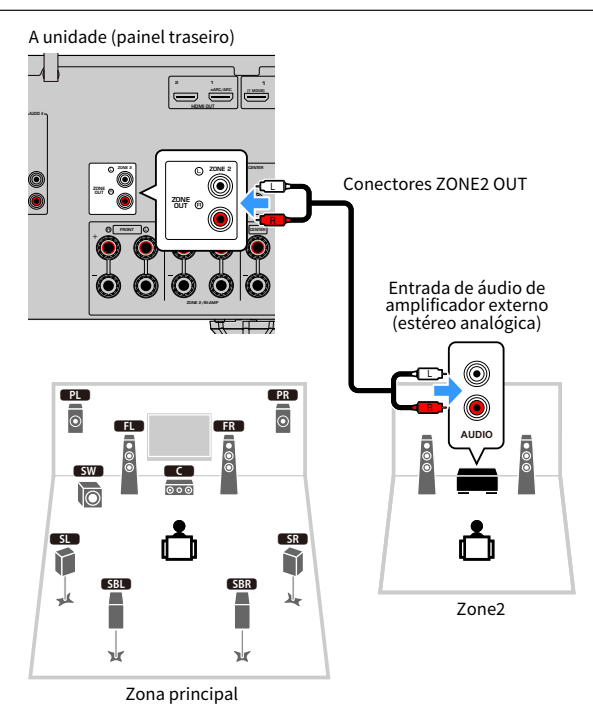

#### Links relacionados

["Definição do uso de ajustes do volume para a saída de zona" \(p.267\)](#page-266-0)

### <span id="page-163-0"></span>Conexão de um dispositivo HDMI em zona

### Conexão de um dispositivo HDMI em zona à unidade

Conecte um dispositivo HDMI (como uma TV) para reproduzir vídeos/áudio em zona. Com um cabo HDMI, o conector HDMI OUT 3 (ZONE OUT) na unidade é conectado a ele.

- ( Podem ocorrer interrupções de vídeo/áudio em uma outra zona quando qualquer uma das seguintes operações for realizada.
	- ( Ligação/desligamento de uma TV conectada à unidade através de HDMI ou mudança da entrada da TV
	- ( Ligação/desligamento de uma zona ou seleção de sua fonte de entrada
	- ( Mudança do modo de som ou definições de áudio

#### **OBSERVAÇÃO**

- ( Defina para ativar/desativar a saída de áudio para o conector HDMI OUT 3 (ZONE OUT) em "HDMI Audio Output" no menu "Setup".
- ( Recomendamos que você desative o Controle de HDMI nos dispositivos de reprodução conectados à unidade.
- ( Os menus "Setup" e "Option" não podem ser usados com zonas.
- ( A operação na TV não é suportada na zona.
- Quando o interruptor de zona no controle remoto está definido para Zone2, você pode ativar/desativar a saída do conector HDMI OUT 3 (ZONE OUT) pressionando HDMI OUT no controle remoto.

#### Links relacionados

["Definição da saída do áudio HDMI dos alto-falantes da TV" \(p.246\)](#page-245-0)

## Operação das zonas

### <span id="page-164-0"></span>Como ligar/desligar a alimentação de zonas

Mude a alimentação de cada zona entre ligado e desligado.

### $\boldsymbol{1}$  Defina o interruptor de zona no controle remoto para a zona que deseja operar.

### $2$  Pressione  $(1)$ .

Cada vez que você pressionar a tecla, você pode ligar/desligar a zona.

Ao ligar uma zona, "ZONE" acende-se no painel frontal.

#### **OBSERVAÇÃO**

- Se todas as zonas forem desligadas, a unidade mudará para o modo de standby.
- ( Você pode mudar a alimentação de uma zona no menu "Front Display".

- ( ["Nomes e funções dos componentes do painel frontal" \(p.24\)](#page-23-0)
- ( ["Definição da alimentação de cada zona para ligado/standby" \(p.309\)](#page-308-0)

### <span id="page-165-0"></span>Procedimento básico em uma zona

O procedimento básico para reproduzir em uma zona é como segue. A zona selecionada com o interruptor de zona pode ser operada.

- 1 Ligue a zona.
- 2 Ligue os dispositivos externos conectados à unidade.
- $\bf 3$  Use as teclas seletoras de entrada para selecionar uma fonte de entrada.
- $\boldsymbol{4}$  Inicie a reprodução no dispositivo externo ou selecione uma emissora de rádio.
- 5 Pressione VOLUME para ajustar o volume.

#### AVISO

( Para evitar ruídos inesperados, nunca reproduza DTS-CDs em Zone2.

#### **OBSERVAÇÃO**

- Não é possível selecionar "NET", "USB" e "Bluetooth" exclusivamente para cada zona. Por exemplo, se você selecionar "SERVER" para Zone2 quando "USB" estiver selecionado para a zona Principal, a fonte de entrada para a zona Principal também mudará para "SERVER".
- ( A entrada de zona muda automaticamente em conjunto com a fonte de entrada selecionada na zona Principal se "Main Zone Sync" estiver selecionado como a entrada de zona.
- ( Para ajustar o volume de zona, pressione VOLUME ou MUTE ao usar o amplificador interno da unidade.
- ( Consulte o manual de instruções para o dispositivo externo.

- ( ["Como ligar/desligar a alimentação de zonas" \(p.165\)](#page-164-0)
- ( ["Outro procedimento em zona" \(p.167\)](#page-166-0)

### <span id="page-166-0"></span>Outro procedimento em zona

O outro procedimento em cada zona é como segue.

- ( Pressione a tecla SCENE para selecionar a fonte de entrada e as definições com apenas um toque.
- ( Para definir o timer de desligamento (120 min, 90 min, 60 min, 30 min, off), pressione SLEEP repetidamente. A saída de zona será desativada após um período de tempo especificado.
- ( Para ativar a função Compressed Music Enhancer, pressione ENHANCER.

#### **OBSERVAÇÃO**

Na zona, para reproduzir áudio DSD e sinal de áudio cuja frequência de amostragem seja de 352,8 kHz/384 kHz, selecione "Main Zone Sync" como a entrada da zona ou use o modo de festa.

- ( ["Seleção da fonte de entrada e das definições favoritas com apenas um toque \(SCENE\)" \(p.153\)](#page-152-0)
- ( ["Desfrute de um som mais potente da fonte de áudio \(Compressed Music Enhancer\)" \(p.122\)](#page-121-0)
- ( ["Desfrute da mesma fonte em salas múltiplas \(modo de festa\)" \(p.168\)](#page-167-0)

### <span id="page-167-0"></span>Desfrute da mesma fonte em salas múltiplas (modo de festa)

O modo de festa permite que você reproduza em todas as zonas a mesma música que está sendo reproduzida na zona Principal. Durante o modo de festa, a reprodução estéreo é selecionada automaticamente para todas as zonas.

Cada vez que você pressionar PARTY, o modo de festa será ativado ou desativado.

#### Links relacionados

["Definição do uso de mudança para o modo de festa em zona" \(p.277\)](#page-276-0)

# CONFIGURAÇÕES

## Configuração da unidade

### Uso do menu

A unidade é dotada dos seguintes menus.

#### Menu "Option":

Você pode configurar as definições de reprodução de acordo com a fonte de entrada que estiver sendo reproduzida no momento. Opere este menu exibido na TV com o controle remoto.

#### Menu "Setup":

Você pode configurar várias funções da unidade. Opere este menu exibido na TV com o controle remoto.

#### Menu "Front Display":

Você pode configurar definições do sistema da unidade. Opere este menu exibido no display frontal usando o painel frontal.

#### **OBSERVAÇÃO**

- ( O menu "Option" e o menu "Setup" exibidos na TV são a operação independente do menu "Front Display".
- ( Você pode operar o menu na TV com o controle remoto, e pode operar o menu no display frontal usando o painel frontal.

- ["Itens do menu Option" \(p.171\)](#page-170-0)
- ( ["Itens do menu Setup" \(p.193\)](#page-192-0)
- ( ["Itens do menu Front Display" \(p.307\)](#page-306-0)

## Configuração das definições de reprodução para diferentes fontes de reprodução (menu Option)

### <span id="page-169-0"></span>Operações básicas do menu Option

Realize o seguinte procedimento básico para operar o menu "Option". Opere este menu exibido na TV com o controle remoto.

### 1 Pressione OPTION.

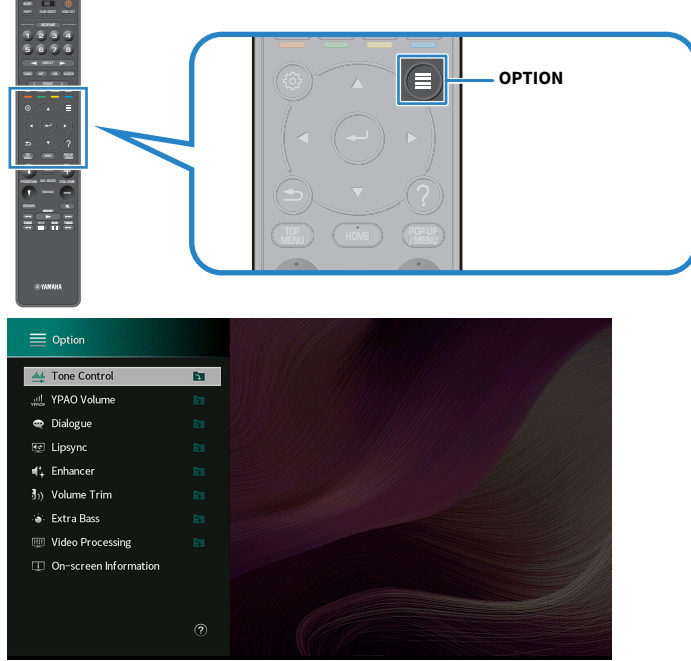

Tela da TV

2 Selecione um item.

### 3 Selecione uma definição.

### 4 Pressione OPTION.

Isso completa as definições.

#### Links relacionados

["Definições padrões do menu Option" \(p.406\)](#page-405-0)

### <span id="page-170-0"></span>Itens do menu Option

Use a seguinte tabela para configurar definições de reprodução da unidade.

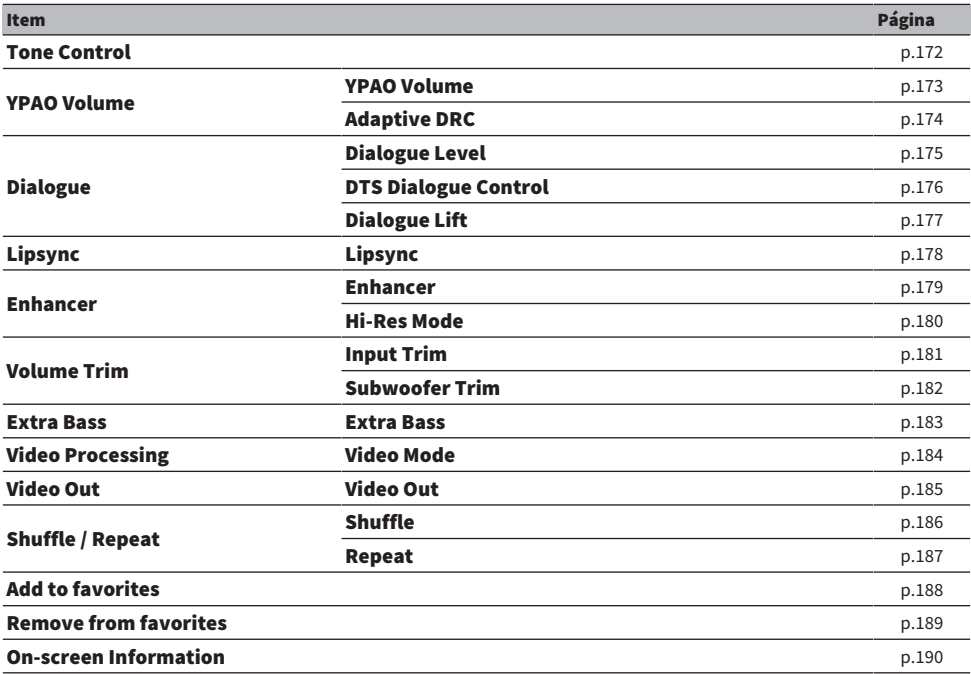

#### **OBSERVAÇÃO**

( Os itens disponíveis variam dependendo da fonte de entrada selecionada.

( Quando o ícone de entrada estiver exibido no canto superior direito do menu "Option", a definição é aplicada à fonte de entrada selecionada atualmente. Caso contrário, a definição é aplicada a todas as fontes de entrada.

## <span id="page-171-0"></span>Ajuste do tom da saída de áudio

Ajusta o nível da faixa de frequências altas (Treble) e da faixa de frequências baixas (Bass) individualmente.

#### Menu Option

"Tone Control"

#### Intervalo de ajuste

-6,0 dB a +6,0 dB

#### **OBSERVAÇÃO**

- Se ambos "Treble" e "Bass" forem 0,0 dB, "Bypass" aparece.
- ( Se você definir um valor extremo, os sons podem não corresponder aos sons de outros canais.
- ( A saída de áudio dos alto-falantes frontais, alto-falante central e subwoofers pode ser ajustada.

#### Links relacionados

### Configuração automática do volume com base nos resultados da medição YPAO

### <span id="page-172-0"></span>Ajuste automático dos níveis das frequências altas e baixas de acordo com o volume

Seleciona se é para ajustar os níveis de frequências altas e baixas para o volume automaticamente. Se esta função for definida para "On", você poderá desfrutar de sons naturais mesmo em volumes baixos. O YPAO Volume funciona com eficácia após a medição YPAO.

#### Menu Option

"YPAO Volume" > "YPAO Volume"

#### Definições

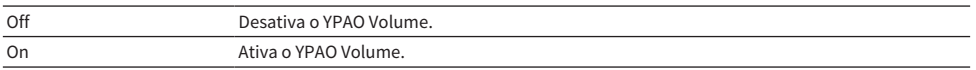

#### **OBSERVAÇÃO**

- ( Recomendamos a ativação tanto de "YPAO Volume" como de "Adaptive DRC" ao ouvir em volumes mais baixos ou à noite.
- ( O "YPAO Volume" é definido automaticamente para "On" após a medição YPAO.

- ( ["Fluxo das configurações dos alto-falantes" \(p.93\)](#page-92-0)
- ( ["Ajuste automático da gama dinâmica" \(p.174\)](#page-173-0)
- ( ["Operações básicas do menu Option" \(p.170\)](#page-169-0)

### <span id="page-173-0"></span>Ajuste automático da gama dinâmica

Seleciona se é para ajustar a gama dinâmica (do valor máximo ao mínimo) para o volume automaticamente. Se esta função for definida para "On", será útil para ouvir a reprodução a um volume baixo à noite.

#### Menu Option

"YPAO Volume" > "Adaptive DRC"

#### Definições

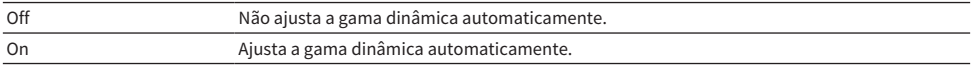

#### **OBSERVAÇÃO**

Recomendamos a ativação tanto de "YPAO Volume" como de "Adaptive DRC" ao ouvir em volumes mais baixos ou à noite.

- ( ["Ajuste automático dos níveis das frequências altas e baixas de acordo com o volume" \(p.173\)](#page-172-0)
- ( ["Operações básicas do menu Option" \(p.170\)](#page-169-0)

## Ajuste dos sons de diálogos

### <span id="page-174-0"></span>Ajuste do volume dos sons de diálogos

Ajusta o volume dos sons de diálogos que estão difíceis de ouvir. Um valor mais alto fortalece os sons de diálogo.

#### Menu Option

"Dialogue" > "Dialogue Level"

#### Intervalo de ajuste

0 a 3

#### **OBSERVAÇÃO**

Esta definição será desativada em uma das seguintes condições.

( Ao reproduzir um conteúdo DTS:X.

#### Links relacionados

### <span id="page-175-0"></span>Ajuste do volume dos sons de diálogos durante uma reprodução DTS:X™

Ajusta o volume dos sons de diálogos que estão difíceis de ouvir para conteúdo DTS:X. Um valor mais alto fortalece os sons de diálogo.

#### Menu Option

"Dialogue" > "DTS Dialogue Control"

#### Intervalo de ajuste

0 a 6

#### OBSERVAÇÃO

Esta definição só fica disponível ao reproduzir um conteúdo DTS:X que suporta a função DTS Dialogue Control.

#### Links relacionados

### <span id="page-176-0"></span>Ajuste da altura percebida dos sons de diálogos

Ajusta a altura percebida dos sons de diálogo quando a posição (altura) do som de diálogo é artificial. Uma definição com um valor maior proporciona uma posição mais alta.

Se o diálogo soar como se estivesse vindo de baixo da tela, você pode elevar sua altura percebida aumentando esta definição.

#### Menu Option

"Dialogue" > "Dialogue Lift"

#### Intervalo de ajuste

0 a 5

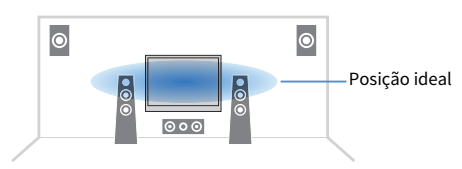

#### **OBSERVAÇÃO**

Esta definição só fica disponível em uma das seguintes condições.

- SURROUND-AI é ativado quando alto-falantes de presença frontais forem usados.
- ( Um dos programas de som é selecionado quando alto-falantes de presença frontais forem usado, exceto para "2ch Stereo", "All-Channel Stereo", "SURROUND DECODE" e "STRAIGHT" nos programas de som.
- ( O Virtual Presence Speaker (VPS) está funcionando. Você pode ouvir sons de diálogos dos alto-falantes surround dependendo da sua posição de audição.

#### Links relacionados

## <span id="page-177-0"></span>Ajuste do atraso da função Lipsync

Ajusta o atraso entre a saída de vídeo e áudio (Lipsync) manualmente. Esta definição só fica disponível quando "Delay Enable" no menu "Setup" for definido para "Enable" para cada fonte de entrada.

#### Menu Option

"Lipsync" > "Lipsync"

#### Intervalo de ajuste

0 ms a 500 ms

- ( ["Ativação do ajuste Lipsync" \(p.218\)](#page-217-0)
- ( ["Operações básicas do menu Option" \(p.170\)](#page-169-0)

### <span id="page-178-0"></span>Definição do Compressed Music Enhancer

Seleciona se é para usar o Compressed Music Enhancer. Você também pode usar ENHANCER no controle remoto para ativar/desativar o Compressed Music Enhancer.

#### Menu Option

"Enhancer" > "Enhancer"

#### Definições

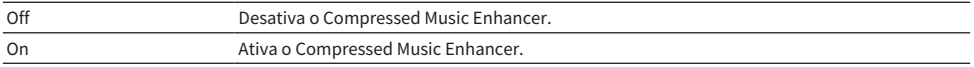

#### **OBSERVAÇÃO**

Esta definição é aplicada separadamente a cada fonte de entrada.

- ( ["Desfrute de um som mais potente da fonte de áudio \(Compressed Music Enhancer\)" \(p.122\)](#page-121-0)
- ( ["Operações básicas do menu Option" \(p.170\)](#page-169-0)

## <span id="page-179-0"></span>Definição do modo de alta resolução

Seleciona se é para usar o modo de alta resolução quando "Enhancer" for definido para "On". Se esta função for definida para "On", você pode aumentar a qualidade do áudio digital não comprimido de 2 canais (como PCM) e o áudio digital comprimido sem perda (como FLAC) usando o Compressed Music Enhancer.

#### Menu Option

"Enhancer" > "Hi-Res Mode"

#### Definições

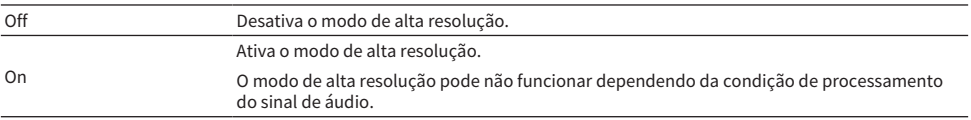

#### Links relacionados
# Correção das diferenças de volume durante a reprodução

## Correção das diferenças de volume entre fontes de entrada

Corrige as diferenças de volume entre as fontes de entrada. Se você se incomodar com as diferenças no volume ao mudar entre fontes de entrada, use esta função para corrigir isso.

#### Menu Option

"Volume Trim" > "Input Trim"

#### Intervalo de ajuste

-6,0 dB a +6,0 dB

### OBSERVAÇÃO

Esta definição é aplicada separadamente a cada fonte de entrada.

#### Links relacionados

## Ajuste do volume do subwoofer

Faz um ajuste fino do volume do subwoofer.

### Menu Option

"Volume Trim" > "Subwoofer Trim"

#### Intervalo de ajuste

-6,0 dB a +6,0 dB

#### Links relacionados

# Definição do uso de Extra Bass

Usa o Extra Bass para aumentar o som dos graves. Se esta função for definida para "On", você poderá desfrutar de sons de graves suficientes, independentemente do tamanho dos alto-falantes frontais e da presença ou ausência de um subwoofer.

#### Menu Option

"Extra Bass" > "Extra Bass"

#### Definições

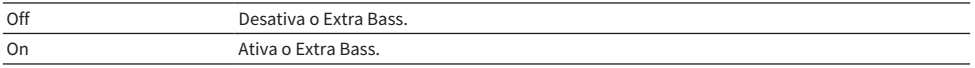

#### Links relacionados

# Ativação do processamento de sinais de vídeo

Seleciona se é para usar as definições de processamento de sinal de vídeo (resolução e razão de aspecto) configuradas em "Video Mode" no menu "Setup".

#### Menu Option

"Video Processing" > "Video Mode"

#### Definições

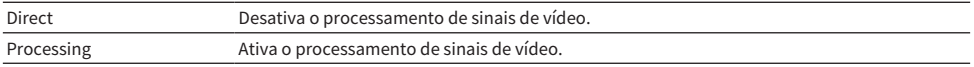

- ( ["Definição de uma resolução para emitir sinais de vídeo HDMI" \(p.241\)](#page-240-0)
- ( ["Definição de uma razão de aspecto para emitir sinais de vídeo HDMI" \(p.242\)](#page-241-0)
- ( ["Operações básicas do menu Option" \(p.170\)](#page-169-0)

# Seleção de uma fonte de vídeo a ser exibida com a fonte de áudio selecionada

Seleciona uma fonte de vídeo a ser exibida com a fonte de áudio selecionada. Você pode ver o vídeo de uma fonte diferente enquanto escuta rádio, etc.

#### Menu Option

"Video Out" > "Video Out"

#### Definições

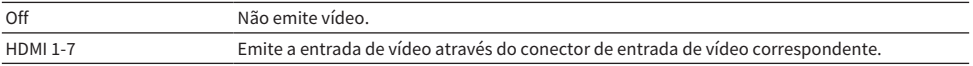

#### **OBSERVAÇÃO**

No menu "Video Out", você pode selecionar uma fonte de vídeo a ser exibida com uma entrada somente com áudio, exceto HDMI.

#### Links relacionados

# Configuração da definição de reprodução aleatória/repetição

# Configuração da definição de reprodução aleatória

Configura a definição de reprodução aleatória para reprodução.

#### Menu Option

"Shuffle / Repeat" > "Shuffle"

#### Definições

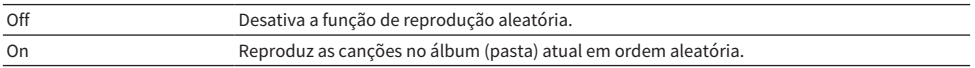

#### **OBSERVAÇÃO**

Esta definição só fica disponível quando "USB" ou "SERVER" for selecionado como a fonte de entrada.

#### Links relacionados

# Configuração da definição de repetição

Configura a definição de repetição para reprodução.

### Menu Option

"Shuffle / Repeat" > "Repeat"

#### Definições

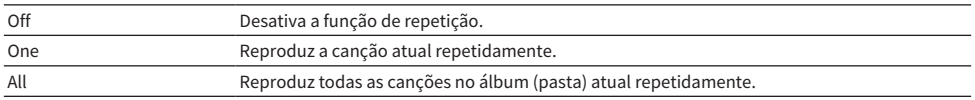

#### **OBSERVAÇÃO**

Esta definição só fica disponível quando "USB" ou "SERVER" for selecionado como a fonte de entrada.

#### Links relacionados

# Adição de uma emissora de rádio "NET RADIO" à pasta "Favorites"

Ao selecionar "NET RADIO" como a fonte de entrada, você pode registrar a emissora de rádio que estiver sendo reproduzida no momento na pasta "Favorites".

Na tela de reprodução, a emissora atual é adicionada à pasta "Favorites".

Na tela de pesquisa, a emissora selecionada na lista é adicionada à pasta "Favorites".

#### Menu Option

"Add to favorites"

#### **OBSERVAÇÃO**

- ( As emissoras de rádio registradas em favoritos são exibidas com "★".
- Você pode registrar emissoras de rádio internet como atalhos.

- ( ["Remoção de uma emissora de rádio da pasta "Favorites"" \(p.189\)](#page-188-0)
- ( ["Registro de um conteúdo favorito como um atalho" \(p.157\)](#page-156-0)

# <span id="page-188-0"></span>Remoção de uma emissora de rádio da pasta "Favorites"

Remove uma emissora de rádio da pasta "Favorites". Na tela de pesquisa, selecione a emissora a ser removida antecipadamente.

#### Menu Option

"Remove from favorites"

# Verificação das informações do status atual

Exibe as informações do status atual na TV Use as teclas de cursor esquerda/direita para exibir outras informações em cada hierarquia do menu "Setup".

#### Menu Option

"On-screen Information"

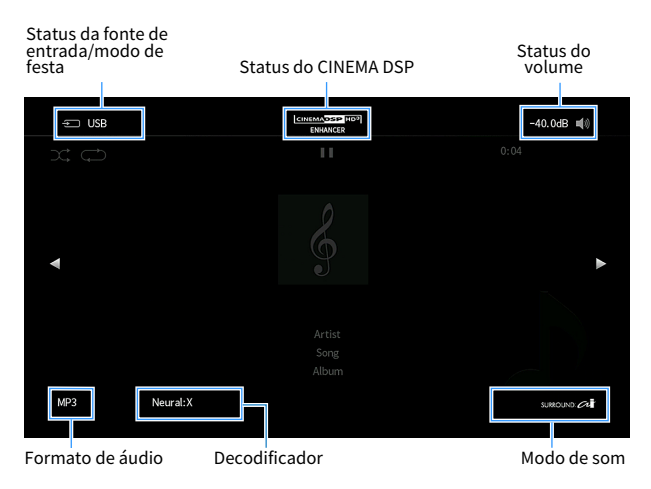

#### **OBSERVAÇÃO**

- ( A figura mostra a localização onde cada informação de status é exibida na TV e é diferente da exibição de informações real.
- ( Quando SURROUND:AI estiver ativado, você pode exibir as informações do status do SURROUND:AI.
- ( Você pode usar as teclas PROGRAM no controle remoto para exibir as informações do status atual na TV.
- ( Para fechar a exibição de informações, pressione RETURN no controle remoto.

- ( ["Verificação das informações da rede da unidade" \(p.251\)](#page-250-0)
- ( ["Verificação das informações de zona" \(p.266\)](#page-265-0)
- ( ["Verificação das informações do sistema na unidade" \(p.278\)](#page-277-0)
- ( ["Reprodução com efeitos surround otimizados para cena \(SURROUND:AI\)" \(p.110\)](#page-109-0)
- ( ["Definição da função para as teclas PROGRAM no controle remoto" \(p.288\)](#page-287-0)

# Configuração de diversas funções (menu Setup)

# <span id="page-190-0"></span>Operações básicas do menu Setup

Realize o seguinte procedimento básico para operar o menu "Setup". Opere este menu exibido na TV com o controle remoto.

## 1 Pressione SETUP.

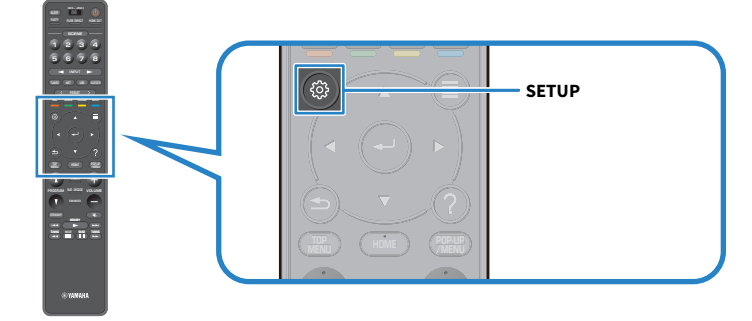

## 2 Selecione um menu.

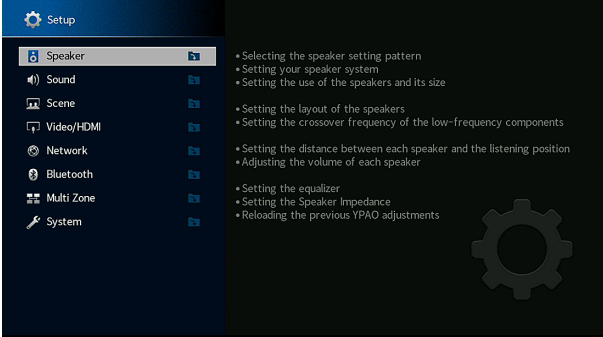

3 Selecione um item.

## 4 Selecione uma definição.

## 5 Pressione SETUP.

Isso completa as definições.

### **OBSERVAÇÃO**

- Se houver um novo firmware disponível, a tela de mensagem aparece.
- Se houver um novo firmware disponível, a ícone de envelope ( $\blacksquare$ ) aparecerá no menu "Setup".

- ( ["Atualização do firmware da unidade através da rede" \(p.322\)](#page-321-0)
- ( ["Definições padrões do menu Setup" \(p.407\)](#page-406-0)

## Itens do menu Setup

# Definições dos Alto-falantes

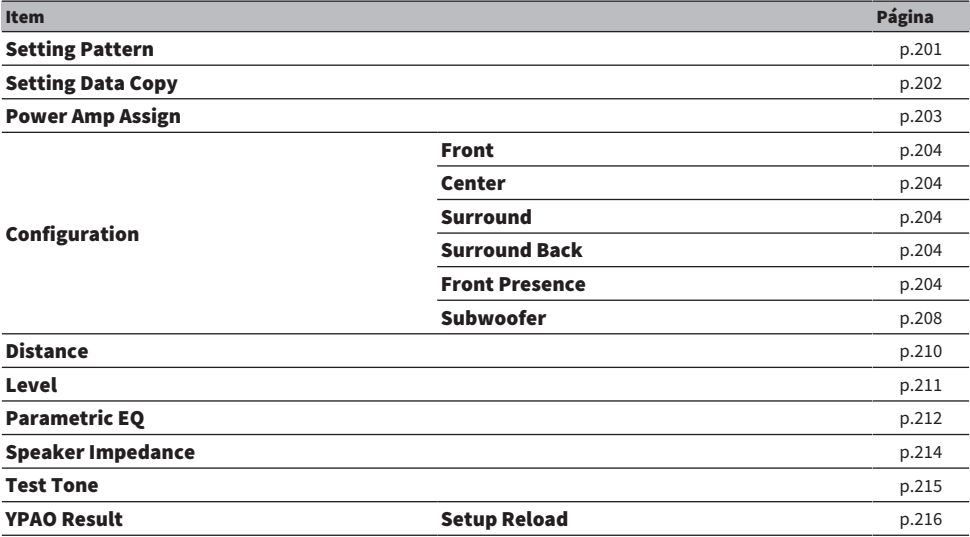

# Definições do Som

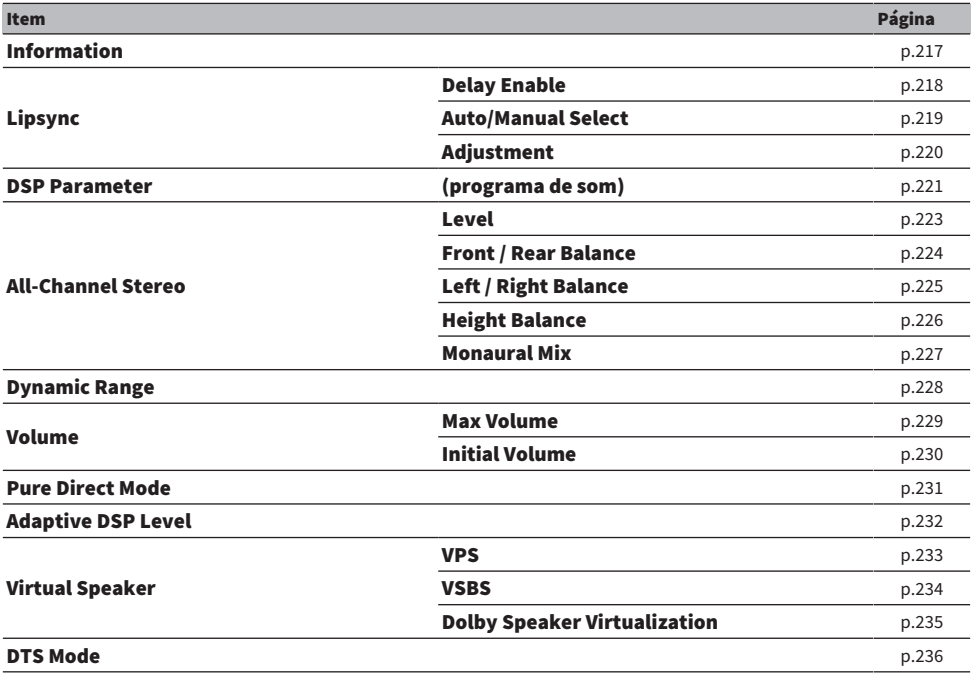

# Definições de Cena

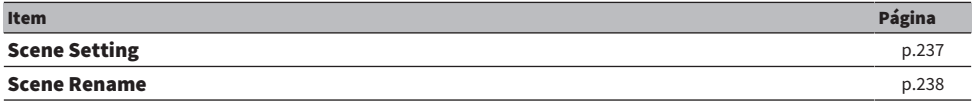

# Definições de Vídeo/HDMI

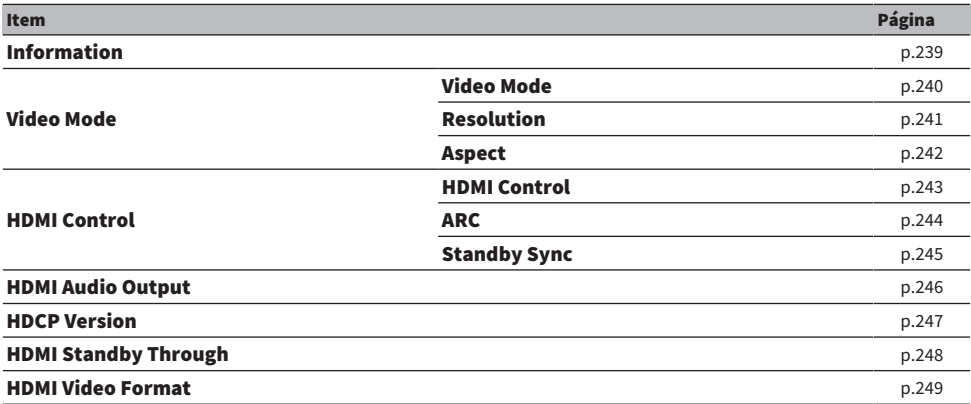

# Definições de Rede

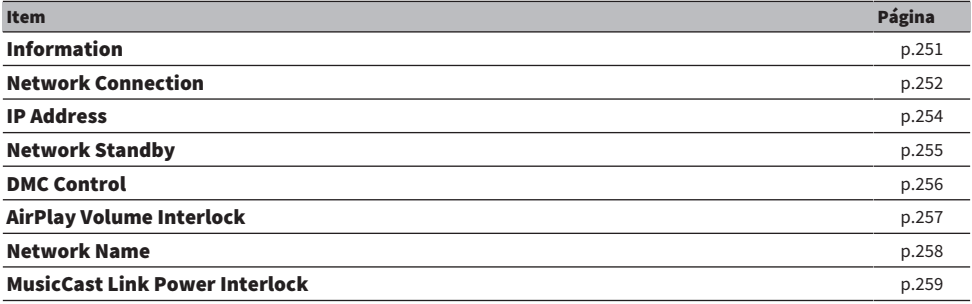

## Definições de Bluetooth

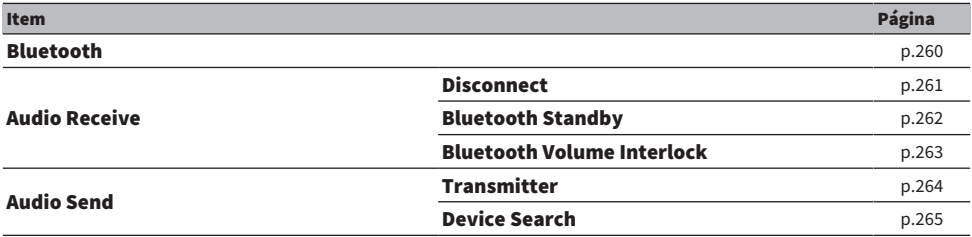

# Definições de zonas múltiplas

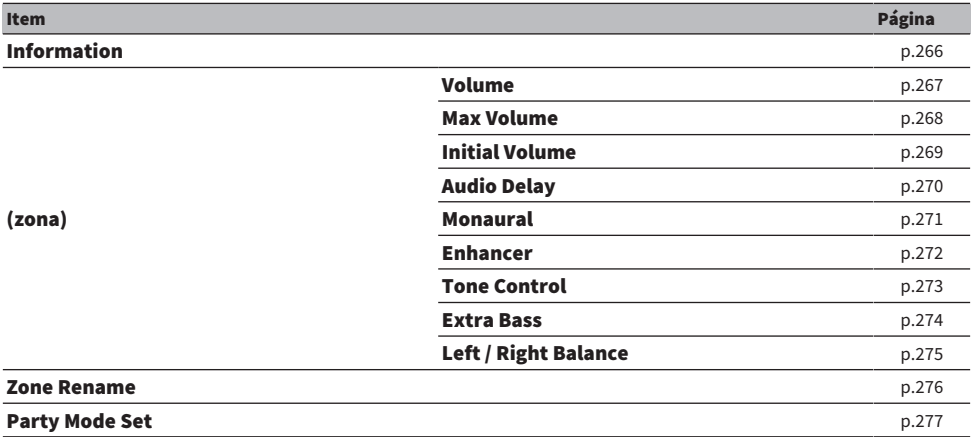

# Definições do Sistema

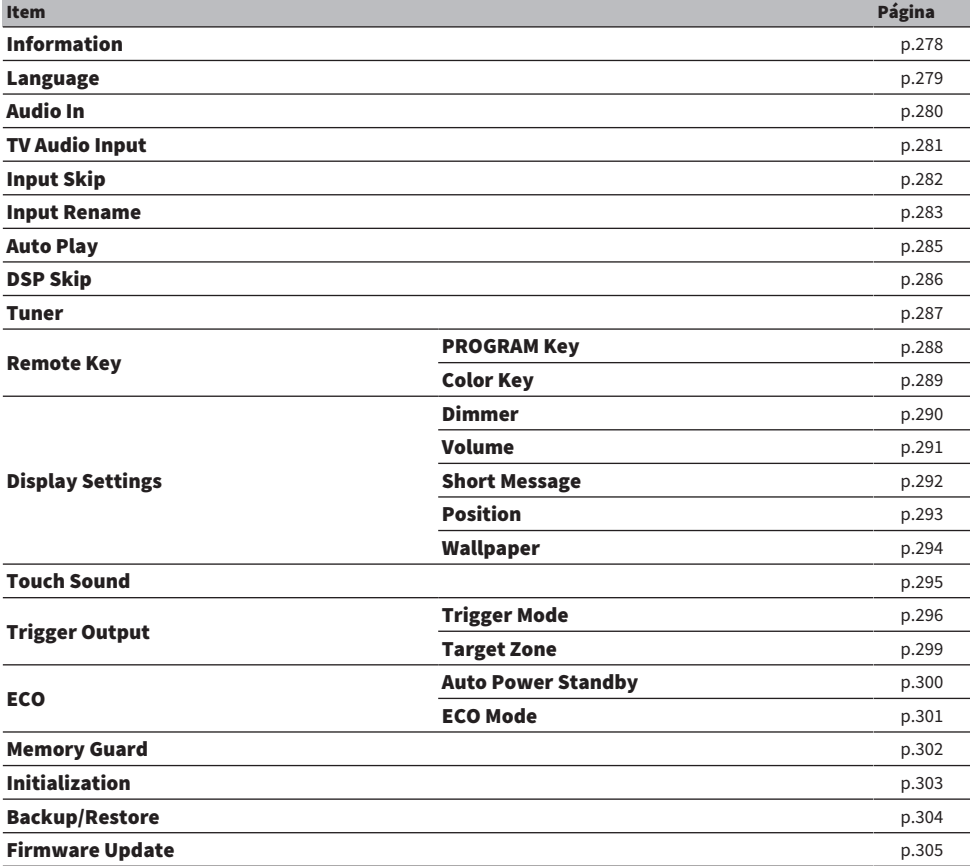

# Configuração das definições dos alto-falantes

# <span id="page-200-0"></span>Seleção do padrão de definições dos alto-falantes

Registra os padrões de definições dos alto-falantes.

As seguintes definições dos alto-falantes serão memorizadas no padrão selecionado.

- Power Amp Assign
- Configuration
- Distance
- ( Level
- EO Paramétrico
- ( Resultados da medição (YPAO)

#### Menu de configuração

"Speaker" > "Setting Pattern"

#### Definições

Pattern1, Pattern2

#### **OBSERVAÇÃO**

- ( O padrão das definições selecionado atualmente é mostrado no centro do diagrama no lado direito da tela.
- ( Esta função é útil quando você quiser armazenar certas definições de acordo com as condições variáveis de seu ambiente de audição. Por exemplo, você pode alterar as definições quando as cortinas forem abertas ou fechadas.

#### Links relacionados

["Operações básicas do menu Setup" \(p.191\)](#page-190-0)

## <span id="page-201-0"></span>Cópia do padrão de definições dos alto-falantes

Copia os parâmetros "Setting Pattern" para um outro padrão.

#### Menu de configuração

"Speaker" > "Setting Data Copy"

## $\boldsymbol{1}$  Selecione o padrão de definições dos alto-falantes em Source.

## 2 Selecione o padrão em Destination.

## 3 Selecione "Copy".

O padrão é copiado.

#### **OBSERVAÇÃO**

"Copy" não poderá ser selecionado se o mesmo padrão for selecionado em Source e Destination.

#### Links relacionados

["Operações básicas do menu Setup" \(p.191\)](#page-190-0)

## <span id="page-202-0"></span>Definição do seu sistema de alto-falantes

Seleciona a definição de acordo com os alto-falantes que forem conectados.

#### Menu de configuração

"Speaker" > "Power Amp Assign"

#### Definições

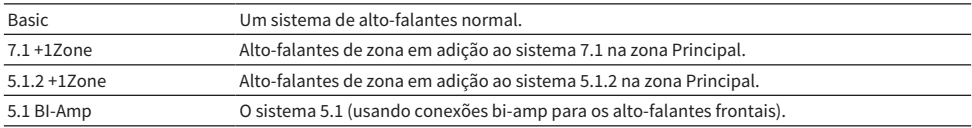

- ( ["5.1 Bi-Amp" \(p.62\)](#page-61-0)
- ( ["Conexão de alto-falantes de zona usando o amplificador interno da unidade" \(p.162\)](#page-161-0)
- ( ["Operações básicas do menu Setup" \(p.191\)](#page-190-0)

## <span id="page-203-0"></span>Definição do uso de cada alto-falante e seu tamanho

Seleciona a definição de acordo com o uso e tamanho dos seus alto-falantes.

#### Menu de configuração

"Speaker" > "Configuration" > (alto-falante)

#### Definições

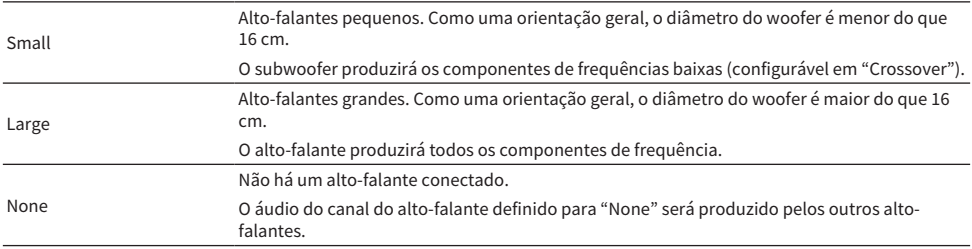

#### **OBSERVAÇÃO**

- ( O tamanho dos alto-falantes frontais será definido automaticamente para "Large" se "Subwoofer" no menu "Setup" for definido para "None".
- ( Certifique-se de conectar os alto-falantes frontais direito e esquerdo.

#### Links relacionados

- ( ["Definição da frequência de cruzamento dos componentes de frequências baixas" \(p.207\)](#page-206-0)
- ( ["Definição do uso de um subwoofer" \(p.208\)](#page-207-0)
- ( ["Operações básicas do menu Setup" \(p.191\)](#page-190-0)

### $\blacksquare$  Quando nenhum alto-falante em um tipo de alto-falante estiver conectado

"Configuration" do tipo de alto-falante, no qual não há um alto-falante conectado, em "Speaker" está definido para "None". Os outros alto-falantes produzirão o áudio de seu canal.

• Áudio do canal central

Os alto-falantes frontais produzirão o áudio do canal central.

( Áudio dos canais surround

Os alto-falantes frontais produzirão o áudio dos canais surround. Neste caso, o Virtual CINEMA DSP funciona.

- Áudio dos canais surround traseiro Os alto-falantes surround e o subwoofer (ou alto-falantes frontais) produzirão o áudio dos canais surround traseiros.
- Áudio dos canais de presença

Os alto-falantes surround e o subwoofer (ou alto-falantes frontais) produzirão o áudio dos canais de presença.

## Definição da disposição dos alto-falantes surround

Seleciona uma disposição de alto-falantes surround quando alto-falantes surround forem usados. Esta definição não fica disponível se "Surround" estiver definido para "None".

#### Menu de configuração

"Speaker" > "Configuration" > "Surround" > "Layout"

#### Definições

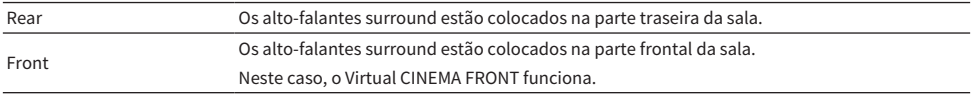

- ( ["Definição do uso de cada alto-falante e seu tamanho" \(p.204\)](#page-203-0)
- ( ["Desfrute de reprodução surround com 5 alto-falantes colocados na frente \(Virtual CINEMA FRONT\)" \(p.116\)](#page-115-0)
- ( ["Operações básicas do menu Setup" \(p.191\)](#page-190-0)

## Definição da disposição dos alto-falantes de presença frontais

Seleciona uma disposição de alto-falantes de presença frontais quando alto-falantes de presença forem usados. Esta definição facilita a otimização do efeito do campo sonoro.

#### Menu de configuração

"Speaker" > "Configuration" > "Front Presence" > "Layout"

#### Definições

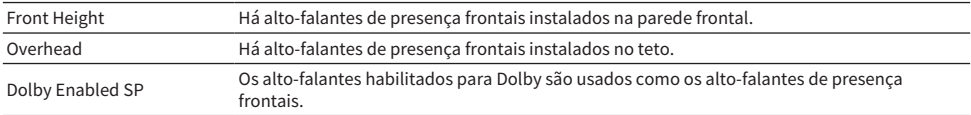

- ( ["Definição do uso de cada alto-falante e seu tamanho" \(p.204\)](#page-203-0)
- ( ["Disposição dos alto-falantes de presença frontais" \(p.387\)](#page-386-0)
- ( ["Operações básicas do menu Setup" \(p.191\)](#page-190-0)

## <span id="page-206-0"></span>Definição da frequência de cruzamento dos componentes de frequências baixas

Define o limite inferior dos componentes de frequências baixas que podem ser emitidos por um alto-falante cujo tamanho esteja definido para "Small".

Um som de frequência inferior ao valor especificado será produzido pelo subwoofer ou alto-falantes frontais.

#### Menu de configuração

"Speaker" > "Configuration" > (alto-falante) > "Crossover"

#### Definições

40 Hz, 60 Hz, 80 Hz, 90 Hz, 100 Hz, 110 Hz, 120 Hz, 160 Hz, 200 Hz

#### **OBSERVAÇÃO**

Quando o volume e a frequência de cruzamento são ajustáveis no seu subwoofer, defina seu subwoofer como segue.

- O volume é definido para a metade.
- ( A frequência de cruzamento é definida para o nível máximo.

- ( ["Definição do uso de cada alto-falante e seu tamanho" \(p.204\)](#page-203-0)
- ( ["Operações básicas do menu Setup" \(p.191\)](#page-190-0)

## <span id="page-207-0"></span>Definição do uso de um subwoofer

Seleciona a definição de acordo com o uso do seu subwoofer.

### Menu de configuração

"Speaker" > "Configuration" > "Subwoofer"

### Definições

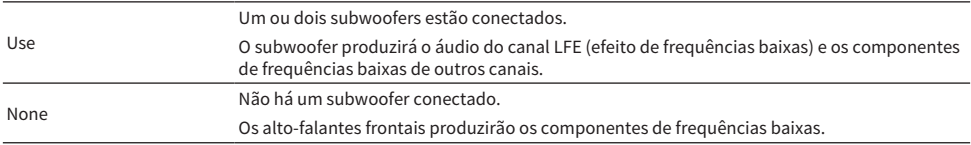

#### Links relacionados

["Operações básicas do menu Setup" \(p.191\)](#page-190-0)

## Definição da fase do subwoofer

Define a fase do subwoofer. Quando o som de graves estiver deficiente, mude a fase do subwoofer.

#### Menu de configuração

"Speaker" > "Configuration" > "Subwoofer" > "Phase"

#### Definições

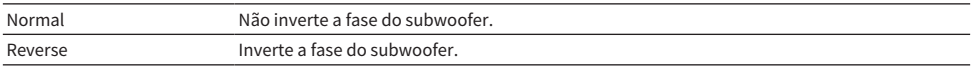

#### Links relacionados

( ["Definição do uso de um subwoofer" \(p.208\)](#page-207-0)

( ["Operações básicas do menu Setup" \(p.191\)](#page-190-0)

## <span id="page-209-0"></span>Definição da distância entre cada alto-falante e a posição de audição

Define a distância de forma que os sons dos alto-falantes atinjam a posição de audição ao mesmo tempo.

#### Menu de configuração

"Speaker" > "Distance" > (alto-falante)

#### Intervalo de ajuste

0,30 m a 24,00 m

#### OBSERVAÇÃO

Selecione a unidade de distância entre "Meter" ou "Feet" em "Unit".

- ( ["Definição do uso de cada alto-falante e seu tamanho" \(p.204\)](#page-203-0)
- ( ["Operações básicas do menu Setup" \(p.191\)](#page-190-0)

## <span id="page-210-0"></span>Ajuste do volume de cada alto-falante

Ajusta o volume de cada alto-falante de acordo com sua posição de audição.

#### Menu de configuração

"Speaker" > "Level" > (alto-falante)

#### Intervalo de ajuste

-10,0 dB a +10,0 dB

#### **OBSERVAÇÃO**

A saída do tom de teste ajuda-o a ajustar o balanço dos alto-falantes enquanto você confirma o seu efeito.

- ( ["Definição do uso de cada alto-falante e seu tamanho" \(p.204\)](#page-203-0)
- ( ["Saída de tons de teste" \(p.215\)](#page-214-0)
- ( ["Operações básicas do menu Setup" \(p.191\)](#page-190-0)

## <span id="page-211-0"></span>Definição do equalizador

Seleciona o tipo de equalizador para ajustar o tom.

#### Menu de configuração

"Speaker" > "Parametric EQ"

#### Definições

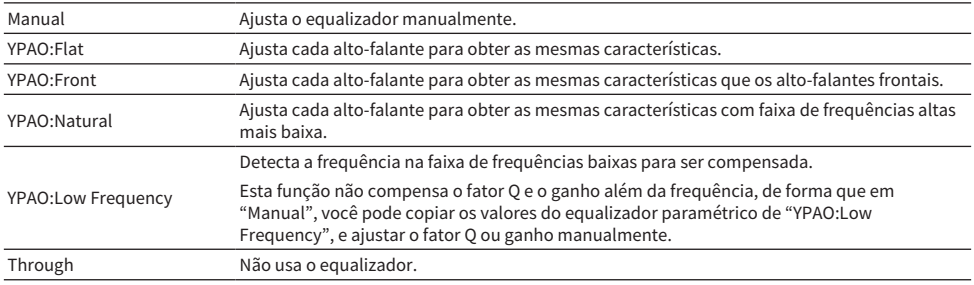

#### **OBSERVAÇÃO**

Selecione "YPAO:Flat", "YPAO:Front", "YPAO:Natural" ou "YPAO:Low Frequency" e, em seguida, pressione ENTER novamente para ver os resultados do ajuste do tom. Estas funções só ficam disponíveis se os resultados da medição YPAO já tiverem sido armazenados.

#### Links relacionados

- ( ["Fluxo das configurações dos alto-falantes" \(p.93\)](#page-92-0)
- ( ["Operações básicas do menu Setup" \(p.191\)](#page-190-0)

### $\blacksquare$  Ajuste manual do equalizador

Você pode ajustar o equalizador manualmente. Primeiro, "Parametric EQ" em "Speaker" deve ser definido para "Manual".

#### Intervalo de ajuste

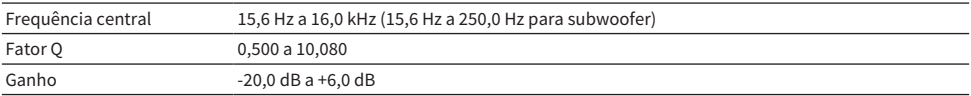

## 1 Selecione "Manual".

### 2 Pressione ENTER novamente para exibir a tela de edição.

3 Selecione um alto-falante.

## 4 Selecione uma banda.

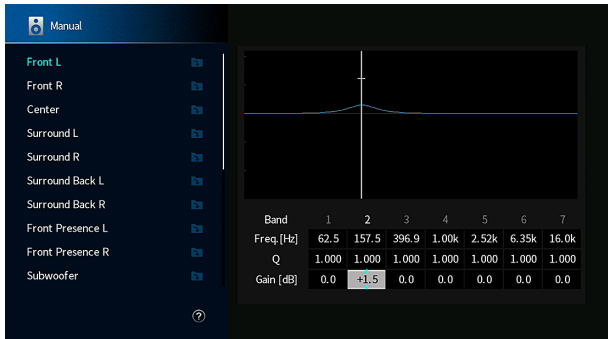

## 5 Ajuste a frequência central, fator Q (largura da banda) ou ganho (nível).

### 6 Pressione SETUP.

Isso completa as definições.

#### **OBSERVAÇÃO**

- ( Para restaurar as definições padrões para todos os alto-falantes, selecione "PEQ Data Clear" e, em seguida, "OK".
- Para copiar os valores do equalizador paramétrico de "YPAO:Flat", "YPAO:Front", "YPAO:Natural" ou "YPAO:Low Frequency" para os campos "Manual", selecione "PEQ Data Copy". Você pode usar esta função para um ajuste fino dos resultados da medição YPAO.

#### Links relacionados

["Definição do uso de cada alto-falante e seu tamanho" \(p.204\)](#page-203-0)

## <span id="page-213-0"></span>Definição da impedância dos alto-falantes

Configura as definições da impedância dos alto-falantes da unidade dependendo da impedância dos altofalantes conectados.

#### Menu de configuração

"Speaker" > "Speaker Impedance"

#### Definições

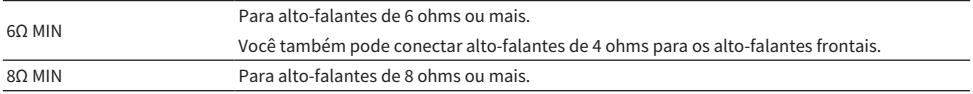

#### Links relacionados

["Operações básicas do menu Setup" \(p.191\)](#page-190-0)

# <span id="page-214-0"></span>Saída de tons de teste

Emite o tom de teste quando você ajusta o balanço dos alto-falantes ou o equalizador enquanto você confirma o seu efeito.

#### Menu de configuração

"Speaker" > "Test Tone"

#### Definições

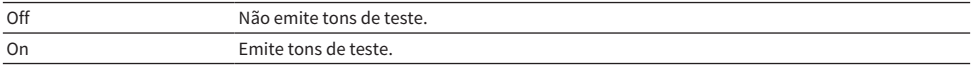

#### Links relacionados

["Operações básicas do menu Setup" \(p.191\)](#page-190-0)

## <span id="page-215-0"></span>Recarregamento dos ajustes YPAO anteriores

Recarrega os ajustes YPAO anteriores.

Você pode usar esta função para retentar a medição YPAO quando as definições dos alto-falantes que você configurou manualmente não estiverem adequadas.

#### Menu de configuração

"Speaker" > "YPAO Result" > "Setup Reload"

- ( ["Fluxo das configurações dos alto-falantes" \(p.93\)](#page-92-0)
- ( ["Operações básicas do menu Setup" \(p.191\)](#page-190-0)
# Configuração das definições do som

# Verificação da informação do sinal de áudio

Exibe as informações sobre o sinal de áudio e o status das definições do som.

### Menu de configuração

"Sound" > "Information"

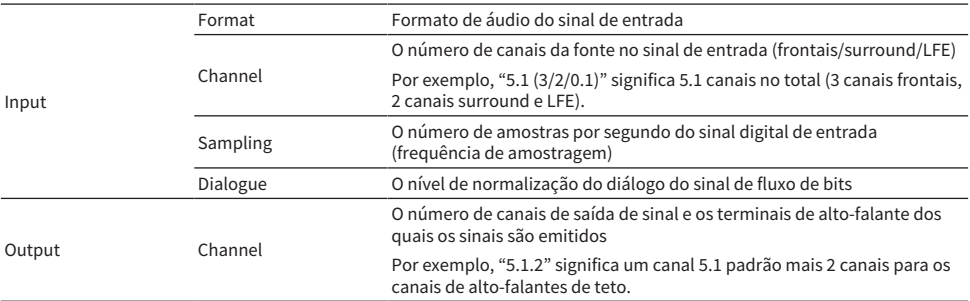

### **OBSERVAÇÃO**

- ( Dependendo do tipo do sinal de áudio atual, algumas das informações podem não ser exibidas.
- ( Mesmo que a unidade seja definida para emitir sinais de fluxo de bits diretamente, o sinal pode ser convertido dependendo das especificações e das definições do dispositivo de reprodução.
- ( Você também pode conferir quais os alto-falantes que estão emitindo som no momento com a informação "Output Channel" no display frontal.

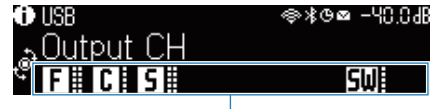

Indicadores

- ( ["Seleção das informações de entrada exibidas no display frontal" \(p.28\)](#page-27-0)
- ( ["Operações básicas do menu Setup" \(p.191\)](#page-190-0)

## Ativação do ajuste Lipsync

Seleciona se é para usar o ajuste de atraso entre a saída de vídeo e áudio (Lipsync).

### Menu de configuração

"Sound" > "Lipsync" > "Delay Enable"

### Definições

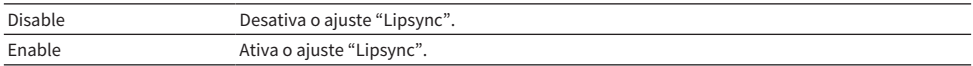

### OBSERVAÇÃO

Esta definição é aplicada separadamente a cada fonte de entrada.

- ( ["Definição do método de ajuste da função Lipsync" \(p.219\)](#page-218-0)
- ( ["Operações básicas do menu Setup" \(p.191\)](#page-190-0)

## <span id="page-218-0"></span>Definição do método de ajuste da função Lipsync

Seleciona o método para ajustar o atraso entre a saída de vídeo e áudio (Lipsync).

### Menu de configuração

"Sound" > "Lipsync" > "Auto/Manual Select"

### Definições

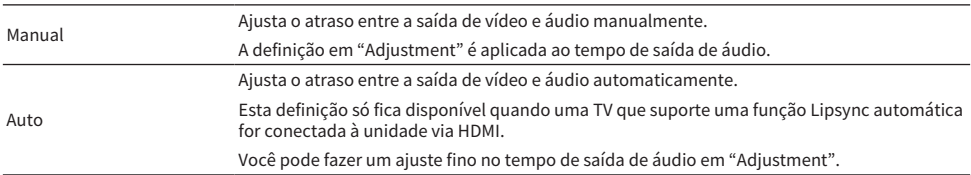

### Links relacionados

( ["Ajuste do atraso da função Lipsync" \(p.220\)](#page-219-0)

## <span id="page-219-0"></span>Ajuste do atraso da função Lipsync

Ajusta o atraso entre a saída de vídeo e áudio (Lipsync) manualmente.

### Menu de configuração

"Sound" > "Lipsync" > "Adjustment"

### Intervalo de ajuste

0 ms a 500 ms

### OBSERVAÇÃO

Você pode fazer um ajuste fino no tempo de saída de áudio se "Select" no menu "Setup" for definido para "Auto".

- ( ["Definição do método de ajuste da função Lipsync" \(p.219\)](#page-218-0)
- ( ["Operações básicas do menu Setup" \(p.191\)](#page-190-0)

## Ajuste do nível do efeito do campo sonoro

Ajusta o nível do efeito do programa de som para aumentar ou reduzir o efeito do campo sonoro. Selecione o programa de som e pressione ENTER para ajustar.

### Menu de configuração

"Sound" > "DSP Parameter" > (programa de som)

### Intervalo de ajuste

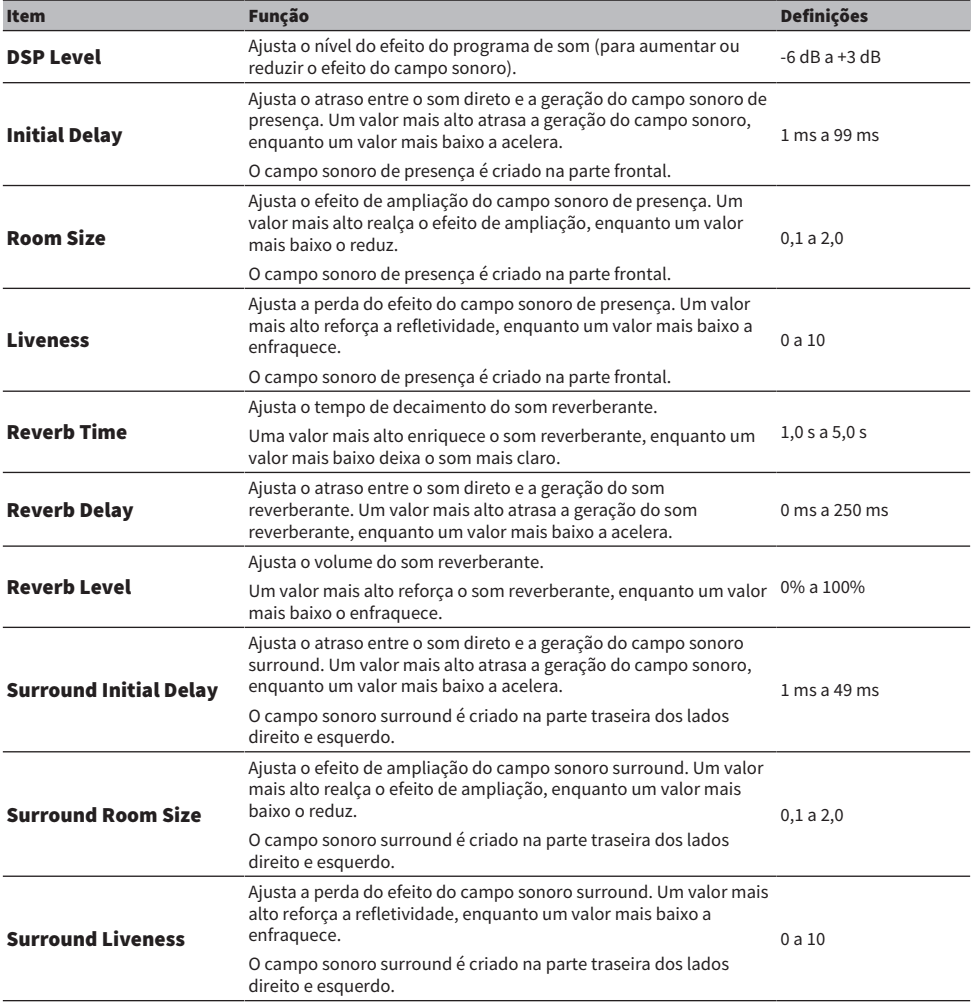

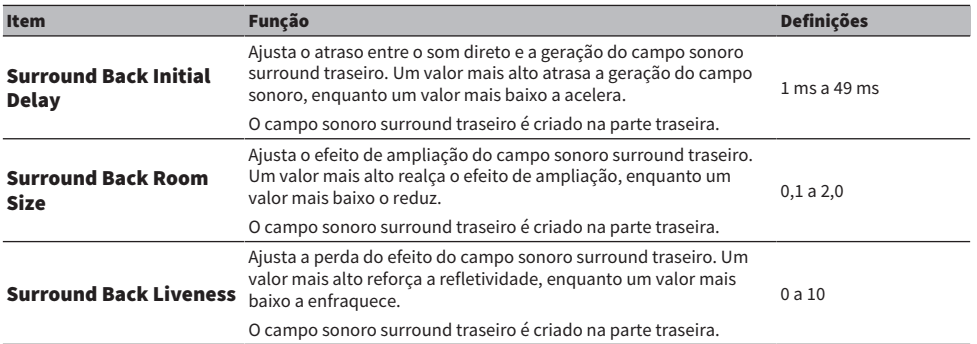

### **OBSERVAÇÃO**

Os itens de definição e valores de definição disponíveis variam dependendo do programa de som.

- ( ["Desfrute de efeitos de campos sonoros otimizados para o tipo de conteúdo" \(p.112\)](#page-111-0)
- ( ["Operações básicas do menu Setup" \(p.191\)](#page-190-0)

## Ajuste do volume global

Ajusta o volume global. Esta definição entra em efeito ao selecionar "All-Channel Stereo" nos programas de som.

### Menu de configuração

"Sound" > "All-Channel Stereo" > "Level"

### Intervalo de ajuste

-5 a +5

### Links relacionados

## Ajuste do balanço dos volumes frontal e traseiro

Ajusta o balanço dos volumes frontal e traseiro. Um valor mais alto realça a parte frontal, enquanto um valor mais baixo realça a parte traseira. Esta definição entra em efeito ao selecionar "All-Channel Stereo" nos programas de som.

### Menu de configuração

"Sound" > "All-Channel Stereo" > "Front / Rear Balance"

### Intervalo de ajuste

-5 a +5

### Links relacionados

## Ajuste do balanço dos volumes esquerdo e direito

Ajusta o balanço dos volumes esquerdo e direito. Um valor mais alto realça o lado direito, enquanto um valor mais baixo realça o lado esquerdo. Esta definição entra em efeito ao selecionar "All-Channel Stereo" nos programas de som.

### Menu de configuração

"Sound" > "All-Channel Stereo" > "Left / Right Balance"

### Intervalo de ajuste

-5 a +5

### Links relacionados

## Ajuste do balanço do volume da altura

Ajusta o balanço do volume da altura usando os alto-falantes de presença frontais. Um valor mais alto realça a parte superior, enquanto um valor mais baixo realça a parte inferior. Esta definição entra em efeito ao selecionar "All-Channel Stereo" nos programas de som.

### Menu de configuração

"Sound" > "All-Channel Stereo" > "Height Balance"

### Intervalo de ajuste

0 a 10

### **OBSERVAÇÃO**

Os alto-falantes de presença frontais não produzem sons se "Height Balance" for definido para "0".

### Links relacionados

## Definição do uso de Monaural Mix

Emite um som monaural misto. Esta definição entra em efeito ao selecionar "All-Channel Stereo" nos programas de som.

### Menu de configuração

"Sound" > "All-Channel Stereo" > "Monaural Mix"

### Definições

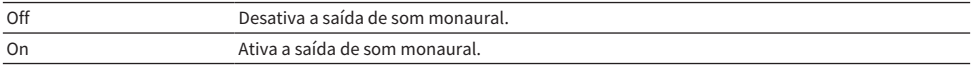

### Links relacionados

## Definição do método de ajuste da gama dinâmica

Seleciona o método de ajuste da gama dinâmica (do valor máximo ao mínimo) para a reprodução de sinais Dolby Digital e DTS.

### Menu de configuração

"Sound" > "Dynamic Range"

### Definições

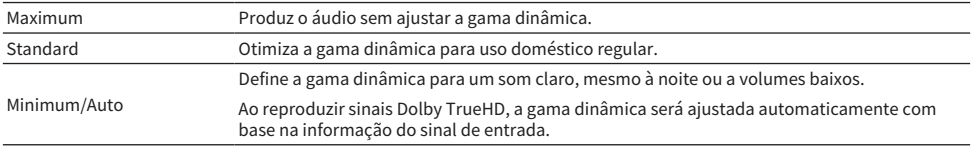

### Links relacionados

## <span id="page-228-0"></span>Definição do valor limite do volume

Define o valor limite do volume ajustado usando as teclas VOLUME no controle remoto.

### Menu de configuração

"Sound" > "Volume" > "Max Volume"

### Intervalo de ajuste

-60,0 dB a +15,0 dB, +16,5 dB [20,5 a 95,5, 97,0]

### Links relacionados

## Definição do volume inicial ao ligar a unidade

Define o volume inicial ao ligar a unidade.

### Menu de configuração

"Sound" > "Volume" > "Initial Volume"

### Definições

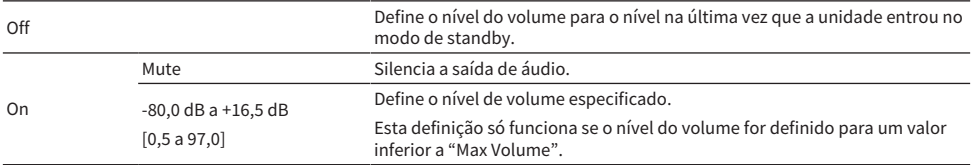

### Links relacionados

( ["Definição do valor limite do volume" \(p.229\)](#page-228-0)

## Definição da saída de vídeo durante o Pure Direct

Seleciona se é para emitir sinais de vídeo quando o Pure Direct estiver efetivo.

### Menu de configuração

"Sound" > "Pure Direct Mode"

### Definições

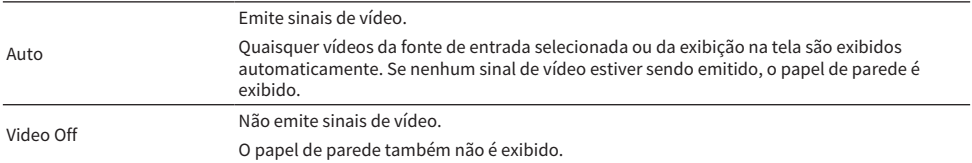

- ( ["Desfrute de reprodução com uma qualidade mais alta \(Pure Direct\)" \(p.120\)](#page-119-0)
- ( ["Operações básicas do menu Setup" \(p.191\)](#page-190-0)

## Ajuste automático do nível do efeito do campo sonoro

Seleciona se é para ajustar automaticamente o nível do efeito do programa de som.

### Menu de configuração

"Sound" > "Adaptive DSP Level"

### Definições

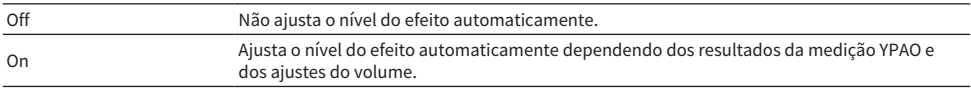

### Links relacionados

## Definição do Virtual Presence Speaker (VPS)

Seleciona se é para criar o Virtual Presence Speaker (VPS) Quando o VPS estiver ativado e você usar os altofalantes frontais, central e surround, a unidade criará um VPS frontal mesmo que não haja alto-falantes de presença frontais conectados.

### Menu de configuração

"Sound" > "Virtual Speaker" > "VPS"

### Definições

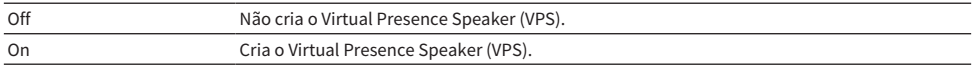

### **OBSERVAÇÃO**

Dependendo da altura de instalação dos alto-falantes surround, o VPS pode não ser efetivo. Neste caso, defina "VPS" para "Off".

- ( ["Desfrute de campos sonoros tridimensionais" \(p.111\)](#page-110-0)
- ( ["Operações básicas do menu Setup" \(p.191\)](#page-190-0)

## Definição do Virtual Surround Back Speaker (VSBS)

Seleciona se é para criar o Virtual Surround Back Speaker (VSBS). Se o VSBS for ativado, a unidade criará o VSBS usando os alto-falantes surround, mesmo que não haja alto-falantes surround traseiros conectados.

### Menu de configuração

"Sound" > "Virtual Speaker" > "VSBS"

### Definições

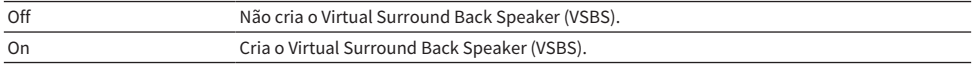

### **OBSERVAÇÃO**

- ( O VSBS só tem efeito se um conteúdo de 6.1/7.1 canais for reproduzido.
- O VSBS, que funciona com o CINEMA DSP HD<sup>3</sup>, não fica disponível quando o modo de decodificação direta ou o modo de reprodução pura direta está ativado.

### Links relacionados

## Definição de Dolby Speaker Virtualization

Seleciona se é parar criar a Dolby Speaker Virtualization, que é um processamento virtual otimizado para conteúdos Dolby.

A Dolby Speaker Virtualization é mais eficaz com um decodificador Dolby Surround.

### Menu de configuração

"Sound" > "Virtual Speaker" > "Dolby Speaker Virtualization"

### Definições

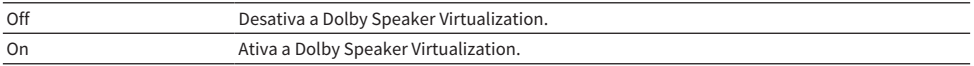

- ( ["Desfrute de reprodução multicanal sem efeitos de campos sonoros \(decodificador surround\)" \(p.119\)](#page-118-0)
- ( ["Operações básicas do menu Setup" \(p.191\)](#page-190-0)

## Definição da Notificação do Formato DTS

Notifica o BD player sobre os formatos DTS que a unidade suporta.

### Menu de configuração

"Sound" > "DTS Mode"

### Definições

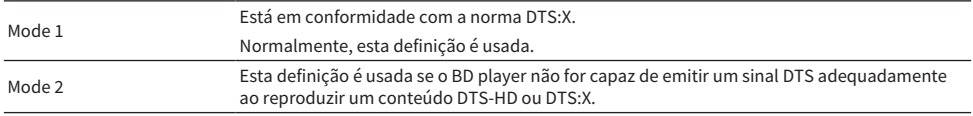

#### Links relacionados

# Configuração das definições de cena

## Seleção dos itens a serem incluídos como as atribuições de cena

Seleciona os itens a serem incluídos como as atribuições de cena. Você também pode ver as definições atribuídas atualmente à cena selecionada.

### Menu de configuração

"Scene" > "Scene Setting"

### 1 Selecione o nome de SCENE e pressione ENTER.

### 2 Selecione um item e pressione ENTER.

O item verificado é incluído. O item não verificado é excluído.

#### Marcar ou desmarcar J.

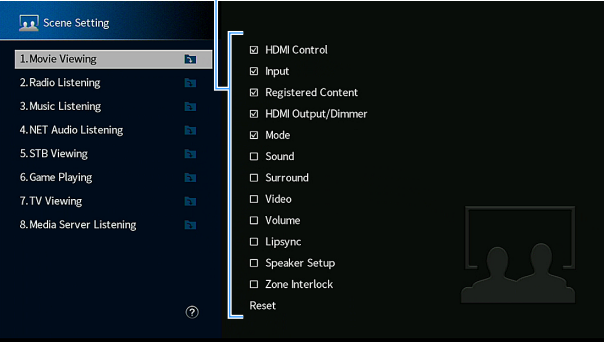

### **OBSERVAÇÃO**

- ( Para restaurar as definições padrões para a cena selecionada, selecione "Reset" e pressione ENTER.
- ( Para usar o Controle de HDMI e operações sincronizadas, você precisa configurar as definições HDMI na unidade.

- ( ["Definição do uso do Controle de HDMI" \(p.243\)](#page-242-0)
- ( ["Registro de uma cena" \(p.156\)](#page-155-0)
- ( ["Operações básicas do menu Setup" \(p.191\)](#page-190-0)

## Mudança do nome de SCENE

Muda o nome de SCENE exibido no display frontal ou na TV.

### Menu de configuração

"Scene" > "Scene Rename"

 $\boldsymbol{1}$  Selecione o nome de SCENE e pressione ENTER para exibir a tela de edição de nome.

### 2 Edite o nome.

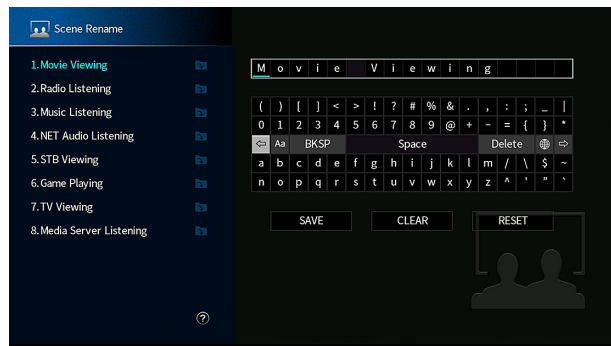

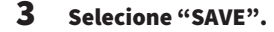

### 4 Pressione SETUP.

Isso completa as definições.

### OBSERVAÇÃO

- ( Para limpar a entrada, selecione "CLEAR".
- ( Para restaurar o nome padrão, selecione "RESET".

### Links relacionados

# Configuração das definições de saída de vídeo/HDMI

## Verificação da informação do sinal HDMI

Exibe a informação sobre o sinal HDMI.

### Menu de configuração

"Video/HDMI" > "Information"

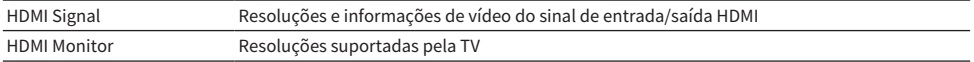

### Links relacionados

## <span id="page-239-0"></span>Definição do uso do processamento de sinais de vídeo

Define o processamento de sinais de vídeo (resolução e razão de aspecto).

### Menu de configuração

"Video/HDMI" > "Video Mode" > "Video Mode"

### Definições

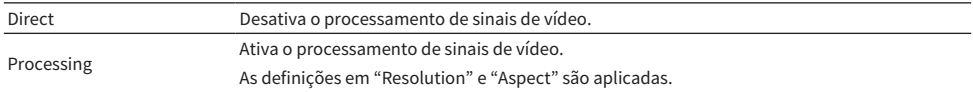

### **OBSERVAÇÃO**

Quando definido para "Direct", a unidade transmite os sinais de vídeo com o menor número de circuitos para reduzir o atraso de saída de vídeo.

- ( ["Definição de uma resolução para emitir sinais de vídeo HDMI" \(p.241\)](#page-240-0)
- ( ["Definição de uma razão de aspecto para emitir sinais de vídeo HDMI" \(p.242\)](#page-241-0)
- ( ["Operações básicas do menu Setup" \(p.191\)](#page-190-0)

## <span id="page-240-0"></span>Definição de uma resolução para emitir sinais de vídeo HDMI

Seleciona uma resolução para emitir sinais de vídeo HDMI se "Video Mode" no menu "Setup" for definido para "Processing".

### Menu de configuração

"Video/HDMI" > "Video Mode" > "Resolution"

### Definições

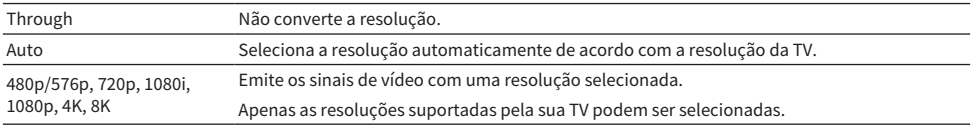

- ( ["Definição do uso do processamento de sinais de vídeo" \(p.240\)](#page-239-0)
- ( ["Tabela de conversão de vídeo" \(p.396\)](#page-395-0)
- ( ["Operações básicas do menu Setup" \(p.191\)](#page-190-0)

## <span id="page-241-0"></span>Definição de uma razão de aspecto para emitir sinais de vídeo HDMI

Seleciona uma razão de aspecto (a razão da largura e da altura) para emitir sinais de vídeo HDMI quando "Video Mode" no menu "Setup" estiver definido para "Processing".

### Menu de configuração

"Video/HDMI" > "Video Mode" > "Aspect"

### Definições

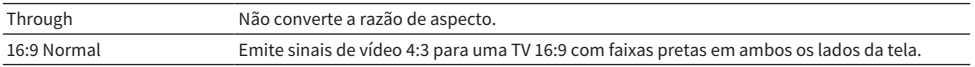

### **OBSERVAÇÃO**

Esta definição só funciona se os sinais 480i/576i ou 480p/576p forem convertidos em sinais 720p, 1080i, 1080p ou 2160p (4K).

- ( ["Definição do uso do processamento de sinais de vídeo" \(p.240\)](#page-239-0)
- ( ["Operações básicas do menu Setup" \(p.191\)](#page-190-0)

## <span id="page-242-0"></span>Definição do uso do Controle de HDMI

Seleciona se é para usar o Controle de HDMI para operar dispositivos compatíveis com o Controle de HDMI.

### Menu de configuração

"Video/HDMI" > "HDMI Control" > "HDMI Control"

### Definições

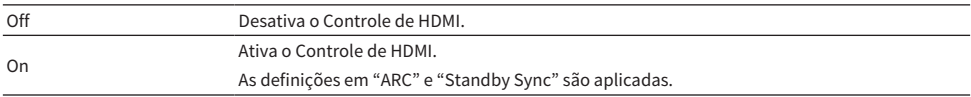

### OBSERVAÇÃO

Você precisa realizar a configuração de ligação do Controle de HDMI depois de conectar dispositivos compatíveis com o Controle de HDMI.

### Links relacionados

## Definição do uso de ARC

Seleciona se é para emitir o áudio da TV para os alto-falantes conectados à unidade quando "HDMI Control" no menu "Setup" for definido para "On".

### Menu de configuração

"Video/HDMI" > "HDMI Control" > "ARC"

### Definições

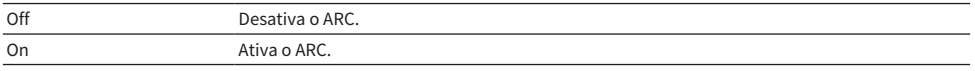

### **OBSERVAÇÃO**

Normalmente, você não precisa alterar "On" (definição padrão). Caso sejam produzidos ruídos porque os sinais de áudio da TV emitidos para a unidade não são suportados pela unidade, defina para "Off". E use os alto-falantes da TV.

- ( ["Definição do uso do Controle de HDMI" \(p.243\)](#page-242-0)
- ( ["Operações básicas do menu Setup" \(p.191\)](#page-190-0)

## Ligação dos modos de standby da unidade e da TV

Selecione se é para usar o Controle de HDMI para ligar o modo de standby da unidade com a alimentação da TV ao definir "HDMI Control" no menu "Setup" para "On".

### Menu de configuração

"Video/HDMI" > "HDMI Control" > "Standby Sync"

### Definições

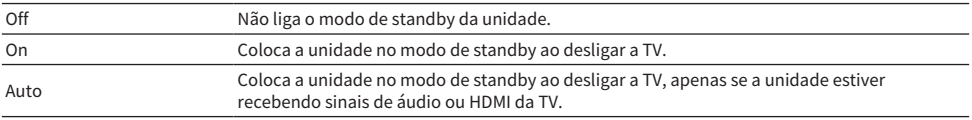

- ( ["Definição do uso do Controle de HDMI" \(p.243\)](#page-242-0)
- ( ["Operações básicas do menu Setup" \(p.191\)](#page-190-0)

## Definição da saída do áudio HDMI dos alto-falantes da TV

Seleciona se é para emitir o áudio HDMI para os alto-falantes de uma TV conectada através do conector HDMI OUT.

### Menu de configuração

"Video/HDMI" > "HDMI Audio Output" > "HDMI OUT1"/"HDMI OUT2"/"HDMI ZONE OUT"

### Definições

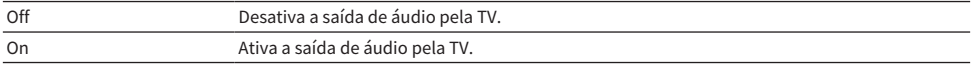

### **OBSERVAÇÃO**

A definição "HDMI OUT1" só fica disponível ao definir "HDMI Control" no menu "Setup" para "Off".

- ( ["Definição do uso do Controle de HDMI" \(p.243\)](#page-242-0)
- ( ["Operações básicas do menu Setup" \(p.191\)](#page-190-0)

## Definição da versão de HDCP usada nos conectores de entrada HDMI

Seleciona a versão de HDCP dos conectores de entrada HDMI. Você pode definir esta função para ver conteúdos de vídeo 4K/8K se necessário. Esta definição é aplicada separadamente a cada conector de entrada HDMI.

### Menu de configuração

"Video/HDMI" > "HDCP Version" > (entrada HDMI)

### Definições

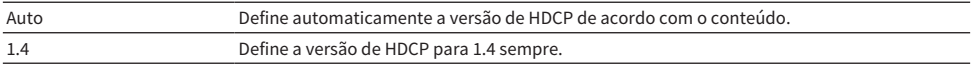

### Links relacionados

## Definição do uso de HDMI Standby Through

Seleciona se é para emitir o áudio/vídeo, que é introduzido através dos conectores HDMI, para a TV quando a unidade estiver no modo de standby.

### Menu de configuração

"Video/HDMI" > "HDMI Standby Through"

### Definições

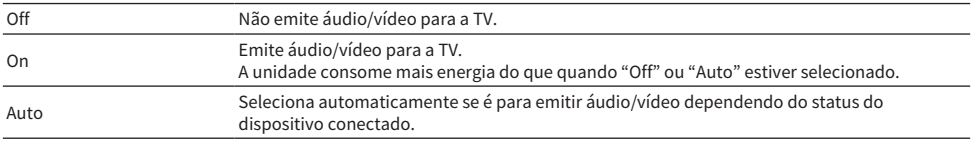

### **OBSERVAÇÃO**

A opção "Off" não pode ser selecionada se "HDMI Control" estiver definido para "On".

- ( ["Definição do uso do Controle de HDMI" \(p.243\)](#page-242-0)
- ( ["Operações básicas do menu Setup" \(p.191\)](#page-190-0)

## Definição do formato de sinal HDMI 4K/8K

Seleciona o formato da entrada/saída de sinal na unidade quando uma TV e um dispositivo de reprodução compatíveis com HDMI 4K/8K forem conectados à unidade. Esta definição é aplicada separadamente a cada conector de entrada HDMI.

### Menu de configuração

"Video/HDMI" > "HDMI Video Format" > (entrada HDMI)

### Definições

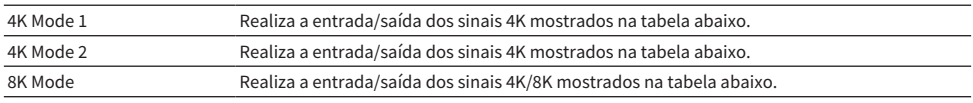

### Formato

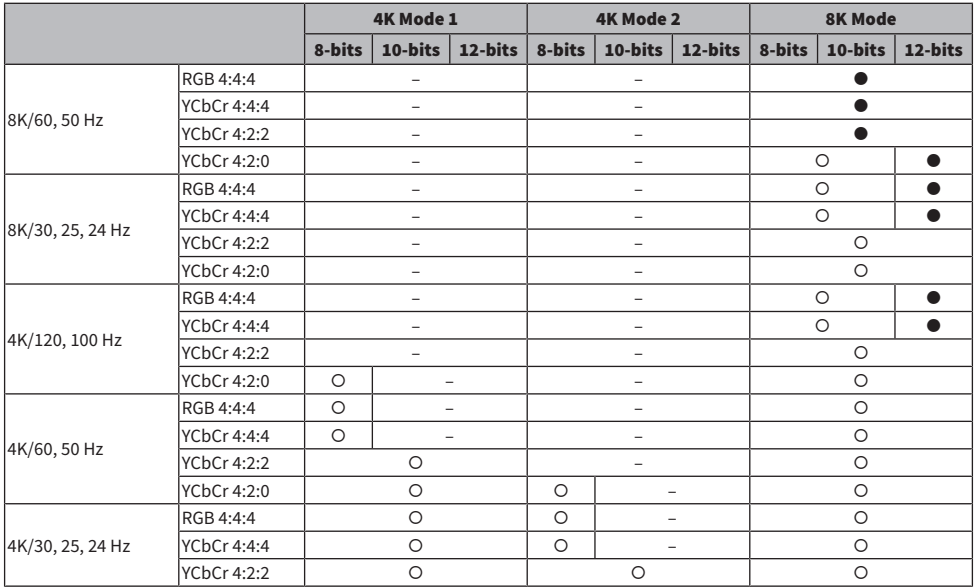

\* "O" significa formato de vídeo suportado.

\* "(" significa que somente o formato de vídeo DSC (Display Stream Compression) é suportado. DSC é uma técnica de compressão de vídeo padronizada pela VESA.

### **OBSERVAÇÃO**

- ( Dependendo do dispositivo conectado ou dos cabos HDMI, o vídeo pode não ser exibido corretamente. Neste caso, selecione um outro formato.
- Ao selecionar "8K Mode", use um cabo Ultra High Speed HDMI ou um cabo Ultra High Speed com Ethernet.
- Ao selecionar "4K Mode 1", use um cabo Premium High Speed HDMI ou um cabo Premium High Speed com Ethernet.

### Links relacionados

# Configuração das definições de rede

## Verificação das informações da rede da unidade

Exibe as informações da rede da unidade.

### Menu de configuração

"Network" > "Information"

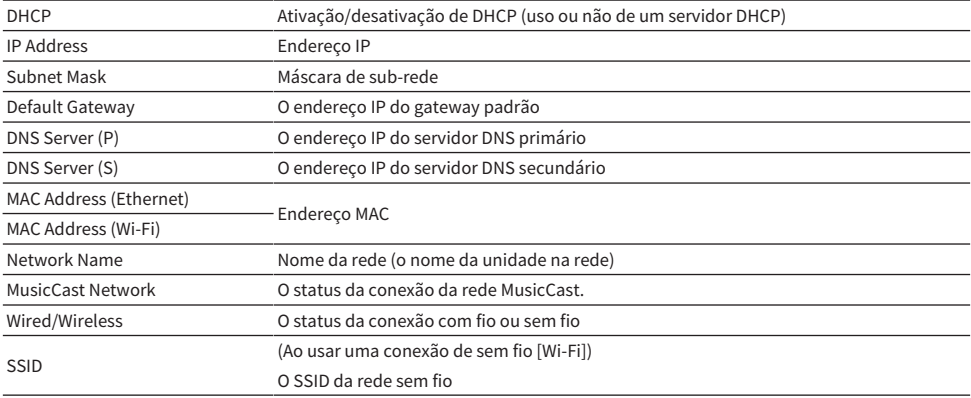

### Links relacionados

## Definição do método de conexão de rede (Sem fio/Com fio)

Seleciona o método de conexão de rede.

### Menu de configuração

"Network" > "Network Connection"

### Escolhas

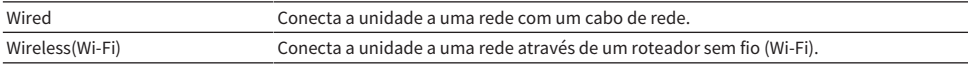

- ( ["Conexão em rede da unidade" \(p.78\)](#page-77-0)
- ( ["Seleção do método de conexão de rede" \(p.381\)](#page-380-0)
- ( ["Operações básicas do menu Setup" \(p.191\)](#page-190-0)
## Definição automática dos parâmetros de rede (DHCP)

Define os parâmetros de rede (como Endereço IP, Máscara de sub-rede e Gateway padrão) automaticamente usando um servidor DHCP.

### Menu de configuração

"Network" > "IP Address" > "DHCP"

### Definições

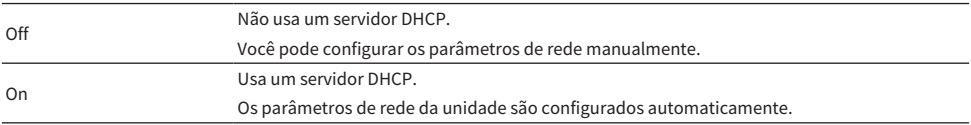

### Links relacionados

## Definição manual dos parâmetros de rede

Define os parâmetros de rede (como Endereço IP, Máscara de sub-rede e Gateway padrão) manualmente.

### Menu de configuração

"Network" > "IP Address"

- 1 Defina "DHCP" para "Off".
- 2 Selecione "IP Address".
- 3 Selecione um tipo de parâmetro.
- 4 Defina o parâmetro de rede.
- 5 Pressione ENTER.
- 6 Para definir um outro parâmetro, repita os passos de 3 a 5.

### 7 Pressione SETUP.

Isso completa as definições.

### Links relacionados

## <span id="page-254-0"></span>Definição do uso da função Network Standby

Seleciona se a unidade pode ser ligada a partir de outros dispositivos de rede.

### Menu de configuração

"Network" > "Network Standby"

### Definições

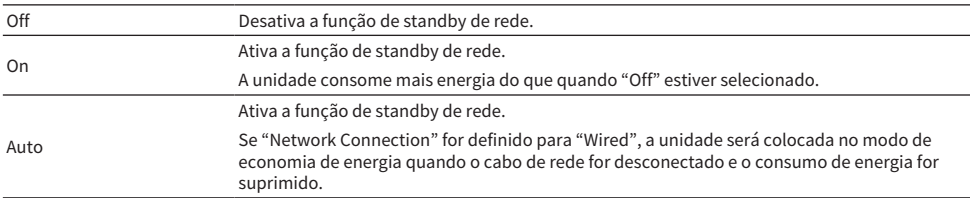

### **OBSERVAÇÃO**

- ( Se você definir "Network Standby" para "Off", "Bluetooth Standby" será desativado.
- · No modo de economia de energia, a unidade não pode ser ligada a partir de outros dispositivos de rede quando o cabo de rede for conectado novamente. Ligue a unidade manualmente.

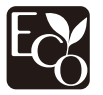

Com um design de economia de energia avançado, este produto obtém um baixo consumo de energia, inferior a 1,8 watt no modo Network Standby.

- ( ["Definição do método de conexão de rede \(Sem fio/Com fio\)" \(p.252\)](#page-251-0)
- ( ["Definição do uso da função Bluetooth® Standby" \(p.262\)](#page-261-0)
- ( ["Operações básicas do menu Setup" \(p.191\)](#page-190-0)

## Definição do uso de um dispositivo DMC (Digital Media Controller)

Seleciona se permite um dispositivo DMC (Digital Media Controller) controlar a reprodução. Se esta função estiver ativada, você pode controlar a reprodução da unidade a partir de dispositivos DMC na mesma rede.

### Menu de configuração

"Network" > "DMC Control"

### Definições

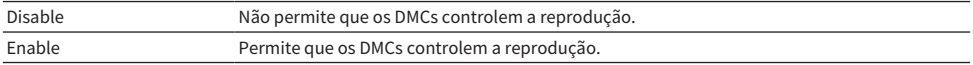

### Links relacionados

## Definição do uso do controle do volume via AirPlay

Seleciona se é para usar o controle do volume de dispositivos AirPlay. Se uma opção que não seja "Off" estiver definida, você pode ajustar o volume da unidade a partir de dispositivos AirPlay.

### Menu de configuração

"Network" > "AirPlay Volume Interlock"

### Definições

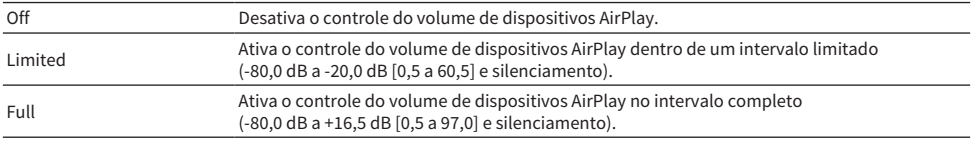

### Links relacionados

## Definição do nome de rede da unidade

Edita o nome da unidade na rede (o nome da rede), que é exibido nos outros dispositivos da rede.

### Menu de configuração

"Network" > "Network Name"

- 1 Pressione ENTER.
- 2 Edite o nome.
- 3 Selecione "SAVE".
- 4 Pressione SETUP.

Isso completa as definições.

### OBSERVAÇÃO

- ( Para limpar a entrada, selecione "CLEAR".
- ( Para restaurar o nome de rede padrão, selecione "RESET".

### Links relacionados

## Definição do intertravamento do fornecimento de energia da unidade com dispositivos compatíveis com MusicCast

Seleciona se, ao ligar a unidade (o dispositivo mestre), é para ligar também os outros dispositivos (os dispositivos escravos) da rede MusicCast.

### Menu de configuração

"Network" > "MusicCast Link Power Interlock"

### Definições

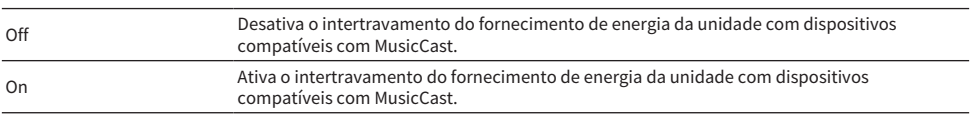

### Links relacionados

# Configuração das definições de Bluetooth®

# Definição do uso de Bluetooth®

Seleciona se é para usar a função Bluetooth.

### Menu de configuração

"Bluetooth" > "Bluetooth"

### Definições

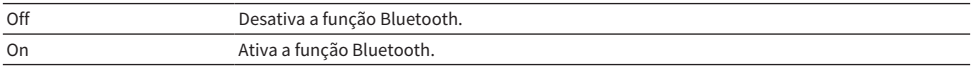

### Links relacionados

## Terminação da conexão Bluetooth entre um dispositivo Bluetooth® e a unidade

Termina a conexão Bluetooth entre um dispositivo Bluetooth (como um smartphone) e a unidade. Selecione "Disconnect" e pressione ENTER para terminar a conexão Bluetooth.

### Menu de configuração

"Bluetooth" > "Audio Receive" > "Disconnect"

### OBSERVAÇÃO

Esta definição não fica disponível se não não houver nenhum dispositivo Bluetooth conectado.

### Links relacionados

# <span id="page-261-0"></span>Definição do uso da função Bluetooth® Standby

Seleciona se é para ligar a unidade a partir de dispositivos Bluetooth. Se esta função for definida para "On", a unidade será ligada automaticamente quando uma operação de conexão for realizada no dispositivo Bluetooth.

### Menu de configuração

"Bluetooth" > "Audio Receive" > "Bluetooth Standby"

### Definições

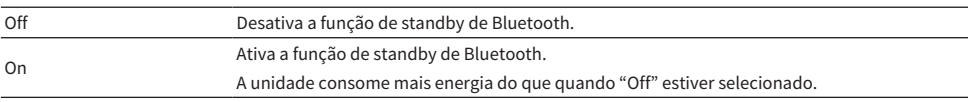

### **OBSERVAÇÃO**

Esta definição não fica disponível se "Network Standby" estiver definido para "Off".

- ( ["Definição do uso da função Network Standby" \(p.255\)](#page-254-0)
- ( ["Operações básicas do menu Setup" \(p.191\)](#page-190-0)

## Definição do uso do controle do volume via Bluetooth

Seleciona se é para usar o controle do volume de dispositivos Bluetooth. Se uma opção que não seja "Off" estiver definida, você pode ajustar o volume da unidade a partir de dispositivos Bluetooth.

### Menu de configuração

"Bluetooth" > "Audio Receive" > "Bluetooth Volume Interlock"

### Definições

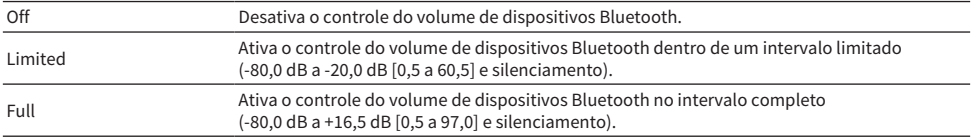

### **OBSERVAÇÃO**

Alguns dispositivos Bluetooth podem não controlar o volume da unidade.

### Links relacionados

## <span id="page-263-0"></span>Definição do uso de transmissão de áudio para um dispositivo Bluetooth®

Seleciona se é para transmitir a reprodução de áudio na unidade para dispositivos Bluetooth (como altofalantes e fones de ouvido).

### Menu de configuração

"Bluetooth" > "Audio Send" > "Transmitter"

### Definições

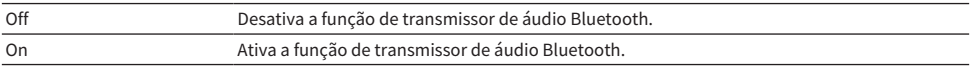

- ( ["Conexão da unidade a um dispositivo Bluetooth® que recebe áudio transmitido" \(p.265\)](#page-264-0)
- ( ["Operações básicas do menu Setup" \(p.191\)](#page-190-0)

## <span id="page-264-0"></span>Conexão da unidade a um dispositivo Bluetooth® que recebe áudio transmitido

Estabelece uma conexão entre a unidade e dispositivos Bluetooth (como alto-falantes e fones de ouvido) que recebem o áudio transmitido da unidade quando "Transmitter" for definido para "On" no menu "Setup".

### Menu de configuração

"Bluetooth" > "Audio Send" > "Device Search"

### 1 Confirme a mensagem e pressione ENTER.

É exibida uma lista de dispositivos Bluetooth que podem ser conectados com a unidade.

### 2 Selecione a lista.

### $\bf 3$  Selecione os alto-falantes/fones de ouvido Bluetooth a serem conectados com a unidade.

É colocada uma marca de seleção no dispositivo desejado.

### 4 Selecione "CONNECT".

Quando o processo de conexão terminar, "Completed" aparecerá.

### 5 Selecione "OK".

Isso completa as definições.

### OBSERVAÇÃO

- ( Se o dispositivo Bluetooth não for exibido na lista, defina o dispositivo Bluetooth para o modo de emparelhamento e, em seguida, realize a operação "Device Search" novamente.
- ( Para terminar a conexão Bluetooth, realize uma operação de desconexão nos alto-falantes/fones de ouvido Bluetooth.

- ( ["Definição do uso de transmissão de áudio para um dispositivo Bluetooth®" \(p.264\)](#page-263-0)
- ( ["Operações básicas do menu Setup" \(p.191\)](#page-190-0)

# Configuração das definições de zonas múltiplas

# Verificação das informações de zona

Exibe as informações de zona.

### Menu de configuração

"Multi Zone" > "Information"

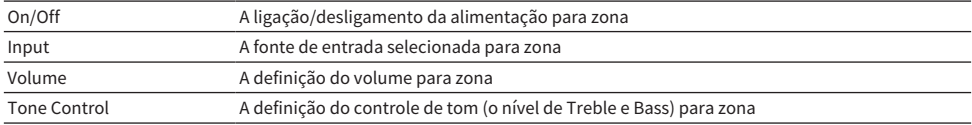

### Links relacionados

## <span id="page-266-0"></span>Definição do uso de ajustes do volume para a saída de zona

Define os ajustes do volume para a saída de zona.

Se você tiver conectado um amplificador externo com controle de volume à unidade, defina esta função para "Fixed".

### Menu de configuração

"Multi Zone" > (zona) > "Volume"

### Definições

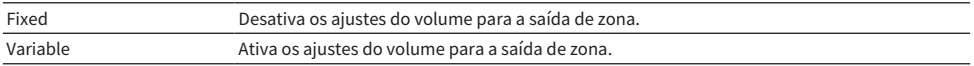

### **OBSERVAÇÃO**

Esta definição não fica disponível dependendo da definição em "Power Amp Assign".

- ( ["Definição do seu sistema de alto-falantes" \(p.203\)](#page-202-0)
- ( ["Operações básicas do menu Setup" \(p.191\)](#page-190-0)

## <span id="page-267-0"></span>Definição do limite superior do volume de zona

Define o limite superior do volume de zona ajustado usando as teclas VOLUME no controle remoto.

### Menu de configuração

"Multi Zone" > (zona) > "Max Volume"

### Intervalo de ajuste

-60,0 dB a +15,0 dB, +16,5 dB [20,5 a 95,5, 97,0]

### OBSERVAÇÃO

Esta definição só fica disponível ao definir "Volume" para "Variable".

- ( ["Definição do uso de ajustes do volume para a saída de zona" \(p.267\)](#page-266-0)
- ( ["Operações básicas do menu Setup" \(p.191\)](#page-190-0)

## Definição do volume inicial de zona ao ligar a unidade

Define o volume inicial de zona ao ligar a unidade.

### Menu de configuração

"Multi Zone" > (zona) > "Initial Volume"

### Definições

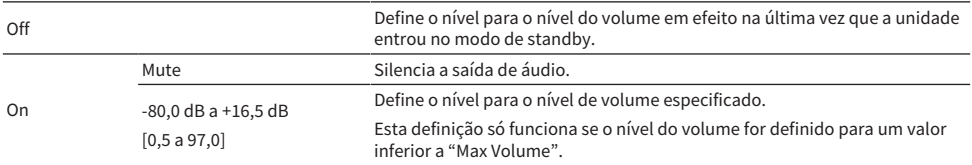

### **OBSERVAÇÃO**

Esta definição só fica disponível ao definir "Volume" para "Variable".

- ( ["Definição do uso de ajustes do volume para a saída de zona" \(p.267\)](#page-266-0)
- ( ["Definição do limite superior do volume de zona" \(p.268\)](#page-267-0)
- ( ["Operações básicas do menu Setup" \(p.191\)](#page-190-0)

## Ajuste do desvio de tempo em relação à zona Principal

Ajusta o desvio de tempo (Audio Delay) em relação à zona Principal.

### Menu de configuração

"Multi Zone" > (zona) > "Audio Delay"

### Intervalo de ajuste

0 ms a 100 ms

### Links relacionados

# Definição do uso de sons monaurais para a saída de zona

Seleciona se é para produzir sons monaurais para a saída de zona.

### Menu de configuração

"Multi Zone" > (zona) > "Monaural"

### Definições

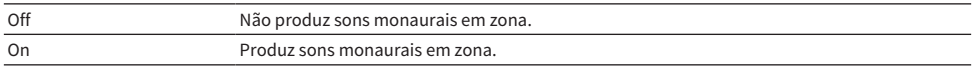

#### Links relacionados

## Definição do uso do Compressed Music Enhancer para a saída de zona

Define o Compressed Music Enhancer para a saída de zona. Você também pode usar ENHANCER no controle remoto.

### Menu de configuração

"Multi Zone" > (zona) > "Enhancer"

### Definições

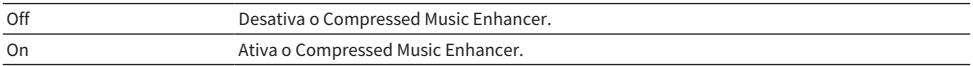

### Links relacionados

# Ajuste do tom para a saída de zona

Ajusta o nível da faixa de frequências altas (Treble) e da faixa de frequências baixas (Bass) para a saída de zona.

### Menu de configuração

"Multi Zone" > (zona) > "Tone Control"

### Definições

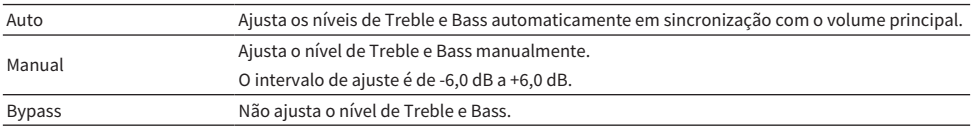

### Links relacionados

# Definição do uso de Extra Bass para a saída de zona

Define o Extra Bass para a saída de zona. Se o Extra Bass for ativado, você poderá desfrutar de sons de som de graves suficientes, independentemente do tamanho dos alto-falantes.

### Menu de configuração

"Multi Zone" > (zona) > "Extra Bass"

### Definições

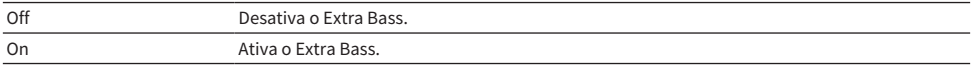

### Links relacionados

## Ajuste do balanço do volume para a saída de zona

Ajusta o balanço do volume para a saída de zona. Um valor mais alto realça o volume do lado direito, enquanto um valor mais baixo realça o volume do lado esquerdo.

### Menu de configuração

"Multi Zone" > (zona) > "Left / Right Balance"

### Intervalo de ajuste

 $-20a + 20$ 

### Links relacionados

## Mudança do nome da zona

Muda o nome da zona exibido na TV.

### Menu de configuração

"Multi Zone" > "Zone Rename"

### 1 Selecione um nome de zona a ser renomeado.

O cursor se move para a tela de edição de nome.

### 2 Edite o nome.

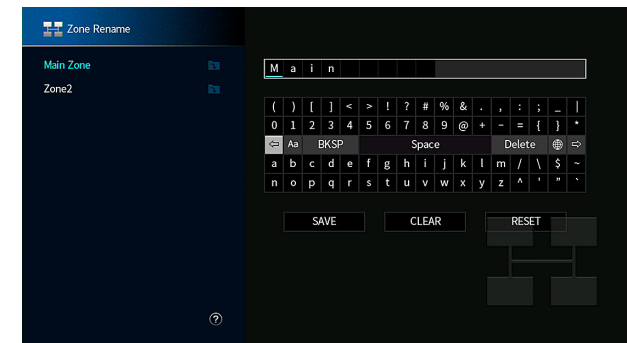

3 Selecione "SAVE".

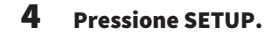

### OBSERVAÇÃO

- ( Para limpar a entrada, selecione "CLEAR".
- ( Para restaurar o nome padrão, selecione "RESET".

### Links relacionados

## Definição do uso de mudança para o modo de festa em zona

Ativa a mudança para o modo de festa.

### Menu de configuração

"Multi Zone" > "Party Mode Set" > (zona alvo)

### Definições

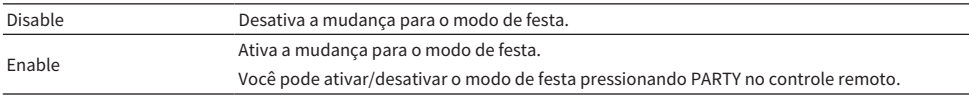

### OBSERVAÇÃO

Quando o modo de festa está ativado, não é possível alterar as definições.

- ( ["Desfrute da mesma fonte em salas múltiplas \(modo de festa\)" \(p.168\)](#page-167-0)
- ( ["Operações básicas do menu Setup" \(p.191\)](#page-190-0)

# Configuração das definições do sistema

# Verificação das informações do sistema na unidade

Exibe as informações do sistema na unidade.

### Menu de configuração

"System" > "Information"

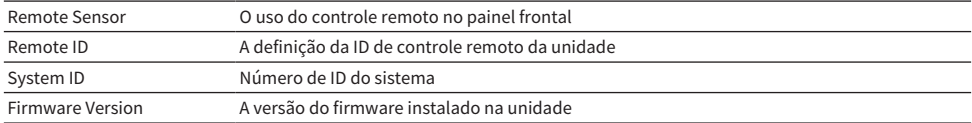

### Links relacionados

## Definição do idioma do menu

Seleciona o idioma do menu como o menu Setup.

### Menu de configuração

"System" > "Language"

### Definições

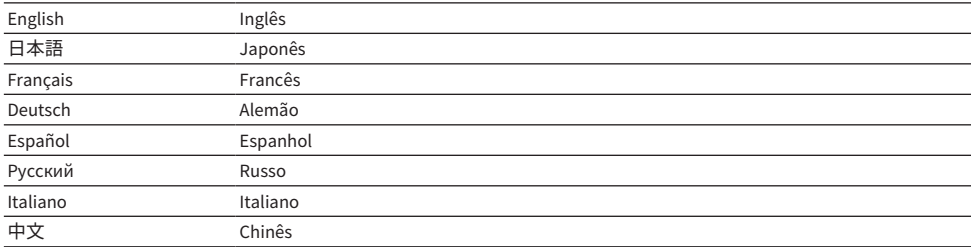

### Links relacionados

## Combinação de um conector de entrada de áudio com um conector de entrada HDMI

Seleciona o conector de entrada de áudio para reproduzir junto com um conector de entrada HDMI. Você pode reproduzir vídeo HDMI com áudio através doo conector de entrada de áudio, com exceção do conector de entrada HDMI.

Depois de selecionar a fonte HDMI que deseja definir como a fonte de entrada, selecione um conector de entrada de áudio neste menu.

### Menu de configuração

"System" > "Audio In"

### Definições

AUDIO 1–4

### Conectores de entrada de áudio/vídeo na unidade

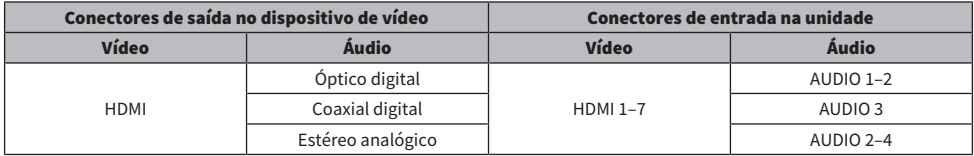

### Links relacionados

## Definição do conector de entrada de áudio usado para o áudio da TV

Seleciona um conector de entrada de áudio, conectado à saída de áudio TV, da unidade.

Ao mudar a fonte de entrada da unidade para "TV", a reprodução do áudio da TV é realizada como segue.

- ( Sem a função eARC/ARC: o áudio da TV é reproduzido com o conector de entrada de áudio definido para áudio de TV em "TV Audio Input".
- ( Com a função eARC/ARC: o áudio da TV é reproduzido com eARC/ARC, independentemente da definição em "TV Audio Input".

Ao usar a função ARC, defina "HDMI Control" e "ARC" no menu "Setup" para "On".

Ao usar a função eARC, você não precisa definir a função ARC. "HDMI Control" é definido se necessário.

### Menu de configuração

"System" > "TV Audio Input"

### Definições

AUDIO 1-4

### **OBSERVAÇÃO**

Você pode precisar definir a TV. Consulte o manual de instruções para a TV.

- ( ["Definição do uso do Controle de HDMI" \(p.243\)](#page-242-0)
- ( ["Definição do uso de ARC" \(p.244\)](#page-243-0)
- ( ["Operações básicas do menu Setup" \(p.191\)](#page-190-0)

## Definição de fontes de entrada a serem omitidas ao operar a tecla INPUT

Define as fontes de entrada a serem omitidas ao operar a tecla INPUT. Você pode selecionar a fonte de entrada desejada rapidamente usando esta função.

### Menu de configuração

"System" > "Input Skip" > (entrada)

### Definições

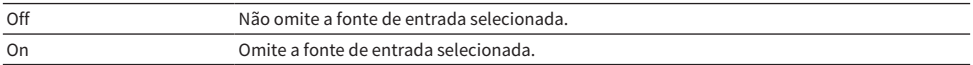

### Links relacionados

## Definição automática dos nomes das fontes de entrada

Define automaticamente os nomes das fontes de entrada dependendo dos dispositivos externos conectados.

O nome é criado automaticamente somente quando a unidade puder obter as informações sobre o dispositivo externo conectado da fonte de entrada (como HDMI).

### Menu de configuração

```
"System" > "Input Rename" > (entrada)
```
- 1 Selecione uma fonte de entrada a ser renomeada.
- 2 Selecione "Auto".
- $\bf 3$  Para mudar o nome de uma outra fonte de entrada, repita os passos de 1 a 2.

### 4 Pressione SETUP.

Isso completa as definições.

### **OBSERVAÇÃO**

Se você selecionar "Auto", o nome criado será armazenado mesmo depois que o dispositivo externo for desconectado. Para restaurar a definição padrão, sem conexão para o conector de entrada correspondente, mude a definição para "Manual" e, em seguida, de volta para "Auto".

### Links relacionados

## Definição manual dos nomes das fontes de entrada

Define manualmente os nomes das fontes de entrada.

### Menu de configuração

"System" > "Input Rename" > (entrada)

- 1 Selecione uma fonte de entrada a ser renomeada.
- 2 Selecione "Manual".
- 3 Pressione ENTER.
- 4 Edite o nome.
- 5 Selecione "SAVE".
- 6 Para mudar o nome de uma outra fonte de entrada, repita os passos de 1 a 5.

### 7 Pressione SETUP.

Isso completa as definições.

### **OBSERVAÇÃO**

- ( Para cancelar a entrada, selecione "CLEAR".
- ( Para restaurar o nome padrão, selecione "RESET".

### Links relacionados

## Definição do uso da função Auto Play

Seleciona se é para usar a função Auto Play no conteúdo como em serviços de transmissão.

### Menu de configuração

"System" > "Auto Play"

### Definições

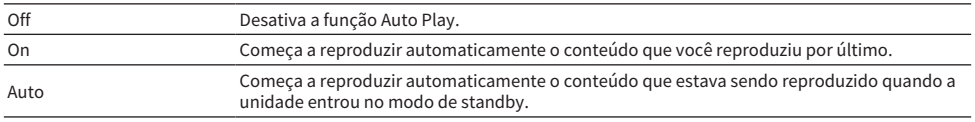

### OBSERVAÇÃO

( Em algumas fontes de entrada, pode não ser possível selecionar "On" ou "Auto".

( Em algumas fontes de entrada ou conteúdos, pode não ser possível ativar a função Auto Play.

### Links relacionados

## Definição dos programas de som a serem omitidos ao operar as teclas PROGRAM

Define os programas de som a serem omitidos ao operar as teclas PROGRAM. Você pode selecionar o programa de som desejado rapidamente usando esta função.

### Menu de configuração

"System" > "DSP Skip"

### Definições

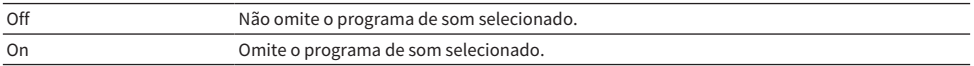

### **OBSERVAÇÃO**

Esta definição é aplicada separadamente a cada programa de som.

#### Links relacionados

# Alteração da definição das frequências de sintonização FM/AM

#### Modelo para

Ásia, Taiwan, Brasil, Gerais, América Central e América do Sul

Configura a definição das frequências de sintonização FM/AM da unidade dependendo do seu país ou região.

### Menu de configuração

"System" > "Tuner" > "Frequency Step"

### Definições

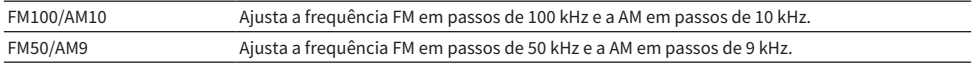

### **OBSERVAÇÃO**

As predefinições (emissoras de rádio registradas) e a frequência serão inicializadas se você mudar os passos da frequência de sintonização de rádio.

### Links relacionados

## Definição da função para as teclas PROGRAM no controle remoto

Define a função que é atribuída às teclas PROGRAM no controle remoto. Você pode usar as teclas PROGRAM para outra coisa que não seja a seleção de um programa de som.

### Menu de configuração

"System" > "Remote Key" > "PROGRAM Key"

### Definições

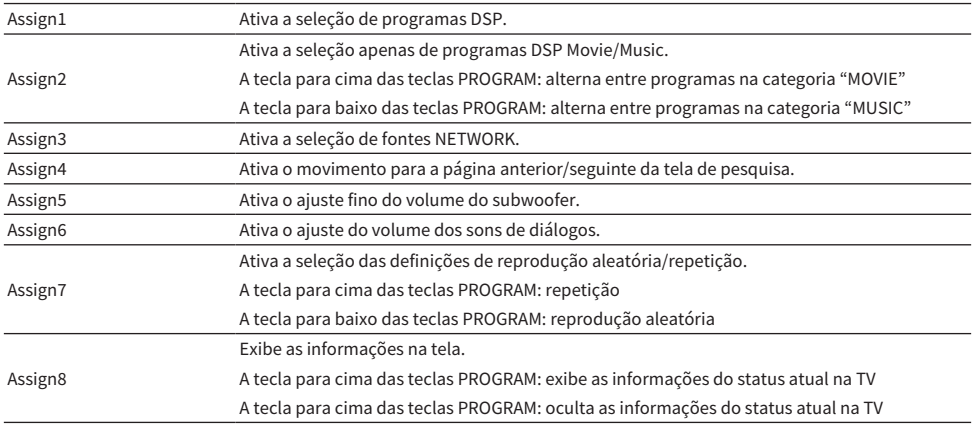

### **OBSERVAÇÃO**

Dependendo desta definição, as teclas PROGRAM também podem ficar disponíveis em zona.

### Links relacionados
# <span id="page-288-0"></span>Definição das funções para as teclas de cor no controle remoto

Define a função para as teclas RED/GREEN/YELLOW/BLUE no controle remoto.

#### Menu de configuração

"System" > "Remote Key" > "Color Key"

### Definições

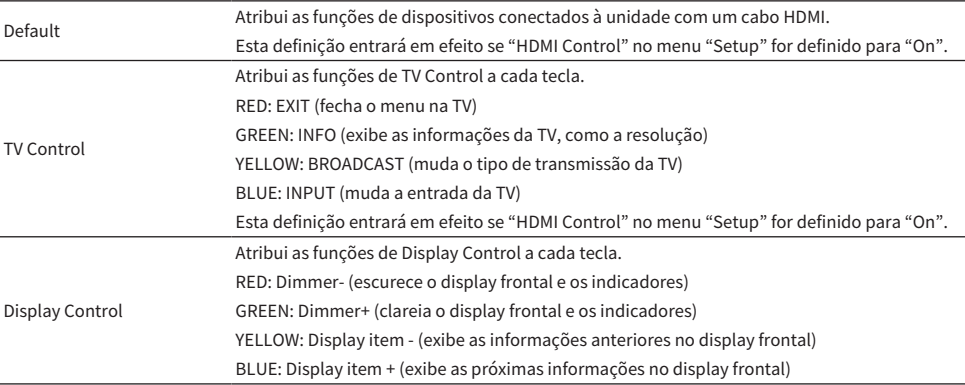

#### **OBSERVAÇÃO**

- ( Para usar o Controle de HDMI, você precisa realizar a configuração de ligação de Controle de HDMI depois de conectar dispositivos compatíveis com o Controle de HDMI quando esta função for definida para "Default" ou "TV Control".
- ( O Controle de HDMI e a função de ligação do Controle de HDMI podem não funcionar corretamente se esta função for definida para "Default" ou "TV Control".

- ( ["Definição do uso do Controle de HDMI" \(p.243\)](#page-242-0)
- ( ["Ajuste do brilho do display frontal" \(p.290\)](#page-289-0)
- ( ["Seleção das informações de entrada exibidas no display frontal" \(p.28\)](#page-27-0)
- ( ["Operações básicas do menu Setup" \(p.191\)](#page-190-0)

# <span id="page-289-0"></span>Ajuste do brilho do display frontal

Ajusta o brilho do seguinte no display frontal. Um valor mais alto deixa o display frontal mais claro.

- Display frontal
- Indicadores (SURROUND:AI, ZONE, PURE DIRECT)

#### Menu de configuração

"System" > "Display Settings" > "Dimmer"

#### Menu Front Display

"Dimmer"

#### Intervalo de ajuste

-5 a 0

#### **OBSERVAÇÃO**

- ( O display frontal é desligado por "-5". A definição padrão é "-2".
- ( Mesmo que você defina "Dimmer" para "-5", uma mensagem curta e o menu no display frontal serão exibidos no brilho "-4".
- ( Se você definir "Dimmer" para "-5", é inconcebível que a alimentação da unidade seja definida para ligado. Preste atenção para não se esquecer de desligar a unidade. Recomendamos que você defina "Auto Power Standby" no menu "Setup" para algo que não seja "Off".
- ( O brilho de definição pode ficar escuro se "ECO Mode" for definido para "On".
- ( A definição de "Dimmer" no menu "Setup" é intertravada com a definição de "Dimmer" no menu "Front Display".
- ( Você pode definir "Dimmer" usando as teclas de cor no controle remoto se "Remote Color Key" no menu "Setup" for definido "Display Control".

- ( ["Definição das funções para as teclas de cor no controle remoto" \(p.289\)](#page-288-0)
- ( ["Definição da quantidade de tempo para a função de standby automático" \(p.300\)](#page-299-0)
- ( ["Definição do uso do modo Eco" \(p.301\)](#page-300-0)
- ( ["Operações básicas do menu Setup" \(p.191\)](#page-190-0)
- ( ["Operações básicas do menu Front Display" \(p.306\)](#page-305-0)

# Definição da escala da exibição do volume

Muda a escala da exibição do volume.

### Menu de configuração

"System" > "Display Settings" > "Volume"

#### Definições

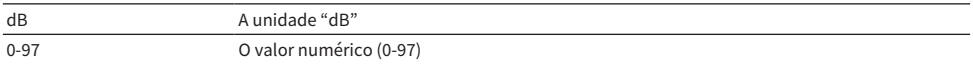

#### Links relacionados

### Definição do uso de mensagens curtas na TV

Seleciona se é para exibir mensagens curtas na TV ao operar a unidade.

### Menu de configuração

"System" > "Display Settings" > "Short Message"

### Definições

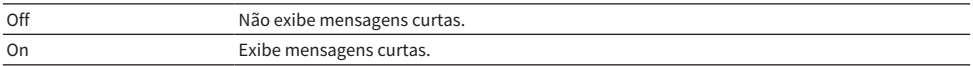

#### Links relacionados

### Definição do posição de mensagens curtas

Define a posição de mensagens curtas na tela da TV.

### Menu de configuração

"System" > "Display Settings" > "Short Message" > "Position"

#### Definições

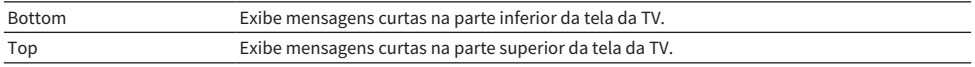

### **OBSERVAÇÃO**

Esta definição só fica disponível se "Short Message" no menu "Setup" for definido para "On".

#### Links relacionados

# Definição da imagem a ser usada como papel de parede na TV

Seleciona a imagem a ser usada como papel de parede na TV.

### Menu de configuração

"System" > "Display Settings" > "Wallpaper"

### Definições

Type 1-3

#### Links relacionados

# <span id="page-294-0"></span>Definição do som de operação

Seleciona se é para emitir um som ao operar a tecla de torque no painel frontal.

#### Menu de configuração

"System" > "Touch Sound"

#### Definições

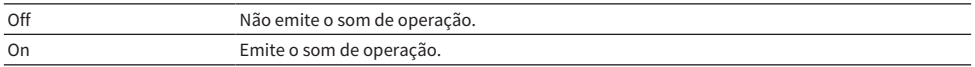

#### **OBSERVAÇÃO**

Esta definição é intertravada com a definição de "Touch Sound" no menu "Front Display".

- ( ["Definição do uso do som de operação" \(p.313\)](#page-312-0)
- ( ["Operações básicas do menu Setup" \(p.191\)](#page-190-0)

# Especificação da condição para as funções do conector TRIGGER OUT

Especifica a condição para as funções do conector TRIGGER OUT, que faz com que os dispositivos externos se sincronizem com a unidade.

#### Menu de configuração

"System" > "Trigger Output1"/"Trigger Output2" > "Trigger Mode"

#### Definições

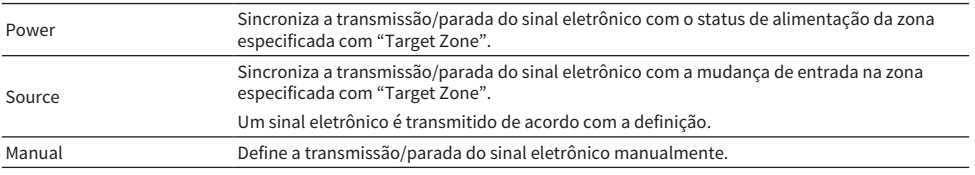

- ( ["Especificação da zona com a qual as funções do conector TRIGGER OUT são sincronizadas" \(p.299\)](#page-298-0)
- ( ["Especificação do nível de saída do sinal eletrônico transmitido com cada entrada" \(p.297\)](#page-296-0)
- ( ["Mudança manual do nível de saída para a transmissão do sinal eletrônico" \(p.298\)](#page-297-0)
- ( ["Operações básicas do menu Setup" \(p.191\)](#page-190-0)

# <span id="page-296-0"></span>Especificação do nível de saída do sinal eletrônico transmitido com cada entrada

Especifica o nível de saída do sinal eletrônico transmitido com cada entrada quando "Trigger Mode" estiver definido para "Source".

#### Menu de configuração

"System" > "Trigger Output1"/"Trigger Output2" > "Trigger Mode" > "Source" > (entrada)

#### Definições

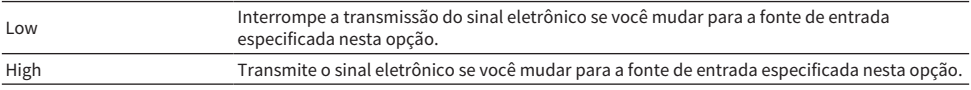

#### Links relacionados

# <span id="page-297-0"></span>Mudança manual do nível de saída para a transmissão do sinal eletrônico

Muda o nível de saída para a transmissão do sinal eletrônico manualmente quando "Trigger Mode" estiver definido para "Manual". Esta definição pode ser usada para confirmar o funcionamento apropriado do dispositivo externo conectado através do conector TRIGGER OUT.

#### Menu de configuração

"System" > "Trigger Output1"/"Trigger Output2" > "Trigger Mode" > "Manual"

#### Definições

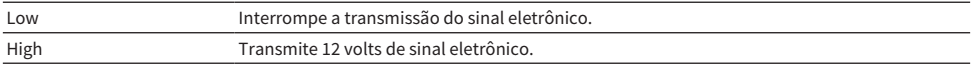

#### Links relacionados

# <span id="page-298-0"></span>Especificação da zona com a qual as funções do conector TRIGGER OUT são sincronizadas

Especifica a zona com a qual as funções do conector TRIGGER OUT são sincronizadas quando "Trigger Mode" for definido para "Power" ou "Source".

#### Menu de configuração

"System" > "Trigger Output1"/"Trigger Output2" > "Target Zone"

#### Definições

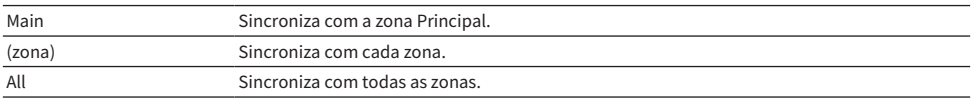

#### Links relacionados

# <span id="page-299-0"></span>Definição da quantidade de tempo para a função de standby automático

Define a quantidade de tempo para colocar a unidade para o modo de standby automaticamente.

#### Menu de configuração

"System" > "ECO" > "Auto Power Standby"

#### Definições

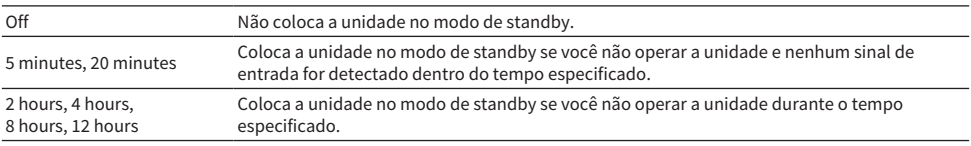

### **OBSERVAÇÃO**

( Antes que a unidade entre no modo de standby, o número de segundos para entrar no modo de standby é contado regressivamente no display frontal.

( Se "Dimmer" for definido para "-5" (desligado), é inconcebível que a alimentação da unidade seja definida para ligado. Se você definir "Auto Power Standby" para "Off", preste atenção para não se esquecer de desligar a unidade.

#### Links relacionados

# <span id="page-300-0"></span>Definição do uso do modo Eco

Reduz o consumo de energia da unidade definindo o modo Eco. Se esta função for definida para "On", certifique-se de reiniciar a unidade. A nova definição entrará em efeito após um reinício.

#### Menu de configuração

"System" > "ECO" > "ECO Mode"

#### Definições

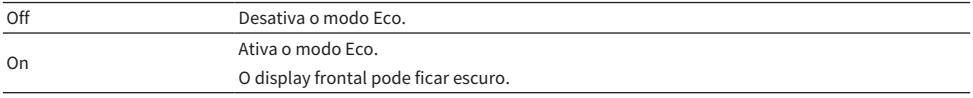

#### **OBSERVAÇÃO**

Se você quiser reproduzir áudio a um volume alto, defina "ECO Mode" para "Off".

#### Links relacionados

# Prevenção de alterações acidentais das definições

Protege as definições para prevenir mudanças acidentais.

### Menu de configuração

"System" > "Memory Guard"

#### Definições

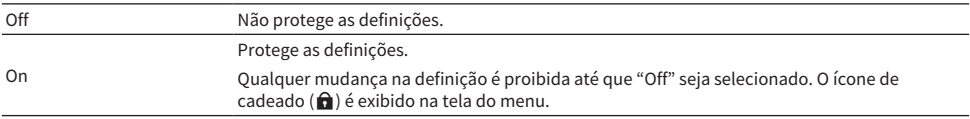

#### Links relacionados

# Restauração das definições padrões

Restaura as definições padrões para a unidade (inicialização).

### Menu de configuração

"System" > "Initialization"

### Escolhas

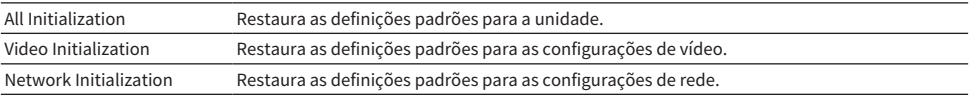

### 1 Selecione "All Initialization", "Video Initialization" ou "Network Initialization".

### 2 Pressione ENTER para executar a inicialização.

No caso de "All Initialization", a unidade será reiniciada automaticamente depois de alguns segundos.

No caso de "Video Initialization" ou "Network Initialization", "Complete" será exibido no display frontal quando o processo terminar.

### OBSERVAÇÃO

Você também pode restaurar as definições padrões em "Initialization" no menu "Front Display".

#### Links relacionados

# Backup e restauração de todas as definições

Informa a definição da unidade a uma unidade flash USB e restaura-a para a unidade. Prepare uma unidade flash USB com o formato FAT16 ou FAT32 com antecedência.

#### Menu de configuração

"System" > "Backup/Restore"

#### Escolhas

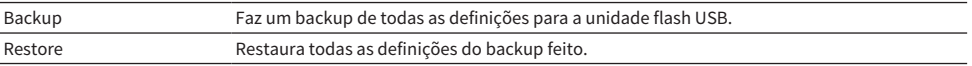

### $\boldsymbol{1}$  Conecte a unidade flash USB ao conector USB no painel frontal.

### 2 Selecione "Backup" ou "Restore".

No processo, "Executing" é exibido na TV e no display frontal.

Uma vez terminado o processo, "Complete" aparecerá na TV (no display frontal). No caso de "Restore", a unidade será reiniciada automaticamente depois de alguns segundos.

Se "Error" aparecer na TV (no display frontal), verifique o seguinte e inicie o processo novamente.

#### No caso de "Backup":

- ( Não é possível armazenar através de substituição. Se você armazenar as definições repetidamente, mova o arquivo para uma pasta diferente.
- ( O arquivo é armazenado pelo nome de "MC\_backup\_(nome do modelo).dat" no diretório raiz da unidade flash USB.

#### No caso de "Restore":

( Verifique se o arquivo está armazenado no diretório raiz da unidade flash USB.

#### **OBSERVAÇÃO**

- "Restore" fica efetivo após o backup de todas as definições.
- ( Não desligue a unidade durante o processo de backup e restauração. Caso contrário, as definições podem não ser restauradas corretamente.
- ( As informações do usuário (como conta, senha) não são armazenadas.
- ( Você também pode fazer um backup de todas as definições em "Backup/Restore" no menu "Front Display".

#### Links relacionados

# Atualização do firmware

Atualiza o firmware. Você também pode verificar a versão do firmware e a ID do sistema.

#### Menu de configuração

"System" > "Firmware Update"

#### Escolhas

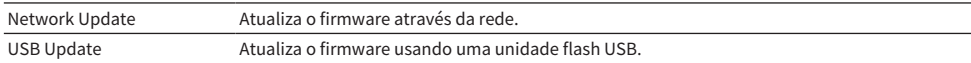

#### **OBSERVAÇÃO**

- ( "Network Update" não fica selecionável enquanto a atualização do firmware está sendo preparada.
- ( Não realize este procedimento a menos que a atualização do firmware seja necessária. Além disso, certifique-se de confirmar as informações fornecidas com as atualizações antes de atualizar o firmware.
- ( A atualização do firmware através de uma rede demora cerca de 20 minutos ou mais.
- ( Se a velocidade da conexão internet estiver lenta, ou se a unidade estiver conectada a uma rede sem fio, a atualização através da rede pode não ser possível dependendo das condições da rede. Neste caso, aguarde até que a atualização do firmware fique pronta, ou atualize o firmware usando a unidade flash USB.
- ( Você também pode atualizar o firmware em "Firmware Update" no menu "Front Display".

- ( ["Atualização do firmware da unidade através da rede" \(p.322\)](#page-321-0)
- ( ["Operações básicas do menu Setup" \(p.191\)](#page-190-0)

# Configuração das definições da unidade através da operação no painel frontal do corpo (Menu Front Display)

# <span id="page-305-0"></span>Operações básicas do menu Front Display

Realize o seguinte procedimento básico para operar o menu "Front Display". Opere este menu exibido no display frontal usando o painel frontal.

1 Toque em MENU (CONNECT) no painel frontal.

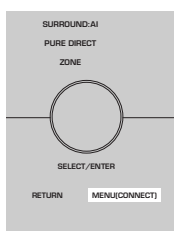

### 2 Selecione um item usando SELECT/ENTER.

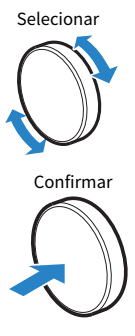

3 Selecione uma definição.

### 4 Toque em MENU (CONNECT).

Isso completa as definições.

### **OBSERVAÇÃO**

No menu "Front Display", toque em RETURN no painel frontal para cancelar a operação ou exibir o menu anterior.

#### Links relacionados

["Definições padrões do menu Front Display" \(p.412\)](#page-411-0)

# Itens do menu Front Display

Use a seguinte tabela para configurar as definições do sistema da unidade.

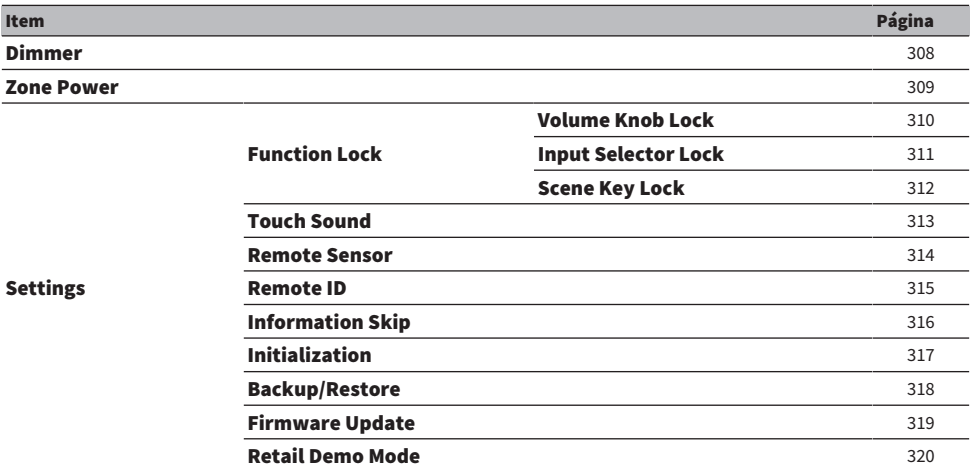

# <span id="page-307-0"></span>Ajuste do brilho do display frontal

Ajusta o brilho do seguinte no display frontal. Um valor mais alto deixa o display frontal mais claro.

- Display frontal
- Indicadores (SURROUND:AI, ZONE, PURE DIRECT)

#### Menu de configuração

"System" > "Display Settings" > "Dimmer"

#### Menu Front Display

"Dimmer"

#### Intervalo de ajuste

-5 a 0

#### **OBSERVAÇÃO**

- ( O display frontal é desligado por "-5". A definição padrão é "-2".
- ( Se você definir "Dimmer" para "-5", o display frontal será desligado depois de o menu ser fechado.
- ( Mesmo que você defina "Dimmer" para "-5", uma mensagem curta e o menu no display frontal serão exibidos no brilho "-4".
- ( Se você definir "Dimmer" para "-5", é inconcebível que a alimentação da unidade seja definida para ligado. Preste atenção para não se esquecer de desligar a unidade. Recomendamos que você defina "Auto Power Standby" no menu "Setup" para algo que não seja "Off".
- ( O brilho de definição pode ficar escuro se "ECO Mode" for definido para "On".
- ( A definição de "Dimmer" no menu "Setup" é intertravada com a definição de "Dimmer" no menu "Front Display".
- ( Você pode definir "Dimmer" usando as teclas de cor no controle remoto se "Remote Color Key" no menu "Setup" for definido "Display Control".

- ( ["Definição das funções para as teclas de cor no controle remoto" \(p.289\)](#page-288-0)
- ( ["Definição da quantidade de tempo para a função de standby automático" \(p.300\)](#page-299-0)
- ( ["Definição do uso do modo Eco" \(p.301\)](#page-300-0)
- ( ["Operações básicas do menu Setup" \(p.191\)](#page-190-0)
- ( ["Operações básicas do menu Front Display" \(p.306\)](#page-305-0)

# <span id="page-308-0"></span>Definição da alimentação de cada zona para ligado/standby

Muda a alimentação da zona a ser operada entre ligado e desligado (standby).

#### Menu Front Display

"Zone Power" > (zona)

#### Definições

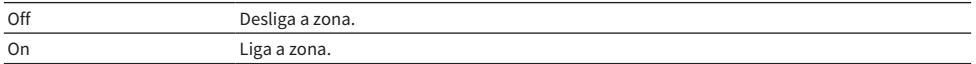

#### Links relacionados

# <span id="page-309-0"></span>Definição do uso do volume no painel frontal

Seleciona se é para usar o volume no painel frontal. Você pode desativar a operação do volume na unidade para evitar que o volume seja ajustado muito alto por uma criança inesperadamente.

#### Menu Front Display

"Settings" > "Function Lock" > "Volume Knob Lock"

#### Definições

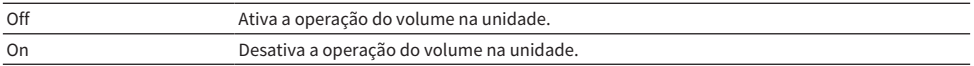

#### Links relacionados

# <span id="page-310-0"></span>Definição do uso do seletor de entrada no painel frontal

Seleciona se é para usar SELECT/ENTER no painel frontal como o seletor de entrada.

#### Menu Front Display

"Settings" > "Function Lock" > "Input Selector Lock"

#### Definições

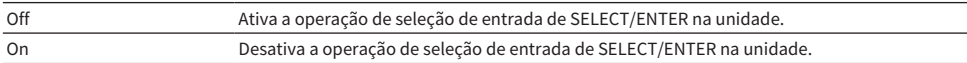

#### Links relacionados

# <span id="page-311-0"></span>Definição do uso da tecla de cena no painel frontal

Seleciona se é para usar SCENE (4 números) no painel frontal.

#### Menu Front Display

"Settings" > "Function Lock" > "Scene Key Lock"

#### Definições

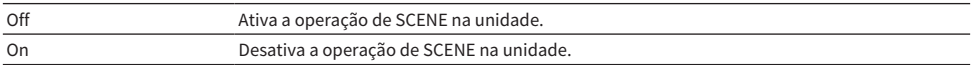

#### Links relacionados

# <span id="page-312-0"></span>Definição do uso do som de operação

Seleciona se é para emitir um som ao operar a tecla de torque no painel frontal.

#### Menu Front Display

"Settings" > "Touch Sound"

#### Definições

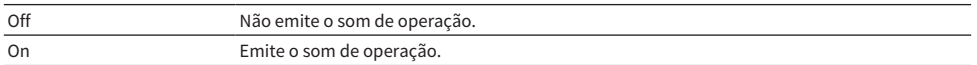

#### OBSERVAÇÃO

Esta definição é intertravada com a definição de "Touch Sound" no menu "Setup".

- ( ["Definição do som de operação" \(p.295\)](#page-294-0)
- ( ["Operações básicas do menu Front Display" \(p.306\)](#page-305-0)

# <span id="page-313-0"></span>Definição do uso do controle remoto

Seleciona se é para usar o sensor de controle remoto no painel frontal.

#### Menu Front Display

"Settings" > "Remote Sensor"

#### Definições

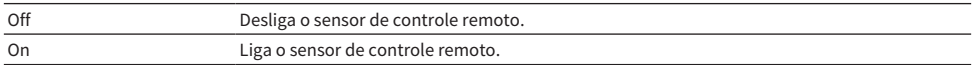

#### OBSERVAÇÃO

- ( Enquanto o sensor de controle remoto está desligado, não é possível controlar a unidade com o controle remoto. Normalmente, defina esta função para "On".
- ( "Remote Sensor Off" é exibido no display frontal com o controle remoto enquanto o sensor de controle remoto está desativado.

#### Links relacionados

# <span id="page-314-0"></span>Seleção da ID de controle remoto

Define a ID de controle remoto da unidade de forma que a mesma corresponda à ID de controle remoto. Ao usar múltiplos receivers AV Yamaha, defina uma ID de controle remoto individual para o receiver correspondente.

### Menu Front Display

"Settings" > "Remote ID"

### Definições

ID1, ID2

#### Alteração da ID de controle remoto do controle remoto

- ( Para selecionar ID1, enquanto pressiona a tecla de cursor esquerda, pressione a tecla numérica SCENE 1 durante 5 segundos.
- Para selecionar ID2, enquanto pressiona a tecla de cursor esquerda, pressione a tecla numérica SCENE 2 durante 5 segundos.

#### **OBSERVAÇÃO**

Se as IDs de controle remoto da unidade e do controle remoto não corresponderem, "Remote ID Mismatch" aparecerá no display frontal quando o controle remoto for operado.

### Links relacionados

# <span id="page-315-0"></span>Definição dos itens de informação a serem omitidos ao operar SELECT/ENTER

Define os itens de informação a serem omitidos ao operar SELECT/ENTER no painel frontal. Você pode selecionar a informação desejada rapidamente usando esta função para omitir informações desnecessárias.

#### Menu Front Display

"Settings" > "Information Skip" > (item de informação)

#### Definições

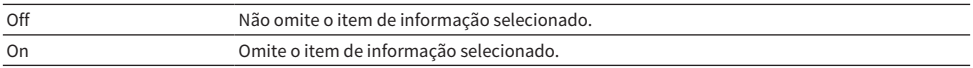

#### **OBSERVAÇÃO**

Se você definir esta função para todos itens de informação para "On", o primeiro item (padrão) aparecerá no display frontal.

- ( ["Seleção das informações de entrada exibidas no display frontal" \(p.28\)](#page-27-0)
- ( ["Operações básicas do menu Front Display" \(p.306\)](#page-305-0)

# <span id="page-316-0"></span>Restauração das definições padrões

Restaura as definições padrões para a unidade (inicialização).

#### Menu Front Display

"Settings" > "Initialization"

#### Escolhas

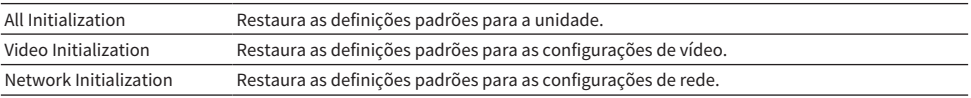

### 1 Selecione "All Initialization", "Video Initialization" ou "Network Initialization".

### 2 Selecione "Execute".

Uma mensagem de confirmação aparece no display frontal.

### 3 Selecione "Execute".

No caso de "All Initialization", a unidade será reiniciada automaticamente.

No caso de "Video Initialization" ou "Network Initialization", "Complete" será exibido quando o processo terminar.

### **OBSERVAÇÃO**

Você também pode restaurar as definições padrões em "Initialization" no menu "Setup".

#### Links relacionados

# <span id="page-317-0"></span>Backup e restauração de todas as definições

Informa a definição da unidade a uma unidade flash USB e restaura-a para a unidade. Prepare uma unidade flash USB com o formato FAT16 ou FAT32 com antecedência.

#### Menu Front Display

"Settings" > "Backup/Restore"

#### Escolhas

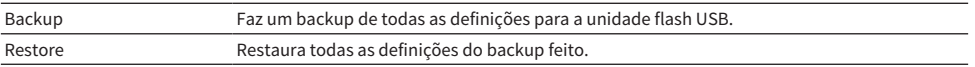

### $\boldsymbol{1}$  Conecte a unidade flash USB ao conector USB no painel frontal.

### 2 Selecione "Backup" ou "Restore".

### 3 Selecione "Execute".

No processo, "Executing" é exibido. Quando o processo terminar, "Complete" aparecerá. No caso de "Restore", a unidade será reiniciada automaticamente depois de alguns segundos.

Se "Error" aparecer, verifique o seguinte e inicie o processo novamente.

#### No caso de "Backup":

- ( Não é possível armazenar através de substituição. Se você armazenar as definições repetidamente, mova o arquivo para uma pasta diferente.
- ( O arquivo é armazenado pelo nome de "MC\_backup\_(nome do modelo).dat" no diretório raiz da unidade flash USB.

#### No caso de "Restore":

( Verifique se o arquivo está armazenado no diretório raiz da unidade flash USB.

#### OBSERVAÇÃO

- "Restore" fica efetivo após o backup de todas as definições.
- ( Não desligue a unidade durante o processo de backup e restauração. Caso contrário, as definições podem não ser restauradas corretamente.
- ( As informações do usuário (como conta, senha) não são armazenadas.
- ( Você também pode fazer um backup de todas as definições em "Backup/Restore" no menu "Setup".

#### Links relacionados

# <span id="page-318-0"></span>Atualização do firmware

Atualiza o firmware que fornece recursos adicionais ou melhorias do produto.

Um novo firmware pode ser baixado de nosso website. Para mais detalhes, consulte as informações fornecidas com as atualizações.

#### Menu Front Display

"Settings" > "Firmware Update"

#### Escolhas

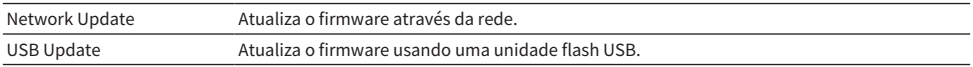

#### **OBSERVAÇÃO**

- ( Quando a atualização do firmware está em preparação, "---" aparece em "Network Update" e não é possível atualizar o firmware. Após a disponibilização da atualização do firmware mais recente, selecione "Execute" e atualize o firmware.
- ( Não realize este procedimento a menos que a atualização do firmware seja necessária. Além disso, certifique-se de confirmar as informações fornecidas com as atualizações antes de atualizar o firmware.
- ( Você também pode atualizar o firmware em "Firmware Update" no menu "Setup".

- ( ["Atualizações do firmware" \(p.321\)](#page-320-0)
- ( ["Operações básicas do menu Front Display" \(p.306\)](#page-305-0)

# <span id="page-319-0"></span>Definição do uso do modo de demonstração comercial

Seleciona se é para usar o modo de demonstração comercial no display frontal. No modo de demonstração comercial, os recursos da unidade e o código QR são exibidos no display frontal. Ao escanear o código QR com seu smartphone, você pode ler a página de introdução da unidade.

#### Menu Front Display

"Settings" > "Retail Demo Mode"

#### Definições

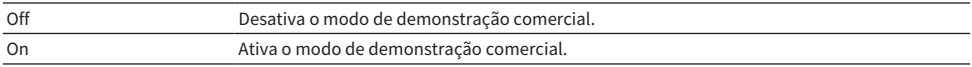

#### **OBSERVAÇÃO**

- ( No modo de demonstração comercial, não é possível confirmar informações que não sejam as demonstrações no display frontal. Informações, como o nome da entrada atual, volume atual e outras informações de status, não são exibidas no display frontal.
- ( No entanto, mensagens curtas são exibidas no modo de demonstração comercial.
- ( No modo de demonstração comercial, a definição de "Auto Power Standby" no menu "Setup" é desativada. Mesmo que "Auto Power Standby" seja definido para algo diferente de "Off", a unidade não entrará no modo de standby automaticamente.

#### Links relacionados

# ATUALIZAÇÃO

# Atualização do firmware da unidade

# <span id="page-320-0"></span>Atualizações do firmware

Um novo firmware que proporciona recursos adicionados ou melhorias do produto serão lançado quando necessário. Para mais detalhes sobre o firmware, visite o website da Yamaha. O firmware da unidade pode ser atualizado através da rede ou usando uma unidade flash USB.

### ■ Se a unidade estiver conectada à internet

Se houver uma atualização do firmware, o indicador de atualização do firmware se acenderá no display frontal.

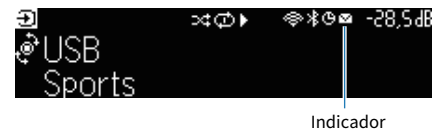

### **OBSERVAÇÃO**

- ( O indicador de atualização do firmware pode não se acender mesmo se houver uma atualização mais recente do firmware disponível.
- ( Se a velocidade da conexão internet estiver lenta, ou se a unidade estiver conectada a uma rede sem fio, você pode não receber a mensagem de um novo firmware dependendo das condições da conexão sem fio. Neste caso, atualize o firmware com uma unidade flash USB.

- ( ["Atualização do firmware da unidade através da rede" \(p.322\)](#page-321-0)
- ( ["Atualização do firmware da unidade usando uma unidade flash USB" \(p.324\)](#page-323-0)

# <span id="page-321-0"></span>Atualização do firmware da unidade através da rede

Se a unidade estiver conectada à internet e houver um firmware para atualização, a seguinte mensagem aparecerá após a pressão de SETUP.

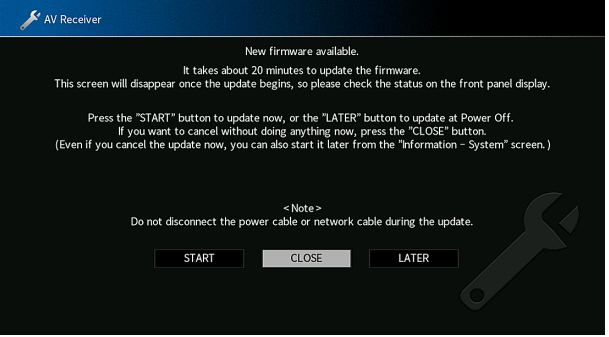

Confirme a mensagem e inicie a atualizações do firmware através da rede.

#### AVISO

- ( Não opere a unidade nem desconecte o cabo de alimentação ou o cabo de rede durante a atualização do firmware. Se a atualização do firmware for interrompida, existe a possibilidade de que a unidade não funcionará corretamente. Neste caso, contate o seu representante Yamaha autorizado ou centro de serviços mais próximo para solicitar o reparo.
- 1 Leia a descrição na tela.

### 2 Selecione "START".

A exibição na tela desaparece e a atualização do firmware começa.

### 3 Se "UPDATE SUCCESS PLEASE POWER OFF!" aparecer no display frontal, pressione  $\bigcirc$  no painel frontal.

A atualização do firmware é concluída.

#### **OBSERVAÇÃO**

- ( A atualização do firmware demora cerca de 20 minutos ou mais.
- ( Se a velocidade da conexão internet estiver lenta, ou se a unidade estiver conectada a uma rede sem fio, você pode não receber a mensagem de um novo firmware dependendo das condições da conexão sem fio. Neste caso, atualize o firmware com uma unidade flash USB.

### ■ Reserva de atualização do firmware

No passo 2, selecione "LATER" para fazer uma reserva para realizar a atualização do firmware ao desligar a unidade.

Com uma reserva de atualização, a tela de confirmação de atualização do firmware aparecerá quando a unidade for desligada.

Pressione ENTER no painel frontal ou no controle remoto para iniciar a atualização do firmware. Uma vez completada a atualização do firmware, a unidade será desligada automaticamente.

### ATUALIZAÇÃO > Atualização do firmware da unidade

### **OBSERVAÇÃO**

- ( A unidade é desligada automaticamente sem realizar a atualização do firmware se passarem dois minutos após a exibição da tela para confirmar a atualização do firmware.
- ( Para cancelar o processo de atualização do firmware, pressione RETURN no painel frontal ou no controle remoto, o que fará com que a unidade seja desligada.
- ( A unidade é desligada sem realizar a atualização do firmware se você desligar a unidade com MusicCast Controller.

#### Links relacionados

["Atualizações do firmware" \(p.321\)](#page-320-0)

# <span id="page-323-0"></span>Atualização do firmware da unidade usando uma unidade flash USB

Se a unidade não estiver conectada à internet, ou se a velocidade de conexão da internet estiver lenta, atualize o firmware usando uma unidade flash USB.

Para mais detalhes sobre downloads e atualizações do firmware, visite o website da Yamaha.

#### AVISO

( Não opere a unidade nem desconecte o cabo de alimentação ou o cabo de rede durante a atualização do firmware. Se a atualização do firmware for interrompida, existe a possibilidade de que a unidade não funcionará corretamente. Neste caso, contate o seu representante Yamaha autorizado ou centro de serviços mais próximo para solicitar o reparo.

- ( ["Atualização do firmware da unidade através da rede" \(p.322\)](#page-321-0)
- ( ["Atualizações do firmware" \(p.321\)](#page-320-0)
# SOLUÇÃO DE PROBLEMAS

# Se ocorrer algum problema

# Se ocorrer algum problema, primeiro verifique o seguinte:

Certifique-se de verificar o seguinte se a unidade não funcionar adequadamente.

- ( Os cabos de alimentação da unidade, TV e dispositivos de reprodução (como BD/DVD players) estão conectados corretamente às tomada elétricas de CA.
- « A unidade, subwoofer, TV e dispositivos de reprodução (como BD/DVD players) estão ligados.
- ( Os conectores de cada cabo estão inseridos firmemente nos conectores em cada dispositivo.

# Problema com energia, sistema ou controle remoto

### A energia não é ligada

### ( O circuito de proteção foi ativado três vezes consecutivas.

Se o indicador de standby na unidade piscar quando você tentar ligar a alimentação, isso significa que a capacidade de ligar a alimentação foi desativada como uma precaução de segurança. Contate o seu representante Yamaha autorizado ou centro de serviços mais próximo para solicitar o reparo.

### A energia não é ligada em sincronização com a TV

### ( O Controle de HDMI da unidade está desativado.

Se o desligamento da unidade também não estiver sincronizado com a TV, verifique a definição do Controle de HDMI na unidade. Para mais detalhes sobre o Controle de HDMI, consulte o seguinte: ( ["Definição do uso do Controle de HDMI" \(p.243\)](#page-242-0)

### ( O Controle de HDMI da TV está desativado.

Se somente a ligação da unidade não estiver sincronizada com a TV, verifique a definição na TV. Para mais detalhes, consulte o manual de instruções para a TV e defina o Controle de HDMI na TV.

### ( A energia da unidade não está mais sincronizada devido a uma corte de energia.

Desconecte os cabos HDMI e os cabos de alimentação, e após cinco minutos, reconecte os cabos dos dispositivos de reprodução primeiro, depois da unidade, e depois da TV. Logo, verifique se a energia é sincronizada.

### A energia não é desligada

#### ( O microcomputador interno congelou devido a um choque elétrico externo (como um raio ou eletricidade estática excessiva) ou a uma queda da tensão no fornecimento de energia.

Mantenha  $\bigcirc$  (alimentação) pressionado no painel frontal durante mais de 15 segundos para reiniciar a unidade. Se o problema persistir, desconecte o cabo de alimentação da tomada elétrica de CA e conecte-o novamente.

### A energia é desligada (modo de standby) imediatamente

### ( A unidade foi ligada enquanto um cabo de alto-falante estava em curto-circuito.

Torça firmemente os fios desencapados de cada cabo de alto-falante e reconecte a unidade e os altofalantes. Para mais detalhes, consulte o seguinte:

( ["Conexão dos alto-falantes" \(p.66\)](#page-65-0)

### A unidade entra no modo de standby automaticamente

### ( Operação realizada pelo timer de desligamento.

Ligue a unidade e inicie reprodução novamente.

### ( A função de standby automático entrou em efeito, porque a unidade ficou sem ser operada durante o tempo especificado.

Para desativar a função de standby automático, defina "Auto Power Standby" no menu "Setup" para "Off". Para mais detalhes, consulte o seguinte:

( ["Definição da quantidade de tempo para a função de standby automático" \(p.300\)](#page-299-0)

### ( A definição da impedância dos alto-falantes está incorreta.

Defina a impedância segundo os alto-falantes usados. Para mais detalhes, consulte o seguinte:

( ["Definição da impedância dos alto-falantes" \(p.214\)](#page-213-0)

### ( O circuito de proteção foi ativado devido a um curto-circuito.

Torça firmemente os fios desencapados de cada cabo de alto-falante e reconecte a unidade e os altofalantes. Para mais detalhes, consulte o seguinte:

( ["Conexão dos alto-falantes" \(p.66\)](#page-65-0)

### ( O circuito de proteção foi ativado devido a um volume muito alto.

Abaixe o volume. Se "ECO Mode" no menu "Setup" estiver definido para "On", defina-o para "Off". Para mais detalhes, consulte o seguinte:

( ["Definição do uso do modo Eco" \(p.301\)](#page-300-0)

### A unidade não está reagindo

#### ( O microcomputador interno congelou devido a um choque elétrico externo (como um raio ou eletricidade estática excessiva) ou a uma queda da tensão no fornecimento de energia.

Mantenha  $\circ$  (alimentação) pressionado no painel frontal durante mais de 15 segundos para reiniciar a unidade. Se o problema persistir, desconecte o cabo de alimentação da tomada elétrica de CA e conecte-o novamente.

### ( A operação de volume no painel frontal é desativada.

Defina "Volume Knob Lock" no menu "Front Display" para "Off". Para mais detalhes, consulte o seguinte:

( ["Definição do uso do volume no painel frontal" \(p.310\)](#page-309-0)

### ( A operação de SELECT/ENTER no painel frontal é desativada.

Defina "Input Selector Lock" no menu "Front Display" para "Off". Para mais detalhes, consulte o seguinte:

( ["Definição do uso do seletor de entrada no painel frontal" \(p.311\)](#page-310-0)

### ( A operação de SCENE no painel frontal é desativada.

Defina "Scene Key Lock" no menu "Front Display" para "Off". Para mais detalhes, consulte o seguinte:

( ["Definição do uso da tecla de cena no painel frontal" \(p.312\)](#page-311-0)

### Não é possível controlar a unidade com o controle remoto

### ( A unidade está fora do alcance de operação.

Use o controle remoto dentro do alcance de operação. Para mais detalhes, consulte o seguinte: ( ["Alcance de operação do controle remoto" \(p.14\)](#page-13-0)

### ( As pilhas estão fracas.

Substitua por pilhas novas.

( O sensor de controle remoto da unidade está exposto à luz direta do sol ou a uma iluminação forte. Ajuste o ângulo de iluminação, ou mude a posição da unidade.

#### ( O sensor de controle remoto na unidade está desativado.

Ative o sensor de controle remoto na unidade. Para mais detalhes, consulte o seguinte:

( ["Definição do uso do controle remoto" \(p.314\)](#page-313-0)

### ( As IDs de controle remoto da unidade e do controle remoto não estão idênticas.

Altere a ID de controle remoto da unidade ou do controle remoto. Para mais detalhes, consulte o seguinte:

( ["Seleção da ID de controle remoto" \(p.315\)](#page-314-0)

### ( O controle remoto está definido para um outro modo de operação de zona.

Defina o controle remoto para o modo de operação da zona alvo. Para mais detalhes, consulte o seguinte:

( ["Nomes e funções dos componentes do controle remoto" \(p.33\)](#page-32-0)

### Não consigo selecionar a fonte de entrada desejada mesmo ao pressionar "INPUT"

### ( A função que omite algumas fontes de entrada está definida.

Defina "Input Skip" da fonte de entrada desejada no menu "Setup" para "Off". Para mais detalhes, consulte o seguinte:

( ["Definição de fontes de entrada a serem omitidas ao operar a tecla INPUT" \(p.282\)](#page-281-0)

### O dispositivo conectado à unidade via HDMI não pode ser controlado usando as teclas RED/GREEN/YELLOW/BLUE no controle remoto

( O dispositivo que está conectado à unidade via HDMI não suporta a operação das teclas RED/ GREEN/YELLOW/BLUE.

Use um dispositivo que suporte a operação das teclas RED/GREEN/YELLOW/BLUE.

( As definições das teclas RED/GREEN/YELLOW/BLUE do controle remoto da unidade foram alteradas.

Ajuste as definições "Color Key" no menu "Setup" para "Default". Para mais detalhes, consulte o seguinte:

( ["Definição das funções para as teclas de cor no controle remoto" \(p.289\)](#page-288-0)

### O display frontal está desligado

### ( O brilho do display frontal está definido para ser desativado.

Defina "Dimmer" no menu "Front Display" ou no menu "Setup" para um valor maior do que "-5". Para mais detalhes, consulte o seguinte:

( ["Ajuste do brilho do display frontal" \(p.290\)](#page-289-0)

# Problema com áudio

### Nenhum som é produzido

### ( Uma outra fonte de entrada está selecionada.

Selecione a fonte de entrada desejada com as teclas seletoras de entrada. Para mais detalhes, consulte o seguinte:

( ["Procedimento básico para reprodução de vídeo e música" \(p.128\)](#page-127-0)

### ( A unidade está recebendo sinais que não podem ser reproduzidos.

Alguns formatos de áudio digital não podem ser reproduzidos na unidade. Certifique-se de que os sinais sejam dos tipos que a unidade é capaz de reproduzir. Para mais detalhes sobre os formatos de arquivo suportados, formatos de áudio HDMI ou formato de codificação compatível, consulte o seguinte:

- ( ["Formatos de áudio suportados" \(p.393\)](#page-392-0)
- ( ["Especificações" \(p.399\)](#page-398-0)

### ( A alimentação de Zona não é ligada.

Deslize o interruptor de zona para  $\bigcirc$  (alimentação do receiver) para ligar a Zona. Para mais detalhes, consulte o seguinte:

( ["Procedimento básico em uma zona" \(p.166\)](#page-165-0)

### ( O cabo de conexão da unidade com o dispositivo de reprodução está partido.

Se não houver nenhum problema na conexão, substitua o cabo de conexão.

### Não é possível aumentar o volume

### ( O volume máximo está definido para um nível muito baixo.

Use "Max Volume" no menu "Setup" para ajustar o volume máximo. Para mais detalhes, consulte o seguinte:

( ["Definição do valor limite do volume" \(p.229\)](#page-228-0)

#### ( Um dispositivo conectado aos conectores de saída da unidade não está ligado.

Ligue todos os dispositivos conectados aos conectores de saída da unidade.

#### ( Ao iniciar a reprodução no dispositivo Bluetooth ou no dispositivo AirPlay, o volume da unidade não é interbloqueado com o volume de cada dispositivo.

Defina o interbloqueio do volume com cada dispositivo. Para mais detalhes, consulte o seguinte:

- ( ["Definição do uso do controle do volume via AirPlay" \(p.257\)](#page-256-0)
- ( ["Definição do uso do controle do volume via Bluetooth" \(p.263\)](#page-262-0)

### Nenhum som é produzido por um alto-falante específico

### ( A fonte de reprodução não contém um sinal para o canal.

Para verificar isso, exiba a informação sobre o sinal de áudio atual na TV. Para mais detalhes, consulte o seguinte:

( ["Verificação da informação do sinal de áudio" \(p.217\)](#page-216-0)

#### ( O programa de som/decodificador selecionado atualmente não usa o alto-falante.

Para verificar isso, use "Test Tone" no menu "Setup". Para mais detalhes, consulte o seguinte: ( ["Saída de tons de teste" \(p.215\)](#page-214-0)

### ( A saída de áudio do alto-falante está desativada.

Execute a função YPAO ou use "Configuration" no menu "Setup" para alterar as definições dos altofalantes. Para mais detalhes, consulte o seguinte:

- ( ["Fluxo das configurações dos alto-falantes" \(p.93\)](#page-92-0)
- ( ["Definição do uso de um subwoofer" \(p.208\)](#page-207-0)
- ( ["Definição do uso de cada alto-falante e seu tamanho" \(p.204\)](#page-203-0)

#### ( O volume do alto-falante está definido para um nível muito baixo.

Execute a função YPAO ou use "Level" no menu "Setup" para ajustar o volume dos alto-falantes. Para mais detalhes, consulte o seguinte:

- ( ["Fluxo das configurações dos alto-falantes" \(p.93\)](#page-92-0)
- ( ["Ajuste do volume de cada alto-falante" \(p.211\)](#page-210-0)

#### ( O cabo de alto-falante que conecta a unidade com o alto-falante está partido.

Verifique os terminais SPEAKERS da unidade e os terminais dos alto-falantes. Se não houver nenhum problema na conexão, substitua qualquer cabo de alto-falante partido por outro cabo de alto-falante.

#### ( O alto-falante está funcionando incorretamente.

Para verificar isso, substitua por um outro alto-falante. Se o problema persistir ao usar outro altofalante, a unidade pode estar funcionando incorretamente.

### Nenhum som é produzido pelo subwoofer

### ( A fonte de reprodução não contém sinais Low Frequency Effect (LFE) ou sinais de frequências baixas.

Para verificar isso, defina "Extra Bass" no menu "Option" para "On", a fim de emitir os componentes de frequências baixas dos canais frontais do subwoofer. Para mais detalhes, consulte o seguinte:

( ["Definição do uso de Extra Bass" \(p.183\)](#page-182-0)

### ( A saída do subwoofer está desativada.

Execute a função YPAO ou defina "Subwoofer" no menu "Setup" para "Use". Para mais detalhes, consulte o seguinte:

- ( ["Fluxo das configurações dos alto-falantes" \(p.93\)](#page-92-0)
- ( ["Definição do uso de um subwoofer" \(p.208\)](#page-207-0)

### ( O volume do subwoofer está muito baixo.

Ajuste o volume do subwoofer.

### ( O subwoofer foi desligado pela sua função de standby automático.

Desative a função de standby automático do subwoofer ou ajuste o seu nível de sensibilidade.

### Nenhum som é gerado pelo dispositivo de reprodução conectado à unidade via HDMI

( A TV não suporta a HDCP (High-bandwidth Digital Content Protection).

Consulte o manual de instruções da TV e verifique as especificações da TV.

( O número de dispositivos conectados ao conector HDMI OUT excedeu o limite. Desconecte alguns dos dispositivos HDMI.

### ( A opção "HDMI Audio Output" no menu "Setup" está definida para "Off".

Defina a saída de áudio HDMI apropriada para "On". Para mais detalhes, consulte o seguinte:

( ["Definição da saída do áudio HDMI dos alto-falantes da TV" \(p.246\)](#page-245-0)

### Nenhum som é gerado pelo dispositivo de reprodução quando se usa o Controle de HDMI

### ( A TV está definida para emitir áudio pelos alto-falantes da TV.

Altere a definição de saída de áudio na sua TV de forma que o áudio do dispositivo de reprodução seja produzido pelos alto-falantes conectados à unidade.

#### ( O áudio da TV está selecionado como a fonte de entrada.

Selecione a fonte de entrada desejada com as teclas seletoras de entrada.

### Nenhum som é gerado pela TV quando se usa o Controle de HDMI

### ( A TV está definida para emitir áudio pelos alto-falantes da TV.

Altere a definição de saída de áudio na sua TV de forma que o áudio da TV seja emitido pelos altofalantes conectados à unidade.

#### ( Uma TV não compatível com eARC/ARC está conectada à unidade apenas com um cabo HDMI.

Use um cabo óptico digital para fazer uma conexão de áudio. Para mais detalhes, consulte o seguinte: ( ["Conexão HDMI com uma TV" \(p.69\)](#page-68-0)

#### ( Se a TV estiver conectada à unidade com um cabo de áudio, a definição de entrada de áudio da TV não corresponde à conexão real.

Use "TV Audio Input" no menu "Setup" para selecionar o conector de entrada de áudio correto. Para mais detalhes, consulte o seguinte:

( ["Definição do conector de entrada de áudio usado para o áudio da TV" \(p.281\)](#page-280-0)

#### ( Se você estiver tentando usar eARC/ARC, a função eARC/ARC está desativada na unidade ou TV.

Defina "ARC" no menu "Setup" para "On", e ative a função eARC/ARC na TV. Para mais detalhes, consulte o seguinte:

( ["Definição do uso de ARC" \(p.244\)](#page-243-0)

### ( Se você estiver tentando usar eARC/ARC, o cabo HDMI não está conectado ao conector HDMI compatível com eARC/ARC na TV.

Conecte o cabo HDMI ao conector HDMI compatível com eARC/ARC (conector HDMI marcado com "ARC") na TV. Alguns conectores HDMI na TV não são compatíveis com eARC/ARC. Para mais detalhes, consulte o manual de instruções para a TV.

### O áudio de um outro dispositivo é reproduzido ao mudar a fonte de entrada da unidade para "TV"

### ( A função eARC/ARC não é usada.

O áudio é reproduzido com o conector de entrada de áudio selecionado em "TV Audio Input" no menu "Setup", a menos que o áudio da TV seja reproduzido com a função eARC/ARC. Isto não indica um mau funcionamento.

# Apenas os alto-falantes frontais funcionam no áudio multicanal

### ( O programa de som selecionado atualmente é "2ch Stereo".

Selecione um programa de som que não seja "2ch Stereo". Para mais detalhes, consulte o seguinte:

( ["Desfrute de efeitos de campos sonoros otimizados para o tipo de conteúdo" \(p.112\)](#page-111-0)

### Ouve-se ruído/zumbido

- ( A unidade está muito perto de outro dispositivo digital ou de frequência de rádio. Afaste a unidade do dispositivo.
- ( O cabo de conexão da unidade com o dispositivo de reprodução está partido. Se não houver nenhum problema na conexão, substitua o cabo de conexão.

### O som está distorcido

### ( Um dispositivo (como um amplificador de potência externo) conectado aos conectores de saída de áudio da unidade não está ligado.

Ligue todos os dispositivos conectados aos conectores de saída de áudio da unidade.

### ( O volume da unidade está muito alto.

Abaixe o volume. Se "ECO Mode" no menu "Setup" estiver definido para "On", defina-o para "Off". Para mais detalhes, consulte o seguinte:

( ["Definição do uso do modo Eco" \(p.301\)](#page-300-0)

# Problema com vídeo

### A imagem de vídeo não aparece

### ( Uma outra fonte de entrada está selecionada na unidade.

Selecione a fonte de entrada desejada com as teclas seletoras de entrada.

( Uma outra fonte de entrada está selecionada na TV.

Mude a entrada da TV para exibir o vídeo desta unidade.

( A saída do sinal de vídeo da unidade não é suportada pela TV.

Verifique a definição de saída de vídeo no dispositivo de reprodução. Para as informações sobre os sinais de vídeo suportados pela TV, consulte o manual de instruções da TV.

### ( O cabo de conexão da unidade com a TV (dispositivo de reprodução) está partido.

Se não houver nenhum problema na conexão, substitua o cabo de conexão.

### ( Um conector HDMI OUT incorreto está selecionado na unidade.

Pressione HDMI OUT no controle remoto para selecionar o conector HDMI OUT a ser usado para a saída do sinal. Para mais detalhes, consulte o seguinte:

( ["Seleção de um conector de saída HDMI" \(p.129\)](#page-128-0)

### Nenhum vídeo é emitido pelo dispositivo de reprodução conectado à unidade via HDMI

#### ( O sinal do vídeo de entrada (resolução) não é suportado pela unidade.

Para verificar as informações sobre o sinal de vídeo atual (resolução) e os sinais de vídeo suportados pela unidade, consulte o seguinte:

( ["Verificação da informação do sinal HDMI" \(p.239\)](#page-238-0)

### ( A TV não suporta a HDCP (High-bandwidth Digital Content Protection). Consulte o manual de instruções da TV e verifique as especificações da TV.

( O número de dispositivos conectados ao conector HDMI OUT excedeu o limite. Desconecte alguns dos dispositivos HDMI.

#### ( A definição do formato de sinal HDMI 4K/8K está incorreta. Defina o seguinte para "8K Mode" para conteúdos de entrada/saída de vídeo 8K. A definição é necessária para cada conector de entrada HDMI.

( ["Definição do formato de sinal HDMI 4K/8K" \(p.249\)](#page-248-0)

### Não aparece nenhuma imagem (conteúdo exige um dispositivo HDMI compatível com HDCP 1.4/2.3) do dispositivo de reprodução

### ( A TV (conector de entrada HDMI) não é compatível com HDCP 1.4/2.3.

Conecte a unidade a uma TV (conector de entrada HDMI) compatível com HDCP 1.4/2.3. (Pode ser exibida uma mensagem de advertência na tela da TV.)

### O menu "Option" ou o menu "Setup" não é exibido na TV

### ( Uma outra fonte de entrada está selecionada na TV.

Mude a entrada da TV para exibir o vídeo da unidade (conector HDMI OUT).

### ( A função Pure Direct está ativada.

Pressione PURE DIRECT para desativar a função Pure Direct. Para mais detalhes, consulte o seguinte:

( ["Desfrute de reprodução com uma qualidade mais alta \(Pure Direct\)" \(p.120\)](#page-119-0)

# O vídeo é interrompido

### ( Se você estiver usando duas TVs na Zona principal, uma outra TV é desligada ao selecionar "HDMI  $\text{OUT}$   $1$   $2$   $\cdot$ .

Selecione "HDMI OUT  $\overline{1}$ " ou "HDMI OUT  $\overline{2}$ " para emitir os sinais apenas para a TV que estiver usando. Para mais detalhes sobre a saída HDMI, consulte o seguinte:

( ["Seleção de um conector de saída HDMI" \(p.129\)](#page-128-0)

# Problema com rádio FM/AM

### A recepção de rádio FM está fraca ou com ruídos

### ( Está ocorrendo interferência de múltiplos caminhos.

Ajuste a altura ou orientação da antena FM, ou coloque-a em um lugar diferente.

### ( A sua área está muito longe do transmissor da emissora FM.

Pressione MODE no controle remoto para selecionar a recepção de rádio FM monaural.

### A recepção de rádio AM está fraca ou com ruídos

### ( Os ruídos podem ser causados por lâmpadas fluorescentes, motores, termostatos ou outros equipamentos elétricos.

É difícil eliminar os ruídos completamente. Os ruídos podem ser reduzidos com o uso de uma antena AM externa.

### Não é possível selecionar as emissoras de rádio automaticamente

### ( A sua área está muito longe do transmissor da emissora FM.

Selecione a emissora manualmente. Ou use uma antena externa. Recomendamos o uso de uma antena sensível de múltiplos elementos. Para mais detalhes sobre selecionar uma emissora manualmente, consulte o seguinte:

( ["Audição de rádio" \(p.137\)](#page-136-0)

### ( O sinal de radio AM está fraco.

Ajuste a orientação da antena AM. Selecione a emissora manualmente. Use uma antena AM externa. Para mais detalhes sobre selecionar uma emissora manualmente, consulte o seguinte:

( ["Audição de rádio" \(p.137\)](#page-136-0)

### Não é possível registrar as emissoras de rádio AM como predefinições

### ( A função Auto Preset foi usada.

A função Auto Preset é para registrar apenas emissoras de rádio FM. Registre as emissoras de rádio AM manualmente. Para mais detalhes, consulte o seguinte:

( ["Registro manual de uma emissora de rádio" \(p.140\)](#page-139-0)

### Não é possível selecionar as emissoras de rádio pressionando PRESET

### ( Não há nenhuma emissora de rádio registrada.

Quando não há nenhuma emissora de rádio registrada, "No Presets" aparece no display frontal ao pressionar PRESET. Registre a emissora de rádio no número predefinido. Para mais detalhes, consulte o seguinte:

( ["Registro manual de uma emissora de rádio" \(p.140\)](#page-139-0)

Você também pode registrar emissoras de rádio FM com sinais fortes automaticamente (Auto Preset). Para mais detalhes, consulte o seguinte:

( ["Registro automático de emissoras de rádio FM \(Auto Preset\)" \(p.141\)](#page-140-0)

As emissoras de rádio FM com sinais fracos podem não ser registradas automaticamente. Registre as emissoras manualmente.

# Problema com rádio DAB

### Não há recepção de rádio DAB

### ( Uma exploração inicial não foi realizada.

Realize uma exploração inicial para receber rádio DAB. Para mais detalhes, consulte o seguinte:

( ["Preparação para a sintonização DAB" \(p.135\)](#page-134-0)

### Não há recepção de rádio DAB mesmo após realizar uma exploração inicial

### ( A intensidade da recepção de rádio DAB está baixa.

Verifique a intensidade da recepção em Tune AID exibido no painel frontal, e ajuste a altura ou orientação da antena, ou coloque-a em um local diferente. Para mais detalhes, consulte o seguinte: ( ["Preparação para a sintonização DAB" \(p.135\)](#page-134-0)

#### ( Não há cobertura DAB em sua área.

Confira com o seu revendedor ou visite o website da WorldDMB "<http://www.worlddab.org>" para uma lista de cobertura DAB em sua área.

### A recepção de rádio DAB está fraca ou com ruídos

### ( Está ocorrendo interferência de múltiplos caminhos.

Verifique a intensidade da recepção em Tune AID exibido no painel frontal, e ajuste a altura ou orientação da antena, ou coloque-a em um local diferente. Para mais detalhes, consulte o seguinte: ( ["Preparação para a sintonização DAB" \(p.135\)](#page-134-0)

#### ( A sua área está muito longe do transmissor da emissora DAB.

Use uma antena externa. Recomendamos o uso de uma antena sensível de múltiplos elementos.

### As informações DAB não estão disponíveis ou não estão corretas

( A emissora de rádio DAB selecionada pode estar fora de serviço temporariamente ou pode não oferecer informações.

Contate a emissora DAB.
### Não há som de rádio DAB

#### ( A emissora de rádio DAB selecionada pode estar fora de serviço temporariamente.

Tente sintonizar a emissora mais tarde ou selecione outra emissora.

### Problema com USB

### A unidade não detecta a unidade flash USB

#### ( A unidade flash USB não está conectada corretamente ao conector USB.

Desligue a unidade, reconecte a sua unidade flash USB e, em seguida, ligue a unidade novamente.

#### ( O sistema de arquivos da unidade flash USB não é FAT16 ou FAT32. Use uma unidade flash USB com o formato FAT16 ou FAT32.

### Não é possível ver as pastas e arquivos na unidade flash USB

#### ( Os dados na unidade flash USB estão protegidos por criptografia.

Use uma unidade flash USB sem uma função de criptografia.

### Não é possível chamar o conteúdo registrado na unidade flash USB pressionando PRESET

( Uma unidade flash USB diferente do registro está conectada à unidade. Conecte a unidade flash USB que contém o conteúdo registrado como atalho à unidade.

( O conteúdo (arquivo) registrado foi movido para outra localização. Registre o conteúdo novamente.

#### ( Alguns arquivos de música foram adicionados ou apagados à/da pasta.

A unidade pode não chamar o conteúdo registrado corretamente. Registre o conteúdo novamente.

### A unidade não realiza a reprodução contínua de arquivos da unidade flash USB

 $\bullet$  Se a unidade detectar uma série de arquivos não suportados durante a reprodução, a reprodução parará automaticamente.

Não armazene arquivos não suportados (como imagens e arquivos ocultos) em pastas para reprodução.

#### ( Há mais de 500 arquivos de música na pasta selecionada.

Os limites máximos de reprodução são 500 arquivos de música. A estrutura das pastas da sua unidade flash USB pode reduzir os limites máximos.

### Problema com rede

### O recurso de rede não funciona

#### ( Os parâmetros de rede (endereço IP) não foram obtidos corretamente.

Ative a função de servidor DHCP no seu roteador e defina "DHCP" no menu "Setup" para "On" na unidade. Para mais detalhes, consulte o seguinte:

( ["Definição automática dos parâmetros de rede \(DHCP\)" \(p.253\)](#page-252-0)

Se você quiser configurar os parâmetros de rede manualmente, certifique-se de que esteja usando um endereço IP que não esteja sendo usado por outros dispositivos de rede na sua rede. Para mais detalhes, consulte o seguinte:

( ["Definição manual dos parâmetros de rede" \(p.254\)](#page-253-0)

#### ( A unidade é conectada a um roteador IPv6.

Alguns recursos de rede da unidade não suportam a rede IPv6. Conecte a uma rede IPv4.

### A unidade não pode ser conectada à internet através de um roteador sem fio (ponto de acesso)

#### ( O roteador sem fio (ponto de acesso) está desligado.

Ligue o roteador sem fio.

( A unidade e o roteador sem fio (ponto de acesso) estão muito afastados um do outro. Coloque a unidade e o roteador sem fio (ponto de acesso) mais perto um do outro.

#### ( Existe um obstáculo entre a unidade e o roteador sem fio (ponto de acesso). Mova a unidade e o roteador sem fio (ponto de acesso) para uma lugar em que não existam obstáculos entre eles.

( O roteador sem fio (ponto de acesso) está definido para usar o canal sem fio 14. Altere as definições do roteador sem fio (ponto de acesso) para usar um dos canais sem fio de 1 a 13.

### A rede sem fio não é encontrada

#### ( Um forno de micro-ondas ou outros dispositivos sem fio nas proximidades podem perturbar a comunicação sem fio.

Desligue esses dispositivos ou mova a unidade e o roteador sem fio (ponto de acesso) para longe deles. Se o seu roteador sem fio não suporta a banda de 5 GHz, estabeleça uma conexão na banda de 5 GHz.

#### ( O acesso à rede está restrito pelas definições de firewall do roteador sem fio (ponto de acesso). Verifique as definições de firewall do roteador sem fio (ponto de acesso).

### A unidade não detecta o servidor de mídia (PC/NAS)

#### ( A definição de compartilhamento de mídia não está correta.

Configure a definição de compartilhamento e selecione a unidade como o dispositivo com o qual os conteúdos de música são compartilhados.

#### ( Algum software de segurança instalado no seu servidor de mídia está bloqueando o acesso da unidade ao seu servidor de mídia.

Verifique as definições do software de segurança instalado no seu servidor de mídia.

#### ( A unidade e o servidor de mídia não estão na mesma rede.

Verifique as conexões de rede e as definições do seu roteador e, em seguida, conecte a unidade e o servidor de mídia à mesma rede.

### Os arquivos no servidor de mídia (PC/NAS) não podem ser visualizados ou reproduzidos

#### ( Os arquivos não são suportados pela unidade ou pelo servidor de mídia.

Use um formato de arquivo suportado tanto pela unidade como pelo servidor de mídia. Para as informações sobre os formatos de arquivo suportados pela unidade, consulte o seguinte:

( ["Formatos de áudio suportados" \(p.393\)](#page-392-0)

### Não é possível chamar o conteúdo registrado no servidor de mídia (PC/NAS) pressionando PRESET

- ( O servidor de mídia (PC/NAS) está desligado. Ligue o servidor de mídia que contém o conteúdo registrado.
- ( O servidor de mídia (PC/NAS) não está conectado à rede. Verifique as conexões de rede e as definições do seu roteador.
- ( O conteúdo (arquivo) registrado foi movido para outra localização. Registre o conteúdo novamente.
- ( Alguns arquivos de música foram adicionados ou apagados à/da pasta. A unidade pode não chamar o conteúdo registrado corretamente. Registre o conteúdo novamente.

### A rádio internet não pode ser reproduzida

#### ( A unidade não está conectada à internet.

Para usar uma emissora de rádio internet, a unidade deve estar conectada à internet. Verifique se os parâmetros de rede (como o endereço IP) estão atribuídos adequadamente à unidade. Para mais detalhes, consulte o seguinte:

( ["Verificação das informações da rede da unidade" \(p.251\)](#page-250-0)

#### ( A emissora de rádio internet selecionada não está disponível atualmente.

Pode haver um problema de rede na emissora de rádio, ou o servidor pode ter sido interrompido. Tente sintonizar a emissora mais tarde ou selecione outra emissora.

#### ( A emissora de rádio internet selecionada está transmitindo silêncio atualmente.

Algumas emissoras de rádio internet transmitem silêncio em determinados períodos do dia. Tente sintonizar a emissora mais tarde ou selecione outra emissora.

#### ( O acesso à rede está restrito pelas definições de firewall dos seus dispositivos de rede (como o roteador).

Verifique as definições de firewall dos seus dispositivos de rede. A rádio internet só pode ser reproduzida quando ela passa através da porta designada por cada emissora de rádio. O número da porta varia dependendo da emissora de rádio.

### O iPhone não reconhece a unidade quando se usa o AirPlay

#### ( A unidade está conectada a um roteador de múltiplos SSIDs.

O acesso à unidade pode estar restrito pela função de separação de rede no roteador. Conecte o iPhone ao SSID que pode acessar a unidade. (Conecte-o ao SSID primário, no início da lista.)

### Não é possível reproduzir música com AirPlay

#### ( A unidade não pode reproduzir as canções armazenadas no iPhone.

Verifique os dados das canções. Se a reprodução também não puder ser realizada no próprio iPhone, os dados da canção ou a área de armazenamento podem estar corrompidos.

### O aplicativo para dispositivo móvel não detecta a unidade

#### ( A unidade e o dispositivo móvel não estão na mesma rede.

Verifique as conexões de rede e as definições do seu roteador e, em seguida, conecte a unidade e o dispositivo móvel à mesma rede.

#### ( A unidade está conectada a um roteador de múltiplos SSIDs.

O acesso à unidade pode estar restrito pela função de separação de rede no roteador. Conecte o dispositivo móvel ao SSID que pode acessar a unidade. (Conecte-o ao SSID primário, no início da lista.)

### A atualização do firmware através da rede falhou

#### ( A atualização pode não ser possível dependendo das condições da rede.

Atualize o firmware através da rede novamente ou use uma unidade flash USB. Para mais detalhes, consulte o seguinte:

( ["Atualização do firmware" \(p.305\)](#page-304-0)

### Problema com Bluetooth®

### Uma conexão Bluetooth® não pode ser estabelecida

#### ( As antenas sem fio no painel traseiro da unidade não estão na vertical.

Posicione as antenas sem fio na vertical para conectar, sem fios, a um dispositivo Bluetooth.

#### ( A função Bluetooth da unidade está desativada.

Ative a função Bluetooth. Para mais detalhes, consulte o seguinte:

( ["Definição do uso de Bluetooth®" \(p.260\)](#page-259-0)

#### ( A função Bluetooth de um dispositivo Bluetooth está desativada.

Ative a função Bluetooth do dispositivo Bluetooth.

#### ( Um outro dispositivo Bluetooth já está conectado à unidade.

Termine a conexão Bluetooth atual e, em seguida, estabeleça uma nova conexão. Para mais detalhes, consulte o seguinte:

( ["Reprodução de um dispositivo de música Bluetooth® na unidade" \(p.143\)](#page-142-0)

#### ( A unidade e o dispositivo Bluetooth estão muito afastados um do outro.

Aproxime o dispositivo Bluetooth da unidade.

( Há um dispositivo próximo (forno de micro-ondas, rede LAN sem fio, etc.) emitindo sinais na banda de frequência de 2,4 GHz.

Afaste a unidade e o dispositivo Bluetooth desses dispositivos. Se o seu roteador sem fio não suporta a banda de 5 GHz, estabeleça uma conexão na banda de 5 GHz.

#### ( O dispositivo Bluetooth não é compartível com A2DP.

Use um dispositivo Bluetooth compatível com A2DP.

#### $\bullet$  A informação da conexão registrada no dispositivo Bluetooth não está funcionando por alguma razão.

Apague a informação da conexão no dispositivo Bluetooth e, em seguida, estabeleça uma conexão entre o dispositivo Bluetooth e a unidade novamente. Para mais detalhes, consulte o seguinte:

( ["Reprodução de um dispositivo de música Bluetooth® na unidade" \(p.143\)](#page-142-0)

### Não é produzido nenhum som ou o som é interrompido durante a reprodução com uma conexão Bluetooth®

- ( O volume do dispositivo Bluetooth está definido para um nível muito baixo. Aumente o nível do volume do dispositivo Bluetooth.
- ( O dispositivo Bluetooth não está definido para enviar sinais de áudio para a unidade. Mude a saída de áudio do dispositivo Bluetooth para a unidade.

#### ( A conexão Bluetooth foi terminada.

Estabeleça uma conexão Bluetooth entre o dispositivo Bluetooth e a unidade novamente. Para mais detalhes, consulte o seguinte:

( ["Reprodução de um dispositivo de música Bluetooth® na unidade" \(p.143\)](#page-142-0)

- ( A unidade e o dispositivo Bluetooth estão muito afastados um do outro. Aproxime o dispositivo Bluetooth da unidade.
- ( Há um dispositivo próximo (forno de micro-ondas, rede LAN sem fio, etc.) emitindo sinais na banda de frequência de 2,4 GHz.

Afaste a unidade e o dispositivo Bluetooth desses dispositivos. Se o seu roteador sem fio não suporta a banda de 5 GHz, estabeleça uma conexão na banda de 5 GHz.

# Indicações de erro no display frontal

### Indicações de erro no display frontal

Consulte a tabela abaixo quando uma mensagem de erro for exibida no display frontal.

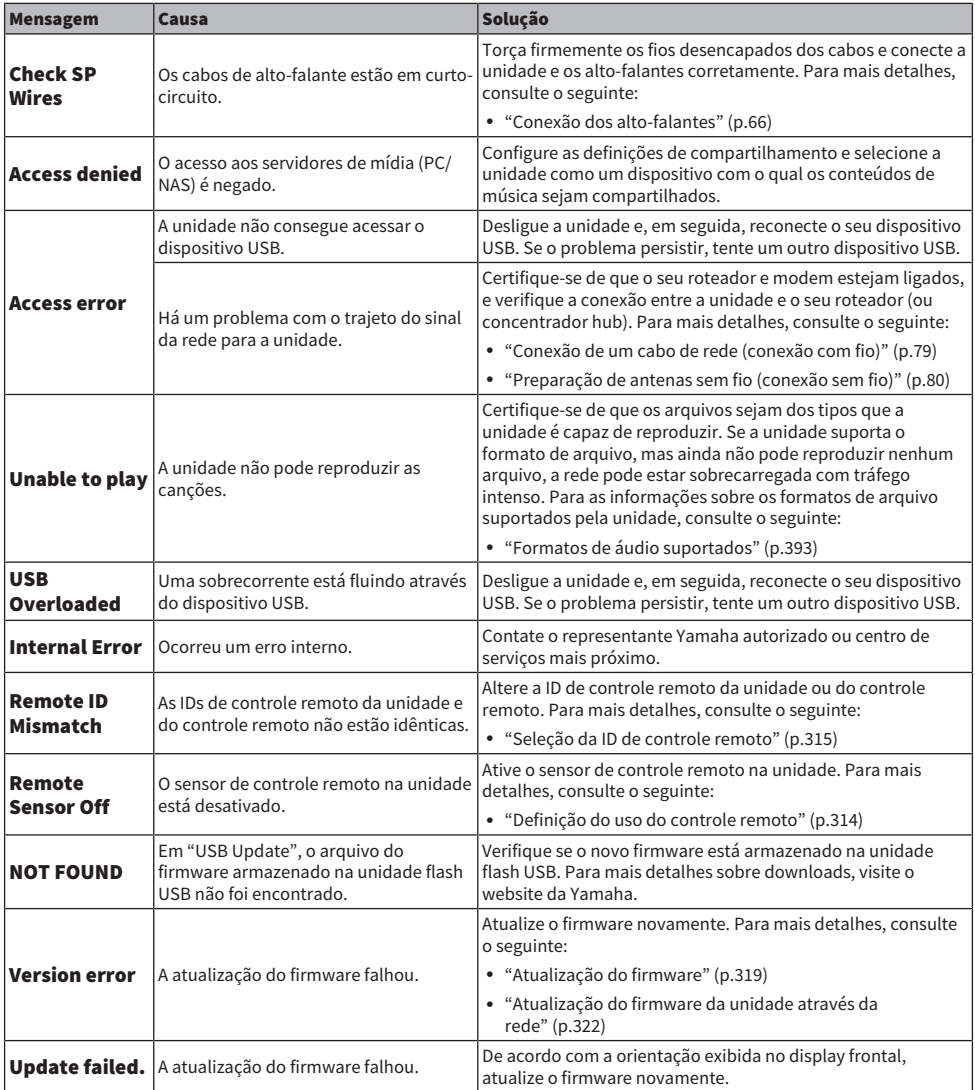

# APÊNDICE

# Cuidados e limpeza

### Cuidados com o painel frontal

A maneira de cuidar do painel frontal é como segue.

- Limpe o painel frontal com um pano seco e macio. Não esfregue a superfície com força. Deixar de observar isso pode causar danos à superfície.
- Antes de limpar o painel frontal, certifique-se de desligar (standby) a unidade.
- ( No modo de standby, mantenha SELECT/ENTER pressionado para desativar a operação do painel tátil, de forma que possa prevenir que a unidade seja ligada descuidadamente.

### Conexão sem fio a uma rede

### <span id="page-380-0"></span>Seleção do método de conexão de rede

Selecione um método de conexão sem fio de acordo com o seu ambiente de rede.

#### 1 Pressione SETUP.

- 2 Selecione "Network".
- 3 Selecione "Network Connection".

#### 4 Selecione "Wireless(Wi-Fi)".

Os seguintes métodos de conexão estão disponíveis.

- ( ["Configuração de uma conexão sem fio com o botão WPS" \(p.382\)](#page-381-0)
- ( ["Configuração de uma conexão sem fio com um iPhone" \(p.383\)](#page-382-0)
- ( ["Configuração de uma conexão sem fio selecionando da lista de pontos de acesso disponíveis" \(p.384\)](#page-383-0)
- ( ["Configuração manual de uma conexão sem fio" \(p.385\)](#page-384-0)
- ( ["Configuração de uma conexão sem fio com o código WPS PIN" \(p.386\)](#page-385-0)

#### **OBSERVAÇÃO**

Ao adicionar a unidade a uma rede MusicCast, as definições de rede podem ser configuradas ao mesmo tempo. Se você usar o MusicCast, este método é recomendado.

#### Links relacionados

["Adição da unidade a uma rede MusicCast" \(p.90\)](#page-89-0)

### <span id="page-381-0"></span>Configuração de uma conexão sem fio com o botão WPS

Você pode configurar uma conexão sem fio facilmente com uma só pressão do botão WPS no roteador sem fio.

#### Menu de configuração

```
"Network" > "Network Connection" > "Wireless(Wi-Fi)"
```
#### 1 Selecione "WPS Button".

#### 2 Conecte a rede sem fio seguindo a orientação na tela.

Quando o processo de conexão terminar, "Completed" aparecerá na TV.

Se "Not connected" aparecer, repita o procedimento a partir do passo 1 ou tente outro método de conexão.

Isso completa as definições da rede.

#### **OBSERVAÇÃO**

Pode não ser possível conectar a unidade a um roteador sem fio usando WEP como o método de criptografia. Neste caso, tente um outro método de conexão.

#### Sobre WPS

( WPS (Wi-Fi Protected Setup - Configuração Protegida de Wi-Fi) é uma norma estabelecida pela Wi-Fi Alliance, que permite o fácil estabelecimento de uma rede doméstica sem fio.

#### Links relacionados

### <span id="page-382-0"></span>Configuração de uma conexão sem fio com um iPhone

Você pode configurar uma conexão sem fio aplicando as definições de conexão no iPhone. Antes de prosseguir, certifique-se de que o seu iPhone esteja conectado a um roteador sem fio.

#### **OBSERVAÇÃO**

Você precisa de um iPhone com iOS 7 ou posterior.

#### Menu de configuração

"Network" > "Network Connection" > "Wireless(Wi-Fi)"

#### 1 Selecione "WAC(iOS)".

#### 2 Conecte a rede sem fio seguindo a orientação na tela.

Quando o processo de compartilhamento terminar, a unidade será conectada automaticamente à rede selecionada.

Isso completa as definições da rede.

#### **OBSERVAÇÃO**

- ( Este processo restaurará as definições padrões para os seguintes itens.
	- ( Definições de rede
	- Definições de Bluetooth
	- ( Conteúdos Bluetooth, USB, servidor de mídia e rede registrados como atalhos
	- ( Emissoras de rádio internet registradas em "Favoritos"
	- ( Informações de conta para serviços de rede
- ( Esta configuração não funciona se o método de segurança do seu roteador sem fio (ponto de acesso) for WEP. Neste caso, use um outro método de conexão.
- ( Se a unidade for conectada com um cabo de rede, aparecerá uma mensagem de advertência na TV. Desconecte o cabo de rede da unidade e, em seguida, configure uma conexão sem fio.

#### Links relacionados

### <span id="page-383-0"></span>Configuração de uma conexão sem fio selecionando da lista de pontos de acesso disponíveis

Você pode configurar uma conexão sem fio selecionando um ponto de acesso da lista de roteadores LAN sem fio encontrados pela unidade. Você precisa introduzir a chave de segurança manualmente.

#### Menu de configuração

```
"Network" > "Network Connection" > "Wireless(Wi-Fi)"
```
#### 1 Selecione "Access Point Scan".

#### 2 Conecte a rede sem fio seguindo a orientação na tela.

Quando o processo de conexão terminar, "Completed" aparecerá na TV.

Se "Not connected" aparecer, repita o procedimento a partir do passo 1 ou tente outro método de conexão.

Isso completa as definições da rede.

#### Links relacionados

### <span id="page-384-0"></span>Configuração manual de uma conexão sem fio

Você pode configurar uma conexão sem fio introduzindo as informações necessárias manualmente. Você precisa configurar o SSID (nome da rede), o método de criptografia e a chave de segurança para sua rede.

#### Menu de configuração

```
"Network" > "Network Connection" > "Wireless(Wi-Fi)"
```
#### 1 Selecione "Manual Setting".

#### 2 Conecte a rede sem fio seguindo a orientação na tela.

Quando o processo de conexão terminar, "Completed" aparecerá na TV.

Se "Not connected" aparecer, verifique se todas as informações foram introduzidas corretamente e, em seguida, repita o procedimento a partir do passo 1.

Isso completa as definições da rede.

#### Links relacionados

### <span id="page-385-0"></span>Configuração de uma conexão sem fio com o código WPS PIN

Você pode configurar uma conexão sem fio introduzindo o código PIN da unidade no seu roteador sem fio. Este método pode ser usado se o roteador sem fio suportar o método de código WPS PIN.

#### Menu de configuração

```
"Network" > "Network Connection" > "Wireless(Wi-Fi)"
```
#### 1 Selecione "PIN Code".

#### 2 Conecte a rede sem fio seguindo a orientação na tela.

Quando o processo de conexão terminar, "Completed" aparecerá na TV.

Se "Not connected" aparecer, repita o procedimento a partir do passo 1 ou tente outro método de conexão.

Isso completa as definições da rede.

#### Links relacionados

## Uso de alto-falantes de presença frontais

### Disposição dos alto-falantes de presença frontais

Os seguintes três padrões de disposição podem ser usados para os alto-falantes de presença frontais. Escolha um padrão de disposição que se ajuste melhor ao seu ambiente de audição.

- Front Height
- Overhead
- Dolby Enabled SP

#### **OBSERVAÇÃO**

- Você pode desfrutar de Dolby Atmos, DTS:X ou CINEMA DSP HD<sup>3</sup> com qualquer padrão de disposição.
- ( Ao usar alto-falantes de presença frontais, configure a definição "Layout" no menu "Setup" antes de otimizar as definições dos alto-falantes automaticamente (YPAO).

#### Links relacionados

["Definição da disposição dos alto-falantes de presença frontais" \(p.206\)](#page-205-0)

### Instalação de alto-falantes de presença frontais na posição Front Height

Instale os alto-falantes de presença frontais na parede frontal (Front Height).

Esta configuração produz um campo sonoro natural com excelente interligação dos espaços sonoros esquerdo, direito, superior e inferior, e com uma extensão eficaz do som.

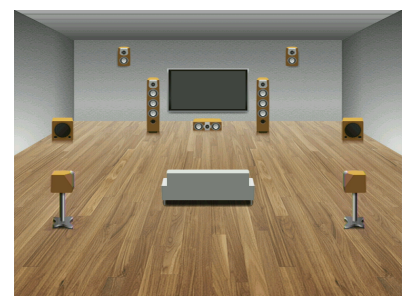

### Instalação de alto-falantes de presença frontais na posição Overhead

Instale os alto-falantes de presença frontais no teto, acima da posição de audição (Overhead).

Esta configuração oferece efeitos realísticos do som do teto e um campo sonoro com excelente interligação dos espaços sonoros frontal e traseiro.

# CUIDADO

( Certifique-se de usar alto-falantes que sejam feitos para uso em teto e tome as medidas antiqueda adequadas. Solicite os trabalhos de instalação a um contratante qualificado ou ao revendedor.

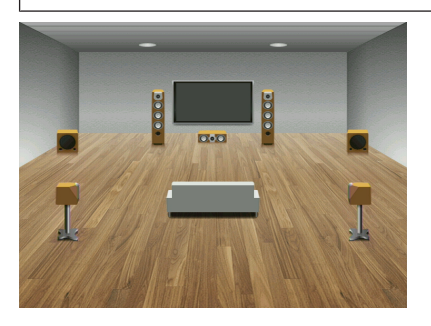

#### **OBSERVAÇÃO**

Ao instalar alto-falantes de presença frontais no teto, instale-os exatamente acima da posição de audição, ou no teto entre as extensões dos alto-falantes frontais e a posição de audição.

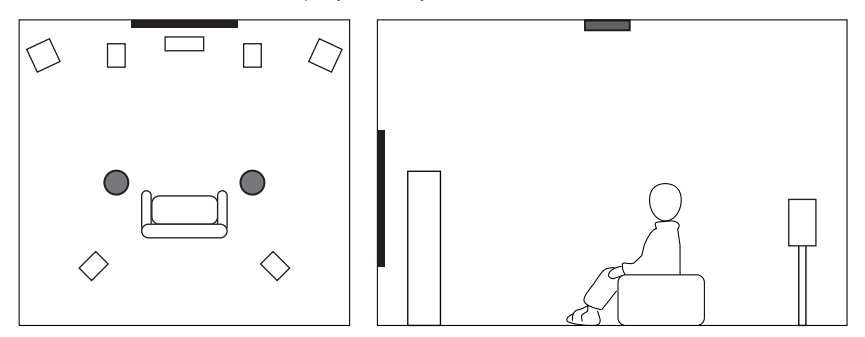

### Uso de alto-falantes habilitados para Dolby como altofalantes de presença frontais

Use alto-falantes habilitados para Dolby como os alto-falantes de presença frontais.

Esta configuração usa o som refletido do teto e permite que você desfrute do som do teto apenas dos altofalantes que estão colocados no mesmo nível que os alto-falantes tradicionais.

Para mais detalhes, consulte o manual de instruções para os alto-falantes habilitados para Dolby.

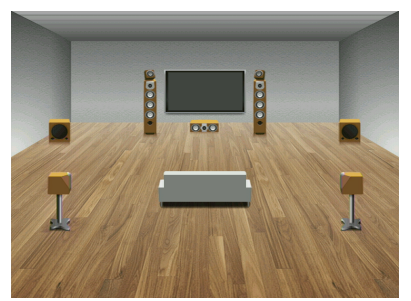

#### **OBSERVAÇÃO**

- ( Coloque os alto-falantes habilitados para Dolby em cima ou perto dos alto-falantes frontais tradicionais.
- ( Um alto-falante habilitado para Dolby pode ser integrado em um alto-falante tradicional.

## Dispositivos e formatos de arquivo suportados

### Dispositivos Bluetooth® suportados

Os seguintes dispositivos Bluetooth podem ser usados nesta unidade.

- ( É possível usar dispositivos Bluetooth compatíveis com A2DP.
- ( Não é possível garantir a operação de todos os dispositivos Bluetooth.

### Dispositivos USB suportados

Os seguintes dispositivos USB podem ser usados nesta unidade.

- ( Esta unidade é compatível com dispositivos de memória USB no formato FAT16 ou FAT32. Não conecte nenhum outro tipo de dispositivo USB.
- ( Dispositivos USB com criptografia não podem ser usados.
- ( Não é possível garantir a operação de todos os dispositivos USB.

### <span id="page-392-0"></span>Formatos de áudio suportados

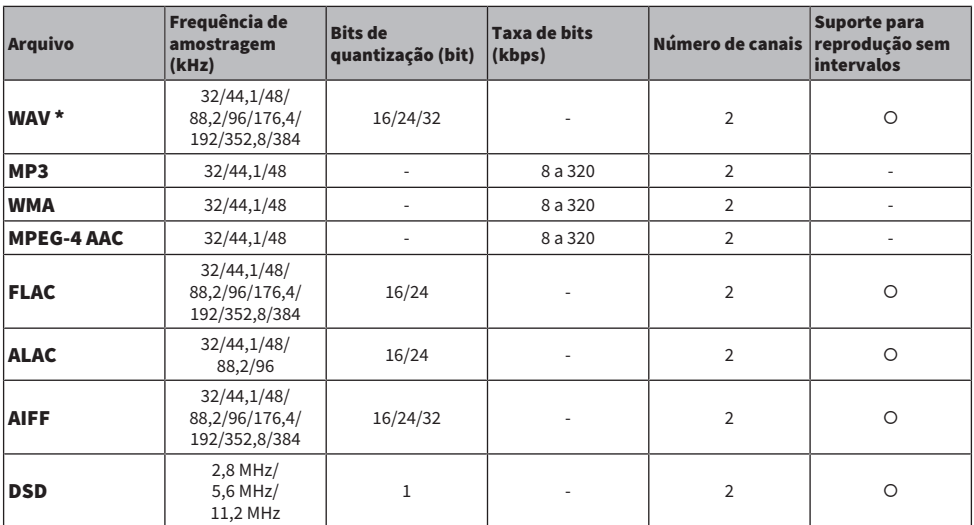

Os seguintes formatos de arquivo podem ser usados nesta unidade.

\* Apenas formato Linear PCM. Arquivos de 32 bits flutuantes não podem ser reproduzidos.

( Os formatos de arquivo que podem ser reproduzidos diferem dependendo do software instalado nos servidores de mídia (PC/NAS). Para mais detalhes, consulte o manual de instruções do software do servidor.

( Conteúdos com Digital Rights Management (DRM) não podem ser reproduzidos.

# Saída de zona

### Saída de zonas múltiplas

A saída de zonas múltiplas é mostrada como segue.

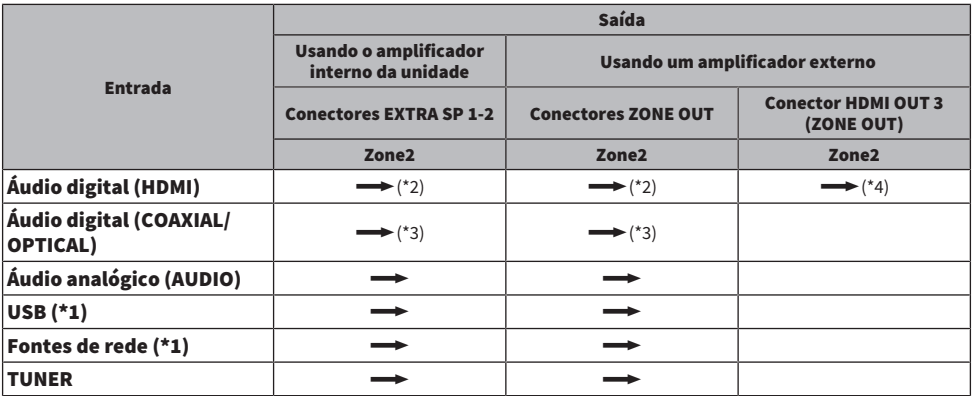

 $\rightarrow$ : Disponível

\*1 Para reproduzir áudio DSD em Zone2, selecione "Main Zone Sync" como a entrada de Zone2, ou use o modo de festa.

- \*2 Fica disponível quando sinais PCM (2 canais) são introduzidos. A saída estéreo (misturada em 2 canais) está disponível quando sinais multicanal são introduzidos. O áudio DSD só fica disponível quando a fonte de entrada selecionada na Zona principal é selecionada.
- \*3 Fica disponível quando sinais PCM (2 canais) são introduzidos.
- \*4 Fica disponível quando sinais PCM (2 canais) são introduzidos. A saída estéreo (misturada em 2 canais) está disponível quando sinais multicanal são introduzidos.

#### **OBSERVAÇÃO**

Durante o modo de festa, a fonte de entrada selecionada na zona principal é reproduzida em todas as zonas.

#### Links relacionados

- ( ["Conexão de alto-falantes de zona usando o amplificador interno da unidade" \(p.162\)](#page-161-0)
- ( ["Conexão de alto-falantes de zona usando um amplificador externo" \(p.163\)](#page-162-0)
- ( ["Desfrute da mesma fonte em salas múltiplas \(modo de festa\)" \(p.168\)](#page-167-0)

# Fluxo dos sinais de vídeo

### Fluxo dos sinais de vídeo

Os sinais de vídeo emitidos por um dispositivo de vídeo para a unidade são emitidos para uma TV como segue.

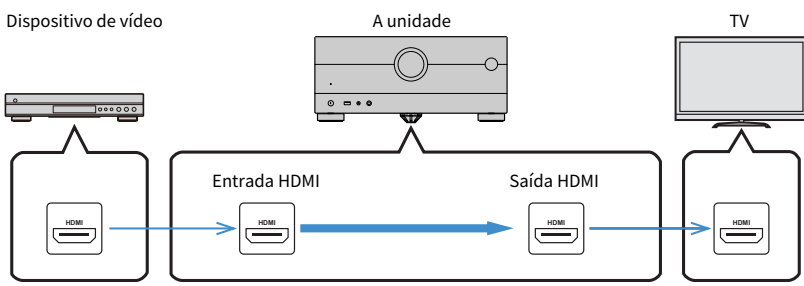

### Tabela de conversão de vídeo

A tabela de conversão de vídeo é mostrada abaixo.

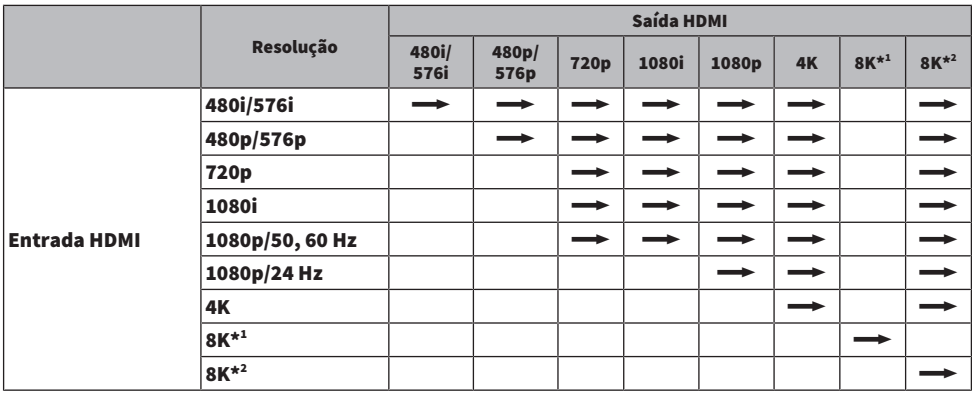

 $\longrightarrow$ : Disponível

\*1 Fica disponível no caso de sinal de vídeo comprimido por DSC (Display Stream Compression), que é uma técnica de compressão de vídeo padronizada pela VESA.

\*2 Fica disponível no caso de sinal de vídeo não comprimido.

#### **OBSERVAÇÃO**

Você pode selecionar a resolução e a razão de aspecto aplicados ao processamento de vídeo de saída HDMI em "Video Mode" no menu "Setup".

#### Links relacionados

["Definição de uma resolução para emitir sinais de vídeo HDMI" \(p.241\)](#page-240-0)
# Marcas comerciais

# Marcas comerciais

As marcas comerciais usadas neste manual são as seguintes.

COMPATIBLE WITH **DCDolby Vision DCDolby Atmos** 

Dolby, Dolby Vision, Dolby Atmos e o símbolo do duplo D são marcas comerciais da Dolby Laboratories Licensing Corporation. Fabricado sob licença da Dolby Laboratories. Trabalhos confidenciais não publicados. Copyright © 2012–2021 Dolby Laboratories. Todos os direitos reservados.

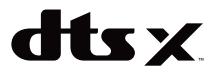

Para as patentes DTS, visite <http://patents.dts.com.>

Fabricado sob licença da DTS, Inc. ou sob licença da DTS Licensing Limited.

DTS, DTS:X e o logotipo DTS:X são marcas comerciais registradas ou marcas comerciais da DTS, Inc. nos Estados Unidos e em outros países.

© 2020 DTS, Inc. TODOS OS DIREITOS RESERVADOS.

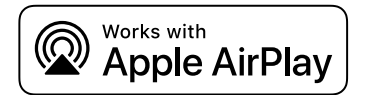

Este Receiver AV é compatível com AirPlay 2. É necessário o iOS 11.4 ou posterior.

O uso de Works com o logotipo da Apple significa que um acessório foi projetado para funcionar especialmente com a tecnologia identificada no emblema e foi certificado pelo desenvolvedor para satisfazer as normas de desempenho da Apple.

Apple, AirPlay, Apple TV, Apple Watch, iPad, iPad Air, iPad Pro, iPhone, Lightning e iTunes são marcas comerciais da Apple Inc., registradas nos Estados Unidos e em outros países.

### Amazon Alexa™

Amazon, Alexa, Amazon Music e todos os logotipos relacionados são marcas comerciais da Amazon.com, Inc. ou suas afiliadas.

# App Store

App Store é uma marca de serviço da Apple Inc., registrada nos Estados Unidos e em outros países.

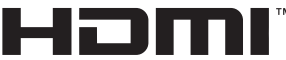

**HIGH-DEFINITION MULTIMEDIA INTERFACE** 

Os termos e expressões "HDMI", "Interface multimídia de alta definição da HDMI" e "Trade dress da HDMI", e os Logotipos da HDMI são marcas comerciais ou marcas registradas da HDMI Licensing Administrator, Inc.

### x.v.Color™

"x.v.Color" é uma marca comercial da Sony Corporation.

# Android Google Play

Android e Google Play são marcas comerciais da Google LLC.

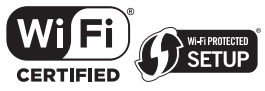

Os logotipos Wi-Fi CERTIFIED™ e Wi-Fi Protected Setup são marcas comerciais registradas da Wi-Fi Alliance®.

Wi-Fi, Wi-Fi CERTIFIED, Wi-Fi Protected Setup e WPA2 são marcas comerciais ou marcas comerciais registradas da Wi-Fi Alliance®.

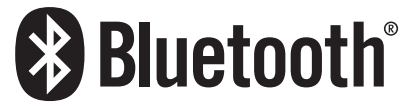

A marca nominal Bluetooth® e os logotipos são marcas registradas de propriedade da Bluetooth SIG, Inc. e qualquer uso de tais marcas pela Yamaha Corporation está sob licença.

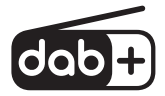

Esta unidade suporta a sintonização DAB/DAB+.

SILENT<sup>"</sup> **CINEMA** 

"SILENT CINEMA" é uma marca comercial da Yamaha Corporation.

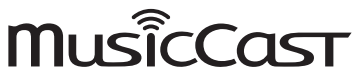

MusicCast é uma marca comercial ou marca registrada da Yamaha Corporation.

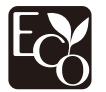

Yamaha Eco-Label é um selo que certifica produtos com ótimo desempenho ambiental.

### Fontes Google Noto

Este produto usa as seguintes fontes.

Copyright © Junho de 2015, Google [\(https://www.google.com/get/noto/#sans-lgc\)](https://www.google.com/get/noto/#sans-lgc), com Nome de Fonte Noto Sans Reservado.

Copyright © Junho de 2015, Google [\(https://www.google.com/get/noto/help/cjk/\)](https://www.google.com/get/noto/help/cjk/), com Nome de Fonte Noto Sans CJK Reservado. Este Software de Fonte é licenciado sob a Licença de Fonte Aberta da SIL, Versão 1.1.

Esta licença se encontra disponível com perguntas frequentes com respostas em:<http://scripts.sil.org/OFL>

# GPL/LGPL

Este produto usa software de fonte aberta GPL/LGPL em algumas seções. Você tem o direito de obter, duplicar, modificar e redistribuir apenas este código de fonte aberta. Para mais informações sobre software de fonte aberta GPL/LGPL, como obtê-lo, e a licença GPL/LGPL, visite o website da Yamaha Corporation

(<https://download.yamaha.com/sourcecodes/musiccast/>).

### Licenças

Para as informações sobre as licenças do software de terceiros neste produto, consulte o seguinte:

http://(endereço IP deste produto\*)/licenses.html

O endereço IP deste produto é verificado com MusicCast Controller.

# Especificações

# Especificações

As especificações desta unidade são como segue.

# Conectores de entrada

### Áudio Analógico

( Áudio x 4 (incluindo PHONO)

## Áudio Digital

- ( Óptico x 2 (Frequências suportadas: 32 kHz/44,1 kHz/48 kHz/88,2 kHz/96 kHz)
- ( Coaxial x 1 (Frequências suportadas: 32 kHz/44,1 kHz/48 kHz/88,2 kHz/96 kHz/176,4 kHz/192 kHz)

## Entrada HDMI

 $\bullet$  HDMI  $\times$  7

### Outros conectores

- $\bullet$  USB x 1 (USB2.0)
- NETWORK (Com fio) x 1 (100Base-TX/10Base-T)

# Conectores de saída

### Áudio Analógico

- Saída de alto-falante x 9 (7 canais) (FRONT L/R, CENTER, SURROUND L/R, EXTRA SP 1 L/R\* $1$ , EXTRA SP 2 L/R\* $^{2}$ )
- \*1 A atribuição é possível [F.PRESENCE, ZONE2, BI-AMP (FRONT L/R)]
- \*2 A atribuição é possível [SURROUND BACK, ZONE2]
- ( Pré-saída x 9 (FRONT L/R, CENTER, SURROUND L/R, SURROUND BACK L/R, Subwoofer [monaural] x 2)
- $\bullet$  ZONE2 OUT x 2 (L/R)
- ( Fones de ouvido x 1

### Saída HDMI

- $\bullet$  HDMI OUT  $\times$  3<sup>\*</sup>
	- \* HDMI OUT 3 é um conector dedicado à saída de zona.

# Outros conectores

- $\bullet$  YPAO MIC  $\times$  1
- REMOTE IN x 1
- REMOTE OUT x 1
- TRIGGER OUT x 2

# HDMI

### Recursos HDMI:

• Vídeo 8K/4K Ultra HD (inclui 4K/120 Hz, 8K/60 Hz), Vídeo 3D, ARC (Audio Return Channel), eARC (enhanced Audio Return Channel), Controle de HDMI (CEC), Auto Lip Sync, Deep Color, "x.v.Color", Reprodução de áudio HD, Razão de Aspecto 21:9, Colorimetria BT.2020, Compatibilidade com HDR, Compatível com HDR10+, Dolby Vision, Hybrid Log-Gamma, ALLM (Auto Low Latency Mode), VRR (Variable Refresh Rate), Saída de Zona HDMI Dedicada

# Formato de Vídeo (Modo de Repetidor)

- $\bullet$  VGA
- $-480i/60$  Hz
- 576i/50 Hz
- $-480p/60 Hz$
- $576p/50 Hz$
- 720p/60 Hz, 50 Hz
- $\cdot$  1080i/60 Hz, 50 Hz
- $\bullet$  1080p/120 Hz, 100 Hz, 60 Hz, 50 Hz, 30 Hz, 25 Hz, 24 Hz
- ( 4K/120 Hz, 100 Hz, 60 Hz, 50 Hz, 30 Hz, 25 Hz, 24 Hz
- ( 8K/60 Hz, 50 Hz, 30 Hz, 25 Hz, 24 Hz

## Formato de Áudio

- Dolby Atmos
- Dolby TrueHD
- Dolby Digital Plus
- Dolby Digital
- ( DTS:X
- DTS-HD Master Audio
- DTS-HD High Resolution
- DTS Express
- DTS
- ( DSD 2 canais a 6 canais (2,8 MHz)
- ( PCM 2 canais a 8 canais (Máx. 192 kHz/24 bits)

## Proteção de Conteúdo: Compatível com HDCP 1.4/2.3

### Função Link: CEC suportado

# TUNER

### Sintonizador Analógico

- ( [Modelos do Reino Unido, Europa e Rússia] DAB/FM com Radio Data System x 1 (TUNER)
- [Modelo da Austrália] DAB/FM x 1 (TUNER)
- [Outros modelos] FM/AM x 1 (TUNER)

# USB

### Capaz de Memória USB de Armazenamento em Massa

Capacidade de Fornecimento de Corrente: 1,0 A

# Bluetooth

# Função Sink

- Dispositivo de Fonte para AVR (ex. Smartphone/Tablet)
- Perfil suportado
- A2DP, AVRCP
- Codec suportado
	- ( SBC, AAC

# APÊNDICE > Especificações

### Função de Fonte

- AVR para Dispositivo Sink (ex. Fones de ouvido Bluetooth)
- ( Perfil suportado
- $\cdot$  A2DP, AVRCP
- ( Codec suportado
- $\cdot$  SBC
- ( Capaz de operação de reprodução/parada do Dispositivo Sink

### Versão de Bluetooth

 $\bullet$  Ver. 4.2

## Potência sem fio

• Bluetooth Classe 2

# Distância máxima de comunicação

• 10 m sem interferência

# Network

## Função de PC Cliente

## AirPlay 2 suportado

## Rádio internet

## serviço de transmissão de música

### Função Wi-Fi

- ( Capaz de WPS com Método PIN e Método com Botão de Pressão
- Método de Segurança Disponível: WEP, WPA2-PSK (AES), Modo misto, Nenhum
- Normas de LAN Sem Fio: IEEE 802.11 a/b/g/n/ac\*
	- \* Somente largura de banda de canal de 20 MHz

# Formatos de Decodificação Compatíveis

### Formato de Decodificação

- Dolby Atmos
- Dolby TrueHD, Dolby Digital Plus
- Dolby Digital
- DTS:X
- DTS-HD Master Audio, DTS-HD High Resolution, DTS Express
- DTS, DTS 96/24, DTS-ES Matrix 6.1, DTS-ES Discrete 6.1

## Formato de Pós-decodificação

- Dolby Surround
- Neural:X

# Seção de Áudio

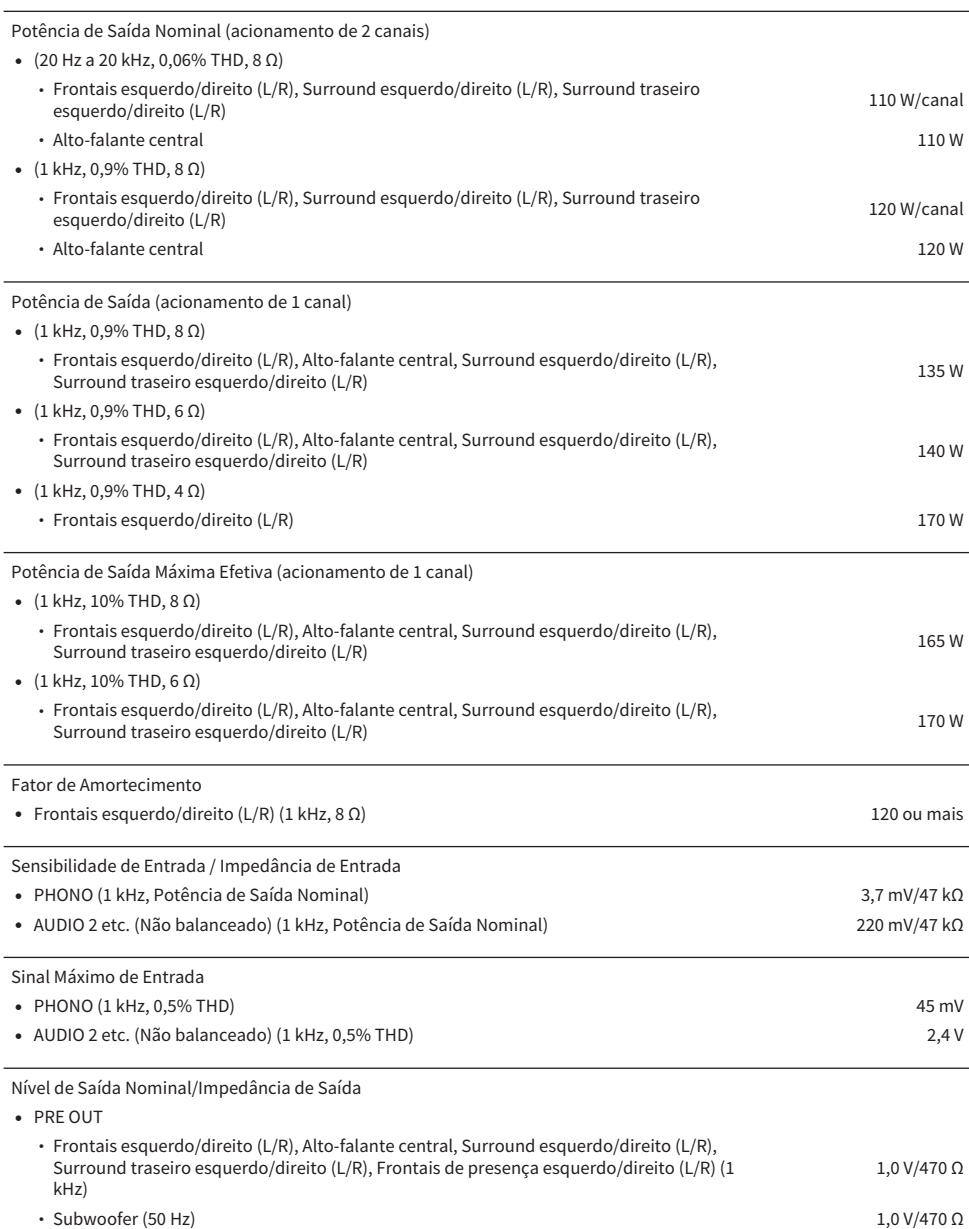

402

 $\bullet$  ZONE2 OUT 470 mV/470  $\Omega$ 

Nível de Saída Máximo

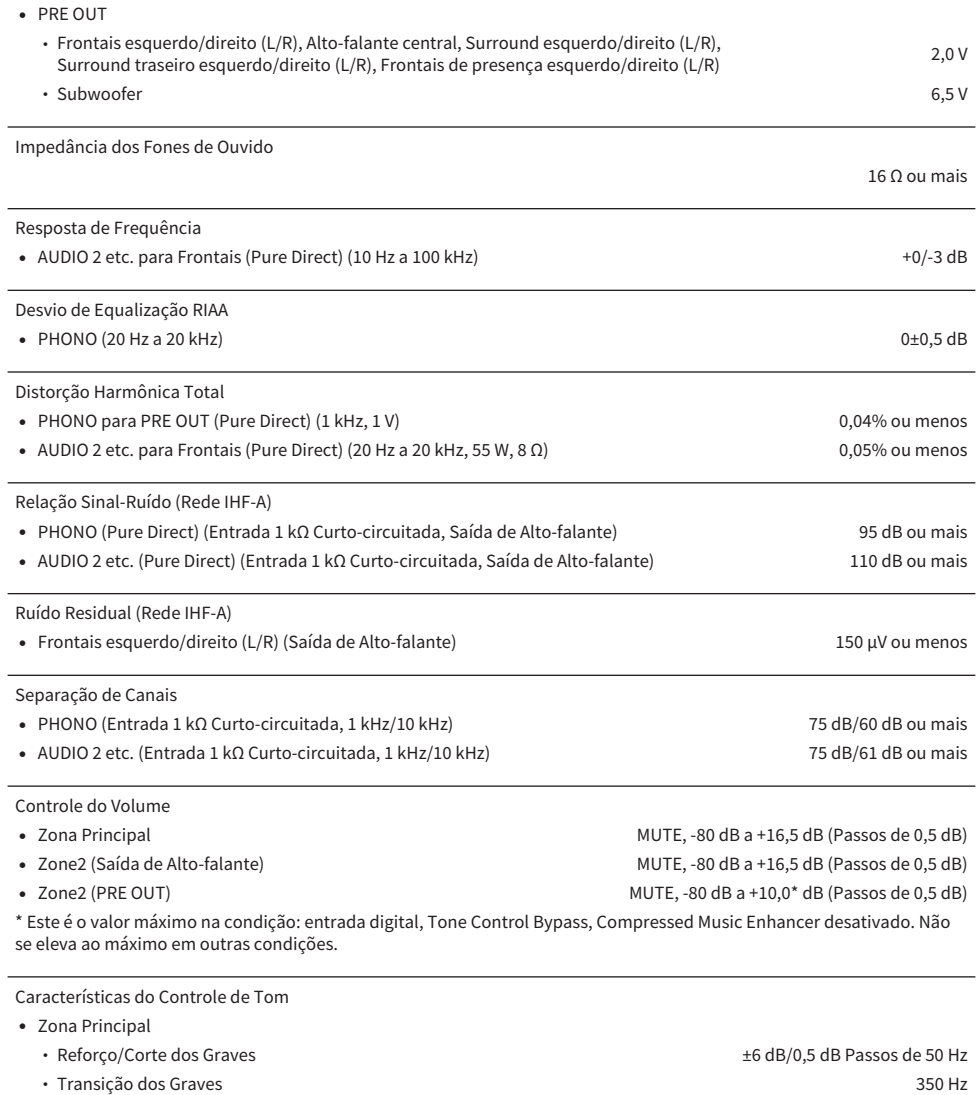

- Zone2
	- ( Reforço/Corte dos Graves ±6 dB/0,5 dB Passos de 50 Hz
	- ( Transição dos Graves 350 Hz
	- ( Reforço/Corte dos Agudos ±6 dB/0,5 dB Passos de 20 kHz
	- ( Transição dos Agudos 3,5 kHz

403

( Reforço/Corte dos Agudos ±6 dB/0,5 dB Passos de 20 kHz ( Transição dos Agudos 3,5 kHz

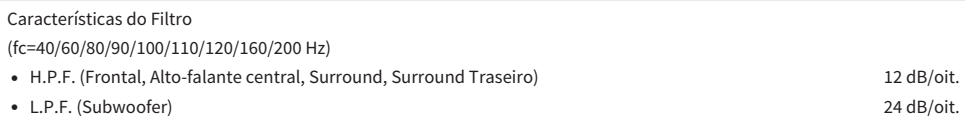

# Seção de FM

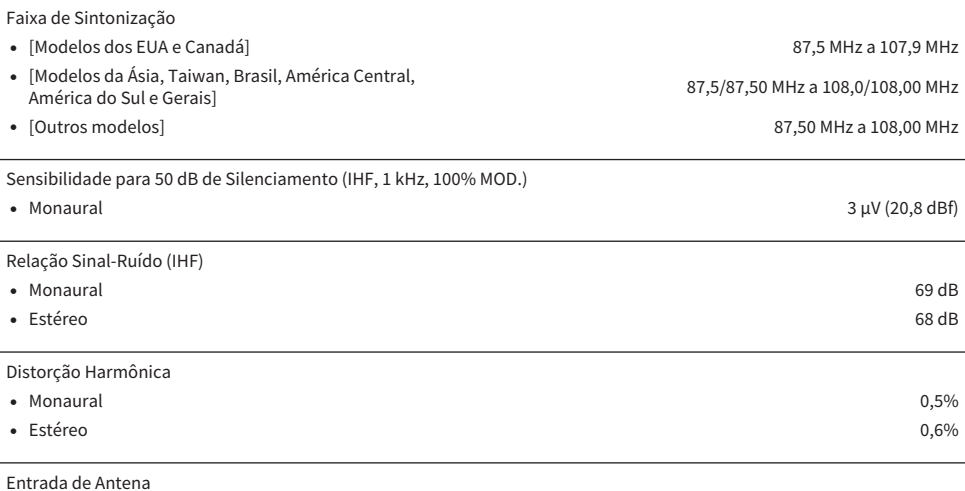

75 Ω não balanceada

# Seção de AM (Exceto para modelos do Reino Unido, Europa, Rússia e Austrália)

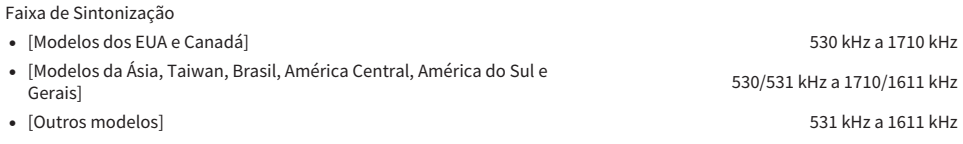

# Seção de DAB (Modelos do Reino Unido, Europa, Rússia e Austrália)

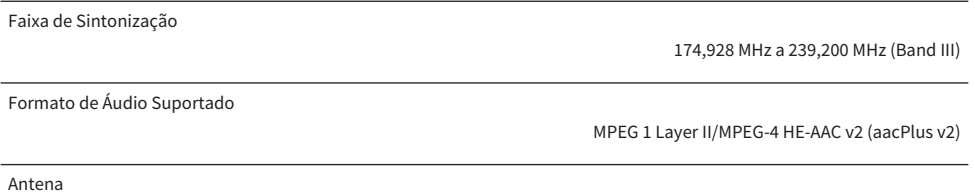

75 Ω não balanceada

# Geral

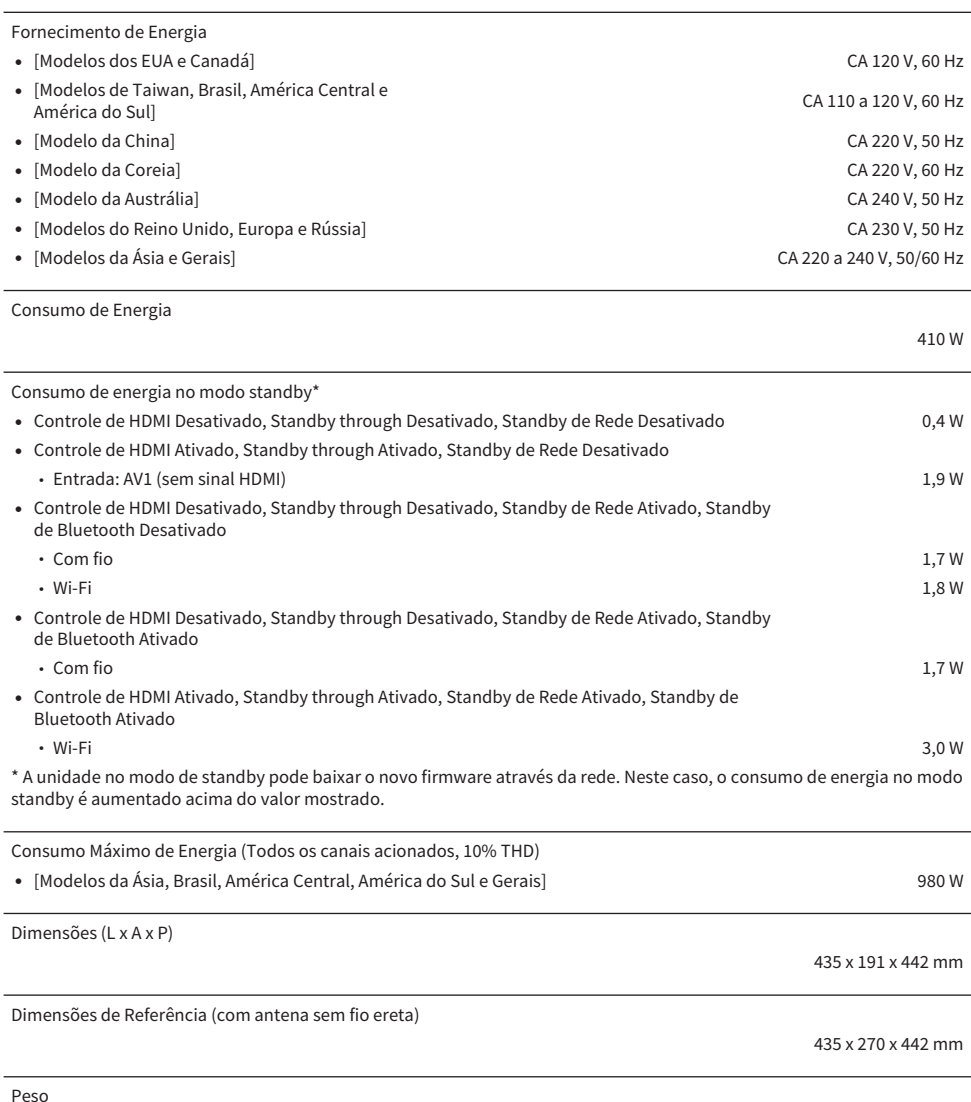

16,2 kg

\* O conteúdo deste manual refere-se às últimas especificações na sua data de publicação. Para obter o manual mais recente, visite o website da Yamaha e baixe o arquivo do manual.

# Definições padrões

# Definições padrões do menu Option

As especificações do menu "Option" são como segue.

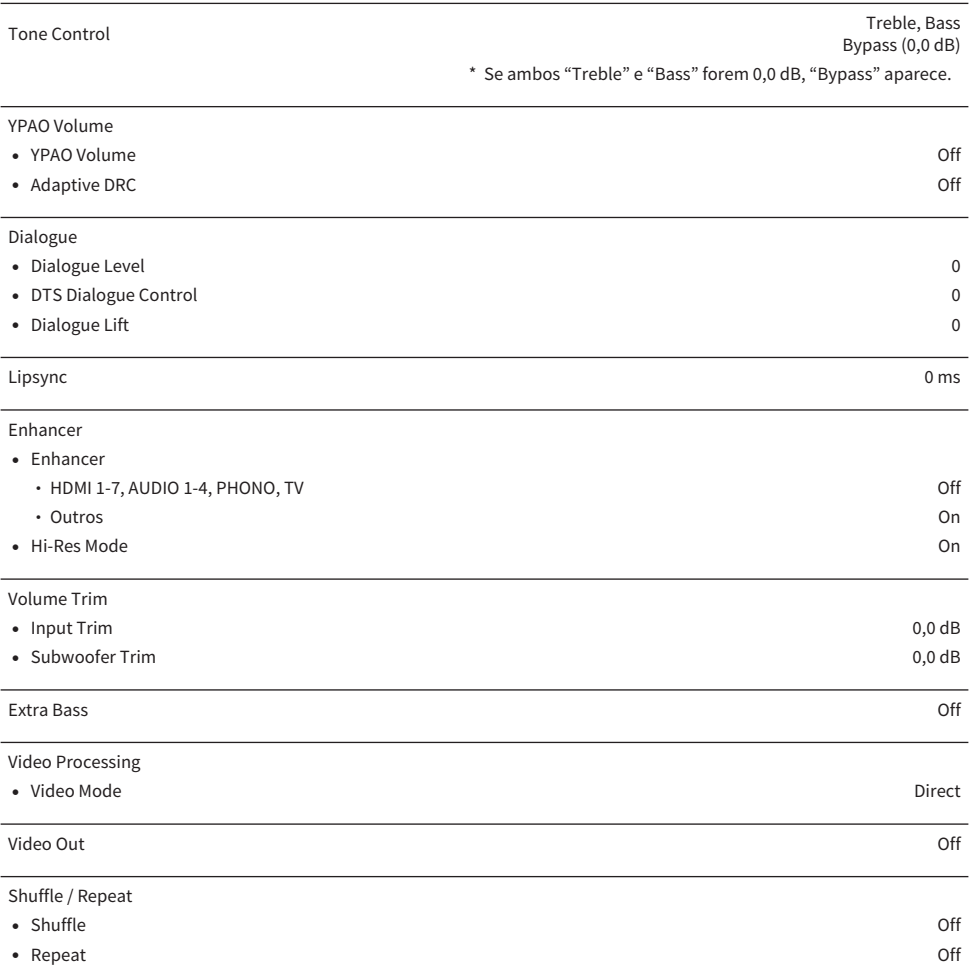

# Definições padrões do menu Setup

As especificações do menu "Setup" são como segue.

# Speaker

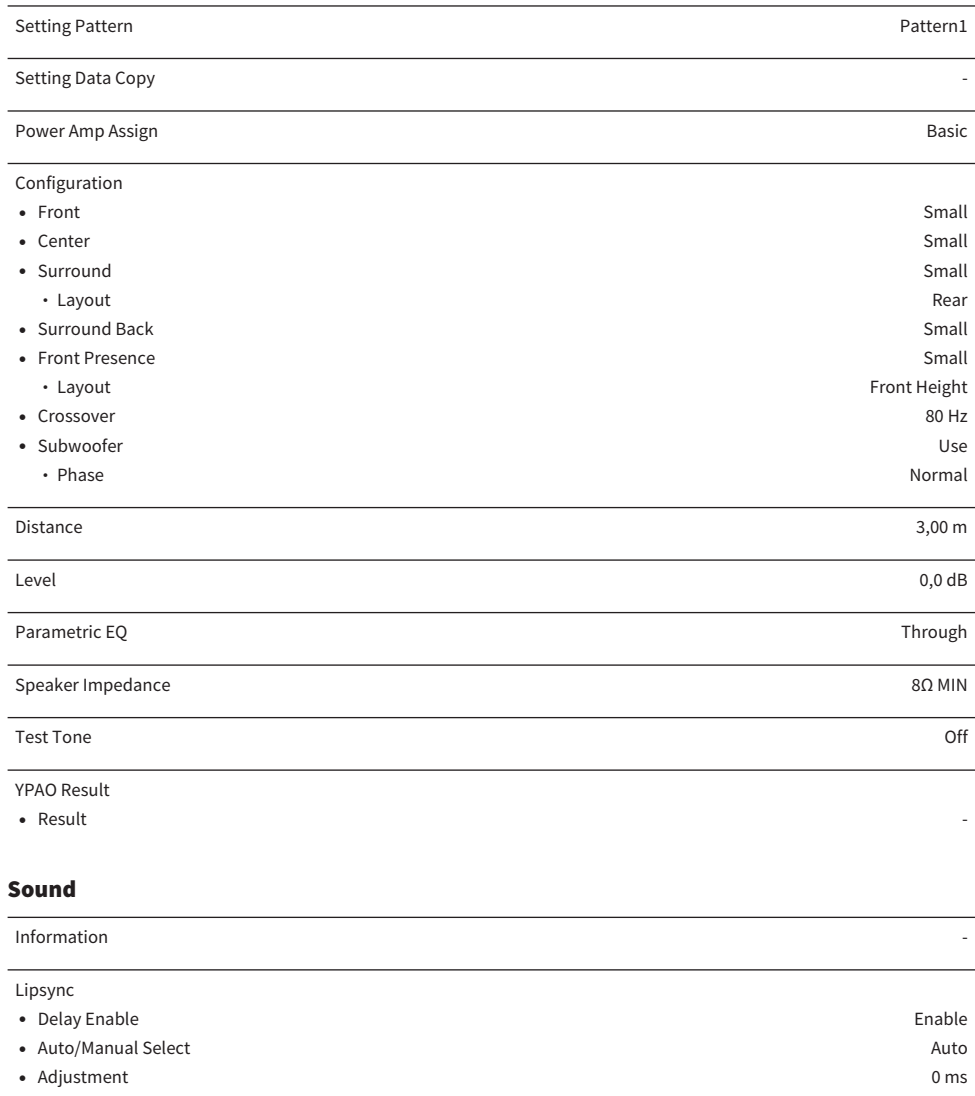

**DSP Parameter** *CONSERVENT CONSERVENTIFIED <b>CONSERVENT CONSERVENTIFIED <b>CONSERVENT* 

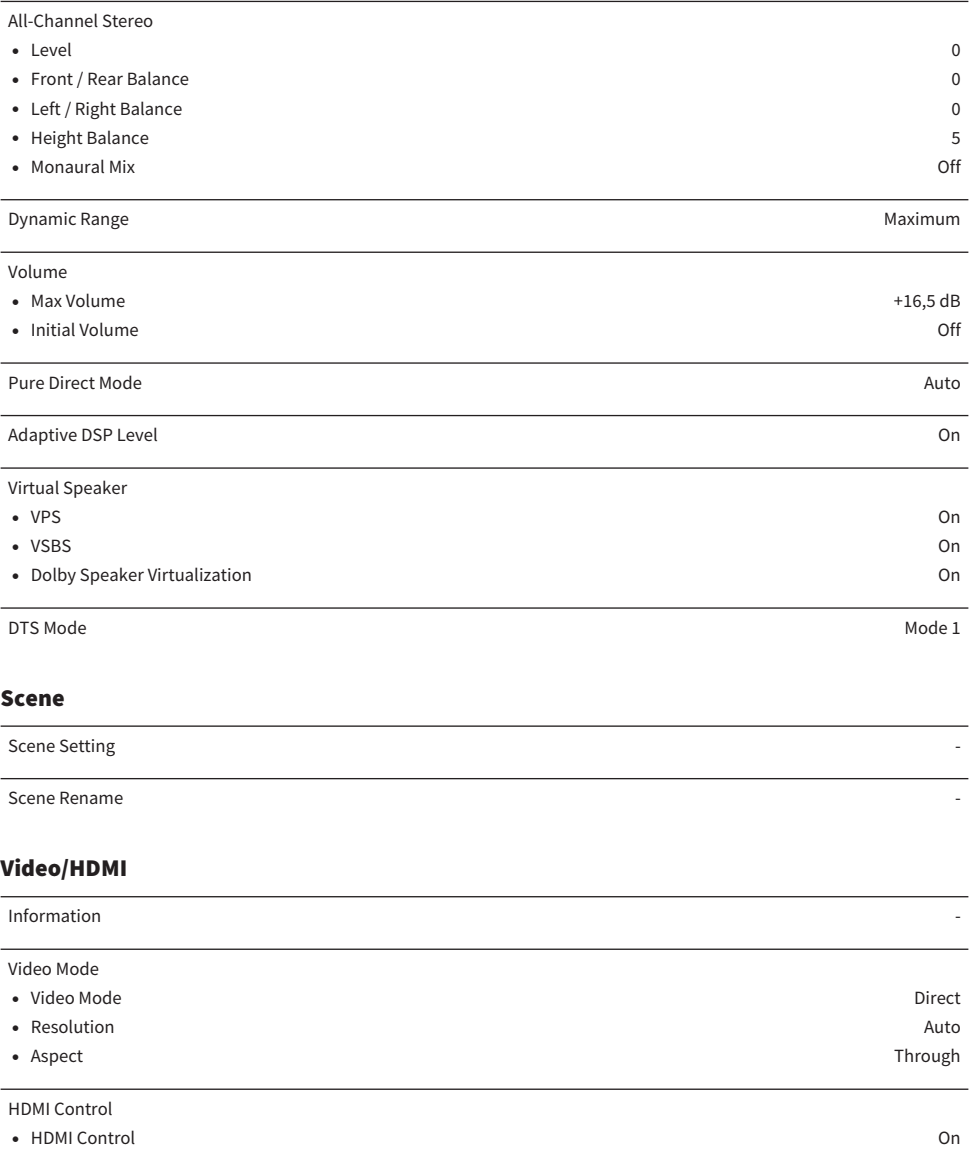

- ARC  $\qquad \qquad \text{OR}$
- Standby Sync Auto

HDMI Audio Output

• HDMI OUT1 Off

• HDMI OUT2 Off

• HDMI ZONE OUT Official and the contract of the contract of the contract of the contract of the contract of the contract of the contract of the contract of the contract of the contract of the contract of the contract of t

# APÊNDICE > Definições padrões

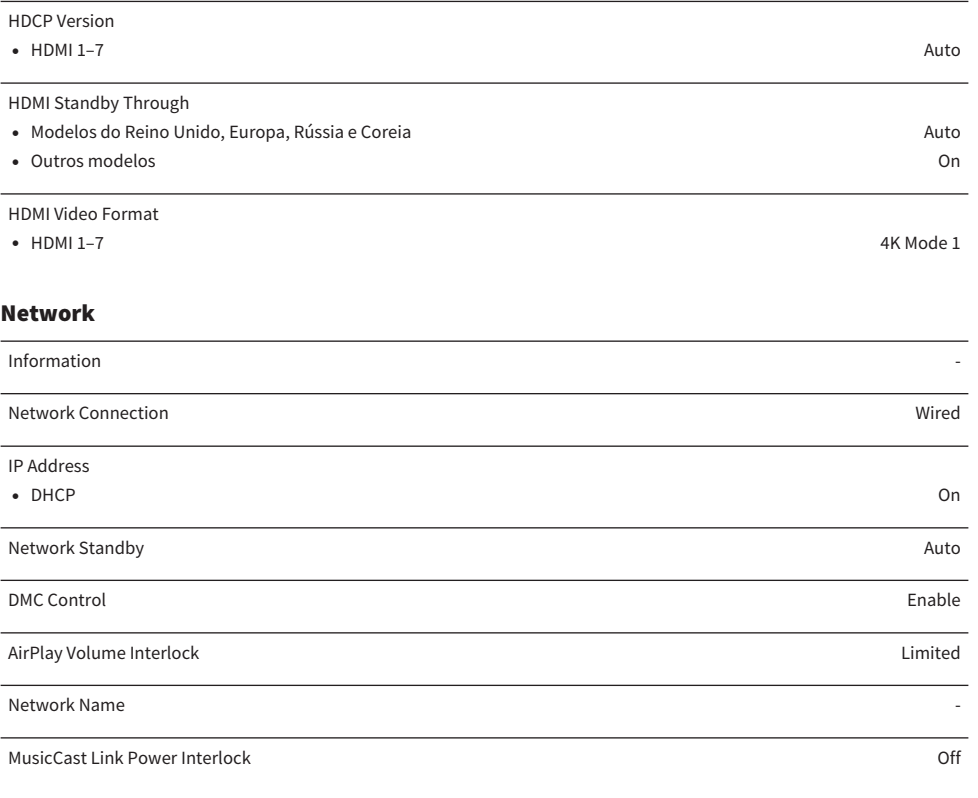

# Bluetooth

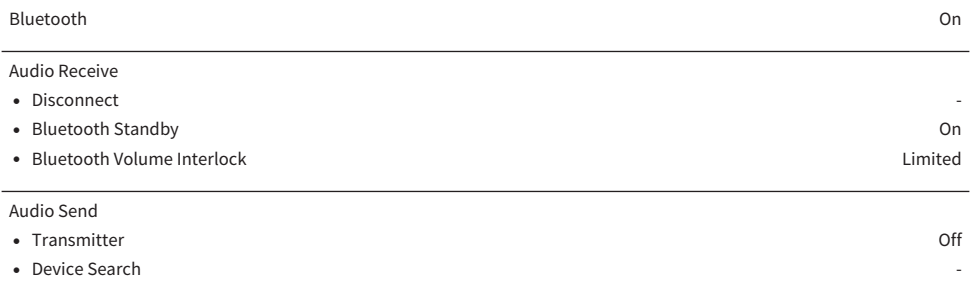

# Multi Zone

Information -

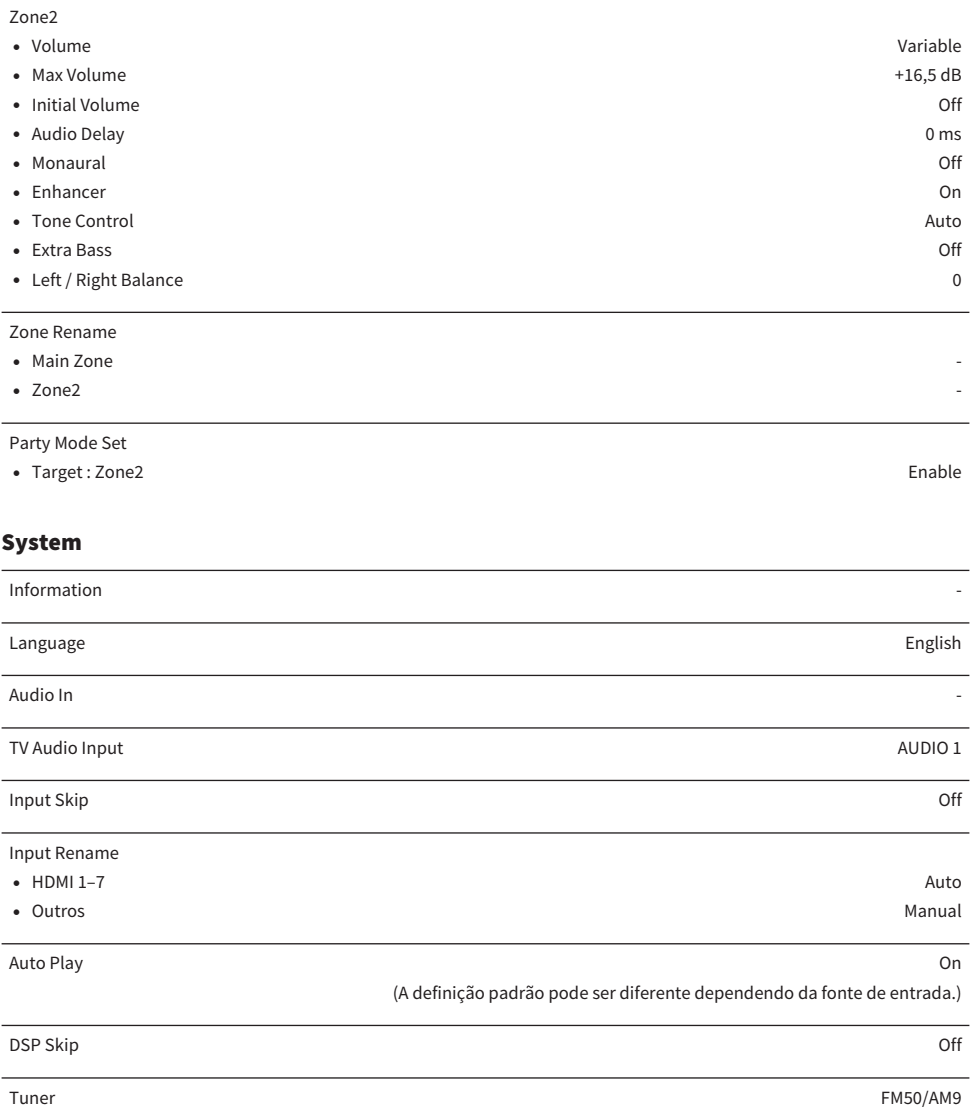

Remote Key

• PROGRAM Key Assign1

( Color Key Default

(Apenas modelos da Ásia, Taiwan, Brasil, Gerais, América Central e América do Sul)

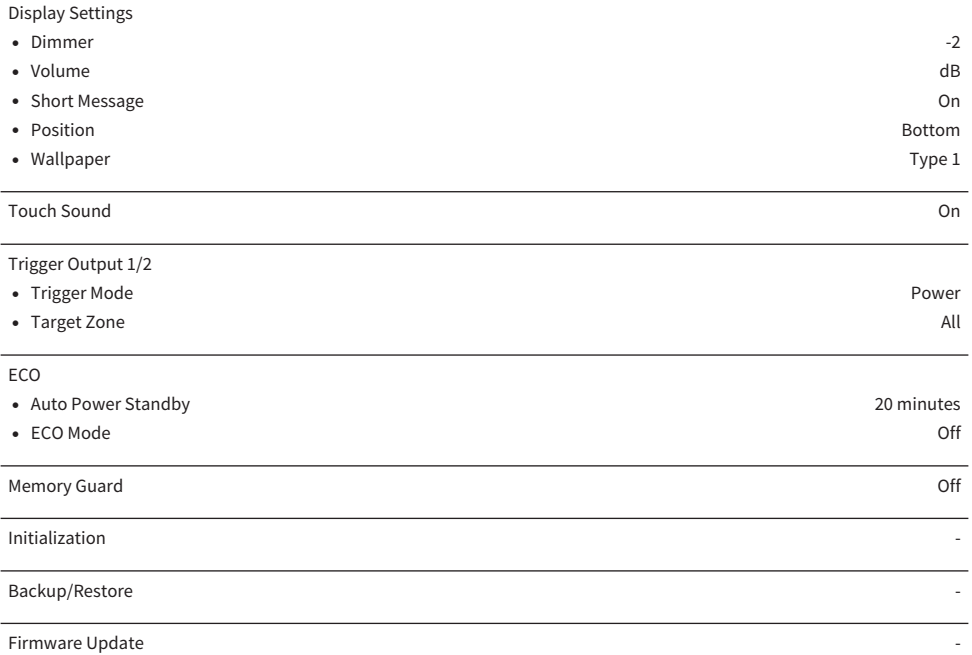

# Definições padrões do menu Front Display

As especificações do menu "Front Display" são como segue.

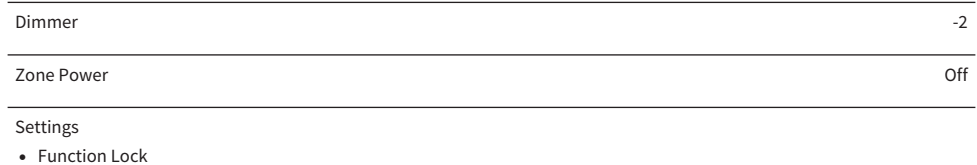

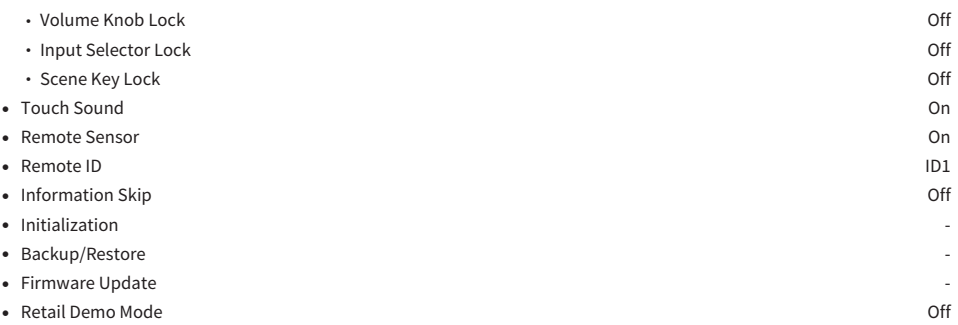

Yamaha Global Site **https://www.yamaha.com/**

Yamaha Downloads **https://download.yamaha.com/**

© 2021 Yamaha Corporation

Published 08/2022 NV-F0

AV19-0077